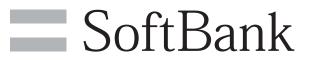

304HW User Guide

# 1

# Introduction

| Introduction |
|--------------|
|--------------|

# Getting Started

| Parts & Functions                        | 8 |
|------------------------------------------|---|
| Home Screen                              |   |
| Notification for Setting Maximum Traffic |   |
| USIM Card                                |   |
| Battery Installation                     |   |
| Charging                                 |   |
| Power On/Off                             |   |
|                                          |   |

# Connecting WLAN

| WLAN (Wi-Fi)                                              | 20  |
|-----------------------------------------------------------|-----|
| Enabling WLAN (Wi-Fi)                                     | 21  |
| Connecting Windows PC                                     | 21  |
| Connecting Mac                                            | 25  |
| Connecting Android <sup>™</sup> Device                    | 26  |
| Connecting iPhone/iPod touch/iPad                         | 28  |
| Connecting Nintendo 3DS LL/3DS/DSi LL/DSi                 | 32  |
| Connecting Wii U/Wii                                      | 36  |
| Connecting PlayStation® Vita/PSP® (PlayStation® Portable) | .38 |
| Connecting PlayStation®4                                  |     |
| Connecting PlayStation®3                                  | 44  |
| Connecting WPS Supported WLAN Device                      | .47 |
| Connecting IEEE802.11b WLAN Device                        | 48  |

# Connecting with Micro USB Cable (Windows)

| USB Connection with Windows PC              | 52 |
|---------------------------------------------|----|
| Device Recognition/Removal on Windows PC    | 52 |
| Installing/Uninstalling Driver (Windows PC) | 54 |

# Connecting with Micro USB Cable (Mac)

| USB Connection with Mac              | 58 |
|--------------------------------------|----|
| Device Recognition/Removal on Mac    | 58 |
| Installing/Uninstalling Driver (Mac) | 59 |

# Settings (Touch Menu)

| Touch Menu                                 | 62  |
|--------------------------------------------|-----|
| Quick Setup                                | 62  |
| Showing/Setting Data Usage                 | 64  |
| Setting Internet Wi-Fi                     | 69  |
| Enable to Watch TV                         | 71  |
| Confirm Information                        | 72  |
| Checking WLAN Connected Device Information | 75  |
| Setting SSID or Authorization Method       | .75 |
| Using WPS                                  | 80  |
| Other Settings                             | 82  |
| Checking Wi-Fi Router Information          | 91  |
| Checking Help                              | 92  |
| Operation for Setting Maximum Traffic      | 93  |
|                                            |     |

# 304HW User Guide Contents

# Settings (WEB UI)

| Overview of WEB UI         | 102 |
|----------------------------|-----|
| WEB UI Window on PC        | 104 |
| Quick Setup                | 108 |
| Setting Mobile Network     | 111 |
| Setting Internet Wi-Fi     | 122 |
| Setting LAN Wi-Fi          | 128 |
| Router Setting             | 141 |
| System                     | 159 |
| Showing/Setting Data Usage | 164 |
| Confirm Information        | 170 |
| Setting Software Update    | 176 |
| Setting from Mobile Device | 178 |
|                            |     |

# Terrestrial TV

| Terrestrial TV                             | 188 |
|--------------------------------------------|-----|
| Enabling TV                                | 189 |
| Watching TV on Android <sup>™</sup> Device | 190 |
| Watching TV on iPhone/iPod touch/iPad      | 194 |

# Appendix

| Troubleshooting    | 200 |
|--------------------|-----|
| Specifications     | 204 |
| Setting List       | 205 |
| Glossary           | 213 |
| Warranty & Service | 214 |
| Customer Service   | 214 |

# Safety Precautions

| Safety Precautions                                 | .216  |
|----------------------------------------------------|-------|
| General Notes                                      | . 222 |
| Specific Absorption Rate (SAR) Information for the | his   |
| Product                                            | . 224 |

# Introduction

ntroduction.....

## Before You Begin

Read " クイックスタート (Quick Start)" (Japanese), "Safety Precautions" and this guide thoroughly beforehand for proper usage.

Accessible services may be limited by contract conditions.

## Guide Usage Notes

Most operation descriptions are based on default settings.

# Screenshots & Key Labels

Screenshots are provided for reference only. Actual displays may differ in appearance. Buttons are simplified in description. Actual displays and images differ in appearance.

## Other Descriptions

This product is referred to as "Wi-Fi router" in this guide.

# Operating Environment (Compatible Operating Systems)

Use Wi-Fi router in any of these operating environments. Use outside these environments may affect performance. Operating environment (hardware, connected peripherals, installed applications, etc.) may also affect performance.

- For PC support, OS version upgrade information, etc., see corresponding manufacturer's product support documentation.
- The following operating environment (Compatible Operating Systems) is based on the information as of July, 2014.

| Item                    | Description                                                                              |
|-------------------------|------------------------------------------------------------------------------------------|
|                         | Windows Vista Home Basic (32-bit or 64-bit)                                              |
|                         | Windows Vista Home Premium (32-bit or 64-bit)                                            |
|                         | Windows Vista Business (32-bit or 64-<br>bit)                                            |
|                         | Windows Vista Ultimate (32-bit or 64-bit)<br>Windows 7 Home Basic (32-bit or 64-bit)     |
| Compatible<br>Operating | Windows 7 Home Basic (32-bit or 64-bit)<br>Windows 7 Home Premium (32-bit or 64-<br>bit) |
| Systems                 | Windows 7 Professional (32-bit or 64-bit)                                                |
|                         | Windows 7 Ultimate (32-bit or 64-bit)                                                    |
|                         | Windows 8 (32-bit or 64-bit)<br>Windows 8 Pro (32-bit or 64-bit)                         |
|                         | Windows 8.1 (32-bit or 64-bit)                                                           |
|                         | Windows 8.1 Pro (32-bit or 64-bit)                                                       |
|                         | Mac OS X 10.6 to 10.7 (32-bit or 64-bit)                                                 |
|                         | Mac OS X 10.8 (64-bit)                                                                   |
|                         | Mac OS X 10.9 (64-bit)                                                                   |
|                         | Windows Vista: 512 MB+ (1 GB+                                                            |
|                         | recommended)                                                                             |
|                         | Windows 7: 1 GB+ (32-bit)/2 GB+ (64-<br>bit)                                             |
| Memory                  | Windows 8: 1 GB+ (32-bit)/2 GB+ (64-                                                     |
| Requirements            | bit)                                                                                     |
|                         | Windows 8.1: 1 GB+ (32-bit)/2 GB+ (64-                                                   |
|                         | bit)                                                                                     |
|                         | Mac OS X: 256 MB+ (512 MB+                                                               |
|                         | recommended)                                                                             |
| Hard Disk               | 200 MB+ recommended (100 MB+ free                                                        |
| Capacity                | space needed) (Common to each OS)                                                        |
| Interface               | USB2.0                                                                                   |
|                         | Microsoft Internet Explorer 7.0 or later                                                 |
| Compatible              | Safari 4.0 or later                                                                      |
| Browser                 | Mozilla Firefox 17.0 or later                                                            |
|                         | Google Chrome 21.0 or later                                                              |
|                         | Opera 12.0 or later                                                                      |

## Package Contents

The following items are included in the package. Please confirm package contents before use. Contact Customer Service for missing items.

Keep accessories including Warranty in a safe place. AC adapter is not supplied. Purchase AC adapter as optional accessory (sold separately).

- · 304HW
- Micro USB Cable (HWDAZ1)
- Battery (HWBBB1)
- ・クイックスタート(準備編)(Japanese)
- ・クイックスタート(接続・地上デジタル放送視聴編)(Japanese)
- ・お願いとご注意 (Japanese)
- ・保証書(本体用)(Japanese)

### SSID and Security Key

When connecting to a Wi-Fi device, SSID (Network Name) and Security Key (WPA Key or WEP Key) are required. Confirm SSID and Security Key as follows.

#### 1

In Home screen, "SSID"

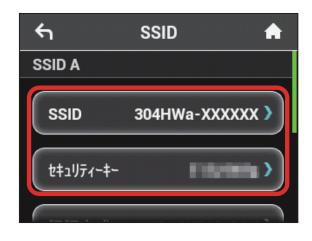

🟁 SSID and Security Key appear.

- Two SSID are set to Wi-Fi router. By default, WPA/WPA2-PSK is set as security for SSID A; WEP is set for SSID B.
- For greater security, use WPA/WPA2 instead of WEP.
   However, some game consoles do not support WPA/WPA2.
- Alternatively, remove Battery Pack from Wi-Fi router to check default SSID and Security Key. See "Check SSID and Security Key."

# Usage Conditions

- Wi-Fi router supports Software Update. Use Wi-Fi router with the latest software updated.
- Communication speed may become slow or communication may not be available because of connection congestion or communication environment.
- To use Wi-Fi router abroad, change settings according to the law of each country.
- To prevent from using by third party, set Pass code for canceling Screen Lock. See "Screen Lock" about procedures of Pass code setting for canceling Screen Lock.

## Trademarks

- SoftBank, SoftBank's equivalent in Japanese and the SOFTBANK logo are registered trademarks or trademarks of SOFTBANK CORP. in Japan and other countries.
- Pocket WiFi is a registered trademark of eAccess Ltd.
- HUAWEI is a trademark or registered trademark of HUAWEI TECHNOLOGIES CO., LTD.
- Microsoft<sup>®</sup>, Windows<sup>®</sup>, Internet Explorer, Windows Vista<sup>®</sup> are trademarks or registered trademarks of Microsoft Corporation in the United States/other countries. Microsoft Windows Operating System is indicated in its abbreviated form as Windows.
- The trademark "iPhone" is used with a license from Aiphone K.K. Mac, Macintosh, Safari, iPhone, iPod, iPod touch, and iPad are registered trademarks of Apple inc. TM and © 2011 Apple Inc. All rights reserved.
- · Apple is a trademark of Apple Inc.
- "PlayStation", "PS3" and "PSP" are registered trademarks of Sony Computer Entertainment Inc. "PSVITA" and "PS4" are a trademark of the Company.
- Wii, Wii U, Nintendo 3DS LL, Nintendo 3DS, Nintendo DSi LL and Nintendo DSi are trademarks or registered trademarks of Nintendo.
- Wi-Fi<sup>®</sup>, WPA<sup>™</sup>, WPA<sup>™</sup>, Wi-Fi Protected Setup<sup>™</sup> and the logos are trademarks or registered trademarks or Wi-Fi Alliance.
- Google, Android, Google Chrome are trademarks or registered trademarks of Google Inc.
- Firefox is a trademark or registered trademark of Mozilla Foundation in the United States/other countries.
- Opera is a trademark or registered trademark of Opera Software ASA. Go to "http://www.opera.com/" for details on Opera.
- The names of the companies, products and services used in this guide are registered trademarks or trademarks of the respective companies.

# Getting Started

| Parts & Functions                        | 8  |
|------------------------------------------|----|
| Home Screen                              | 8  |
| Notification for Setting Maximum Traffic | 12 |
| USIM Card                                | 12 |
| Battery Installation                     | 15 |
| Charging                                 | 16 |
| Power On/Off                             | 18 |

# Parts & Functions

# Wi-Fi Router

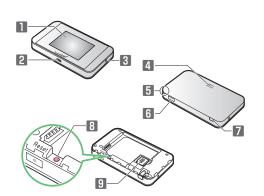

| Part                                | Description                                                                                                    |  |  |
|-------------------------------------|----------------------------------------------------------------------------------------------------|--|--|
| 1 Display                           | Wi-Fi router status appears;<br>Wi-Fi router Display is a Touchscreen;<br>Touch directly with the finger to operate                                                                                                    |  |  |
| 2 External<br>Device Port           | Connect AC Charger (optional accessory)<br>and Micro USB Cable                                                                                                    |  |  |
| Si External TV<br>Antenna<br>Slot   | When the TV signal conditions are poor,<br>connecting a commercially available<br>antenna cable and the adapter plug<br>such as $75 \Omega$ (mini plug) $\Leftrightarrow 75 \Omega$ (type<br>F) matching box may improve the signal<br>conditions |  |  |
| Detter                              | Remove Battery Cover to remove/insert<br>Battery or USIM Card                                                                                                    |  |  |
| 4 Battery<br>Cover                  | •                                                                                                    |  |  |
|                                     | •                                                                                                    |  |  |
| Cover                               | Battery or USIM Card                                                                                                    |  |  |
| Cover<br>S Notch<br>Power           | Battery or USIM Card<br>Use notch to remove Battery Cover                                                                                                    |  |  |
| Cover<br>S Notch<br>Power<br>Button | Battery or USIM Card<br>Use notch to remove Battery Cover<br>Power on/off and turn Display on/off<br>Use for watching TV;                                                                                                    |  |  |

# Notes on Using Reset Button

Note the following for using Reset Button.

- Power on Wi-Fi router in advance.
- Be careful not to be injured when pressing Reset Button.
- Do not Press Reset Button strongly. May cause damage.
- · Do not use sharpened object. May cause damage.
- Using pen or pencil may make Reset Button dirty with ink etc.
- The factory defaults are also reset from WEB UI. For details, see "Resetting Wi-Fi Router."

# Home Screen

## Layout

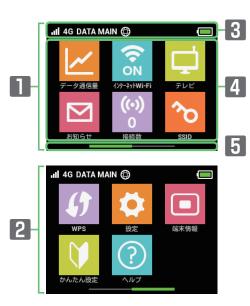

| Part                   | Description                            |  |
|------------------------|----------------------------------------|--|
| 1 Home                 |                                        |  |
| Screen<br>(First page) | First page of Home Screen              |  |
| 2 Home                 |                                        |  |
| Screen                 | Second page of Home Screen; Flick to   |  |
| (Second                | change page                            |  |
| page)                  |                                        |  |
| 8 Status bar           | Status Indicators for communication    |  |
|                        | status and battery level appear        |  |
| 4 Touch<br>Menu        | Touch Menu icons for various functions |  |
| 5 Page                 | Indicates which Home Screen page you   |  |
| Indicator              | are in                                 |  |

## Status Indicators

| Item                       | Description                                               |  |  |  |
|----------------------------|-----------------------------------------------------------|--|--|--|
|                            | Mobile networks connected (Signal is strong)              |  |  |  |
|                            | Mobile networks connected (Signal is weak)                |  |  |  |
| 圈外                         | Out of service area                                       |  |  |  |
| °.1                        | Roaming connection status                                 |  |  |  |
| হ                          | Internet Wi-Fi connected (Signal is strong)               |  |  |  |
|                            | Internet Wi-Fi connected (Signal is weak)                 |  |  |  |
| 4G / LTE / 3G              | Network Name                                              |  |  |  |
| DATA MAIN /<br>DATA SUB    | Network operator name                                     |  |  |  |
| ٥                          | Internet connected                                        |  |  |  |
| 8                          | Internet not connected                                    |  |  |  |
| <b>^</b>                   | Software update notification                              |  |  |  |
| Ł                          | Downloading software                                      |  |  |  |
|                            | Battery charged                                           |  |  |  |
|                            | Battery low                                               |  |  |  |
|                            | Battery almost empty (Charge Battery)                     |  |  |  |
| <b>F</b>                   | Charging                                                  |  |  |  |
| <b>(</b> (*)) <sub>1</sub> | Number of connected WLAN devices (appears in Lock Screen) |  |  |  |
| ×                          | Unread notification (appears in Lock<br>Screen)           |  |  |  |
| TVall                      | TV reception level (Signal is strong)                     |  |  |  |
| TVIII                      | TV reception level (Signal is weak)                       |  |  |  |
| <b>))))</b> <sup>1,2</sup> | Notice of Communication speed reduction                   |  |  |  |
| <mark>)))</mark> 2         | Start of Communication speed reduction                    |  |  |  |
| <b>&gt;&gt;&gt;</b> 2      | Release Communication speed reduction                     |  |  |  |

1 Shown when the remaining data traffic to start speed reduction reaches a specified value.

2 Cleared at the beginning of next month. Also cleared in the settings of Wi-Fi router. For details, see "Clear Notification lcons for Maximum Traffic."

# Touch Menu Icons

Tap Touch Menu icons to check function settings or Wi-Fi router information.

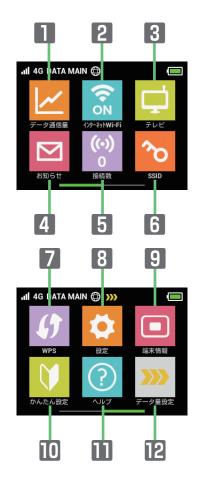

| Item                                          | Description                                                                                                    |
|-----------------------------------------------|----------------------------------------------------------------------------------------------------|
| ■ データ通信量                                      | Show mobile network data usage, set<br>maximum traffic and Auto Reset Date,<br>etc.                                                                                                    |
| <ul> <li>2 インターネッ</li> <li>ト Wi-Fi</li> </ul> | Connect to Internet Wi-Fi and SoftBank<br>Wi-Fi Spot, and make the settings                                                                                                    |
| 3 テレビ                                         | Set to watch TV on mobile device connected to Wi-Fi router via WLAN                                                                                                    |
| 4 お知らせ                                        | Check and delete received notifications; appears for new notifications <sup>1</sup>                                                                                                    |
| 5 接続数 <sup>2</sup>                            | Show number of connected devices                                                                                                    |
| 6 SSID                                        | Show and set SSID and Security Key for Wi-Fi router                                                                                                    |
| 7 WPS                                         | Set WPS connection                                                                                                    |
| 3 設定                                          | Set switching Home screen icon,<br>Roaming, Pass code for unlocking<br>Screen Lock, Brightness, Sleep, Wi-<br>Fi Communication Standard, Software<br>Update, Clear Notification icons, etc. |
| 9 端末情報                                        | Show URL for WEB UI, Wi-Fi router's phone number and software version                                                                                                    |
| ₪ かんたん設定                                      | Show SSID and Security Key, set Pass<br>code for unlocking Screen Lock, and<br>check details of watching TV                                                                                 |
| ■ ヘルプ                                         | Show Help for icons on Display                                                                                                    |

9

| Item     | Description                             |  |
|----------|-----------------------------------------|--|
|          | Icon is shown when data traffic         |  |
|          | approaches to the value which           |  |
|          | Communication speed reduction starts or |  |
| 囮 データ量設定 | Communication speed reduction starts;   |  |
|          | You can apply to return normal speed,   |  |
|          | apply ahead to keep normal speed or     |  |
|          | cancel application                      |  |

1 🖾 (Unread notification) appears at the top of Lock Screen

- 2 (Mumber of connected devices) appears at the top of Lock Screen
- Tap 6 on the settings window or notification window to go back to the previous window and Tap 6 to go back to Home Screen.

# Display Off/Sleep Mode

- If no operation is performed on Wi-Fi router for a minute, Display turns off automatically. Press Power Button to disable Sleep mode.
- When Wi-Fi router is not connected to any WLAN devices and no operations are made for a certain period of time or Wi-Fi router is not charged, Display turns off and Wi-Fi router goes into Sleep mode for saving power (Time before going into Sleep mode is set to five minutes by default.)
- In Sleep mode, WLAN is disabled.
- Press Power Button to turn Display on and release Sleep mode. After Sleep mode is released, WLAN function is enabled and Wi-Fi router reconnects to WLAN devices.
- Some WLAN devices automatically disconnect WLAN connection if no data communication is performed for a certain period of time. When such a WLAN device is connected to Wi-Fi router, WLAN connection is disconnected due to the auto disconnecting function and Wi-Fi router may go into Sleep mode.
- Change time before going into Sleep mode and ON/OFF setting of Sleep mode in Touch Menu or WEB UI. For details, see "Setting Sleep Mode," "LAN Wi-Fi Advanced Settings."

## Touchscreen Operations

Wi-Fi router Display is a Touchscreen. Tap, Swipe/Flick, etc. • Tap

Tap item or key to open or execute corresponding function/ operation.

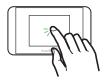

Swipe/Flick
 Swipe/Flick to toggle sheets, pages, etc.

Slide
 Slide item to move it.

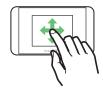

# 11

## **Text Entry Window**

Use onscreen keyboards for text entry.

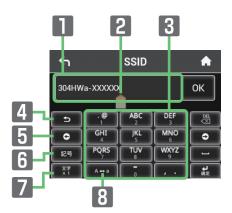

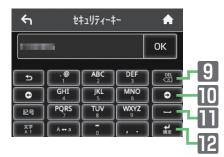

| Item                                 | Description                                             |  |  |
|--------------------------------------|---------------------------------------------------------|--|--|
| Entry Box                            | Text entry                                              |  |  |
| 2 Cursor                             | Show entry position                                     |  |  |
| 3 Keyboard                           | Entry key                                               |  |  |
| 4 Return to<br>previous<br>character | Return to previous character                            |  |  |
| 5 Cursor<br>(left)                   | Move cursor to left                                     |  |  |
| Entry mode<br>(Symbol)               | Symbol entry window opens                               |  |  |
| Entry mode<br>(alphabet,<br>numbers) | Toggle alphabets and numbers                            |  |  |
| B Uppercase/<br>Lowercase            | Toggle uppercase and lowercase for an unfixed character |  |  |
| 9 Delete                             | Delete a character before cursor                        |  |  |
| Cursor<br>(right)                    | Move cursor to right                                    |  |  |
| Space                                | Enter a space                                           |  |  |
| 12 Fix                               | Confirm text entry                                      |  |  |

# Text Entry

Multiple letters ("ABC", "DEF") are assigned to each key.

Tapping key toggles characters.

- Example: For "b", Tap
- Example: For "c", Tap

To go back to the previous character assigned to the same key, Tap

• Example: When "c" appears by Tapping three times, Tap to return to "b."

For characters assigned to the same key, operate as follows.
Example: For "ca", Tap <sup>▲</sup>
Tap <sup>▲</sup>
Tap <sup>▲</sup>
Tap <sup>▲</sup>
Tap <sup>▲</sup>

To toggle uppercase and lowercase for entered character, Tap

To enter symbols such as "#" or "/", Tap To show all symbols, Tap Tap ↓ to return to the original screen.

# Notification for Setting Maximum Traffic

# Notification for Setting Maximum Traffic

Communication speed is reduced due to data traffic volume. Information, Pop-up screen or Notification icon at notification or start of speed reduction appears.

| Condition    | Description                                          |  |
|--------------|------------------------------------------------------|--|
|              | Notification is sent and <b>&gt;&gt;&gt;</b> or pop- |  |
| Notice speed | up screen is shown when data traffic                 |  |
| reduction    | approaches to the value which                        |  |
|              | Communication speed reduction starts                 |  |
|              | Notification is sent and 题 or pop-                   |  |
| Start speed  | up screen is shown when data traffic                 |  |
| reduction    | reaches the specified value and                      |  |
|              | Communication speed reduction starts                 |  |
| Release      | Notification is sent and 跡 is shown                  |  |
| speed        | when Communication speed reduction is                |  |
| reduction    | released by your application                         |  |

# USIM Card

USIM Card contains customer information, including phone number.

# Handling USIM Card

- SoftBank Mobile Corp. is not liable for damages resulting from inserting USIM Card in other-brand IC card reader etc.
- · Always keep IC chip clean.
- $\cdot$  Clean USIM Card with a soft dry cloth.
- $\cdot$  Do not attach labels on USIM Card. May cause malfunction.
- · For handling, see USIM Card user guide.
- $\cdot$  USIM Card is the property of SoftBank Mobile Corp.
- $\cdot$  You are charged for reissue of lost or damaged USIM Card.
- Return USIM Card to SoftBank Mobile Corp. when canceling contract.
- Returned USIM Card is recycled for protection of the environment.
- Specifications and performance of USIM Card are subject to change without notice.
- Keep copy of saved contents in USIM Card by yourself.
   SoftBank Mobile Corp. is not liable for damages incurred due to loss of saved information.
- In case USIM Card or Wi-Fi router (USIM Card inserted) is lost or stolen, request to have usage suspended urgently. Contact Customer Service, General Information.
- Power off Wi-Fi router before removing/installing USIM Card. Removing USIM Card while being used might cause malfunction.

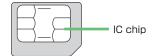

## Install USIM Card

Power off Wi-Fi router in advance.

## 1

Remove Battery Cover

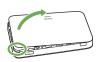

- $\cdot$  Use notch (  $\bigcirc$  ) to lift Battery Cover then remove it.
- $\cdot$  Be careful not to hurt your fingernail etc.

# 2

Remove Battery

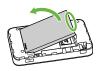

 $\cdot$  Use tab (  $\bigcirc$  ) to slowly lift up as shown.

# 3

Open USIM Card Stopper

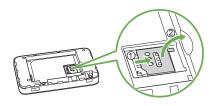

 $\cdot$  Slide USIM Card Stopper to 0 , then lift up to 2 .

# 4

Install USIM Card

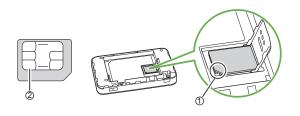

• Confirm the orientation of corner notch ① and place USIM Card on USIM Card Slot with IC chip ② facing down.

# 5

Close USIM Card Stopper

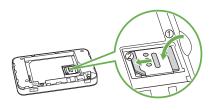

- $\cdot$  Lower USIM Card Stopper to 0 , then slide it to 0 .
- $\cdot$  Make sure USIM Card is inserted correctly.
- Do not touch or scratch IC chip when installing/removing USIM Card.

# 6

Insert Battery

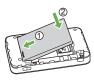

- Align Battery terminals with Wi-Fi router terminals with (+) (-) printed side facing up and press Battery against (), then firmly push down to (2).

# 7

**Close Battery Cover** 

 $\cdot$  Place Battery Cover on Wi-Fi router in the correct orientation and press down every corner (  $\bigcirc$  ) and check there are no gaps.

# Remove USIM Card

Power off Wi-Fi router in advance.

## 1

Remove Battery Cover

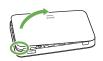

- $\cdot$  Use notch (  $\bigcirc$  ) to lift Battery Cover then remove it.
- $\cdot$  Be careful not to hurt your fingernail etc.

# 2

Remove Battery

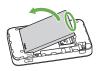

 $\cdot$  Use tab (  $\bigcirc$  ) to slowly lift up as shown.

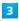

Open USIM Card Stopper

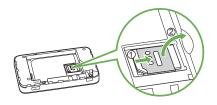

 $\cdot$  Slide USIM Card Stopper to 1 , then lift up to 2 .

# 4

Remove USIM Card

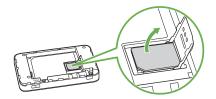

· Remove USIM Card not to touch IC chip.

# 5

Close USIM Card Stopper

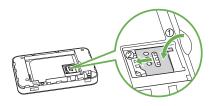

 $\cdot$  Lower USIM Card Stopper to  ${\rm (}{\rm )}$  , then slide it to  ${\rm (}{\rm ?}{\rm )}$  .

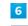

Insert Battery

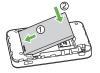

• Align Battery terminals with Wi-Fi router terminals with (+) (-) printed side facing up and press Battery against 0, then firmly push down to 0.

# 7

**Close Battery Cover** 

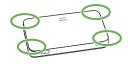

- Place Battery Cover on Wi-Fi router in the correct orientation and press down every corner (  $\bigcirc$  ) and check there are no gaps.

# **Battery Installation**

# Insert Battery

Power off Wi-Fi router in advance.

# 1

Remove Battery Cover

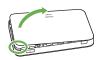

- $\cdot$  Use notch (  $\bigcirc$  ) to lift Battery Cover then remove it.
- $\cdot$  Be careful not to hurt your fingernail etc.

### 2

Insert Battery

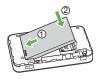

• Align Battery terminals with Wi-Fi router terminals with (+) (-) printed side facing up and press Battery against (), then firmly push down to (2).

# 3

**Close Battery Cover** 

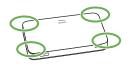

 $\cdot$  Place Battery Cover on Wi-Fi router in the correct orientation and press down every corner (  $\bigcirc$  ) and check there are no gaps.

## **Remove Battery**

Power off Wi-Fi router in advance.

# 1

Remove Battery Cover

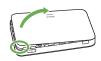

- $\cdot$  Use notch (  $\bigcirc$  ) to lift Battery Cover then remove it.
- Be careful not to hurt your fingernail etc.

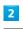

Remove Battery

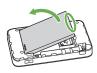

 $\cdot$  Use tab (  $\bigcirc$  ) to slowly lift up as shown.

# 3

**Close Battery Cover** 

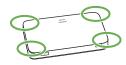

 $\cdot$  Place Battery Cover on Wi-Fi router in the correct orientation and press down every corner (  $\bigcirc$  ) and check there are no gaps.

# Check SSID and Security Key

Remove Battery and check SSID (Network Name) and Security Key (WPA Key and WEP Key).

### 1

Remove Battery Cover

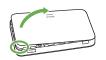

- $\cdot$  Use notch (  $\bigcirc$  ) to lift Battery Cover then remove it.
- $\cdot$  Be careful not to hurt your fingernail etc.

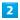

Remove Battery

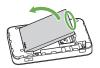

 $\cdot$  Use tab (  $\bigcirc$  ) to slowly lift up as shown.

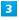

Check SSID and Security Key

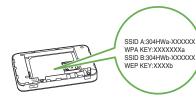

# Charging

Wi-Fi router is not fully charged by default. Charge Wi-Fi router before use.

Wi-Fi router discharges even when not in use. Charge Wi-Fi router before use if it is not in use for a long time. Usage times gradually become shorter due to repeated charging/discharging. For estimated charging times and usage times, see "Specifications."

# Using AC Charger (optional accessory)

AC Charger is an optional accessory. Use specified AC Charger [ZTDAC1/ZTDAD1] only.

- Charging with AC Charger [ZTDAC1/ZTDAD1] is explained.
- · See AC Charger user guide.
- Do not connect Micro USB plug with Wi-Fi router or AC Charger wet.

1

Insert AC Charger (optional accessory) Micro USB plug into External Device Port and power plug to AC outlet

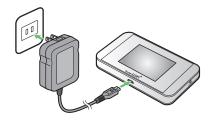

| 2 |       |
|---|-------|
| 2 |       |
| ~ |       |
|   | - C - |
|   |       |

When complete, unplug AC Charger (optional accessory)

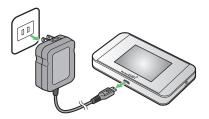

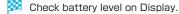

# Using USB (PC)

Use supplied Micro USB Cable.

- · Make sure to power on PC before charging.
- Depending on PC connection environment, charging may fail.

# 1

Insert Micro USB Cable (Micro USB plug) into External Device Port and Micro USB Cable (USB plug) to a PC

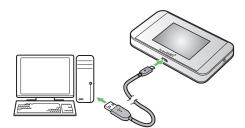

• When connecting Wi-Fi router to a PC for the first time, Driver software is automatically installed.

# 2

When complete, remove Micro USB Cable from PC and Wi-Fi router

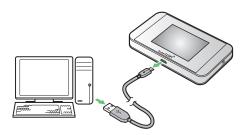

Check battery level on Display.

### Charging

### **Charging Conditions**

Under low temperatures charging, performance decreases.

Use Micro USB Cable and AC Charger (optional accessory) in temperatures between  $5^\circ\!C$  -  $35^\circ\!C$  . USB charging may be unavailable depending on Wi-Fi router temperature.

# Use Supplied Accessories or Optional Accessories

Always charge with supplied Micro USB Cable connected to PC or with compatible AC Charger (optional accessory). Do not fold cable or apply force to a connector. May cause malfunction.

\_\_\_\_\_

### Charging with PC

Charging takes longer than with AC Charger (optional accessory). Time required depends on the connected PC.

## -----

# Wi-Fi Router and AC Charger (Optional Accessory) Becoming Warm/Hot

Wi-Fi router and AC Charger (optional accessory) may become warm while charging. This is not a malfunction. However, stop using them immediately if they become extremely hot; they may be malfunctioning.

\_\_\_\_\_

#### Precaution for extended use

Wi-Fi router may become hot while in use or while charging for a long period, especially in high temperatures. Prolonged contact with skin may cause low-temperature burn injuries.

### Connecting Micro USB Cable

Confirm that orientation of Micro USB Cable plugs is correct. Connecting in wrong orientation may cause damage or malfunction.

### Display while Charging

Even when power is off, Press Power Button to show Animation and battery level. When charging is complete, 
appears. 17

# Power On/Off

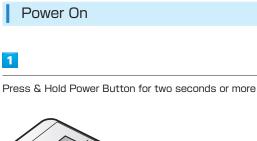

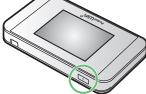

- Lock Screen appears when powered on and WLAN function is enabled. Wi-Fi router automatically connects to the Internet.
- When WLAN is enabled, (W) (Number of connected devices) lights and when Wi-Fi router connects to the Internet, () (Internet connected) lights.

# 2

Slide Display up/down to cancel Screen Lock

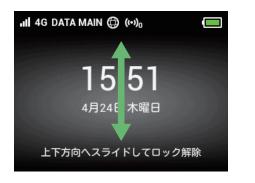

Screen is unlocked and Home screen appears. Clock is shown on Lock Screen.

Shown date and time are obtained from connected network. Date and time are not changed by users. To use overseas, date and time are not obtained depending on connected network. Even when date and time are obtained, they are shown in Japan time.

- ・For the first time activation or after resetting, "ようこそ!" screen (かんたん設定) appears.
- Tap " 次へ," and Show SSID and Security Key, set Pass code for unlocking Screen Lock, and check details of watching TV. For settings, see "Quick Setup."
- When Pass code for unlocking screen is set, Pass code entry screen appears. For unlocking screen by entering Pass code, see "Entering Pass Code to Unlock Screen."
- When PIN verification is set to USIM, PIN entry screen appears. See "PIN Verification (Wi-Fi Router)" or "PIN Verification (WEB UI)" to enter PIN. For PIN verification settings, see "PIN Verification."

Power Off

# 1

Press & Hold Power Button for two seconds or more

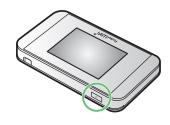

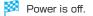

# Connecting WLAN

| WLAN (Wi-Fi)                                              | 20  |
|-----------------------------------------------------------|-----|
| Enabling WLAN (Wi-Fi)                                     | 21  |
| Connecting Windows PC                                     | 21  |
| Connecting Mac                                            | 25  |
| Connecting Android™ Device                                | 26  |
| Connecting iPhone/iPod touch/iPad                         | 28  |
| Connecting Nintendo 3DS LL/3DS/DSi LL/DSi                 | 32  |
| Connecting Wii U/Wii                                      | 36  |
| Connecting PlayStation® Vita/PSP® (PlayStation® Portable) | .38 |
| Connecting PlayStation 4                                  | 43  |
| Connecting PlayStation®3                                  | 44  |
| Connecting WPS Supported WLAN Device                      | .47 |
| Connecting IEEE802.11b WLAN Device                        | 48  |

### Overview

Wi-Fi router supports 802.11b/g/n standards. Connect WLAN devices (PC, game console, etc.) via WLAN for wireless data transfers.

Wi-Fi router supports Wi-Fi Protected Setup (WPS), which easily configures Wi-Fi connection settings on any WPS compliant WLAN device.

Enter Wi-Fi router's SSID (Network Name) and Security Key (WPA Key or WEP Key) to connect non-WPS compliant WLAN devices.

For SSID and Security Key, see "SSID and Security Key." In this manual, set-up on Windows PC, Mac, Android<sup>™</sup> device, iPhone, iPod touch, iPad, Nintendo 3DS LL, Nintendo 3DS, Nintendo DS series<sup>\*</sup>, Wii U, Wii, PS Vita (PlayStation<sub>®</sub>Vita), PSP<sub>®</sub> (PlayStation<sub>®</sub> Portable), PS4<sup>™</sup> (PlayStation<sub>®</sub>4), PS3<sub>®</sub> (PlayStation<sub>®</sub>3) or WPS devices are described.

\* "Nintendo DS series" is a generic term used to refer to Nintendo DSi LL/DSi.

 These settings should be performed the first time Wi-Fi router is connected to another WLAN device. After setup is complete, enable WLAN on Wi-Fi router and the WLAN device to resume connection automatically.

# 👸 WLAN (Wi-Fi)

### Advanced Settings

Change WLAN advanced settings as required. For details, see "Setting LAN Wi-Fi."

# Simultaneous Connection

Up to ten WLAN devices can be used simultaneously. When Multi-SSID or Internet Wi-Fi is ON, up to nine WLAN devices can be used simultaneously.

## Automatic Update for Optimizing Wi-Fi Connection

Settings for optimizing connection may be received and updated automatically while connected to Wi-Fi.

# \rm Notes on WLAN (Wi-Fi) Use

#### Security

To ensure security, change default SSID (Network Name) and Security Key (WPA Key or WEP Key).

#### **Communication Speed**

When Internet Wi-Fi or Multi-SSID function is enabled, communication speed may decrease depending on number of WLAN devices connected to Wi-Fi router.

-----

## Wi-Fi Communication Standard Setting

If you are unable to connect with WLAN, change Wi-Fi Communication Standard Setting and retry. For details, see "Wi-Fi Communication Standard Setting."

-----

#### Reception interference

IEEE802.11b/g/n WLAN device and Bluetooth device use the same 2.4GHz band. If the WLAN device or Bluetooth device is used near Wi-Fi router, the communication speed may lower by reception interference and TV reception may be affected.

# Enabling WLAN (Wi-Fi)

Wi-Fi router connects to the Internet automatically when powered on.

# Connecting to 4G/LTE/3G

# 1

Press & Hold Power Button for two seconds or more

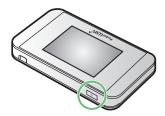

- Lock Screen appears when powered on and WLAN function is enabled. Wi-Fi router automatically connects to the Internet.
- When WLAN is enabled, (()) (Number of connected devices) lights and when Wi-Fi router connects to the Internet, () (Internet connected) lights.
- When Wi-Fi router goes into Sleep mode, WLAN is disabled.
   Press Power Button to disable Sleep mode and enable
   WLAN again.

# Connecting Windows PC

Connect a Windows PC to connect to the Internet.

# Windows 8.1

This section describes setup operations with screenshots and steps for SSID A at WPA security setting on Windows 8.1.

# 1

Press & Hold Power Button for two seconds or more

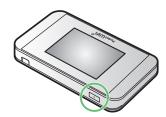

- Lock Screen appears when powered on and WLAN function is enabled. Wi-Fi router automatically connects to the Internet.
- When WLAN is enabled, ((Number of connected devices) lights and when Wi-Fi router connects to the Internet, (() (Internet connected) lights.

# 2

Activate PC WLAN function

Method for enabling PC WLAN varies by model. Contact PC manufacturer.

# 3

Move Pointer to upper right or lower right (For Touchscreen, Swipe from right end)  $\rightarrow$  charm  $\diamond \rightarrow 4$ 

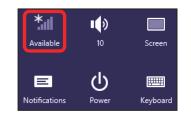

# 4

Select Wi-Fi router's SSID → "Connect"

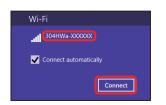

- For SSID, see "SSID and Security Key."
- · If Wi-Fi router's SSID is changed, select set name.
- When "SSID" is not shown, Press Power Button to show Lock Screen, then confirm (()) (Number of connected devices) appears.

# 5

Enter Security Key correctly -> "Next"

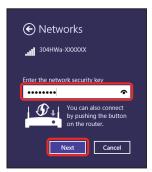

- WLAN connection counter number on Display increases by one (e.g. ♀ ♀).
- For Security Key, see "SSID and Security Key."
- Confirmation message for sharing PC may appear; do not set it. For sharing PC, see Windows Help.

### Windows 7

This section describes setup operations with screenshots and steps for SSID A at WPA security setting on Windows 7.

1

Press & Hold Power Button for two seconds or more

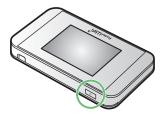

- Lock Screen appears when powered on and WLAN function is enabled. Wi-Fi router automatically connects to the Internet.
- When WLAN is enabled, (()) (Number of connected devices) lights and when Wi-Fi router connects to the Internet, () (Internet connected) lights.

Activate PC WLAN function

Method for enabling PC WLAN varies by model. Contact PC manufacturer.

"Start" → "Control Panel" → "Network and Internet" → "Network and Sharing Center"

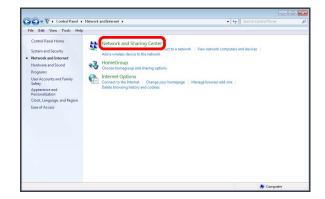

#### "Connect to a network"

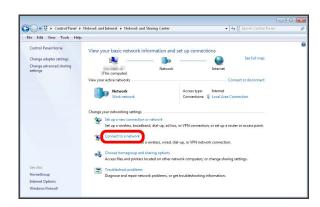

# 5

Select Wi-Fi router's SSID → "Connect"

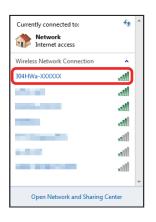

- For SSID, see "SSID and Security Key."
- $\cdot$  If Wi-Fi router's SSID is changed, select set name.
- When "SSID" is not shown, Press Power Button to show Lock Screen, then confirm (()) (Number of connected devices) appears.

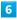

Enter Security Key correctly → "OK"

| 😰 Connect to a Netw           | vork                        |    | ×     |
|-------------------------------|-----------------------------|----|-------|
| Type the network security key |                             |    |       |
| Security key:                 | ••••••<br>✓ Hide characters |    |       |
|                               |                             | ОК | ancel |

- When connection is established, WLAN connection count number on Display increases by one (e.g. ♀ ♀ ♀).
- For Security Key, see "SSID and Security Key."

## Windows Vista

This section describes setup operations with screenshots and steps for SSID A at WPA security setting on Windows Vista.

1

Press & Hold Power Button for two seconds or more

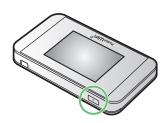

- Lock Screen appears when powered on and WLAN function is enabled. Wi-Fi router automatically connects to the Internet.
- When WLAN is enabled, (O) (Number of connected devices) lights and when Wi-Fi router connects to the Internet, (Internet connected) lights.

# 2

Activate PC WLAN function

Method for enabling PC WLAN varies by model. Contact PC manufacturer.

# 3

"Start" → "Control Panel" → "Network and Internet" → "Network and Sharing Center"

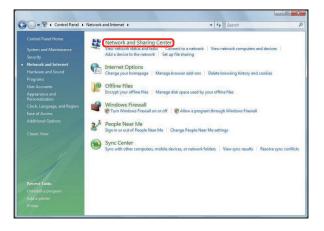

# 4

"Connect to a network"

| Control Panel +                     | Network and Internet  Netw | rork and Sharing Center 👻 🍫 Sea | rch           |
|-------------------------------------|----------------------------|---------------------------------|---------------|
| Tasks<br>View computers and devices | Network and Sharing        | g Center                        | View full map |
| Connect to a network                |                            |                                 | view roa map  |
| Manage wireless networks            | 1                          |                                 | _ (           |
| Set up a connection or network      |                            | Multiple networks               | Internet      |
| Manage network connections          | (This com                  |                                 | and the       |
| Diagnose and repair                 | Martine Theorem            |                                 |               |
|                                     | Network (Private netw      |                                 | Customize     |
|                                     | Access                     | Local and Internet              |               |
|                                     | Connection                 | Local Area Connection           | View status   |
|                                     | Network 5 (Public ne       | etwork)                         | Customize     |
| 1111                                | Access                     | Local and Internet              |               |
| 111 15 1                            | Connection                 | Local Area Connection           | View status   |
| Y/                                  | B Sharing and Discover     | y                               |               |
| A                                   | Network discovery          | © On                            | <b>e</b>      |
|                                     | File sharing               | • On                            | •             |
| See also                            | Public folder sharing      | © Off                           | $\odot$       |
| Internet Options                    | Printer sharing            | © On                            |               |
| Windows Firewall                    | Media sharing              | e off                           |               |

5

Select Wi-Fi router's SSID → "Connect"

| Show All    |                               | [     |
|-------------|-------------------------------|-------|
| 🐓 304HWa-XX | XXXX Security-enabled network | llee  |
| 2           | Security-enabled network      | llee  |
| 2           | Security-enabled network      | litee |

• For "SSID," see "SSID and Security Key."

- · If Wi-Fi router's SSID is changed, select set name.
- When "SSID" is not shown, Press Power Button to show Lock Screen, then confirm (()) (Number of connected devices) appears.

| <b>C</b> |  |
|----------|--|
| 0        |  |
|          |  |
|          |  |

Enter Security Key correctly → "Connect"

| Туре    | the network security key or passphrase for 304HWa-XXXXXX                                        |
|---------|-------------------------------------------------------------------------------------------------|
| The pe  | rson who setup the network can give you the key or passphrase.                                  |
| Securit | ty key or passphrase:                                                                           |
| ••••    |                                                                                                 |
| 🔲 Disj  | play characters                                                                                 |
|         |                                                                                                 |
|         |                                                                                                 |
| -       | If you have a <u>USB flash drive</u> with network settings for 304HWa-XXXXXX, insert it<br>now. |

For Security Key, see "SSID and Security Key."

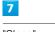

"Close"

When connection is established, WLAN connection count number on Display increases by one (e.g. ♀ ♀).

# SSID (Network Name) and Security Key (WPA Key or WEP Key)

For SSID and Security Key, see "SSID and Security Key." If they are changed, use set SSID and Security Key. Default SSID is shown in alphanumeric with leading "304HWa-" or "304HWb-." Do not connect to other neighboring WLAN network.

# Connecting Mac

Connect a Mac to connect to the Internet.

## Mac

This section describes setup operations with screenshots and steps for "SSID A" at "WPA" security setting on Mac OS  $\times$  10.9.

## 1

Press & Hold Power Button for two seconds or more

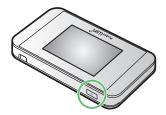

- Lock Screen appears when powered on and WLAN function is enabled. Wi-Fi router automatically connects to the Internet.
- When WLAN is enabled, (1) (Number of connected devices) lights and when Wi-Fi router connects to the Internet, (1) (Internet connected) lights.

## 2

In Apple menu, "System Preferences..." → "Network"

| 2000              | ihow All                    |                 | System P              | references           |                       | Q.                     |               |
|-------------------|-----------------------------|-----------------|-----------------------|----------------------|-----------------------|------------------------|---------------|
| General           | Desktop &<br>Screen Saver   | Dock            | Mission<br>Control    | Language<br>& Region | Security<br>& Privacy | Q<br>Spotlight         | Notifications |
| CDs & DVDs        | Displays                    | Energy<br>Saver | Keyboard              | Mouse                | Trackpad              | Printers &<br>Scanners | Sound         |
| iCloud            | (@)<br>Internet<br>Accounts | Network         | Bluetooth             | Sharing              |                       |                        |               |
| Users &<br>Groups | Parental<br>Controls        | App Store       | Dictation<br>& Speech | Date & Time          | Startup<br>Disk       | Time<br>Machine        | Accessibility |

# 3

"Wi-Fi" -> "Turn Wi-Fi On"

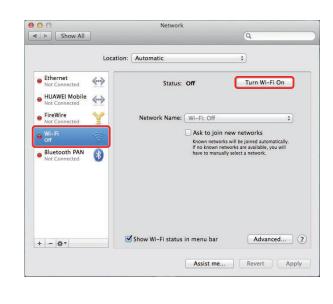

WLAN function on Mac is enabled.

4

In "Network Name" pulldown list, select Wi-Fi router's SSID

|                           | Location:    | Automatic        |                                                                                                    | \$                                                                                                    |                 |
|---------------------------|--------------|------------------|----------------------------------------------------------------------------------------------------|----------------------------------------------------------------------------------------------------|-----------------|
| Ethernet<br>Not Connected | <b>«»</b>    | Status:          | On                                                                                                    | Turn Wi-Fi Off                                                                                                    | 1               |
| HUAWEI Mobile             | <b>«··</b> » |                  | Wi-Fi is turned on bi<br>network.                                                                                                    | ut is not connected to a                                                                                                    |                 |
| FireWire<br>Not Connected | *            | Network Name     | / No network sele                                                                                                    | cted                                                                                                    |                 |
| e Wi-Fi                   | 8            |                  | 304HWa-XXXX                                                                                                    | x e                                                                                                    | <b>Î</b>        |
| On                        |              |                  | the same and                                                                                                    | and the second second se                                                                                                    | 1               |
| Bluetooth PAN             | 8            |                  | states and the                                                                                                    | -                                                                                                    | • ((•           |
| Not Connected             | ~            |                  | ALC: N. 1                                                                                                    | -                                                                                                    | (               |
|                           |              |                  | ma. 00-000                                                                                                    |                                                                                                    | ()              |
|                           |              |                  | 00000-0000                                                                                                    |                                                                                                    | 6               |
|                           |              |                  | FIRE PART AND                                                                                                    | Contract of the local division of the local division of the local | (()             |
|                           |              |                  | Instant South 1                                                                                                    | £                                                                                                    |                 |
|                           |              |                  | 10/7 km, 14714                                                                                                    |                                                                                                    | 1               |
|                           |              |                  | ALC: NOT THE OWNER.                                                                                                    | -                                                                                                    | ([e ([e ([e ([e |
|                           |              |                  | Section and                                                                                                    |                                                                                                    | (0.             |
|                           |              |                  | No.                                                                                                    |                                                                                                    | (0.             |
| 24                        |              | Show Wi-Fi statu | The part of the local division of the local division of the local  | A Contractor of the                                                                                                    | (.              |
| + - ☆▼                    |              |                  | And the Party of the Party of t |                                                                                                    |                 |
|                           |              |                  | and the second second s |                                                                                                    | (1. (1.         |

- For "SSID," see "SSID and Security Key."
- · If Wi-Fi router's SSID is changed, select set name.
- When "SSID" is not shown, Press Power Button to show Lock Screen, then confirm ((•)) (Number of connected devices) appears.

# 5

Enter Security Key in "Password" correctly → Click "Remember this network" → "Join"

| 3 | WPA2 pass | word.                                  |
|---|-----------|----------------------------------------|
|   | Password: |                                        |
|   |           | Show password<br>Remember this network |
|   |           |                                        |
| ? |           | Cancel                                 |

When connection is established, WLAN connection count number on Display increases by one (e.g. A → A).

For Security Key, see "SSID and Security Key."

# SSID (Network Name) and Security Key (WPA Key or WEP Key)

For SSID and Security Key, see "SSID and Security Key." If they are changed, use set SSID and Security Key. Default SSID is shown in alphanumeric with leading "304HWa-" or "304HWb-." Do not connect to other neighboring WLAN network.

# Connecting Android<sup>™</sup> Device

Connect an Android<sup>™</sup> device to connect to the Internet.

# Android™ Device

This section describes setup operations with screenshots and steps for "SSID A" under "WPA" security setting on Android™ 4.0. Some operations and screenshots vary by security method.

Operation steps vary by Android<sup>™</sup> device. For details, refer to Android<sup>™</sup> device user guide.

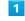

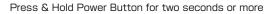

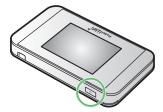

- Lock Screen appears when powered on and WLAN function is enabled. Wi-Fi router automatically connects to the Internet.
- When WLAN is enabled, (O) (Number of connected devices) lights and when Wi-Fi router connects to the Internet, (Internet connected icon) lights.

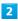

In Home screen of Android<sup>™</sup> device, "Settings"

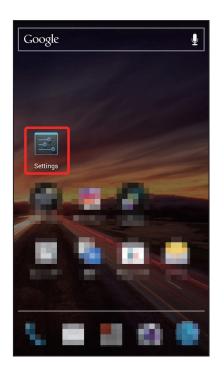

In "WIRELESS & NETWORKS" field, "Wi-Fi"

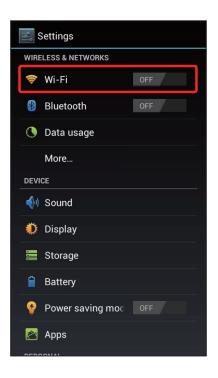

# 4

Enable Wi-Fi

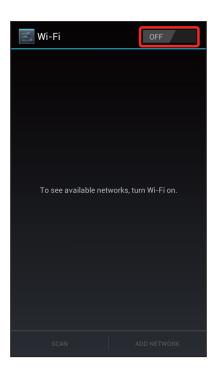

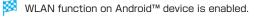

# 5

Tap Wi-Fi router's SSID

| 式 Wi-Fi                                                  | ON          |
|----------------------------------------------------------|-------------|
| 304HWa-XXXXXX<br>Secured with WPA/WPA2 (WF<br>available) | 25 🥱        |
| Secured with WPA2 (WPS ava                               | ailable)    |
| Secured with WPA2                                        | <b>?</b> .  |
| Secured with WPA/WPA2(WF<br>available)                   | PS 🛜        |
| Secured with WPA/WPA2 (WF<br>available)                  | es 🧟        |
| Secured with WPA                                         | <b>Ş</b> .  |
| Secured with WPA/WPA2(WF<br>available)                   | PS 🛜        |
| SCAN                                                     | ADD NETWORK |

- For "SSID," see "SSID and Security Key."
- $\cdot$  If Wi-Fi router's SSID is changed, Tap set name.
- When "SSID" is not shown, Press Power Button to show Lock Screen, then confirm (()) (Number of connected devices) appears.

## 6

Enter Security Key in "Password" correctly → "Connect"

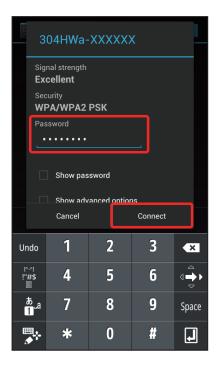

When connection is established, WLAN connection count number on Display increases by one (e.g. ♀ ♀).

# SSID (Network Name) and Security Key (WPA Key or WEP Key)

For SSID and Security Key, see "SSID and Security Key." If they are changed, use set SSID and Security Key. Default SSID is shown in alphanumeric with leading "304HWa-" or "304HWb-." Do not connect to other neighboring WLAN network.

# Connecting iPhone/iPod touch/ iPad

Connect an iPhone/iPod touch/iPad to connect to the Internet.

# iPhone/iPod touch

This section describes setup operations with screenshots and steps for "SSID A" under "WPA" security setting on iPhone with iOS7.1.

1

Press & Hold Power Button for two seconds or more

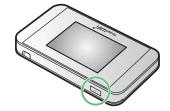

- Lock Screen appears when powered on and WLAN function is enabled. Wi-Fi router automatically connects to the Internet.
- When WLAN is enabled, (()) (Number of connected devices) lights and when Wi-Fi router connects to the Internet, () (Internet connected) lights.

2

"Settings" → "Wi-Fi"

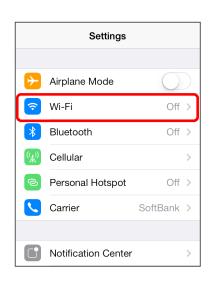

# 3

#### Enable Wi-Fi

| Settings                          | Wi-Fi                  |      |
|-----------------------------------|------------------------|------|
| Wi-Fi                             |                        |      |
| Location accur<br>Wi-Fi is turned | acy is improved<br>on. | when |
|                                   |                        |      |
|                                   |                        |      |
|                                   |                        |      |
|                                   |                        |      |

WLAN function on iPhone/iPod touch is enabled.

# 4

In "CHOOSE A NETWORK..." list, Tap Wi-Fi router's SSID

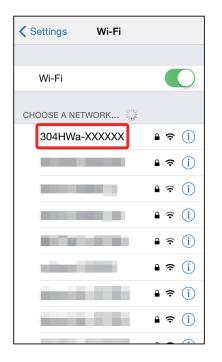

- $\cdot$  For "SSID," see "SSID and Security Key."
- $\cdot\,$  If Wi-Fi router's SSID is changed, select set name.
- When "SSID" is not shown, Press Power Button to show Lock Screen, then confirm ((•)) (Number of connected devices) appears.

# 5

| Ente | er Se | ecur  | ity k | (ey i  | n "P   | ass  | word  | d" co | orrec        | tly 🔿 | "Join |
|------|-------|-------|-------|--------|--------|------|-------|-------|--------------|-------|-------|
|      | Enter | the p | assw  | ord fo | or "30 | 04HW | a-XXX | (XXX, | ,            |       |       |
| Ca   | ncel  |       | Ente  | ər Pa  | assv   | vord |       | J     | oin          |       |       |
|      |       |       |       |        |        |      |       |       |              |       |       |
| Pa   | assw  | /ord  | •     | •••    | •••    | •    |       |       |              |       |       |
|      |       |       |       |        |        |      |       |       |              |       |       |
|      |       |       |       |        |        |      |       |       |              |       |       |
|      |       |       |       |        |        |      |       |       |              |       |       |
|      |       |       |       |        |        |      |       |       |              |       |       |
|      |       |       |       |        |        |      |       |       |              |       |       |
| 1    | 2     | 3     | 4     | 5      | 6      | 7    | 8     | 9     | 0            |       |       |
| -    | 7     | :     | ;     | (      | )      | ¥    | &     | @     | "            |       |       |
| #+=  |       |       | ,     |        | ?      | !    | ,     |       | $\mathbf{x}$ |       |       |
| A    | BC    |       |       | spa    | ace    |      | ſ     | Joi   | n            |       |       |

- Connecting WLAN
- When connection is established, WLAN connection count number on Display increases by one (e.g. ♀ ♀ ♀).
- For Security Key, see "SSID and Security Key."

# iPad

This section describes setup operations with screenshots and steps for "SSID A" at "WPA" security setting.

## 1

Press & Hold Power Button for two seconds or more

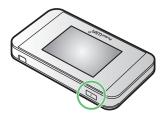

- Lock Screen appears when powered on and WLAN function is enabled. Wi-Fi router automatically connects to the Internet.
- When WLAN is enabled, ((Number of connected devices) lights and when Wi-Fi router connects to the Internet, ((Internet connected) lights.

## 2

"Settings" → "Wi-Fi"

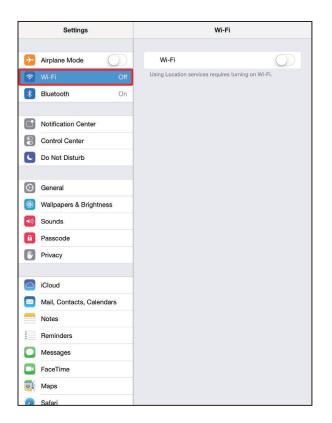

|   | 3 |  |
|---|---|--|
| - |   |  |

Enable Wi-Fi

|            | Settings                  | Wi-Fi                                             |            |
|------------|---------------------------|---------------------------------------------------|------------|
| ≁          | Airplane Mode             | Wi-Fi                                             | $\bigcirc$ |
| Ŷ          | Wi-Fi Off                 | Using Location services requires turning on Wi-Fi |            |
| *          | Bluetooth On              |                                                   |            |
| C          | Notification Center       |                                                   |            |
| 8          | Control Center            |                                                   |            |
| C          | Do Not Disturb            |                                                   |            |
| _          |                           |                                                   |            |
| Ø          | General                   |                                                   |            |
| *          | Wallpapers & Brightness   |                                                   |            |
| <b>(</b> ) | Sounds                    |                                                   |            |
| A          | Passcode                  |                                                   |            |
|            | Privacy                   |                                                   |            |
|            | iCloud                    |                                                   |            |
|            | Mail, Contacts, Calendars |                                                   |            |
|            | Notes                     |                                                   |            |
|            | Reminders                 |                                                   |            |
|            | Messages                  |                                                   |            |
|            | FaceTime                  |                                                   |            |
| <b>.</b>   | Maps                      |                                                   |            |
| 0          | Safari                    |                                                   |            |

<sup>🕺</sup> WLAN function on iPad is enabled.

In "CHOOSE A NETWORK..." list, Tap Wi-Fi router's SSID

| ETWORK<br>(a-XXXXXX)                                                                                  |
|----------------------------------------------------------------------------------------------------|
| a-XXXXX                                                                                               |
| ê ≎ (<br>ê ≎ (<br>ê ≎ (                                                                               |
| ) \$ 4<br>(<br>;<br>;<br>;<br>;<br>;<br>;<br>;<br>;<br>;<br>;<br>;<br>;<br>;<br>;<br>;<br>;<br>;<br>; |
|                                                                                                    |
| i ? (j                                                                                                |
| <u> </u>                                                                                              |
|                                                                                                    |
|                                                                                                    |
|                                                                                                    |
| Networks                                                                                              |
| available, you will have to manually select a                                                         |
|                                                                                                    |
|                                                                                                    |
|                                                                                                    |
|                                                                                                    |
|                                                                                                    |
|                                                                                                    |
|                                                                                                    |
|                                                                                                    |
|                                                                                                    |

- For "SSID," see "SSID and Security Key."
- $\cdot$  If Wi-Fi router's SSID is changed, select set name.
- When "SSID" is not shown, Press Power Button to show Lock Screen, then confirm (()) (Number of connected devices) appears.

# 5

Enter Security Key in "Password" correctly → "Join"

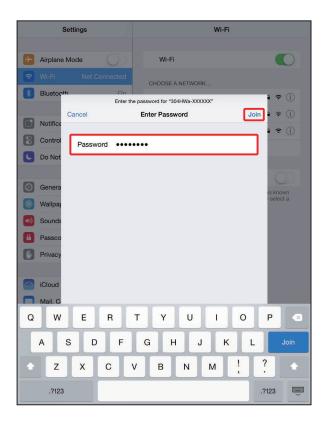

- When connection is established, WLAN connection count number on Display increases by one (e.g. ♀ ♀).
- For Security Key, see "SSID and Security Key."
- SSID (Network Name) and Security Key (WPA Key or WEP Key)

For SSID and Security Key, see "SSID and Security Key." If they are changed, use set SSID and Security Key. Default SSID is shown in alphanumeric with leading "304HWa-" or "304HWb-." Do not connect to other neighboring WLAN network.

# Connecting Nintendo 3DS LL/ 3DS/DSi LL/DSi

Connect Nintendo 3DS LL/3DS/DSi LL/DSi to Wi-Fi router to connect to Internet.

The described connection procedures are independently verified. Please refrain from contacting Nintendo Co., Ltd regarding these descriptions.

# Nintendo 3DS LL/3DS

This section describes setup operations with screenshots and steps for "SSID A" at "WPA" security setting. Some operations and screenshots vary by security method. For details, refer to Nintendo 3DS LL/3DS user guide.

## 1

Press & Hold Power Button for two seconds or more

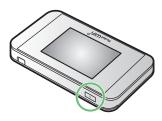

- Lock Screen appears when powered on and WLAN function is enabled. Wi-Fi router automatically connects to the Internet.
- When WLAN is enabled, (W) (Number of connected devices) lights and when Wi-Fi router connects to the Internet, (Internet connected) lights.

# 2

In Nintendo 3DS menu, "本体設定 " → " はじめる " → " インターネッ ト設定 "

🗭 "インターネット設定" appears.

# 3

"インターネット接続設定"

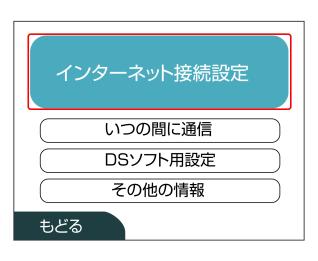

# 4

"接続先の登録"

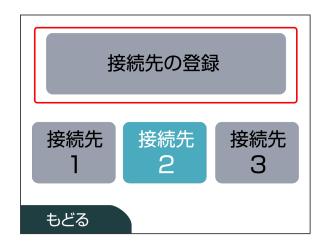

# 5

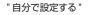

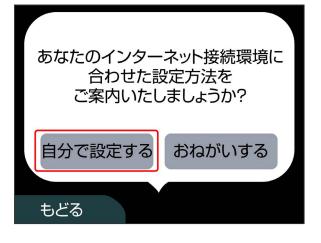

6

"アクセスポイントを検索"

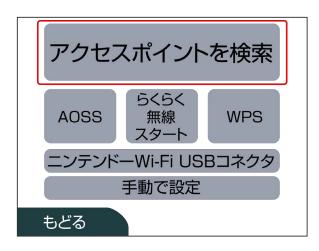

In list, Touch Wi-Fi router's SSID

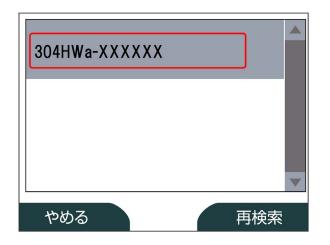

- For "SSID," see "SSID and Security Key."
- $\cdot$  If Wi-Fi router's SSID is changed, select set name.
- When "SSID" is not shown, Press Power Button to show Lock Screen, then confirm (()) (Number of connected devices) appears.

# 8

Enter Security Key correctly -> "決定 "

|     | XXX | XX | XX    |   | )   |       |    |   |      |     |          |
|-----|-----|----|-------|---|-----|-------|----|---|------|-----|----------|
| 1   | 2   | 3  | 4     | 5 | 6   | 7     | 8  | 9 | 0    | -   | ◆消去      |
| q   | W   | е  | r     | t | У   | u     | i  | 0 | р    |     | <b>ب</b> |
| а   | s   | d  | f     | g | h   | j     | k  | T | ;    | ,   | "        |
| z   | x   | c  | ;   v | b | ) r | ר   ר | m, |   |      | / = | = @      |
| Ca  | ips | SI | nift  |   | Ż   | 白鸟    |    | ţ | 英    | かた  | 5 カナ     |
| ABC |     |    | あい    | 5 |     | 記号    |    |   | ケータイ |     |          |
| やめる |     |    |       |   |     | 決定    |    |   |      |     |          |

• For Security Key, see "SSID and Security Key."

# 9

## "OK"

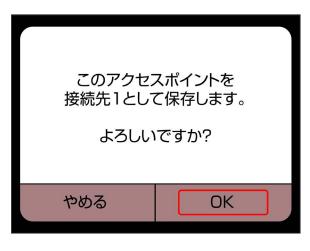

# 10

"OK"

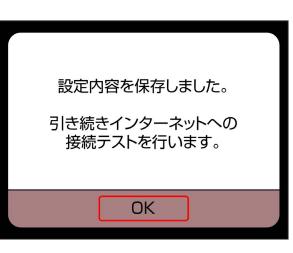

# Nintendo DSi LL/DSi

This section describes setup operations with screenshots and steps for "SSID A" at "WPA" security setting. Some operations and screenshots vary by security method. For details, refer to Nintendo DSi LL/DSi manual.

## 1

Press & Hold Power Button for two seconds or more

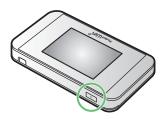

- Lock Screen appears when powered on and WLAN function is enabled. Wi-Fi router automatically connects to the Internet.
- When WLAN is enabled, (W), (Number of connected devices) lights and when Wi-Fi router connects to the Internet, (Internet connected) lights.

# 2

In Nintendo DSi menu, "本体設定"

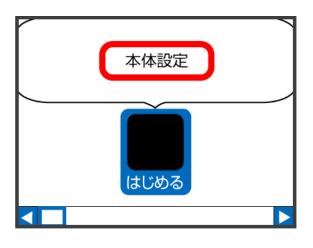

# 3

"インターネット"

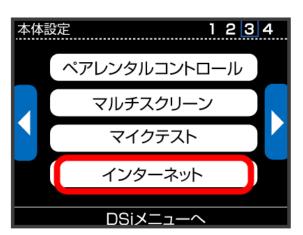

| インターネッ | `     |  |
|--------|-------|--|
|        | 接続設定  |  |
|        | オプション |  |
|        | 利用規約  |  |
|        | もどる   |  |

# 5

4

"上級者設定"

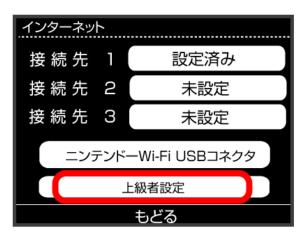

# 6

Touch any one of "未設定 "

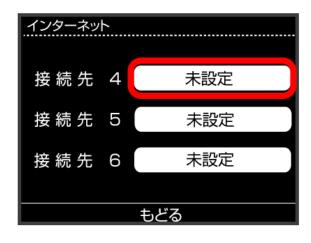

"アクセスポイントを検索"

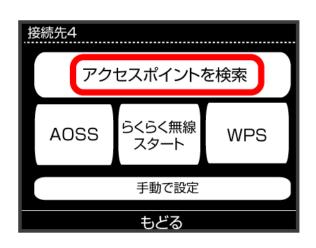

# 8

In list, Touch Wi-Fi router's SSID

| 接続先4         |     |
|--------------|-----|
| 304HWa-XXXXX |     |
| xxxxxx       |     |
| ххххх        |     |
|              |     |
| もどる          | 再検索 |

 $\cdot$  For "SSID," see "SSID and Security Key."

- $\cdot\,$  If Wi-Fi router's SSID is changed, select set name.
- When "SSID" is not shown, Press Power Button to show Lock Screen, then confirm (()) (Number of connected devices) appears.

# 9

Enter Security Key correctly, "OK"

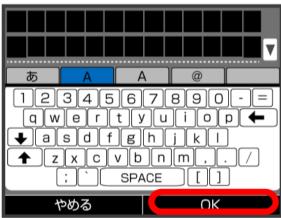

• For Security Key, see "SSID and Security Key."

#### 10

"OK"

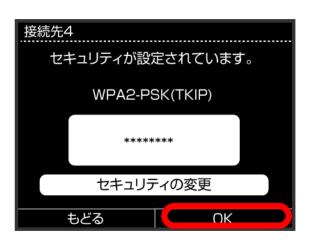

"OK"

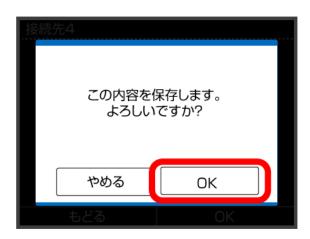

Connection test starts. When "接続テストに成功しました。" appears, setting is complete. When connection is established, WLAN connection count number on Display increases by one (e.g. ???).

#### SSID (Network Name) and Security Key (WPA Key or WEP Key)

For SSID and Security Key, see "SSID and Security Key." If they are changed, use set SSID and Security Key. Default SSID is shown in alphanumeric with leading "304HWa-" or "304HWb-." Do not connect to other neighboring WLAN network.

# Connecting Wii U/Wii

Connect Wii U/Wii to connect to Internet. The described connection procedures are independently

verified. Please refrain from contacting Nintendo Co., Ltd regarding these descriptions.

# Wii U

This section describes setup operations with screenshots and steps for "SSID A" at "WPA" security setting. Some operations and screenshots vary by security method. For details, refer to Wii U user guide.

#### 1

Press & Hold Power Button for two seconds or more

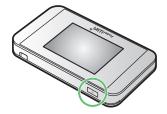

- Lock Screen appears when powered on and WLAN function is enabled. Wi-Fi router automatically connects to the Internet.
- When WLAN is enabled, (()) (Number of connected devices) lights and when Wi-Fi router connects to the Internet, () (Internet connected) lights.

2

In Wii U menu, "Wii U 本体設定 "

3

" インターネット "

#### 4

"インターネットに接続する"

🕺 Searching access points starts.

# 5

In list, select Wi-Fi router's SSID

- $\cdot$  For SSID, see "SSID and Security Key."
- $\cdot$  If Wi-Fi router's SSID is changed, select set name.
- When SSID is not shown, Press Power Button to show Lock Screen, then confirm (()) (Number of connected devices) appears.

#### Enter Security Key correctly, "OK"

- Connection test starts. When "接続テストに成功しました。" appears, setting is complete. When connection is established, WLAN connection count number on Display increases by one (e.g. ???).
- For Security Key, see "SSID and Security Key."

#### 7

"OK"

🕺 Saving of settings starts.

- When setting default access point window appears, set if necessary.
- Wii U update window may appear. Update if necessary. For updates or operations, refer to Nintendo website.

#### Wii

This section describes setup operations with screenshots and steps for "SSID A" at "WPA" security setting. Some operations and screenshots vary by security method. For details, refer to Wii user guide.

To connect Wii with Wi-Fi router, change Wi-Fi 通信規格設定 to "IEEE802.11 b/g/n." For details, see "Wi-Fi Communication Standard Setting."

#### 1

Press & Hold Power Button for two seconds or more

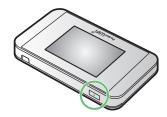

- Lock Screen appears when powered on and WLAN function is enabled. Wi-Fi router automatically connects to the Internet.
- When WLAN is enabled, ((Number of connected devices) lights and when Wi-Fi router connects to the Internet, (() (Internet connected) lights.

#### 2

In Wii menu, "Wii"

# 3

"Wii 本体設定 "

#### 4

Select Direction Key " > " to show "Wii 本体設定 2" window, " イ ンターネット "

#### 5

"接続設定"

#### 6

Select any one of " 未設定 "

# 7

"Wi-Fi 接続 "

#### 8

"アクセスポイントを検索"

In list, select Wi-Fi router's SSID

- For SSID, see "SSID and Security Key."
- $\cdot$  If Wi-Fi router's SSID is changed, select set name.
- When SSID is not shown, Press Power Button to show Lock Screen, then confirm ((•)) (Number of connected devices) appears.

#### 10

Enter Security Key correctly, "OK"

For Security Key, see "SSID and Security Key."

# 11

"OK"

Saving of settings starts.

#### 12

"OK"

Connection test starts. When "接続テストに成功しました。" appears, setting is complete. When connection is established, WLAN connection count number on Display increases by one (e.g. ????).

#### SSID (Network Name) and Security Key (WPA Key or WEP Key)

For SSID and Security Key, see "SSID and Security Key." If they are changed, use set SSID and Security Key. Default SSID is shown in alphanumeric with leading "304HWa-" or "304HWb-." Do not connect to other neighboring WLAN network.

# Connecting PlayStation® Vita/ PSP® (PlayStation® Portable)

Connect PS Vita and PSP® to connect to the Internet. The described connection procedures are independently verified. Please refrain from contacting Sony Computer Entertainment Inc. regarding these descriptions.

# **PlayStation**®Vita

This section describes setup operations with screenshots and steps for "SSID A" at "WPA" security setting. Some operations and screenshots vary by security method. For details, refer to PS Vita user guide.

1

Press & Hold Power Button for two seconds or more

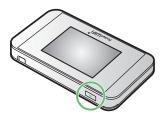

- Lock Screen appears when powered on and WLAN function is enabled. Wi-Fi router automatically connects to the Internet.
- When WLAN is enabled, (O) (Number of connected devices) lights and when Wi-Fi router connects to the Internet, () (Internet connected) lights.

2

In PS Vita Home menu, "Settings" → "Start"

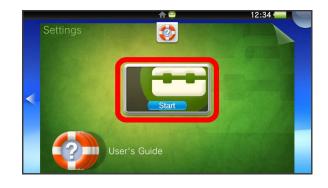

"Network"

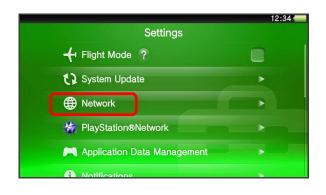

# 4

"Wi-Fi Settings"

| Network                    | 12:34 🛑                                                                                           |
|----------------------------|---------------------------------------------------------------------------------------------------|
| Wi-Fi Settings             |                                                                                                   |
| Bluetooth® Settings        |                                                                                                   |
| Internet Connection Test   |                                                                                                   |
| Internet Connection Status |                                                                                                   |
|                            |                                                                                                   |
|                            | <ul> <li>Wi-Fi Settings</li> <li>Bluetooth® Settings</li> <li>Internet Connection Test</li> </ul> |

# 5

In list, Touch Wi-Fi router's SSID

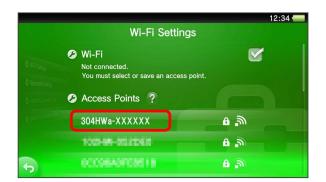

- For SSID, see "SSID and Security Key."
- $\cdot$  If Wi-Fi router's SSID is changed, select set name.
- When SSID is not shown, Press Power Button to show Lock Screen, then confirm ((•)) (Number of connected devices) appears.

# 6

Enter Security Key -> \_\_\_\_

|          |                                                          |          |          |         |         |         |       |   | 12:34 💳 |
|----------|----------------------------------------------------------|----------|----------|---------|---------|---------|-------|---|---------|
|          | E                                                        | Enter th | ne passi | word fo | r the a | ccess p | oint. |   |         |
|          | SSID:304HWa-XXXXXX<br>Security Method:WPA-PSK / WPA2-PSK |          |          |         |         |         |       |   |         |
|          |                                                          |          |          |         |         |         |       |   |         |
|          | ł                                                        | Hide Pa  | assword  |         |         |         |       |   |         |
| q        | N                                                        | /        |          | ·       | t ) :   | y l     | J i   |   | o p     |
| 6        | a ]                                                      | s        | d        | f       | g       | h       | j     | k |         |
| <b>t</b> | 0                                                        | z        | x        | с       | v       | b       | n     | m | ×       |
|          | 123                                                      |          |          |         | Space   |         | Þ.    |   |         |

• For Security Key, see "SSID and Security Key."

# 7

"OK"

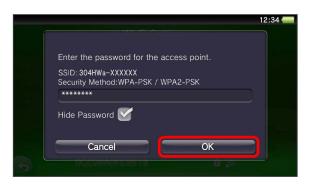

Setting is complete. Wi-Fi settings window appears. When connection is established, WLAN connection count number on Display increases by one (e.g. ♀ ♀).

#### PSP<sub>®</sub> (PlayStation<sub>®</sub> Portable)

This section describes setup operations with screenshots and steps for "SSID A" at "WPA" security setting on PSP-2000/PSP-3000.

Some operations and screenshots vary when using PSP-  $1000^{\circ}$  or by security method. For details, refer to PSP\_ $_{\oplus}$  user guide.

\* For PSP-1000 system software older than ver1.52, some operations differ.

#### 1

Press & Hold Power Button for two seconds or more

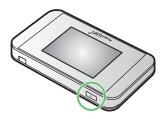

- Lock Screen appears when powered on and WLAN function is enabled. Wi-Fi router automatically connects to the Internet.
- When WLAN is enabled, (()) (Number of connected devices) lights and when Wi-Fi router connects to the Internet, () (Internet connected) lights.

#### 2

Turn on PSP® WLAN Switch

#### 3

In PSP<sub>®</sub> Home menu, "Settings" → "Network Settings → Press ● Button

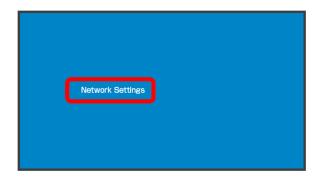

| 4 |  |
|---|--|
|   |  |
|   |  |
|   |  |

"Infrastructure Mode" → Press 🔘 Button

| Network Setting | S                  |
|-----------------|--------------------|
|                 |                    |
|                 |                    |
|                 |                    |
|                 |                    |
|                 | Ad Hoc Mode        |
|                 | nfrastructure Mode |
|                 |                    |
|                 |                    |
|                 |                    |
|                 |                    |
|                 |                    |

# 5

"New Connection" -> Press 
Button

| Settings                   |  |
|----------------------------|--|
| Select Connection to edit. |  |
| [New Connection]           |  |
| 304mwa-XXXXXX              |  |
| XXXXXXX                    |  |
| XXXXXXXX                   |  |
| XXXXXXXX                   |  |
|                            |  |
|                            |  |

 $\cdot$  For PSP-1000, Enter connection name and Press Direction Key "  $\triangleright$  ."

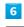

"Scan"  $\rightarrow$  Press Direction Key "  $\triangleright$  "

| Settings                                                 |   |
|----------------------------------------------------------|---|
| WLAN Settings                                            |   |
| Scan<br>Linter Manually<br>Automatic<br>Wireless Hotspot | • |

In list, select Wi-Fi router's "SSID" → Press 🔘 Button

| Select the a  | iccess point to be u | sed.           |
|---------------|----------------------|----------------|
| SSID          | Security             | Signal Strengt |
|               | WPA-PSK (AES)        | 100%           |
| 304HWa-XXXXXX | WPA-PSK (Th          | (IP)           |
|               | WEP                  | 100%           |
|               | None                 | 100%           |

- For "SSID," see "SSID and Security Key."
- If Wi-Fi router's "SSID" is changed, select set name, then Press 
  Button.
- When "SSID" is not shown, Press Power Button to show Lock Screen, then confirm (()) (Number of connected devices) appears.

|   | - |  |
|---|---|--|
|   | × |  |
|   | • |  |
| _ |   |  |

Confirm SSID → Press Direction Key " ▷ "

| Network Settings                           |  |
|--------------------------------------------|--|
| <ul> <li>SSID<br/>304HWa-XXXXXX</li> </ul> |  |

# 9

"WPA-PSK (TKIP)" → Press Direction Key " ▷ "

| Network S | ettings                                        |   |
|-----------|------------------------------------------------|---|
|           | WLAN Security Settings                         |   |
|           | None<br>WEP<br>WPA-PSK (TKIP)<br>WPA-PSK (AES) | • |

# 10

Press ● Button → Enter Security Key → Press Direction Key

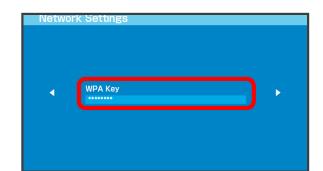

• For Security Key, see "SSID and Security Key."

#### 11

"Easy"  $\rightarrow$  Press Direction Key "  $\triangleright$  "

| Address Settings |
|------------------|
|------------------|

# 12

Confirm connection name  $\rightarrow$  Press Direction Key "  $\triangleright$  "

| Network Settings           |  |
|----------------------------|--|
| Enter the connection name. |  |

This window does not appear in PSP-1000. Go to step 13.

Confirm setting list  $\rightarrow$  Press Direction Key "  $\triangleright$  "

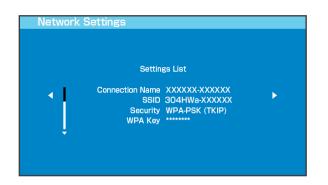

#### 14

Press 🔘 Button

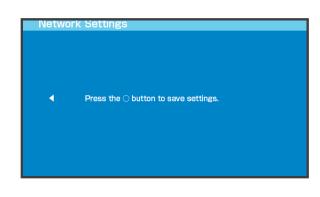

# 15

Press 🔘 Button

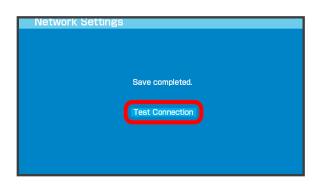

Connection test starts. When complete, test results appear. When connection is established, WLAN connection count number on Display increases by one (e.g. ( → )).

# SSID (Network Name) and Security Key (WPA Key or WEP Key)

For SSID and Security Key, see "SSID and Security Key." If they are changed, use set SSID and Security Key. Default SSID is shown in alphanumeric with leading "304HWa-" or "304HWb-." Do not connect to other neighboring WLAN network.

# Connecting PlayStation®4

Connect PS4™ to connect to Internet.

The described connection procedures are independently verified. Please refrain from contacting Sony Computer Entertainment Inc. regarding these descriptions.

#### PlayStation<sub>®</sub>4

This section describes setup operations with screenshots and steps for "SSID A" at "WPA" security setting. Some operations and screenshots vary by security method. For details, refer to PS4™ user guide.

#### 1

Press & Hold Power Button for two seconds or more

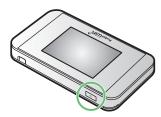

Lock Screen appears when powered on and WLAN function is enabled. Wi-Fi router automatically connects to the Internet.

When WLAN is enabled, (()) (Number of connected devices) lights and when Wi-Fi router connects to the Internet, () (Internet connected icon) lights.

#### 2

In PS4<sup>™</sup> Home menu, "Settings" → "Network" → "Set Up Internet Connection" → Press **()** Button

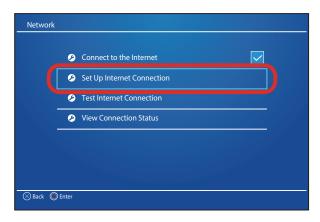

# 3

"Use Wi-Fi" → Press 🔘 Button

| Set Up Ir | ternet Connection<br>How do you want to connect to the network? |  |
|-----------|-----------------------------------------------------------------|--|
|           | Use Wi-Fi                                                       |  |
|           | Use a LAN Cable                                                 |  |
|           |                                                                 |  |
|           |                                                                 |  |
|           |                                                                 |  |
|           |                                                                 |  |
| 🛞 Back 🌘  | ) Enter                                                         |  |

# 4

"Easy" → Press 🔘 Button

| Set Up Internet Connection |                                                    |  |  |
|----------------------------|----------------------------------------------------|--|--|
|                            | How do you want to set up the Internet connection? |  |  |
|                            | Easy                                               |  |  |
|                            | Custom                                             |  |  |
|                            |                                                    |  |  |
|                            |                                                    |  |  |
|                            |                                                    |  |  |
|                            |                                                    |  |  |
| 🛞 Back 🌘                   | ) Enter                                            |  |  |

# 5

In list, select Wi-Fi router's SSID → Press Button

| Set Up Internet Connection |                                         |            |  |  |
|----------------------------|-----------------------------------------|------------|--|--|
|                            | Which Wi-Fi network do you want to use? |            |  |  |
|                            | XX                                      | <b>₽</b> ₪ |  |  |
|                            | XXXXXXX                                 | 9 D        |  |  |
|                            | xxxx                                    | <b>6 9</b> |  |  |
|                            | 304HWa-XXXXXX                           | ڻ ه        |  |  |
|                            | XX                                      | 8 M        |  |  |
|                            | XXXXXXXX                                | <b>₽</b> ₽ |  |  |
| S Back D Enter Search      |                                         |            |  |  |

- · For SSID, see "SSID and Security Key."
- If Wi-Fi router's SSID is changed, select set name, then Press 
   Button.
- When SSID is not shown, Press Power Button to show Lock Screen, then confirm ((•)) (Number of connected devices) appears.

Enter Security Key → "Done" → "OK" → Press Button

| Set Up Internet Connection                |  |  |  |
|-------------------------------------------|--|--|--|
| What is the password for "304HWa-XXXXXXX? |  |  |  |
|                                           |  |  |  |
|                                           |  |  |  |
|                                           |  |  |  |
|                                           |  |  |  |
| ОК                                        |  |  |  |
| Sack Denter                               |  |  |  |
| Subject C Enter                           |  |  |  |

#### Saving of settings starts.

- · For Security Key, see "SSID and Security Key."
- 7

"Test Internet Connection" → Press () Button

| Test Internet Connection                         |                  |  |  |
|--------------------------------------------------|------------------|--|--|
|                                                  |                  |  |  |
|                                                  |                  |  |  |
| Connection                                       | n test complete. |  |  |
|                                                  |                  |  |  |
| SSID<br>Obtain IP Address<br>Internet Connection |                  |  |  |
|                                                  |                  |  |  |
|                                                  |                  |  |  |
|                                                  |                  |  |  |
| Back                                             |                  |  |  |

Connection diagnosis starts. When complete, diagnosis results appear. When connection is established, WLAN connection count number on Display increases by one (e.g. → ).

#### SSID (Network Name) and Security Key (WPA Key or WEP Key)

For SSID and Security Key, see "SSID and Security Key." If they are changed, use set SSID and Security Key. Default SSID is shown in alphanumeric with leading "304HWa-" or "304HWb-." Do not connect to other neighboring WLAN network.

# Connecting PlayStation®3

Connect PS3® to connect to Internet. The described connection procedures are independently verified. Please refrain from contacting Sony Computer Entertainment Inc. regarding these descriptions.

#### PlayStation<sub>®</sub>3

This section describes setup operations with screenshots and steps for "SSID A" at "WPA" security setting. Some operations and screenshots vary by security method. For details, refer to PS3® user guide.

#### 1

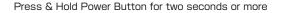

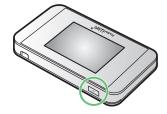

- Lock Screen appears when powered on and WLAN function is enabled. Wi-Fi router automatically connects to the Internet.
- When WLAN is enabled, (()) (Number of connected devices) lights and when Wi-Fi router connects to the Internet, () (Internet connected) lights.

2

In PS3<sub>®</sub> Home menu, "Settings" → "Network Settings" → "Internet Connection Settings"

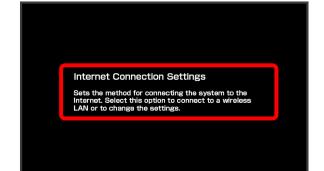

"OK" → Press 🔘 Button

| Internet Connection Settings                                                                                                    |
|----------------------------------------------------------------------------------------------------|
| Adjust settings for connection to the Internet.<br>If making a wired connection, you must have an<br>Ethernet cable connected.<br>OK |
|                                                                                                    |

# 4

"Easy"  $\rightarrow$  Press Direction Key "  $\triangleright$  "

| Internet Connection Settings |  |  |  |  |
|------------------------------|--|--|--|--|
| Select a setting method.     |  |  |  |  |
| Custon                       |  |  |  |  |
|                              |  |  |  |  |
|                              |  |  |  |  |

# 5

"Wireless"  $\rightarrow$  Press Direction Key "  $\triangleright$  "

| Internet Connection Settings                                                                                                   |  |
|----------------------------------------------------------------------------------------------------|--|
| Select a connection method.<br>If making a wired connection. you must have an<br>Ethernet cable connected.<br>Wired Connection |  |
|                                                                                                    |  |

# 6

"Scan"  $\rightarrow$  Press Direction Key "  $\triangleright$  "

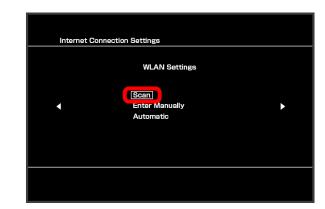

# 7

In list, select Wi-Fi router's SSID → Press ④ Button

| Inter | net Connection Sett | ings                       |                      |
|-------|---------------------|----------------------------|----------------------|
|       |                     |                            |                      |
|       | Select the acc      | cess point to be used      |                      |
|       | SSID                | Security<br>WDA2-DSK (AFS) | Signal Strength      |
|       | 304HWa-XXXXXX       | WPA-PSK (TKIP)             | 100%                 |
|       |                     | WEP<br>None<br>None        | 100%<br>100%<br>100% |
|       |                     |                            |                      |
|       |                     |                            |                      |
|       |                     |                            |                      |
|       |                     |                            |                      |

- For SSID, see "SSID and Security Key."
- If Wi-Fi router's SSID is changed, select set name, then Press 
  Button.
- When SSID is not shown, Press Power Button to show Lock Screen, then confirm ((•)) (Number of connected devices) appears.

# 8

Confirm SSID  $\rightarrow$  Press Direction Key "  $\triangleright$  "

| Int | ernet Connection Setting | gs |   |
|-----|--------------------------|----|---|
|     |                          |    |   |
|     | SSID<br>304HWa-XXXXXX    |    | • |
|     |                          |    |   |
|     |                          |    |   |
|     |                          |    |   |

"WPA-PSK/WPA2-PSK" → Press Direction Key " ▷ "

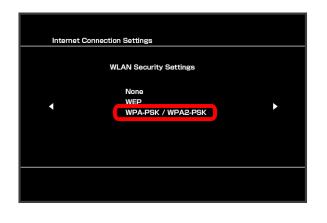

#### 10

Press **●** Button → Enter Security Key → Press Direction Key " ▷ "

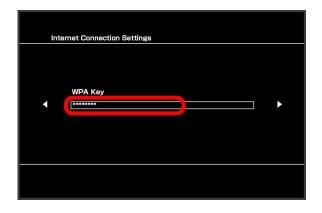

• For Security Key, see "SSID and Security Key."

#### 11

Confirm the setting list  $\rightarrow$  Press  $\bigcirc$  Button

| Internet | Connection Settings        |                      |  |
|----------|----------------------------|----------------------|--|
|          | Press the $\bigcirc$ butto | on to save settings. |  |
|          | Settings List              |                      |  |
|          | Internet Connection        | Enabled              |  |
|          | Connection Method          | Wireless             |  |
|          | SSID                       | 304HWa-XXXXXX        |  |
|          | Security                   | WPA-PSK / WPA2-PSK   |  |
| ļ        | WPA Key                    | ******               |  |
|          |                            |                      |  |
|          |                            |                      |  |
|          |                            |                      |  |
|          |                            |                      |  |
|          |                            |                      |  |

🕺 Saving of settings starts.

# 12

Press 🔘 Button

| Internet Connection Settings |                   |
|------------------------------|-------------------|
| Connection                   | n test completed. |
| Obtain IP Address            | Succeeded         |
| Internet Connection          | Succeeded         |
|                              |                   |
|                              |                   |
|                              |                   |
|                              |                   |

Connection test starts. When complete, test results appear. When connection is established, WLAN connection count number on Display increases by one (e.g. ♀ ♀).

# SSID (Network Name) and Security Key (WPA Key or WEP Key)

For SSID and Security Key, see "SSID and Security Key." If they are changed, use set SSID and Security Key. Default SSID is shown in alphanumeric with leading "304HWa-" or "304HWb-." Do not connect to other neighboring WLAN network.

# Connecting WPS Supported WLAN Device

#### WPS Supported WLAN Device

#### 1

Press & Hold Power Button for two seconds or more

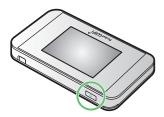

- Lock Screen appears when powered on and WLAN function is enabled. Wi-Fi router automatically connects to the Internet.
- When WLAN is enabled, (()) (Number of connected devices) lights and when Wi-Fi router connects to the Internet, () (Internet connected) lights.

#### 2

Enable WLAN function on WLAN device, and make any required WPS settings

 Method of setting WPS function varies by device. See WLAN device user guide etc.

# 3

"WPS"

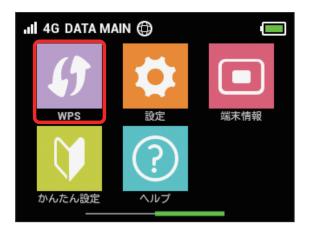

# 4

" 無線 LAN 端末と接続する "

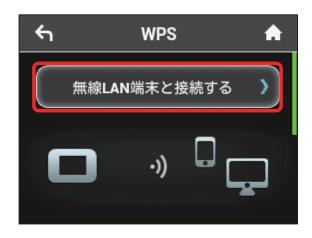

Wi-Fi-router is on standby to accept WLAN device connection.

# 5

While window below appears (within 120 seconds), set up WPS connection on WLAN device

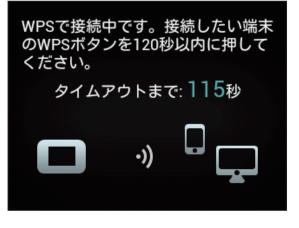

# 6

"OK"

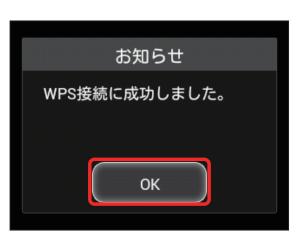

・When "WPS 接続に失敗しました。" appears, Tap OK, then retry.

To make other settings on WLAN device, follow the onscreen instructions

When connection is established, WLAN connection count number on Display increases by one (e.g. ♀ ♀).

Precautions for Using WPS Function

#### SSID Stealth

While Wi-Fi router's stealth is enabled, WPS function is not available. For SSID stealth function, see "Quick Setup," "Setting LAN Wi-Fi."

#### Encryption

When encryption is set to WEP, WPS function is not available.

# Connecting IEEE802.11b WLAN Device

#### IEEE802.11b WLAN Device

To connect IEEE802.11b WLAN Device, change Wi-Fi communication standard setting.

 Even except for IEEE802.11b WLAN Device, change of the settings may be required for WLAN connection. If you are unable to connect with WLAN, change Wi-Fi Communication Standard Setting and try.

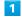

"設定"

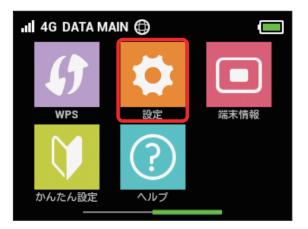

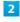

"Wi-Fi 通信規格設定 "

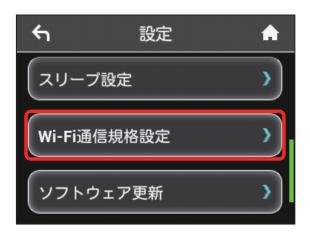

"IEEE802.11 g/n"

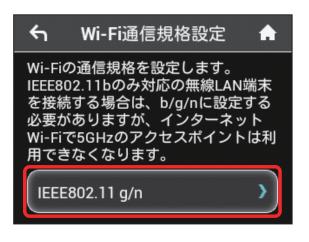

# 4

Tap checkmark of "IEEE 802.11 b/g/n"

| ۴          | 通信規格  | A |
|------------|-------|---|
| IEEE802.11 | g/n   | ~ |
| IEEE802.11 | b/g/n | × |
|            |       |   |

Connecting IEEE802.11b WLAN device is enabled.

• Wi-Fi router is not used via Internet Wi-Fi 5GHz access point.

# Connecting with Micro USB Cable (Windows)

| USB Connection with Windows PC              | 52 |
|---------------------------------------------|----|
| Device Recognition/Removal on Windows PC    | 52 |
| Installing/Uninstalling Driver (Windows PC) | 54 |

# USB Connection with Windows PC

#### Overview

Wi-Fi router automatically connects to Internet when powered on. Use a PC connected to Wi-Fi router with Micro USB Cable to transfer data.

# Device Recognition/Removal on Windows PC

#### Device Recognition (Windows PC)

When connecting Wi-Fi router to PC for the first time, Driver software is automatically installed.

1

Power on PC

2

Connect Micro USB Cable to External Device Port, then insert USB plug into a PC

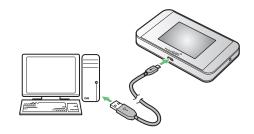

🏁 PC recognizes Wi-Fi router (it takes a while.)

• If auto-installation is not allowed on your PC, installation selection window may appear. Click "AutoRun.exe" to install driver.

#### Device Removal (Windows)

- For Windows 8.1/Windows 8/Windows 7 users, make sure to finish data upload or download, then remove Wi-Fi router.
- For Windows Vista users, use "Safely Remove Hardware/ Safe to Remove Hardware" to stop device operation, then remove Wi-Fi router from PC. See the following steps for removal.

#### 1

Make sure that data uploading or downloading has finished

#### 2

Double-click 🜄 on Task Tray

🏁 "Safely Remove Hardware" appears.

# 3

"USB Mass Storage Device" -> "Stop"

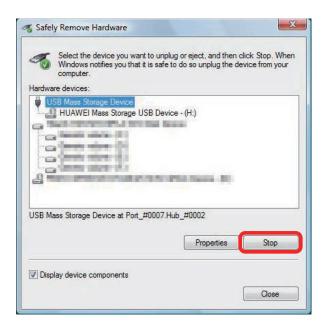

🏁 "Stop a Hardware device" appears.

If multiple USB devices are connected to PC, make sure to select Wi-Fi router.

# 4

"OK"

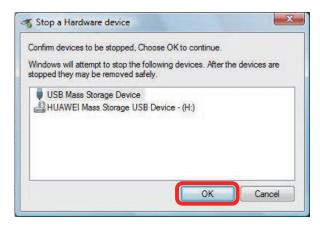

· Check if Wi-Fi router is safe to remove.

#### 5

When message for safe removal appears, remove Wi-Fi router

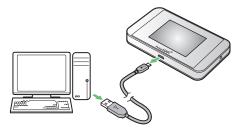

🔀 Device removal is complete.

#### Notes on Device Removal

#### Operation While in Standby/Sleep Mode

Wi-Fi router may malfunction if PC goes into standby (suspend/resume) or Sleep (hibernation) mode with it connected. Make sure to remove Wi-Fi router before PC goes into standby or Sleep mode. Wi-Fi router may malfunction if PC restarts or is turned on with it connected. Remove Wi-Fi router before starting PC.

#### WEB UI

Exit WEB UI before removing Wi-Fi router from PC. Do not remove Wi-Fi router from PC during data communication.

# Installing/Uninstalling Driver (Windows PC)

## Manual Installation

When connecting Wi-Fi router to PC for the first time, Driver software is automatically installed.

If installation does not start automatically depending on PC environment or installation selection window does not appear, install in the following steps.

Screenshots and steps described here are for Windows 8.1. • Power on PC and connect Wi-Fi router in advance.

#### 1

Desktop -> Activate Explorer

#### 2

"This PC"

- For Windows 7, Click "Start menu" → "Computer."
- · For Windows Vista, Click "Start menu" → "Computer."

#### 3

Double-click "Pocket WiFi"

| H 🖸 🖬 🖬 1                                                                                                    |                                                                          | This PC               |           |                      | - 0 × |
|----------------------------------------------------------------------------------------------------|--------------------------------------------------------------------------|-----------------------|-----------|----------------------|-------|
| The Computer                                                                                                    | View                                                                     |                       |           |                      | ~ 6   |
| 🐑 🎯 🔹 🕇 🍺                                                                                                    | This PC >                                                                |                       |           | 👻 👶 🛛 Search This PC | , р   |
| Favorites     Desidop     Douriceds     Douriceds     Recent places      This PC     Desitop                                                                        | Folders (6)     Destrop     Destrop     Music     Devices and drives (4) | Documents<br>Pictures | Downloads |                      |       |
| Documents     Documents     Documents     Documents     Documents     Documents     Documents     Documents     Documents     Documents     Documents     Documents | CD Drive (E) Pocket WiFi<br>O bytes free of 4.58 MB<br>CDFS              |                       | - Janaran |                      |       |
| • 🗣 Network                                                                                                    |                                                                          |                       |           |                      |       |
| 10 items                                                                                                    |                                                                          |                       |           |                      | 81 22 |

"User Account Control" appears depending on PC setting.

#### 4

"Yes"

- Installation is complete.
- · For Windows Vista, Click "Continue."

#### Uninstalling Driver

Screenshots and steps described here are for Windows 8.1.

1

Desktop -> Activate Explorer

2

"Computer" -> "Uninstall or change a program"

| #1 🔉 🗄 ¥ 1                                                                   | This PC                                                                                                    | - 0 × |
|------------------------------------------------------------------------------|----------------------------------------------------------------------------------------------------|-------|
| File Computer V                                                              | for                                                                                                    | -ca 🕤 |
| Downloads     Recent places      This PC     Desktop     Decements           | Desition     Desition     Desition     Desition     Desition     Desition     Desition     Desition     Desition     Desition     Desition     Desition     Desition     Desition     Desition     Desition     Desition     Desition     Desition     Desition     Desition |       |
| Documents     Downloads     Music     Pictures     Videos     Local Disk (C) | Jugardana (                                                                                                    |       |
| 🗣 Network                                                                    |                                                                                                    |       |
| 9items                                                                       |                                                                                                    | 10 g  |

3

In list, select "Pocket WiFi Service" → "Uninstall/Change"

| 8                                                                                  |                                                                                                    | Programs and Features                  |                       |                       | - 0                          |
|------------------------------------------------------------------------------------|----------------------------------------------------------------------------------------------------|----------------------------------------|-----------------------|-----------------------|------------------------------|
| 🐑 🍥 🝷 🕇 🚮 🕨 Control                                                                | Panel > All Control Panel Items > Programs and I                                                                                                    | Features                               |                       | v 🖒 Se                | erch Programs and Features 🔎 |
| Control Panel Home<br>View installed updates<br>Turn Windows features on or<br>off | Uninstall or change a program<br>To uninstall a program, select it from the list                                                                                                    | and then click Uninstall, Change, or R | repair.               |                       |                              |
|                                                                                    | Organize + Uninstall/Change                                                                                                    |                                        |                       |                       | (i • 🖬 🧕                     |
|                                                                                    | Name                                                                                                    | Publisher                              | Installed On Size     | Version               |                              |
|                                                                                    |                                                                                                    | 10 m                                   |                       |                       |                              |
|                                                                                    | and the second second second second second second second second second second second second second second second                                                                                                    | and the second second                  | 1000                  |                       |                              |
|                                                                                    | a second second s                                                                                                    | Conception in succession               | and the second second | a location of         |                              |
|                                                                                    | and the second second se                                                                                                    | the second second                      | and the second second | a contractor          |                              |
|                                                                                    |                                                                                                    |                                        |                       |                       |                              |
|                                                                                    |                                                                                                    | the second second                      |                       | and the second second |                              |
|                                                                                    | Pocket WiFi Service                                                                                                    | Pocket WiFi                            | 7/3/2014              | 22.001.25.00.168      |                              |
|                                                                                    | Contraction of the local division of the local division of the loc | Sec.                                   | 25 1                  | 1 See                 |                              |
|                                                                                    | Packat Wifi Product venion: 22<br>Help linit: htt                                                                                                    |                                        | tp://web.setting      |                       |                              |

🟁 Uninstallation starts.

#### 🛨 Windows 7/Windows Vista

\_\_\_\_\_

#### Windows 7

#### Operate as follows.

"Start menu" → "Control Panel" → "Programs" → "Programs and Features" → "Pocket WiFi Service" → "Uninstall/ Change" → In "User Account Control," "Yes"

🟁 Uninstallation starts.

#### Windows Vista

#### Operate as follows.

"Start menu" → "Control Panel" → "Programs" → "Programs and Features" → "Pocket WiFi Service" → "Uninstall/ Change" → In "User Account Control," "Continue"

🔀 Uninstallation starts.

#### \rm Notes on Installation

#### Removing

Do not remove Wi-Fi router during installation. May cause failure of installation, system shutdown or other abnormality.

\_\_\_\_\_

#### Administrative Privileges

Log in as Administrator.

# Connecting with Micro USB Cable (Mac)

| USB Connection with Mac              | 58 |
|--------------------------------------|----|
| Device Recognition/Removal on Mac    | 58 |
| Installing/Uninstalling Driver (Mac) | 59 |

# USB Connection with Mac

#### Overview

Wi-Fi router automatically connects to Internet when powered on. Use a Mac connected to Wi-Fi router with Micro USB Cable to transfer data.

# Device Recognition/Removal on Mac

Device Recognition (Mac)

#### 1

Power on Mac

# 2

Connect Micro USB Cable to External Device Port, then insert USB plug into Mac

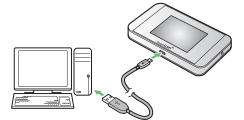

Mac recognizes Wi-Fi router (it takes a while.)

Remove Wi-Fi Router from Mac

Remove Wi-Fi router from Mac in the following steps.

# 1

Make sure that data uploading or downloading has finished

# 2

Remove Wi-Fi router from Mac

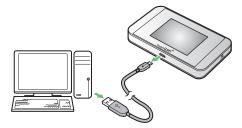

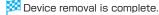

#### Operation During Sleep Mode

Wi-Fi router may malfunction if Mac goes into Sleep mode with it connected. Make sure to remove Wi-Fi router before Mac goes into Sleep mode. Wi-Fi router may malfunction if Mac restarts or is turned on with it connected. Remove Wi-Fi router before activating Mac.

#### WEB UI

Exit WEB UI before removing Wi-Fi router from Mac. Do not remove Wi-Fi router from Mac during data communication.

# Installing/Uninstalling Driver (Mac)

#### Driver Installation (Mac)

Screenshots and steps described here are for Mac OS X 10.9.

# 1

Connect Wi-Fi router to Mac

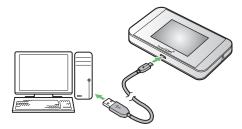

Pocket WiFi" icon appears on desktop and "Pocket WiFi" folder automatically opens.

# 2

Double-click "Pocket WiFi.app"

| 000             | Pocket WiFi |  |
|-----------------|-------------|--|
|                 |             |  |
| Pocket WiFi.app |             |  |
|                 |             |  |
|                 |             |  |
|                 |             |  |
|                 |             |  |
|                 |             |  |
|                 |             |  |

# 3

Enter Mac Name (user name) and Password and Click "OK"

| mbbservicePkg wants to make changes. Type<br>your password to allow this. |
|---------------------------------------------------------------------------|
| Name:                                                                     |
| Password:                                                                 |

When complete, "Pocket WiFi" icon and "Pocket WiFi" folder are removed on Desktop.

# Uninstalling Driver (Mac)

#### 1

In Dock, 😰 → In "DEVICES," "Macintosh HD" → "Library"

| 00             | Macintos                                                                                                    | h HD                        |      |         |
|----------------|----------------------------------------------------------------------------------------------------|-----------------------------|------|---------|
| < >            |                                                                                                    | Q                           |      |         |
| FAVORITES      | Name                                                                                                    | Date Modified               | Size | Kind    |
| All My Files   | Applications                                                                                                    | particular articular annual |      | Folder  |
| Applications   | v 🔝 Library                                                                                                    | Man of Street, street       |      | Folder  |
|                | <ul> <li>Improvement (regarded)</li> </ul>                                                                                                    | Dec 10, DOLLARS             |      | Folder  |
| Desktop        | > 10 million                                                                                                    | THE PL. BURG. OR SH         |      | Folder  |
| Documents      | > in iteration                                                                                                    | hear & 2020-4, 20,700-      |      | Folder  |
| C Downloads    | Internet in the second second seco          | Training, 181-181           |      | Folder  |
| 0              | <ul> <li>Externations</li> </ul>                                                                                                    | Man. M. Delli R. Morris-    |      | Folder  |
| DEVICES        | <ul> <li>Emoline</li> </ul>                                                                                                    | Day 100, 01010, 110 and     |      | Folder  |
| Macintosh HD   | <ul> <li>Interpretation</li> </ul>                                                                                                    | BARLING, STORE, STATE       |      | Folder  |
| C Party Sector | <ul> <li>Internations</li> </ul>                                                                                                    | August 20, 2011 A. 10, 10   |      | Folder  |
|                | <ul> <li>Including titles being</li> </ul>                                                                                                    | Inc. N. LEWIS CO.           | 122  | Folder  |
| TAGS           | <ul> <li>In Community</li> </ul>                                                                                                    | trans. M. Stat. S. Street   |      | Folder  |
| ● レッド          | <ul> <li>Inclusion for former</li> </ul>                                                                                                    | Republic State, and a       |      | Folder  |
|                | <ul> <li>International</li> </ul>                                                                                                    | THE VEL BOARD AND THE       | -    | Folder  |
| ● オレンジ         | > Dimensional Associations                                                                                                    | Inter \$1, 1993; BOR-       |      | Folder  |
| - 1IC-         | International                                                                                                    | HAR ON, BUILDING            |      | Folder  |
| ● グリーン         | <ul> <li>International</li> </ul>                                                                                                    | Marth, Mich. 2000           |      | Folder  |
|                | > Dimension                                                                                                    | Install, Bill & Billion     |      | Folder  |
| ● ブルー          | > (iii) miniti                                                                                                    | NOT DRAFFICE AN AD          | 1000 | Folder  |
| ● パーブル         | > Dimension                                                                                                    | here a, prove, party        |      | Folder  |
| 0 221          | > installer                                                                                                    | Inter and America America   |      | Folder  |
|                | <ul> <li>Imparticutor</li> </ul>                                                                                                    | line (etc. line) a del      |      | Folder  |
| All Tags       | <ul> <li>In the second second sec</li></ul> | August, March March         |      | Folder  |
|                | <ul> <li>Internet Phase Internet</li> </ul>                                                                                                    | THE OL, BUILDER, M. R. R.   |      | Folder  |
|                | > 🔛                                                                                                    | Personal Della, Della,      |      | Folder  |
|                | > (iii) (iiii)                                                                                                    | INCOME, MILLION AND AND     |      | Folder  |
|                | <ul> <li>Industria instanti</li> </ul>                                                                                                    | PRODUCT, DOLL, DOUB         |      | Folder  |
|                | <ul> <li>Institute</li> </ul>                                                                                                    | Terri \$10,100,000, 5,0,000 |      | Folder  |
|                | <ul> <li>Internet participants</li> </ul>                                                                                                    | INCOME. INCOME.             |      | Folder  |
|                | And an all the second second s       | and the lower and the       |      | Paldes. |

 "Macintosh HD" is a hard disk name. It may vary by operating environment.

# 2

"StartupItems" → "MobileBrServ" → Double-click "Uninstall. app"

| 000                       | Mac                                                                                                    | intosh HD                                                                                                    |           |                |
|---------------------------|----------------------------------------------------------------------------------------------------|----------------------------------------------------------------------------------------------------|-----------|----------------|
| < >                       |                                                                                                    | Q                                                                                                    |           |                |
| FAVORITES                 | Name                                                                                                    | ▲ Date Modified                                                                                                    | Size      | Kind           |
| All My Files              |                                                                                                    | THE OWNER AND A DESCRIPTION OF                                                                                                    |           | Folder         |
| A Applications            | <ul> <li>Indexe</li> </ul>                                                                                                    | Dec 14, 8423, 55,448                                                                                                    |           | Folder         |
|                           | > in the local in the local in        | Har 20, BUILDER                                                                                                    |           | Folder         |
| Desktop                   | <ul> <li>In statifier</li> </ul>                                                                                                    | Des Dil, Britt, 18 M                                                                                                    |           | Folder         |
| Documents                 | > 🔛 Managali                                                                                                    | No. 10, 2023, 58 54                                                                                                    |           | Folder         |
| O Downloads               | <ul> <li>Image: A second second s</li></ul> | THE VE. BUT LIE IN                                                                                                    |           | Folder         |
| Obowinioaus               | <ul> <li>Interiment</li> </ul>                                                                                                    | Frank 10, 1983 A 497                                                                                                    |           | Folder         |
| DEVICES                   | <ul> <li>Income manufactory</li> </ul>                                                                                                    | that off, strain, the sale                                                                                                    |           | Folder         |
| Macintosh HD              |                                                                                                    | Real Vol. Drift S., Drift W.                                                                                                    |           | Folder         |
| And Contractor Contractor | <ul> <li>Implemente</li> </ul>                                                                                                    | Nucl. 100, 8040.4, 710, 516                                                                                                    |           | Folder         |
| () Partition              | <ul> <li>Internet</li> </ul>                                                                                                    | Departs, and A. W. B.                                                                                                    |           | Folder         |
| TAGS                      | <ul> <li>intervit</li> </ul>                                                                                                    | Der Dil, 2023, 58 24                                                                                                    |           | Folder         |
|                           | <ul> <li>Impactory</li> </ul>                                                                                                    | Regist, and a most                                                                                                    |           | Folder         |
|                           | <ul> <li>Internation</li> </ul>                                                                                                    | Des Dd. Brilling with                                                                                                    |           | Folder         |
| ● オレンジ                    | V Startupitems                                                                                                    | Number, 18-118                                                                                                    | 10.00     | Folder         |
| - 1ID-                    | MobileBrServ                                                                                                    | TOBAL DE LA                                                                                                    |           | Folder         |
| ● グリーン                    | ArConfig.dat                                                                                                    | Number, Division                                                                                                    | 1 KB      | Unix Eble File |
|                           | mbbservice                                                                                                    | Barris, States, and                                                                                                    | 303 KB    | Unix Eble File |
| ● ブルー                     | mbbserviceopen.app                                                                                                    | Frains, in a                                                                                                    | 205 KB    | Application    |
| ● パーブル                    | MobileBrServ                                                                                                    | Page 10, 2012 A, 30 (12                                                                                                    | 59 bytes  | Unix Eble File |
| 0 221                     | runmbbserviceopen                                                                                                    | NAME AND ADDRESS OF TAXABLE PARTY.                                                                                                    | 121 bytes | Unix Eble File |
|                           | StartupParameters.plist                                                                                                    | Number of Contraction                                                                                                    | 193 bytes | Property List  |
| All Tags                  | Ininstall.app                                                                                                    | Numero, Status                                                                                                    | 103 KB    | Application    |
|                           |                                                                                                    | PROD. PR. DOLLA, MINTER                                                                                                    |           | Folder         |
|                           | <ul> <li>Implates</li> </ul>                                                                                                    | Nulling, 10-Cul-                                                                                                    |           | Folder         |
|                           |                                                                                                    | Date of the local division of the local division of the local divi |           | Folder         |
|                           | <ul> <li>III Helen</li> </ul>                                                                                                    | Frank 78, 1982 A. 199-41                                                                                                    |           | Folder         |
|                           | Implementation                                                                                                    | Magnett, and A. and M.                                                                                                    |           | Folder         |
|                           |                                                                                                    | line (etc. line) a conver-                                                                                                    |           | Folder         |
|                           | Y GO Lennes                                                                                                    | Der St. Digts 10 ed                                                                                                    |           | Folder         |

# 3

Enter Mac Name (user name) and Password and Click "OK"

| Uninstall wants to make changes. Type your password to allow this. |
|--------------------------------------------------------------------|
| Name:                                                              |
| Password:                                                          |

🟁 When complete, "MobileBrServ" folder becomes empty.

# Settings (Touch Menu)

| Touch Menu                                 | 62 |
|--------------------------------------------|----|
| Quick Setup                                | 62 |
| Showing/Setting Data Usage                 | 64 |
| Setting Internet Wi-Fi                     | 69 |
| Enable to Watch TV                         | 71 |
| Confirm Information                        | 72 |
| Checking WLAN Connected Device Information | 75 |
| Setting SSID or Authorization Method       | 75 |
| Using WPS                                  | 80 |
| Other Settings                             | 82 |
| Checking Wi-Fi Router Information          | 91 |
| Checking Help                              | 92 |
| Operation for Setting Maximum Traffic      | 93 |

# Touch Menu

Wi-Fi router Display is a Touchscreen. Tap Touch Menu icons to check function settings or product information.

#### Touch Menu

Touch Menu icons are as follows.

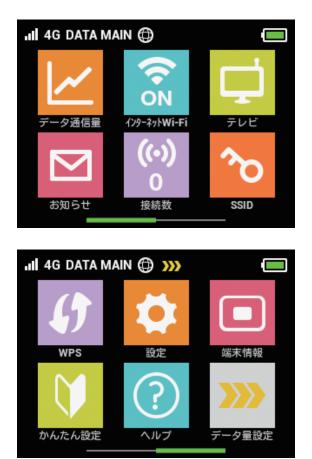

#### 🖉 Touch Menu icon

For description for icons in Touch Menu, see "Touch Menu Icons."

# Quick Setup

Use かんたん設定 to show SSID and Security Key, set Pass code for unlocking Screen Lock, and check details of watching TV.

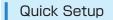

# 1

"かんたん設定"

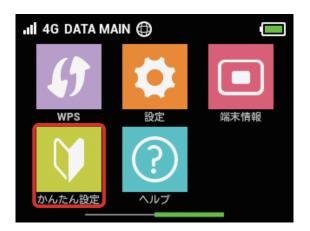

# 2

"次へ"

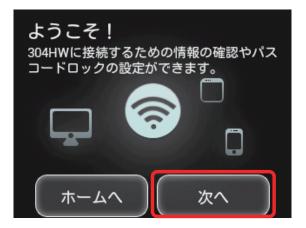

 For the first time activation or after resetting, "ようこそ!" screen (かんたん設定) appears. In that case, "ホームへ" is not shown. "次へ"

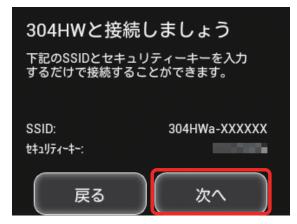

- Enter SSID and Security Key shown on the screen to connect WLAN devices.
- For connection to WLAN devices, see "Connecting Windows PC," "Connecting Mac," "Connecting Android™ Device," "Connecting iPhone/iPod touch/iPad," "Connecting Nintendo 3DS LL/3DS/DSi LL/DSi," "Connecting Wii U/ Wii," "Connecting PlayStation® Vita/PSP® (PlayStation® Portable)," "Connecting PlayStation®4," "Connecting PlayStation®3."

#### 4

To set Pass code for screen unlock, Tap Entry Box

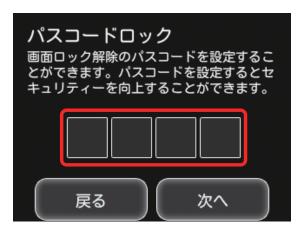

・If not setting Pass code, Tap "次へ" without any entry and go to step 8.

# 5

Enter four-digit Pass code → "OK"

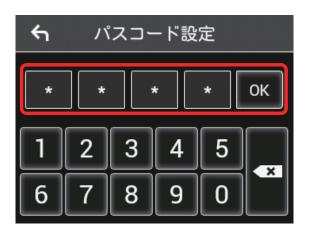

 When Pass code is set, Pass code entry screen appears when unlocking screen. For unlocking screen by entering Pass code, see "Entering Pass Code to Unlock Screen."

#### 6

Re-enter four-digit Pass code → "OK"

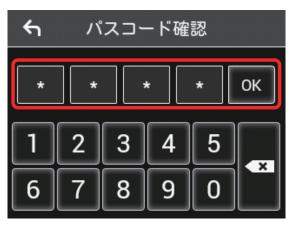

- Settings (Touch Menu)
- If re-entered Pass code is different from the one first entered, the screen returns to the step 5 screen. Input Pass code again.

# 7

"次へ"

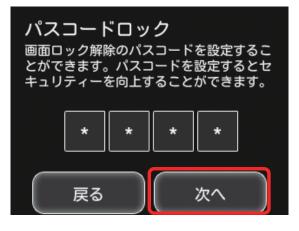

Confirm description for watching TV → " 次へ "

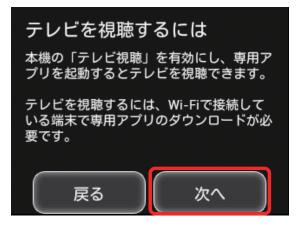

9

"ご利用開始"

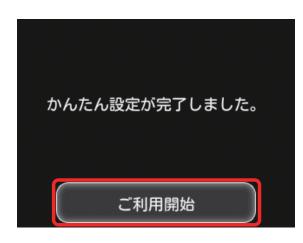

Home screen appears. かんたん設定 is complete.

# Showing/Setting Data Usage

Set to show/hide data traffic volume for mobile network on Display. Also, set maximum traffic or reset date for data traffic.

Data traffic is an estimation. May differ from actual traffic volume. For actual traffic volume, contact SoftBank Customer Support.

Data traffic does not include Internet Wi-Fi communication.

# Check Data Traffic Volume

Show accumulated data traffic at the moment from start of use or reset.

1

" データ通信量 "

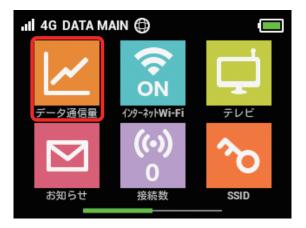

2

Check data traffic volume

| <del>د</del> م | データ通信量 🔒                           |
|----------------|------------------------------------|
| 当月             | 269.98MB/2GB                       |
|                | 前回リセット日:2014-5-1<br>自動リセット日:毎月 31日 |
| 当日             | 99.17MB                            |
| 1日前            | j 56.27MB                          |
| 2日前            | 〕    0.0B                          |
|                |                                    |

Accumulated data traffic volume at the moment from start of use or reset is shown. Moreover, the data traffic from start to a maximum of three days before is also shown.

・Current data traffic volume compared to the maximum traffic volume set in "データ通信量設定" is shown. For setting maximum traffic, see "Setting Maximum Traffic."

Showing Data Traffic on Home Screen

#### 1

" データ通信量 "

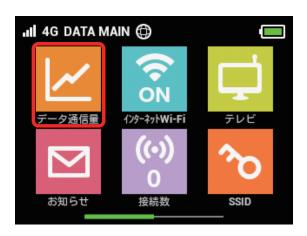

# 2

"設定"

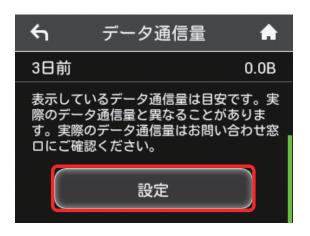

# 3

"表示しない" of "ホーム画面に表示"

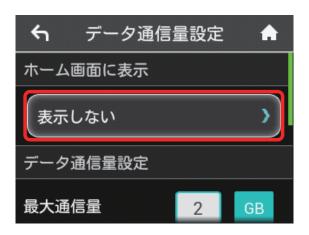

# 4

Tap checkmark of "当月" or "当日"

| ← ホーム画面に表示 | A |
|------------|---|
| 表示しない      | ~ |
| 当月         | * |
| 当日         | * |

# Settings (Touch Menu)

#### 🧏 Settings are modified.

When Home screen is shown, 🗾 (Data traffic volume icon) on Home screen changes.

When "当月 " is selected, Accumulated data traffic volume at the moment from start of use or reset is shown on 🔜 (Bar icon). And when "当日 " is selected, the data traffic in the day is shown numerically.

• Data traffic volume shown in 🔜 (Bar icon) appears with three-digit numbers with decimal places rounded off.

#### Setting Maximum Traffic

Set monthly data traffic volume. When data traffic volume exceeds the set volume, Notification icon etc. appears.

- When "当月" is selected to show data traffic volume on Home screen, e (Bar icon) is shown on Home screen.
   When data traffic volume exceeds the maximum volume set in 最大通信量 (step 4), bar icon of data traffic changes to
   [Bar icon in red).
- Maximum traffic does not mean a limit on data communication. Use this volume as measure of usage.

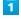

" データ通信量 "

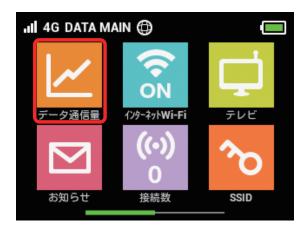

#### 2

"設定"

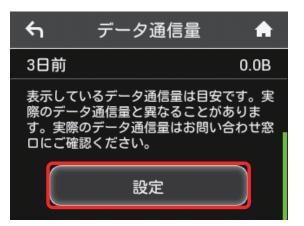

# 3

Tap number in "最大通信量 "

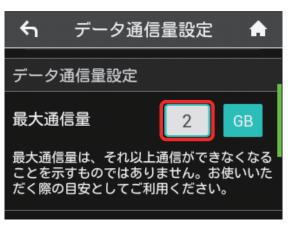

• Tap 🔒 (GB) to change unit for maximum traffic to 📠 (MB).

#### 4

Enter number for maximum traffic → "OK"

| 4 | ← 最大通信量 |   |   |   |    |  |
|---|---------|---|---|---|----|--|
| 2 |         |   |   |   | ОК |  |
| 1 | 2       | 3 | 4 | 5 |    |  |
| 6 | 7       | 8 | 9 | 0 |    |  |

Maximum traffic is set.

• Enter value number between 1 and 999.

#### Setting Auto Reset Date

Set date of month for automatically resetting accumulated data traffic.

It is reset at the timing which changes on the next day from set date.

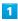

"データ通信量"

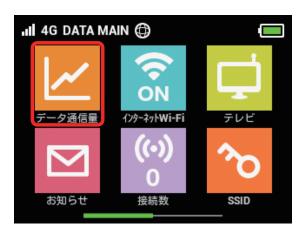

# 2

"設定"

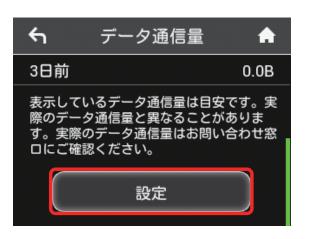

#### 3

Tap number in " 自動リセット日 "

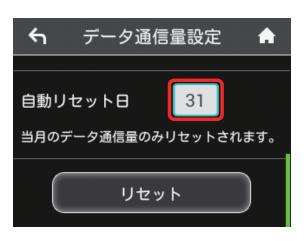

# 4

Enter day for Auto reset date → "OK"

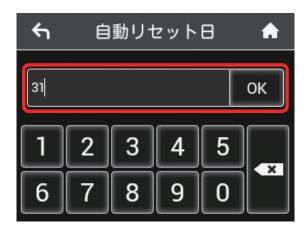

#### 🟁 Auto reset date is set.

- Enter value number between 1 and 31.
- $\cdot$  If 31 is set, data traffic is reset at the end of the month.

# "Reset" and "Auto Reset"

The reset items differ in "Reset" and "Auto Reset." The reset items are as follows.

Reset

Reset this month, current day, a day ago, two days ago, three days ago immediately.

· Auto Reset

Data traffic for this month resets as the date changes to the day after the reset date. Data traffic after the reset date continues to accumulate. Resetting Data Traffic

#### 1

" データ通信量 "

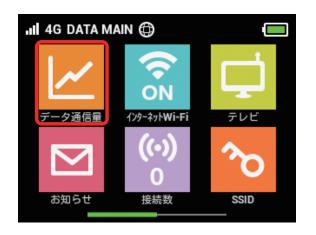

# 2

"設定"

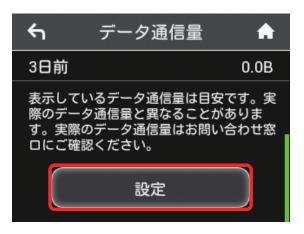

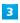

" リセット "

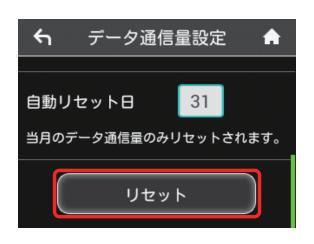

4

" はい "

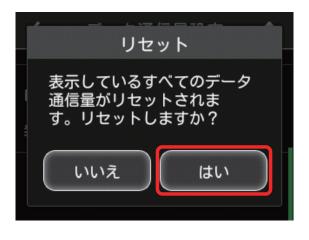

🟁 Data volume is reset.

# Setting Internet Wi-Fi

Wi-Fi router connects to the Internet via a household or office WLAN router, SoftBank Wi-Fi spot, etc. This internet connection is called "Internet Wi-Fi."

#### Setting Internet Wi-Fi

Connect to the Internet via Wi-Fi.

- Simultaneous use of Internet Wi-Fi and Multi-SSID (SSID B) is not available.
- When Internet Wi-Fi function is enabled, communication speed may decrease depending on number of WLAN devices connected.

#### 1

" インターネット Wi-Fi"

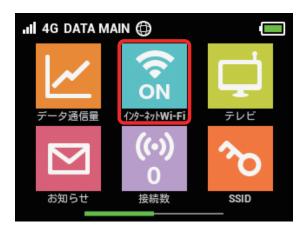

# 2

"利用可能なネットワーク"

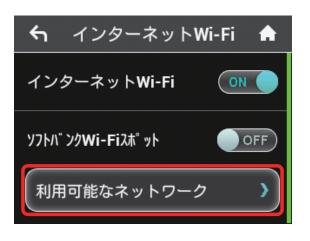

- ・When " インターネット Wi-Fi" is "OFF," Tap "OFF" to "ON."
- ・When "インターネット Wi-Fi" is turned to "ON" with Multi-SSID (SSID B) enabled, information screen appears. Tap " はい " to disable Multi-SSID automatically.

# 3

Tap network to connect

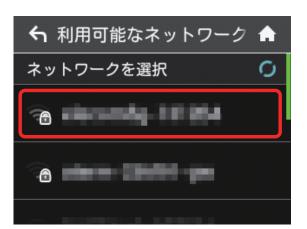

# 4

Enter Security Key, "OK"

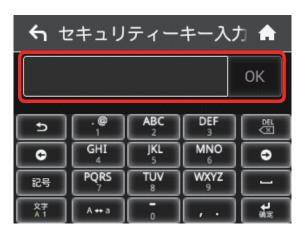

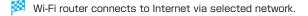

#### Setting Up SoftBank Wi-Fi Spot

Use a SoftBank Wi-Fi Spot to connect to the Internet.

#### 1

" インターネット Wi-Fi"

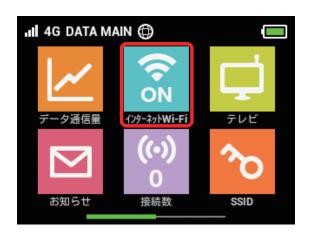

#### 2

In " ソフトバンク Wi-Fi スポット ," "OFF"

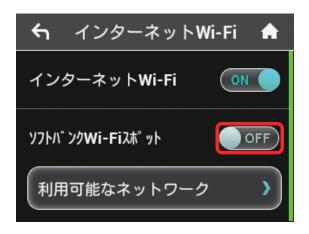

- ・When "インターネット Wi-Fi" is "OFF," Tap "OFF" to "ON."
- ・When "インターネットWi-Fi" is turned to "ON" with Multi-SSID (SSID B) enabled, information screen appears. Tap "はい" to disable Multi-SSID automatically.

# 3

" ログインパスワード "

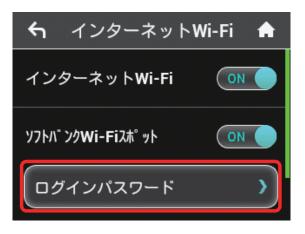

# 4

Tap Number Keys to enter four-digit login password, then "OK"

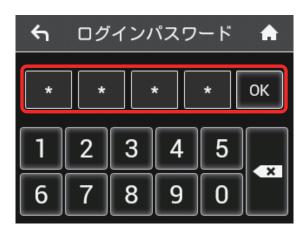

Wi-Fi router connects to SoftBank Wi-Fi Spot. Internet connection is available.

 Connecting to a New Network via Internet Wi-Fi

In Home screen, "インターネットWi-Fi"→"利用可能なネットワー ク"→"ネットワークを追加"→ Enter SSID → "OK" → Select authorization → "OK" → Enter Security Key → "OK"

🧭 Wi-Fi router connects to the entered SSID device.

## Enable to Watch TV

When "テレビ視聴 " is set to " 有効," TV is viewable using a TV application on a mobile device connected via Wi-Fi. This function is set to " 有効 " by default. For watching TV, see "Terrestrial TV."

Set "テレビ視聴" on Wi-Fi router to "有効"

#### 1

"テレビ"

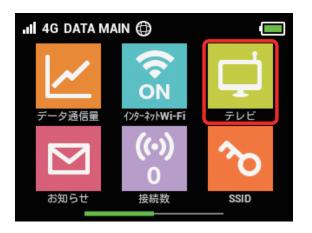

## 2

"テレビ視聴"

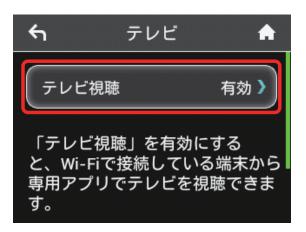

## 3

Tap checkmark of " 有効 "

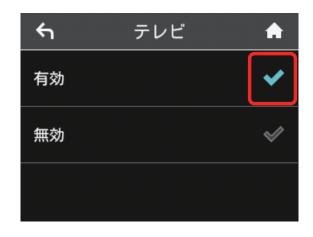

🌠 "テレビ視聴" is set to "有効."

## Confirm Information

Wi-Fi router receives available Information notices.

## Confirm Information

#### 1

" お知らせ "

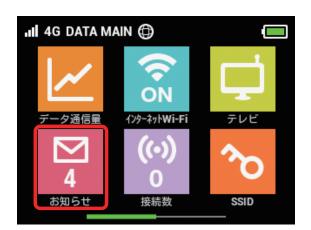

## 2

Tap Information to confirm

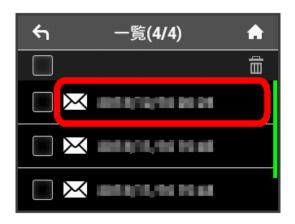

3

**Confirm Information** 

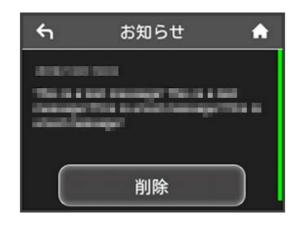

🟁 Confirm Information.

" お知らせ "

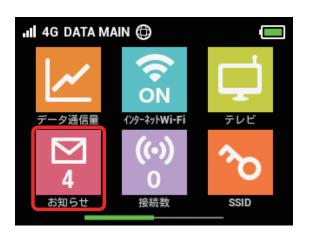

## 2

Tap Information to delete

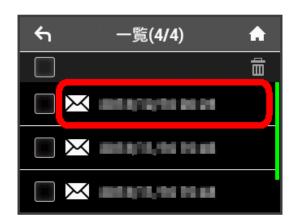

## 3

"削除"

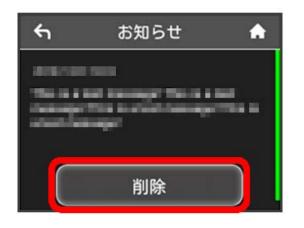

## 4

" はい "

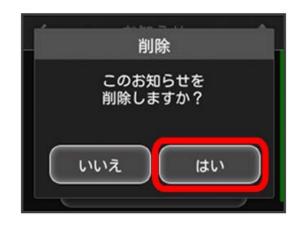

## 5

"OK"

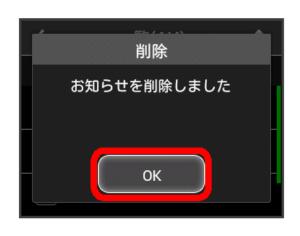

Information is deleted.

### Select and Delete Information

#### 1

" お知らせ "

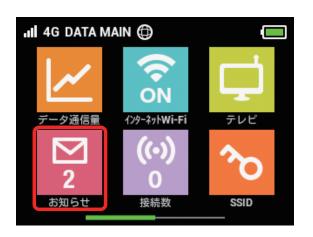

#### 2

Checkmark Information to delete

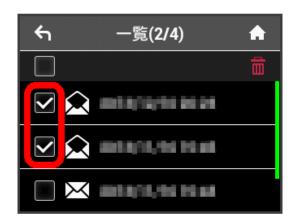

· Checkmark Checkbox on the top of screen to select all.

## 3

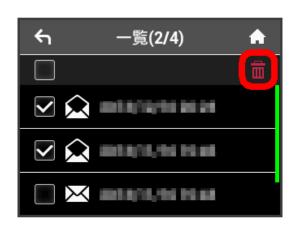

4

#### "はい"

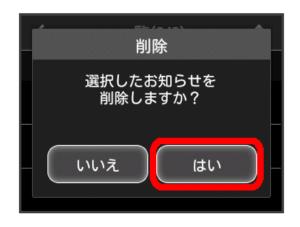

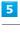

"OK"

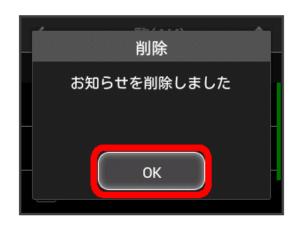

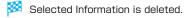

## Checking WLAN Connected Device Information

Check WLAN device information such as PC, smartphone, game consoles connected to Wi-Fi router.

#### Checking WLAN Connected Device Information

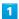

" 接続数 "

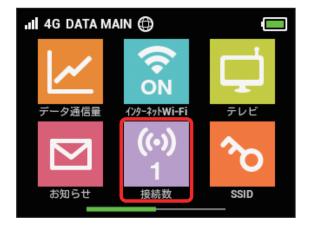

#### 2

Check connected devices

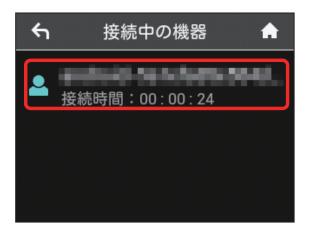

MAC address or device names, connection times for devices connected to Wi-Fi router are shown.

# Setting SSID or Authorization Method

Set Wi-Fi router SSID (Network Name), Security Key (WPA Key or WEP Key), authorization or encryption. Also, enable/disable Multi-SSID (SSID B) for using two SSIDs.

## SSID and Security Key

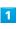

"SSID"

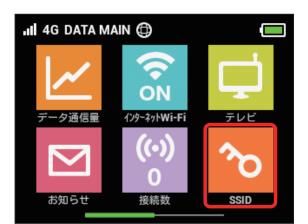

#### 2

"SSID"

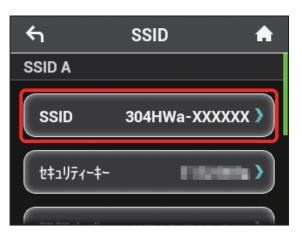

Enter SSID, then "OK"

| ۴۱            |           | SSID            |           | A  |
|---------------|-----------|-----------------|-----------|----|
| 304HWa-XXXXXX |           |                 |           | ОК |
| <b>_</b>      | . @<br>1  | <b>ABC</b><br>2 | DEF<br>3  |    |
| •             | GHI<br>4  | <b>JKL</b><br>5 | MNO<br>6  |    |
| 記号            | PQRS<br>7 |                 | WXYZ<br>9 |    |
| 文学<br>人 1     | A ++ a    | ō               | , .       | HR |

• For setting details such as text string for SSID, see "Wi-Fi Router Settings (Setting Range/Default Value)."

#### 4

" セキュリティーキー "

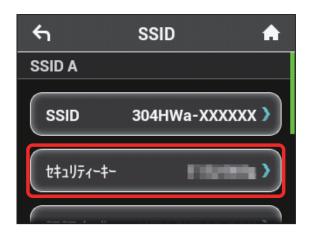

## 5

Enter Security Key, then "OK"

| <del>ہ</del> | t         | キュリティーキ      | :~        | A |
|--------------|-----------|--------------|-----------|---|
| xxxxxxx      |           |              | ОК        |   |
| 5            | . @<br>1  | <b>ABC</b> 2 | DEF<br>3  |   |
| •            | GHI<br>4  | JKL<br>5     | MNO<br>6  |   |
| 記号           | PQRS<br>7 |              | WXYZ<br>9 |   |
| 文字<br>人 1    | A ++ a    | ū            | , .       |   |

#### Entered SSID and Security Key are set.

For setting details such as text string for Security Key, see
 "Wi-Fi Router Settings (Setting Range/Default Value)."

# Authorization Method and Encryption Method

Select authorization and encryption used for WLAN connection.

Select authorization method and encryption method from the following.

#### · Authorization method

| Item             | Description                                                                                                    |
|------------------|----------------------------------------------------------------------------------------------------|
| 自動               | "Open" or "Shared key" is selected<br>automatically according to the<br>connecting device authorization method;<br>"WEP" is selected for encryption |
| Open             | Authorization is not available;<br>"NONE" or "WEP" is selected for<br>encryption                                                                    |
| Shared key       | Authorize using WEP Key;<br>"WEP" is selected for encryption                                                                                        |
| WPA2-PSK         | Authorize using WPA Security Key;<br>"AES" is selected for encryption                                                                               |
| WPA/WPA2-<br>PSK | Authorize using WPA Security Key;<br>"AES+TKIP" is selected for encryption                                                                          |

#### Encryption method

| Item     | Description                                                                     |
|----------|---------------------------------------------------------------------------------|
| NONE     | Security Key is not used;<br>When "Open" is selected in Authorization<br>method |
| WEP      | When " 自動 "/"Shared key"/"Open" is selected in Authorization method             |
| AES      | When "WPA2-PSK" is selected in<br>Authorization method                          |
| AES+TKIP | When "WPA/WPA2-PSK" is selected in<br>Authorization method                      |

"SSID"

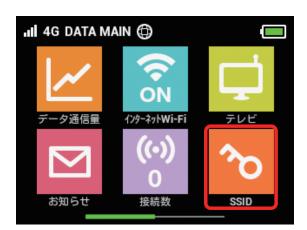

#### 2

" 認証方式 "

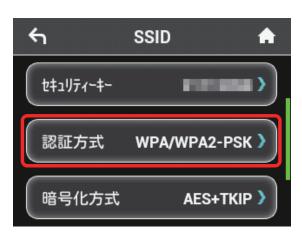

## 3

Tap checkmark for authorization

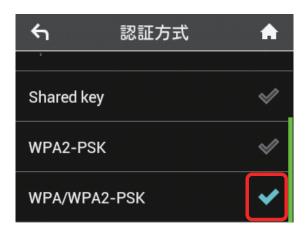

🕺 Authorization method is modified.

- ・Notification appears for some authorization methods requiring that Security Key be changed. In that case, Tap " はい" and enter Security Key on Entry screen.
- $\cdot$  If authorization does not appear, Flick to scroll window.

| 4          |      |   |
|------------|------|---|
| <b>f</b>   |      |   |
| <u>ج</u>   | 認証方式 | A |
| Shared key |      | ~ |
| WPA2-PSK   |      | ~ |
| WPA/WPA2   | -PSK | ~ |

" 暗号化方式 "

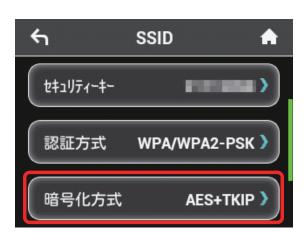

#### 6

Tap checkmark for encryption

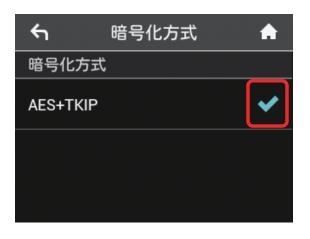

Communication is performed with selected authorization and encryption.

#### Enabling Multi-SSID

Turn on Multi-SSID (SSID B) to set basic WLAN for SSID B.

- To use SSID B, turn off Internet Wi-Fi function. Connect to the Internet via mobile network.
- · SSID B does not support WPA/WPA2.
- When Multi-SSID is enabled, communication speed may decrease depending on number of WLAN devices connected.

1

I

#### " インターネット Wi-Fi"

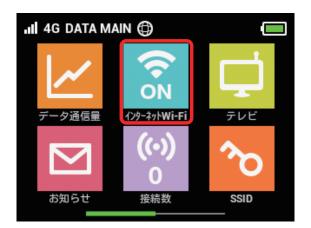

## 2

Tap "ON" in " インターネット Wi-Fi"

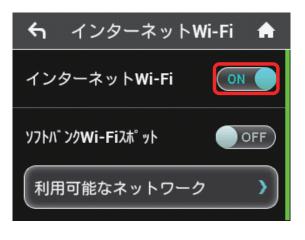

※ "設定中 " message appears and " インターネットWi - Fi " turns to "OFF." Return to Home screen to confirm " インターネット Wi-Fi" icon is "OFF," then "SSID"

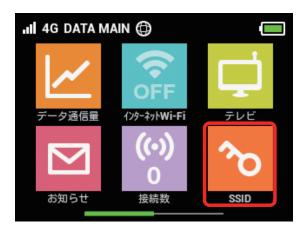

## 4

"OFF" of "SSIDB 有効 " in "SSID B"

| ssid 🔶     |
|------------|
| AES+TKIP > |
|            |
| OFF        |
|            |

・When Internet Wi-Fi is turned to "ON" with "SSIDB 有効" enabled, Information screen appears. Tap "はい" to disable Internet Wi-Fi function automatically.

## 5

Set SSID and Security Key, authorization and encryption as well as SSID  $\ensuremath{\mathsf{A}}$ 

| <b>€</b> 1 | SSID      | A      |
|------------|-----------|--------|
| SSIDB有効    |           | ON     |
| SSID       | 304HWb-XX | XXXX > |
| セキュリティーキー  |           | •••    |

#### 🕺 SSID B is available.

 For setting procedures, see "Setting SSID or Authorization Method."

## Using WPS

Wi-Fi router supports WPS. Use WPS to connect WPS supported game console or wireless router easily.

#### **Connecting WLAN Device**

Connect WPS supported WLAN devices.

1

Enable WLAN function on WLAN device, and make any required WPS settings

 Method of setting WPS function varies by device. See WLAN device user guide etc.

#### 2

"WPS"

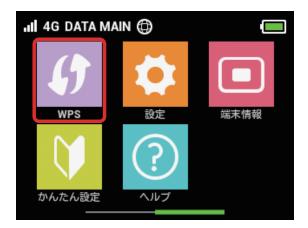

#### 3

" 無線 LAN 端末と接続する "

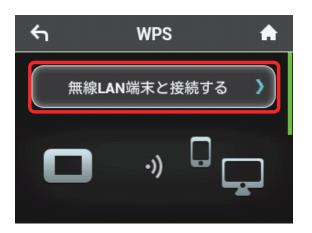

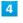

While window below appears (within 120 seconds), set up WPS connection on WLAN device

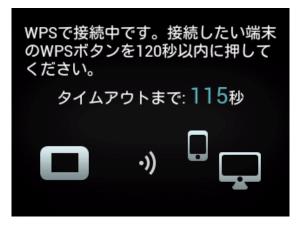

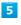

"OK"

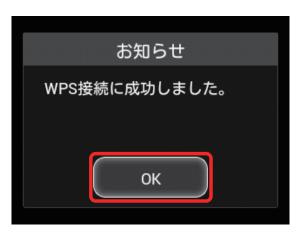

・When "WPS 接続に失敗しました。" appears, Tap "OK," then retry.

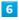

To make other settings on WLAN device, follow the onscreen instructions

Wi-Fi router connects to WLAN device.

#### Connecting to the Access Point

Connect WPS supported access point.

• Enable Internet Wi-Fi in advance.

#### 1

Enable WLAN function on access point device, and make any required WPS settings

 Method of setting WPS function varies by device. See access point device user guide etc.

#### 2

"WPS"

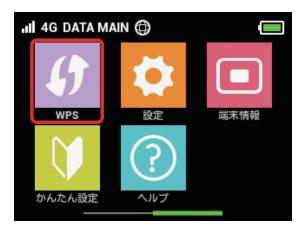

### 3

"アクセスポイントと接続する"

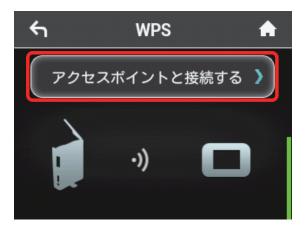

## 4

While window below appears (within 120 seconds), make WPS connection settings on access point device

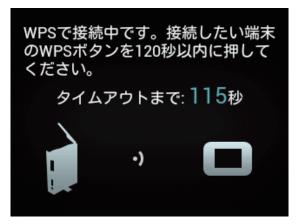

### 5

"OK"

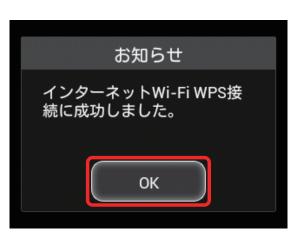

・When " インターネット Wi-Fi WPS 接続に失敗しました。" appears, Tap "OK," then retry.

## 6

To make other settings on access point device, follow the onscreen instructions

🥙 Wi-Fi router connects to access point.

#### Precautions for Using WPS Function

#### SSID Stealth

While Wi-Fi router's stealth is enabled, WPS function is not available. For SSID stealth function, see "Quick Setup," "Setting LAN Wi-Fi."

#### Encryption

When encryption is set to WEP, WPS function is not available.

## Other Settings

Make settings including rearranging Home screen icons, Roaming, Pass code for unlocking Screen Lock, Brightness, Sleep, Wi-Fi Communication Standard, Software Update, Clear Notification icons, etc.

#### Home Screen

Rearrange Touch Menu icons on Home screen.

#### 1

"設定"

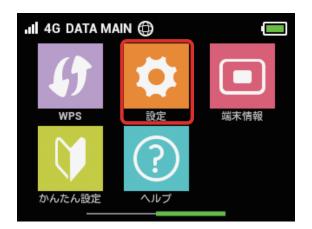

### 2

"ホーム画面設定"

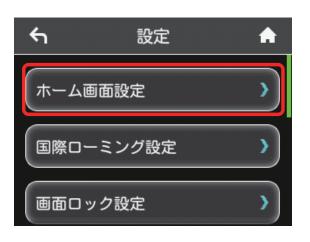

## 3

Tap icon to switch

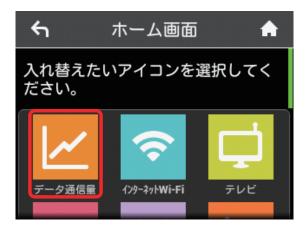

#### Selected icon is framed in white.

・" データ量設定 " icon cannot be selected and switched.

#### 4

Tap icon to switch with

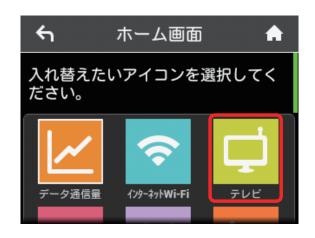

Selected icons are switched.

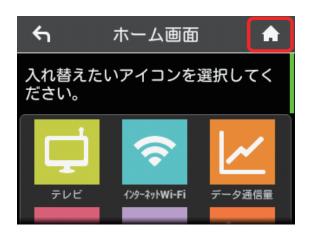

Mome screen with icons rearranged appears.

 To reset Home screen to the default, Tap "ホーム画面設定を リセット "→"はい."

#### International Roaming

Enable auto-International roaming connection.

#### 1

"設定"

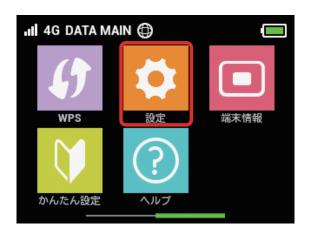

#### 2

"国際ローミング設定"

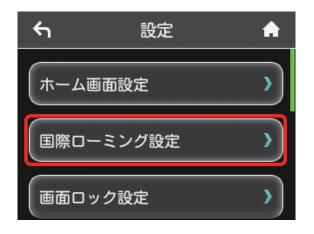

#### 3

In " 自動接続 ," "OFF"

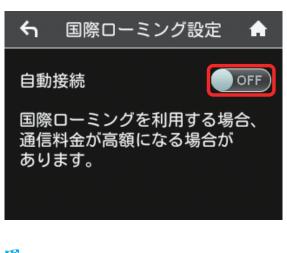

"OFF" is turned to "ON." International roaming is available.

#### Screen Lock

Set Pass code entry for canceling Screen Lock.

#### 1

"設定"

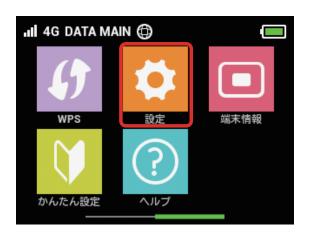

#### 2

"画面ロック設定"

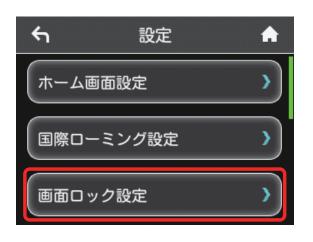

#### 3

In " パスコードロック ," "OFF"

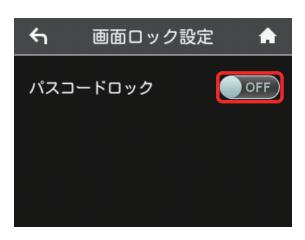

## 4

Enter four-digit Pass code → "OK"

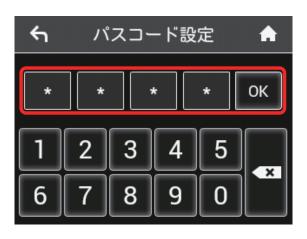

## 5

Re-enter four-digit Pass code → "OK"

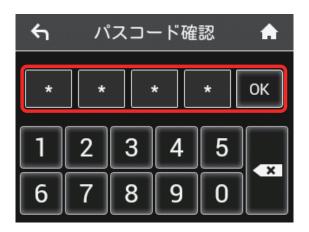

🧭 Unlocking Pass code is set.

- If re-entered Pass code is different from the first one entered, screen returns to the step 4 screen. Input Pass code again.
- When Pass code is set, Pass code entry screen appears when unlocking screen. For unlocking screen by entering Pass code, see "Entering Pass Code to Unlock Screen."
- ・To change the set Pass code, in step 3, Tap "パスコード変更" and enter Pass code, then set a new Pass code.

Slide screen up or down to unlock

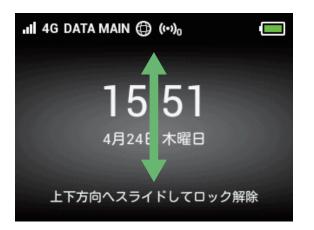

#### 2

Enter four-digit Pass code → "OK"

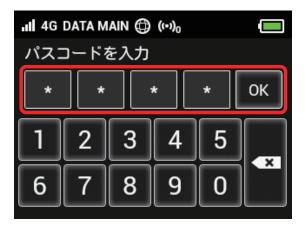

Screen is unlocked and Home screen appears.

- · If Pass code is incorrect, re-enter prompt appears.
- If you forget Pass code, reset Wi-Fi router to cancel Screen Lock by Pass code. To reset Wi-Fi router, see "Wi-Fi Router" or "Resetting Wi-Fi Router." By resetting, note that in addition to Pass code for Screen Lock, all Wi-Fi router settings return to their default state.

#### Changing Screen Brightness

Set screen brightness.

#### 1

"設定"

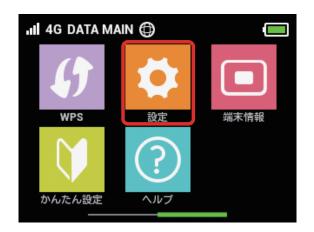

#### 2

"ディスプレイ設定"

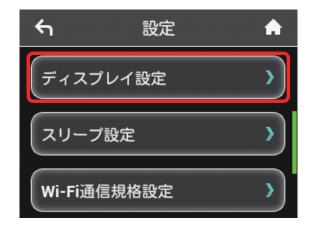

## 3

Tap brightness bar

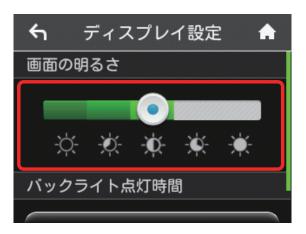

Screen backlight is changed to the set brightness.

85

Brightness is set in five levels.

Settings (Touch Menu)

#### Changing Backlight Time

Set backlight timeout when there is no operation of Wi-Fi router.

#### 1

"設定"

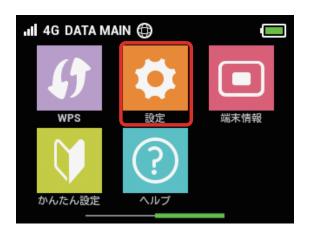

## 2

" ディスプレイ設定 "

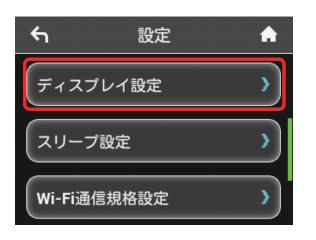

## 3

" バックライトの点灯時間 "

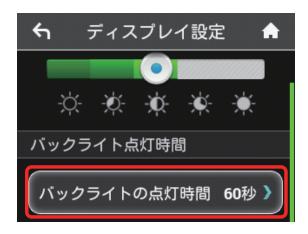

## 4

Tap checkmark for desired seconds

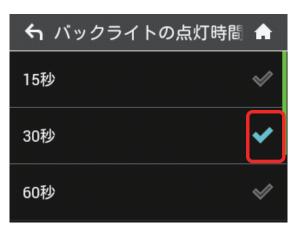

Backlight changes to the set timeout.

#### Setting Sleep Mode

When operation is not performed for a certain period of time or when charging Battery without connection to any WLAN device, Wi-Fi router goes into Sleep mode for energy-saving. Set time period for Sleep mode. Five minutes are set by default. And set Sleep to OFF not to shift to Sleep mode.

#### 1

"設定"

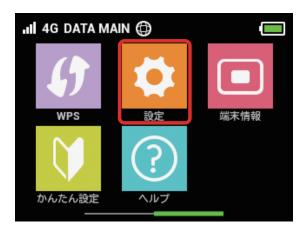

#### 2

"スリープ設定"

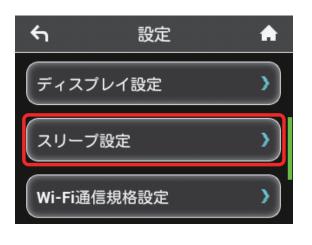

#### 3

"オフまでの時間 "

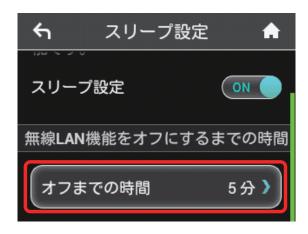

 $\cdot$  Without using Sleep mode, Tap "ON" to turn to "OFF."

#### 4

Tap checkmark for desired minutes

| <del>ب</del> | オフまでの時間 | A |
|--------------|---------|---|
| 1分           |         | V |
| 3分           |         |   |
| 5分           |         | ~ |

🧭 Wi-Fi router goes into Sleep mode at set time.

#### Wi-Fi Communication Standard Setting

If you are unable to connect with WLAN at the time of purchase, you may be able to do so by changing Wi-Fi Communication Standard Setting.

#### 1

"設定"

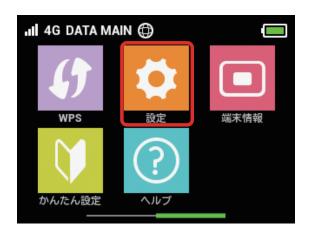

## 2

"Wi-Fi 通信規格設定 "

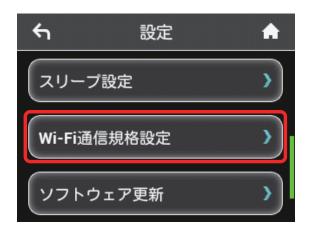

## 3

"IEEE802.11 g/n"

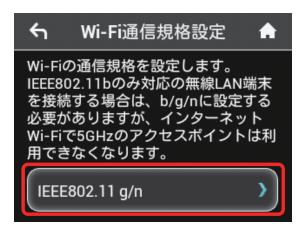

## 4

Tap checkmark for communication standard

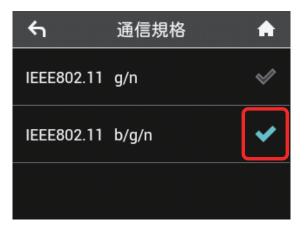

Set Wi-Fi Communication Standard Setting.

• When IEEE802.11 b/g/n is set, Wi-Fi router cannot be used via Internet Wi-Fi 5GHz access point.

#### Updating Software

Update software.

#### 1

"設定"

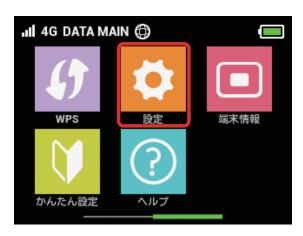

## 2

"ソフトウェア更新"

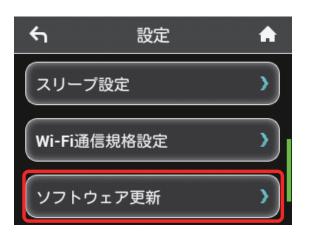

#### 3

"ソフトウェア更新"

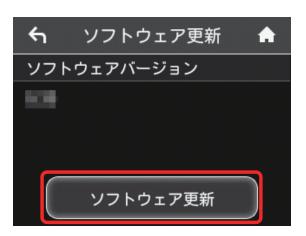

### 4

Confirm message and " (געי "

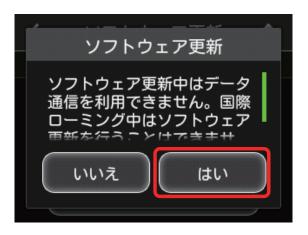

- Checks for the latest software. If software update is found, update software.
- ・When software in use is the latest, "お使いのソフトウェアは最 新版です。" appears.

### Software Update

Packet communication charges are not applied for Software update.

While software is updated, other functions are disabled. Software update is not available during International roaming.

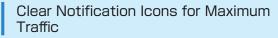

Clear present Notification icons for maximum traffic.

#### 1

"設定"

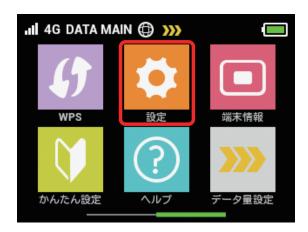

## 2

"通知アイコン消去"

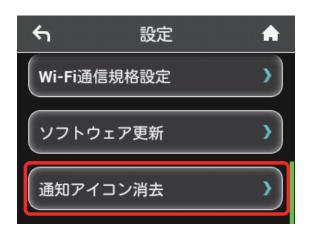

## 3

"ご利用データ量"

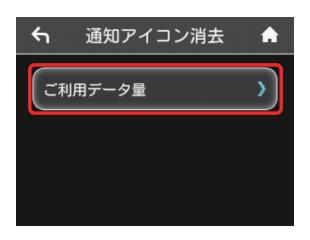

4

"はい"

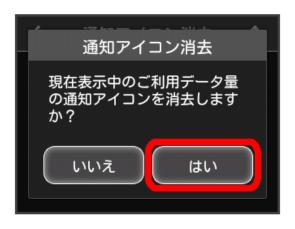

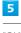

"OK"

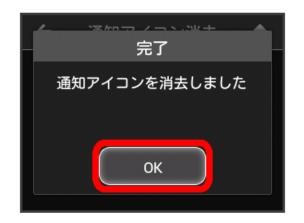

Shown Notification icons are cleared.

・This step clears only Notification icons shown on Status Bar. "データ量設定 " icon on Touch Menu is not cleared.

## Checking Wi-Fi Router Information

Check Wi-Fi router status such as URL for WEB UI, phone number, software version, etc.

#### Checking Wi-Fi Router Information

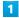

"端末情報"

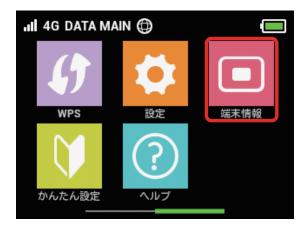

#### 2

Check Wi-Fi router information

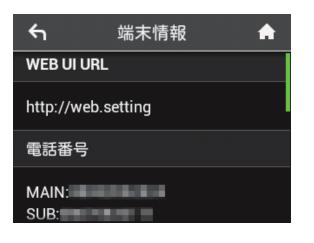

Check information as follows.

| Item            | Description                     |
|-----------------|---------------------------------|
| WEB UI URL      | URL for accessing WEB UI        |
| 電話番号            | Phone number saved to USIM Card |
| IMEI            | Serial number                   |
| ソフトウェアバー<br>ジョン | Software version                |
| 機種名             | Product name (304HW)            |

#### Check Certification

Wi-Fi router is certified according to various standards.

#### 1

" 端末情報 "

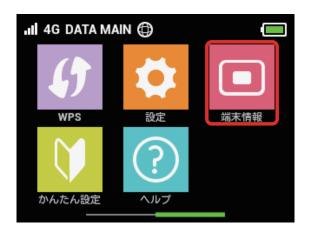

#### 2

"認証"

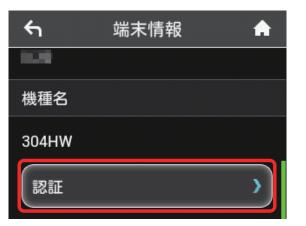

## 3

Check certification

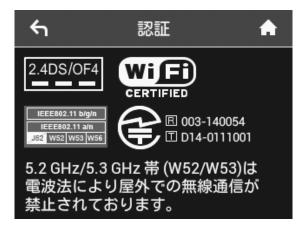

## Checking Help

Check description for status icons or Touch Menu icons appearing in the top of window.

## Viewing Description for Status Icons

" ヘルプ "

1

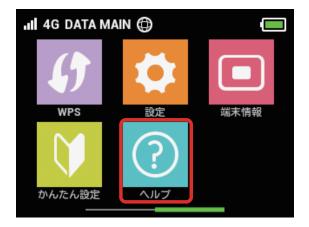

#### 2

"ステータスアイコン"

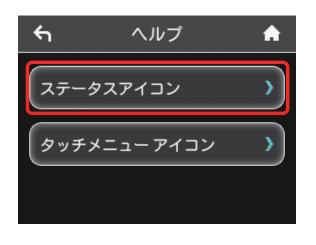

🕺 Description for Status icons appears.

Viewing Description for Touch Menu Icons

## 1

" ヘルプ "

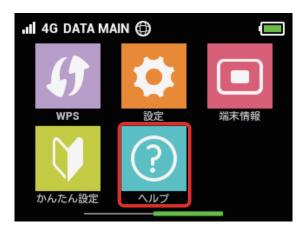

#### 2

"タッチメニューアイコン"

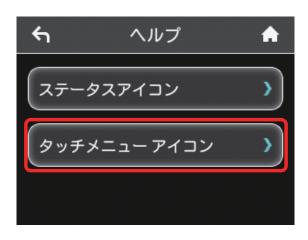

Description for Touch Menu icons appears.

# Operation for Setting Maximum Traffic

#### **Clear Notification Icons**

Clear present Notification icons for maximum traffic.

#### 1

"設定"

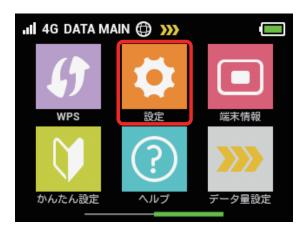

### 2

"通知アイコン消去"

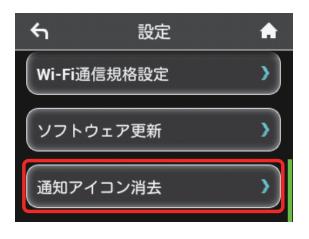

## 3

"ご利用データ量"

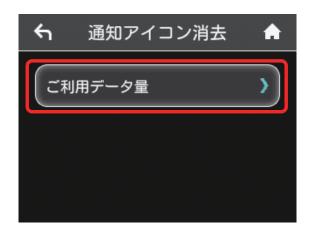

## 4

"はい"

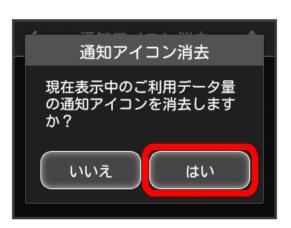

### 5

"OK"

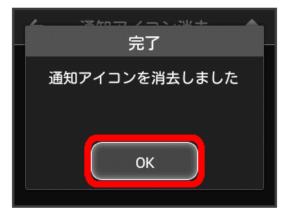

Shown Notification icons are cleared.

・This step clears only Notification icons shown on Status Bar. "データ量設定" icon on Touch Menu is not cleared.

#### Apply Ahead for Release from Speed Reduction (on Pop-up Screen)

When a pop-up notice appears for an approaching Communication speed reduction, you can apply ahead to have the speed reduction released.

Operation screen may look different from the actual screens.

1

Check Information on pop-up screen -> "はい"

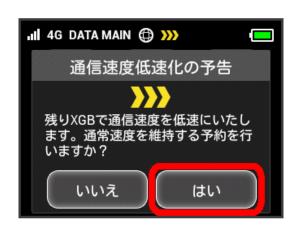

· When Error message is shown, retry.

#### 2

Select data traffic to release

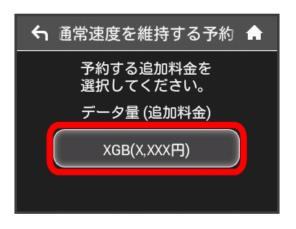

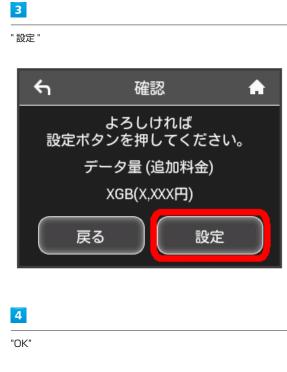

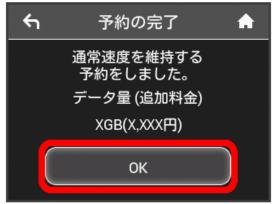

Application ahead is complete.

# Apply Ahead for Release from Speed Reduction (on Touch Menu)

You can apply ahead to have data traffic released from speed reduction on Touch Menu.

Operation screen may look different from the actual screens.

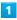

" データ量設定 "

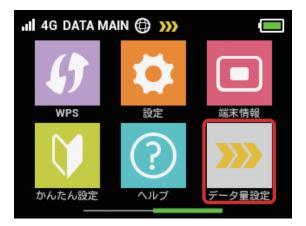

· When Error message is shown, retry.

#### 2

Select data traffic to release

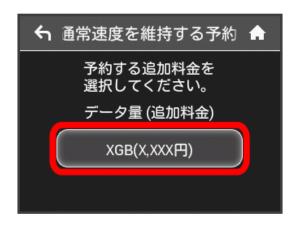

## 3

"設定"

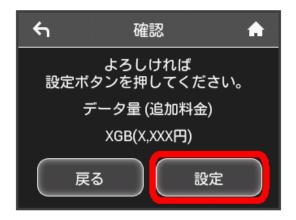

## 4

"OK"

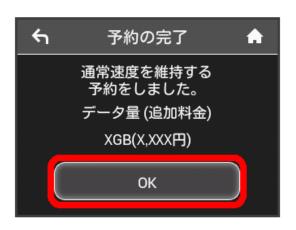

Application ahead is complete.

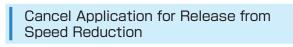

If release from speed reduction is applied for ahead, you can cancel your application.

· Operation screen may look different from the actual screens.

1

" データ量設定 "

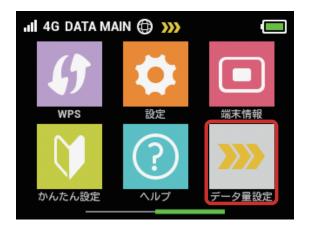

When Error message is shown, retry.

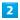

"予約をキャンセルする"

| ۴ | 予約の取消                   | A |
|---|-------------------------|---|
|   | 通常速度を維持する<br>りをキャンセルします | 0 |
|   | データ量 (追加料金)             |   |
|   | XGB(X,XXX円)             |   |
| Ŧ | 予約をキャンセルする              |   |

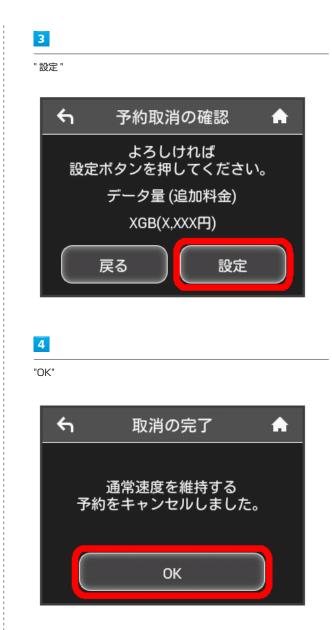

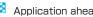

Application ahead is canceled.

# Release Speed Reduction (on Pop-up Screen)

When a pop-up notice appears for the start of Communication speed reduction, you can apply to have the speed reduction released and return to normal speed.

Operation screen may look different from the actual screens.

#### 1

Check Information on pop-up screen -> " はい "

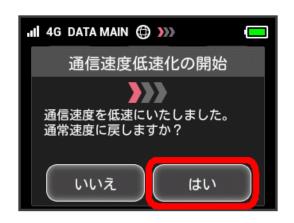

• When Error message is shown, retry.

#### 2

Select data traffic to release

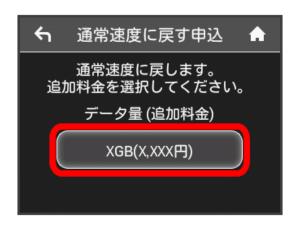

#### 3

"設定"

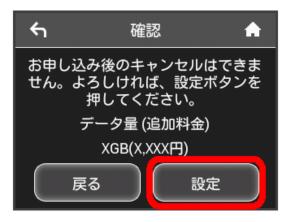

## 4

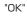

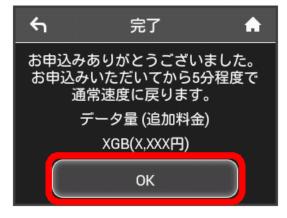

Application is complete.

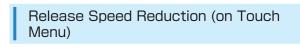

You can apply to have data traffic released from speed reduction on Touch Menu.

Operation screen may look different from the actual screens.

1

" データ量設定 "

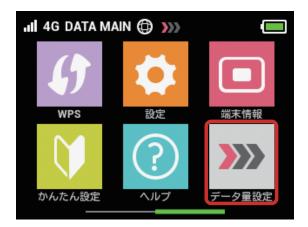

When Error message is shown, retry.

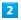

Select data traffic to release

| ← 通常速度に戻す申込 🔶                |
|------------------------------|
| 通常速度に戻します。<br>追加料金を選択してください。 |
| データ量 (追加料金)                  |
| XGB(X,XXX円)                  |
|                              |

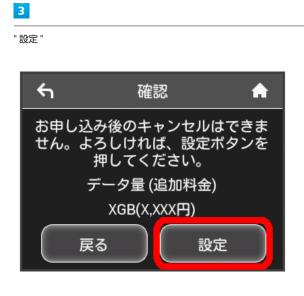

4

"OK"

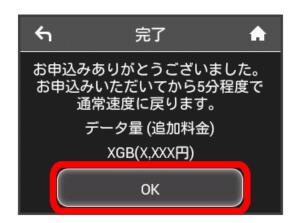

Application is complete.

#### Browser screen during speed reduction

The following screen is shown when opening a web page under Communication speed reduction.

- Select "通常速度に戻さない" when a web page is shown.
   When repowering handset on, the browser screen under speed reduction may be shown again.
- To discontinue this screen from being shown, check " 次の低速化開始まで表示しない." The browser screen under speed reduction will not be shown until the next speed reduction.

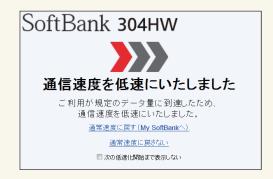

## Settings (WEB UI)

| Overview of WEB UI         | 102 |
|----------------------------|-----|
| WEB UI Window on PC        | 104 |
| Quick Setup                | 108 |
| Setting Mobile Network     | 111 |
| Setting Internet Wi-Fi     | 122 |
| Setting LAN Wi-Fi          | 128 |
| Router Setting             | 141 |
| System                     | 159 |
| Showing/Setting Data Usage | 164 |
| Confirm Information        | 170 |
| Setting Software Update    | 176 |
| Setting from Mobile Device | 178 |

## Overview of WEB UI

Connect Wi-Fi router to a computer or mobile device via Micro USB Cable or WLAN. Use web browser to check Wi-Fi router information or make settings.

For web browser support, see "Operating Environment (Compatible Operating Systems)."

#### Activating WEB UI on PC

Screenshots and steps described here are for computer (Windows 8.1) compatible with WEB UI.

#### 1

Start computer and connect Wi-Fi router via WLAN or USB Cable

• For WLAN connection with PC, see "WLAN (Wi-Fi)," and for USB connection, see "Connecting with Micro USB Cable (Windows)," "Connecting with Micro USB Cable (Mac)."

#### 2

"端末情報"

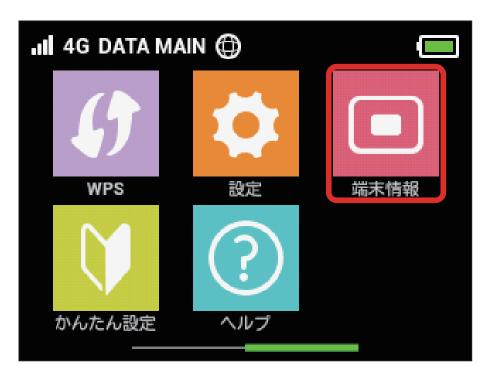

🕺 URL of WEB UI appears on Display of Wi-Fi router.

Activate browser on the PC and enter URL (http://web.setting) shown on Display in the address bar of browser

| €1                 | 端末情報 1 | A |  |  |
|--------------------|--------|---|--|--|
| WEB UI UF          | 1L     |   |  |  |
| http://web.setting |        |   |  |  |
| 電話番号               |        |   |  |  |
| MAIN:<br>SUB:      |        |   |  |  |

🟁 WEB UI Home Page appears.

• Select English from Language list.

## WEB UI Window on PC

Layout

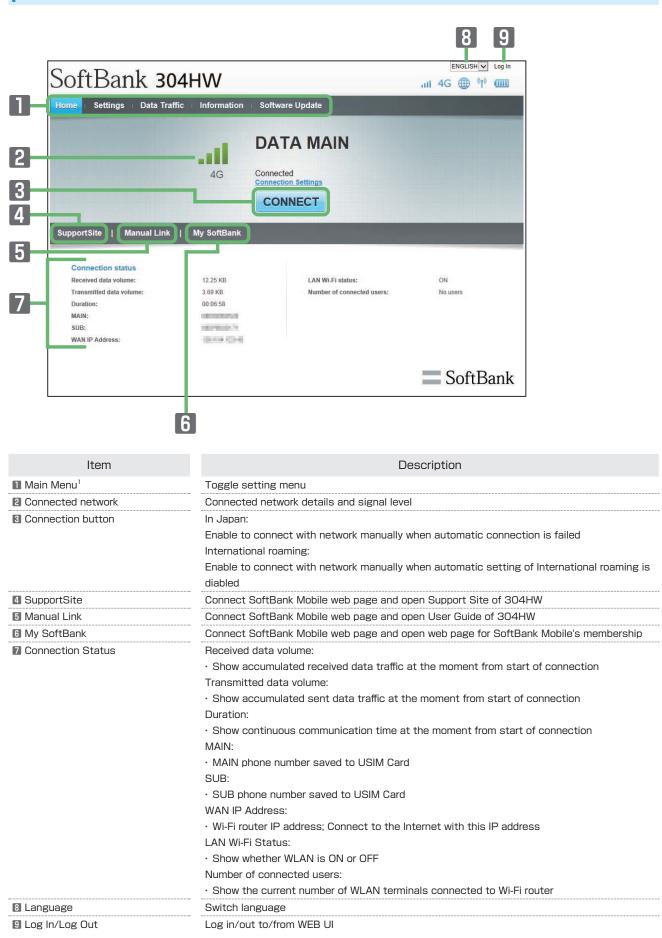

1 Input Login password when having not logged in to WEB UI.

|    | SoftBank 304                                                                                                    |                                                                                                    |
|----|----------------------------------------------------------------------------------------------------|----------------------------------------------------------------------------------------------------|
| 0- | Quick Setup         Mobile Network         -Mobile Network         Profile Management         PIN Management         Internet Wi-Fi         Quick Setting         Router Setting         System | Mobile Network Network Search Mode: Auto  Apply                                                                                                    |
| 2  |                                                                                                    | International Roaming<br>Auto connection:   Enable  Disable  If you want to use international roaming,<br>communication fees would be expensive.  Apply |

| Item                                | Description                                                         |  |  |
|-------------------------------------|---------------------------------------------------------------------|--|--|
| 1 Menu List                         | Show Submenus; Click option to toggle setting page                  |  |  |
| 2 Setting Page                      | Information/Setting for each function                               |  |  |
| Software Update Notification        | Appears when update file is available                               |  |  |
| 4 Signal Strength                   | Mobile Network                                                      |  |  |
|                                     | · , , , , , (Strong) ⇔ , , , , (Weak) ⇔ 圏外 (Out of Service Area)    |  |  |
|                                     | Internet Wi-Fi                                                      |  |  |
|                                     | $\cdot$ $rightarrow$ (Strong) $\Leftrightarrow$ $rightarrow$ (Weak) |  |  |
| 5 Network Type                      | Mobile Network                                                      |  |  |
|                                     | <ul> <li>4G: SoftBank 4G connected</li> </ul>                       |  |  |
|                                     | LTE: SoftBank LTE connected                                         |  |  |
|                                     | <ul> <li>3G: SoftBank 3G connected</li> </ul>                       |  |  |
|                                     | Internet Wi-Fi                                                      |  |  |
|                                     | • 奈 : Internet Wi-Fi connected (Including SoftBank Wi-Fi Spot)      |  |  |
| <b>6</b> Internet Connection Status | I Connected to Internet                                             |  |  |
|                                     | Internet :: Internet:                                               |  |  |
| 7 WLAN Status                       | (위 :WLAN is ON                                                      |  |  |
|                                     | ም :WLAN is OFF                                                      |  |  |
| Battery Level                       | $(IIII) (High) \Rightarrow (ILow)$                                  |  |  |
|                                     | (Flashing): Nearly empty (Charge Battery)                           |  |  |

Settings (WEB UI)

#### Logging into WEB UI from PC

#### 1

In Main Menu of WEB UI Home Page, "Log In"

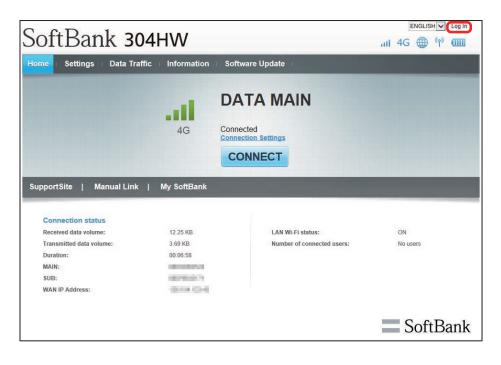

🕺 Login window opens.

· Alternatively, Click Main Menu item ("Settings"/"Data Traffic"/"Information"/"Software Update").

#### 2

Enter Login password → "Log In"

| Log | ı In      |          |        |
|-----|-----------|----------|--------|
|     | Password: |          |        |
|     | ••••      | <b>^</b> |        |
|     |           |          |        |
|     |           |          |        |
|     |           |          | Log In |
|     |           |          |        |

Icog In" in the top right window changes to "Log Out." Login is complete. For login from Main Menu item ("Settings"/"Data Traffic"/"Information"/"Software Update"), clicked item page appears.

· Password is "admin" by default.

#### Default Login Password

For enhancing security, it is recommended to change default Login password. To change Login password, see "Changing Login Password for WEB UI."

#### Logging into WEB UI

Please note the following for WEB UI login.

- While operating Display on Wi-Fi router, Login to WEB UI is not available. Press Power Button and turn off Display or Lock Screen. Then log in to WEB UI.
- $\cdot$  Login to WEB UI from two or more devices simultaneously is not available.
- · Connecting to WEB UI is not available from SSID B.
- When five minutes passes without operation on WEB UI, you are logged out automatically, and entered information is deleted.

### Changing Settings via WLAN Connection

Changing Internet Wi-Fi setting, LAN Wi-Fi setting on WEB UI from device connected via WLAN may disconnect WLAN connection.

# Quick Setup

Clicking "Settings" in WEB UI Main Menu opens Quick Setup Wizard. Set basic items such as SSID, authorization, and Security Key for connecting WLAN device. Settings are changed later.

### Quick Setup

Setting items are as follows:

| Item                 | Description                                                                          |
|----------------------|--------------------------------------------------------------------------------------|
| SSID                 | Set SSID (Network Name)                                                              |
| Authorization method | Set authorization method                                                             |
| Encryption method    | Set encryption method                                                                |
| WPA security key     | Appears when "WPA2-PSK" or "WPA/WPA2-PSK" is selected in Authorization method.       |
| WFA Security Key     | Enter Security Key                                                                   |
| WEP key 1            | Appears when "Auto," "Open," or "Shared key" is selected in Authorization method and |
| WLF KGY I            | Encryption method is "WEP." Enter WEP key                                            |
| SSID stealth         | Set whether to send Wi-Fi router SSID                                                |

· For setting values, see "WEB UI Settings (Setting Range/Default Value)."

1

In Main Menu, "Settings"

|                                                                         | affic Information   | Software Update                                 |                |
|-------------------------------------------------------------------------|---------------------|-------------------------------------------------|----------------|
|                                                                         | att                 | DATA MAIN                                       |                |
|                                                                         | 4G                  | Connected                                       |                |
|                                                                         |                     | CONNECT                                         |                |
|                                                                         |                     |                                                 |                |
| Connection status<br>Received data volume:<br>Transmitted data volume:  | 12.25 KB<br>3.69 KB | LAN WI-Fi status:<br>Number of connected users: | ON<br>No users |
| Received data volume:<br>Transmitted data volume:<br>Duration:          | 3.69 KB<br>00:06:58 |                                                 |                |
| Received data volume:<br>Transmitted data volume:<br>Duration:<br>MAIN: | 3.69 KB<br>00:06:58 |                                                 |                |
| Received data volume:<br>Transmitted data volume:<br>Duration:          | 3.69 KB<br>00:06:58 |                                                 |                |

🕺 Quick Setup Wizard appears.

"Next"

2

| Home : Settings : D    | ata Traffic | : Information : Software Update :                                                       |
|------------------------|-------------|-----------------------------------------------------------------------------------------|
| Quick Setup            |             | Welcome to The Quick Setup Wizard                                                       |
| Mobile Network Setting | 0           | Step 1 of 4                                                                             |
| Internet Wi-Fi         | 0           |                                                                                         |
| LAN Wi-Fi              | 0           | Allows to set a minimum on LAN Wi-Fi. When press the "home" button in process, not save |
| Router Setting         | 0           | content changed, and return to the Home screen.                                         |
| System                 | 0           | Next                                                                                    |
|                        |             |                                                                                         |
|                        |             |                                                                                         |

3

Confirm description for SSID and SSID Stealth in LAN Wi-Fi setup, "Next"

| Home Settings          | Data Traffic | : Information ⊨ Software Update ⊨                                                                                                    |
|------------------------|--------------|----------------------------------------------------------------------------------------------------|
| Quick Setup            |              | LAN Wi-Fi Setup                                                                                                    |
| Mobile Network Setting | 0            | Step 2 of 4                                                                                                    |
| Internet Wi-Fi         | 0            |                                                                                                    |
| LAN Wi-Fi              | 0            | SSID: You can contain a maximum of 32 one-byte alphanumeric characters as a name of                                                                                                    |
| Router Setting         | 0            | wireless local area network (LAN Wi-Fi).                                                                                                    |
| System                 | 0            | SSID stealth                                                                                                    |
|                        |              | Enable: Turning on this function will not broadcast SSID. SSID will be hidden, but SSID should be entered on devices to connect.<br>Disable: This allows search and connection of WI-Fi network from devices to connect.<br>Back Next |

4

Configure LAN Wi-Fi, "Next"

| Home Settings          | Data Traffic | : Information Software I | Update        |             |
|------------------------|--------------|--------------------------|---------------|-------------|
| Quick Setup            |              | LAN Wi-Fi Setup          |               |             |
| Mobile Network Setting | 0            |                          |               | Step 3 of 4 |
| Internet Wi-Fi         | 0            | 201D 4                   |               |             |
| LAN Wi-Fi              | 0            | SSID A<br>SSID:          | 304HWa-XXXXXX |             |
| Router Setting         | 0            | Authorization method:    | WPA/WPA2-PSK  |             |
| System                 | 0            | Encryption method:       | AES+TKIP      |             |
|                        |              | WPA security key:        | •••••         |             |
|                        |              | SSID stealth:            | Disable       |             |
|                        |              |                          |               | Back        |

Check network configuration, "Complete"

| Home Settings          | Data Traffic | : Information Softwa  | are Update    |               |
|------------------------|--------------|-----------------------|---------------|---------------|
| Quick Setup            |              | Confirm setting       |               |               |
| Mobile Network Setting | 0            |                       |               | Step 4 of 4   |
| Internet Wi-Fi         | 0            |                       |               |               |
| LAN Wi-Fi              | 0            | SSID A                |               |               |
| Router Setting         | 0            | SSID:                 | 304HWa-XXXXXX |               |
| System                 | 0            | Authorization method: | WPA/WPA2-PSK  |               |
|                        |              | Encryption method:    | AES+TKIP      |               |
|                        |              | SSID stealth:         | Disable       |               |
|                        |              |                       |               |               |
|                        |              |                       |               | Back Complete |

Settings such as SSID, authorization, Security Key are complete and Home screen appears.

Make advanced settings when using 4G/LTE/3G network.

### Check Search Mode of Mobile Networks

Search Mobile networks to set network. In Japan, always use auto-mode. Settings are not changed.

### 1

In Menu List, "Mobile Network Setting" -> "Mobile Network"

| Quick Setup            |   | Welcome to The Quick Setup Wizard                                                       |
|------------------------|---|-----------------------------------------------------------------------------------------|
| Mobile Network Setting | 0 | Step 1 of 4                                                                             |
| Mobile Network         |   |                                                                                         |
| Profile Management     |   | Allows to set a minimum on LAN Wi-Fi. When press the "home" button in process, not save |
| PIN Management         |   | content changed, and return to the Home screen.                                         |
| Internet Wi-Fi         | 0 |                                                                                         |
| LAN Wi-Fi              | 0 | Next                                                                                    |
| Router Setting         | 0 |                                                                                         |
| System                 | 0 |                                                                                         |
|                        |   |                                                                                         |
|                        |   |                                                                                         |
|                        |   |                                                                                         |
|                        |   |                                                                                         |
|                        |   |                                                                                         |

Search mode appears.

### International Roaming

Overseas, roaming service for 3G is available.

### 1

In Menu List, "Mobile Network Setting" -> "Mobile Network"

| Home Settings Data Tra               | affic = Information = Software Update =                                                                                                    |
|--------------------------------------|----------------------------------------------------------------------------------------------------|
| Quick Setup                          | Welcome to The Quick Setup Wizard                                                                                                    |
| Mobile Network Setting               | Step 1 of 4                                                                                                    |
| Profile Management<br>PIN Management | Allows to set a minimum on LAN WI-FI. When press the "home" button in process, not save<br>content changed, and return to the Home screen. |
| Internet Wi-Fi                       |                                                                                                    |
| LAN Wi-Fi O                          | Next                                                                                                    |
| Router Setting                       |                                                                                                    |
| System O                             |                                                                                                    |
|                                      |                                                                                                    |
|                                      |                                                                                                    |
|                                      |                                                                                                    |
|                                      |                                                                                                    |
|                                      |                                                                                                    |

### 2

Change International roaming → "Apply"

| Home Settings                        | Data Traffic | ⊨ Information ⊨ Software Update ⊨                                                                                                    |
|--------------------------------------|--------------|----------------------------------------------------------------------------------------------------|
| Quick Setup                          |              | Mobile Network                                                                                                    |
| Mobile Network Setting               | 0            |                                                                                                    |
| →Mobile Network                      |              | Network Search                                                                                                    |
| Profile Management<br>PIN Management |              | Mode: Auto 🔽                                                                                                    |
| Internet Wi-Fi                       | 0            |                                                                                                    |
| LAN Wi-Fi                            | 0            | Apply                                                                                                    |
| Router Setting                       | 0            |                                                                                                    |
| System                               | 0            |                                                                                                    |
|                                      |              | International Roaming<br>Auto connection: C Enable  Disable If you want to use international roaming,<br>communication fees would be expensive. Apply |

International roaming setting is changed.

## **Creating Profile**

Set the following items and create profile.

| Item                 | Description                 |
|----------------------|-----------------------------|
| Profile name         | Enter profile name          |
| APN                  | Enter APN                   |
| User name            | Enter username              |
| Password             | Enter password              |
| Authorization method | Select authorization method |

· For setting values, see "WEB UI Settings (Setting Range/Default Value)."

### 1

In Menu List, "Mobile Network Setting" -> "Profile Management"

| Home Settings                         | Data Traffic | Information E Software Update E                                                                                                    |
|---------------------------------------|--------------|----------------------------------------------------------------------------------------------------|
| Quick Setup<br>Mobile Network Setting | 0            | Welcome to The Quick Setup Wizard                                                                                                    |
| Mobile Network                        |              | Step 1 01 4                                                                                                    |
| Profile Management<br>PIN Management  |              | Allows to set a minimum on LAN Wi-Fi. When press the "home" button in process, not save<br>content changed, and return to the Home screen. |
| Internet Wi-Fi                        | 0            |                                                                                                    |
| LAN Wi-Fi                             | 0            | Next                                                                                                    |
| Router Setting                        | 0            |                                                                                                    |
| System                                | 0            |                                                                                                    |
|                                       |              |                                                                                                    |
|                                       |              |                                                                                                    |
|                                       |              |                                                                                                    |
|                                       |              |                                                                                                    |
|                                       |              |                                                                                                    |

## 2

"New profile"

| Information Software U | lpdate ⊨                                                                           |
|------------------------|------------------------------------------------------------------------------------|
| Profile Managemen      | nt                                                                                 |
|                        |                                                                                    |
|                        |                                                                                    |
| Profile name:          | Commercial 1(default)                                                              |
| APN:                   | *****                                                                              |
| User name:             | *****                                                                              |
| Password:              | ******                                                                             |
| Authorization method:  | *****                                                                              |
|                        |                                                                                    |
|                        | New profile Edit Delete                                                            |
|                        |                                                                                    |
|                        |                                                                                    |
|                        | Profile Managemer<br>DATA MAIN<br>Profile name:<br>APN:<br>User name:<br>Password: |

Set each item → "Save"

| New profile     |             | × |
|-----------------|-------------|---|
|                 |             |   |
| Profile name:   | XXXXXXXXXXX |   |
| APN:            | XXXXXXXXXXX |   |
| User name:      | XXXXXXXXXX  |   |
| Password:       | •••••       |   |
| Authentication: | Auto 🗸      |   |
|                 | Save        |   |

Created profile appears for profile name.

## Editing Profile

Edit already saved profile.

Initial profile set by default and currently used profile cannot be edited.

#### 1

In Menu List, "Mobile Network Setting" -> "Profile Management"

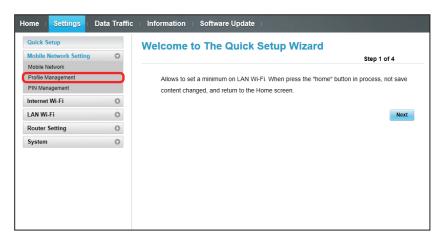

## 2

Select profile name → "Edit"

| Home Settings Data Traf | fic Information Software Up | odate :             |                    |
|-------------------------|-----------------------------|---------------------|--------------------|
| Quick Setup             | Profile Management          | t                   |                    |
| Mobile Network Setting  |                             |                     |                    |
| Mobile Network          | DATA MAIN                   |                     |                    |
| →Profile Management     |                             |                     |                    |
| PIN Management          | Profile name:               | XXXXXXXXXX(default) | $\checkmark$       |
| Internet Wi-Fi O        |                             |                     |                    |
| LAN Wi-Fi 🔹 💿           | APN:                        | XXXXXXXXXX          |                    |
| Router Setting O        | User name:                  | XXXXXXXXXX          |                    |
| System O                | Password:                   | ******              |                    |
|                         | Authorization method:       | Auto                |                    |
|                         |                             |                     |                    |
|                         |                             | New p               | rofile Edit Delete |
|                         |                             |                     |                    |

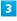

Enter each item → "Save"

| Edit            |            | * |
|-----------------|------------|---|
|                 |            |   |
| Profile name:   | XXXXXXXXXX |   |
| APN:            | XXXXXXXXXX |   |
| User name:      | XXXXXXXXXX |   |
| Password:       | ••••       |   |
| Authentication: | Auto 🗸     |   |
|                 | Save       |   |

Deleting Profile

Delete created profiles. Preset profiles are not deleted.

#### 1

In Menu List, "Mobile Network Setting" -> "Profile Management"

| Quick Setup            |   | Welcome to The Quick Setup Wizard                                                       |
|------------------------|---|-----------------------------------------------------------------------------------------|
| Mobile Network Setting | 0 | Step 1 of 4                                                                             |
| Nobile Network         |   |                                                                                         |
| Profile Management     |   | Allows to set a minimum on LAN Wi-Fi. When press the "home" button in process, not save |
| PIN Management         |   | content changed, and return to the Home screen.                                         |
| nternet Wi-Fi          | 0 |                                                                                         |
| AN Wi-Fi               | 0 | Next                                                                                    |
| Router Setting         | 0 |                                                                                         |
| System                 | 0 |                                                                                         |
|                        |   |                                                                                         |
|                        |   |                                                                                         |
|                        |   |                                                                                         |
|                        |   |                                                                                         |
|                        |   |                                                                                         |

2

Select profile name → "Delete"

| Quick Setup            |   | Profile Managem       | ent                  |                 |
|------------------------|---|-----------------------|----------------------|-----------------|
| Mobile Network Setting | 0 |                       |                      |                 |
| Mobile Network         |   | DATA MAIN             |                      |                 |
| Profile Management     |   |                       |                      |                 |
| PIN Management         |   | Profile name:         | XXXXXXXXXXX(default) | ~               |
| nternet Wi-Fi          | 0 |                       |                      |                 |
| AN WI-FI               | 0 | APN:                  | XXXXXXXXXX           |                 |
| Router Setting         | 0 | User name:            | XXXXXXXXXXXX         |                 |
| System                 | 0 | Password:             | ******               |                 |
|                        |   | Authorization method: | Auto                 |                 |
|                        |   |                       |                      |                 |
|                        |   |                       |                      |                 |
|                        |   |                       | New prof             | ile Edit Delete |

3

"OK"

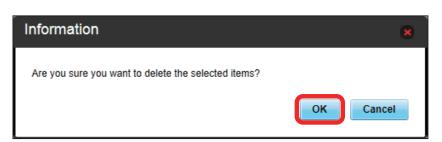

Profile is deleted.

### USIM PIN

PIN (Personal Identification Number) is a code to prevent unauthorized use.

- Enable PIN verification to use Wi-Fi router by PIN entry on Wi-Fi router or WEB UI when Wi-Fi router is powered on.
- Incorrectly entering PIN code three consecutive times activates PIN Lock. PUK Code is required to unlock it. For details about PUK, contact Customer Service, General Information. Incorrectly entering PUK Code ten consecutive times locks Wi-Fi router completely. If Wi-Fi router is completely locked, Wi-Fi router must be serviced. Contact Customer Service, General Information.

### **PIN Verification**

Set PIN Verification. USIM PIN is "9999" by default.

#### 1

In Menu List, "Mobile Network Setting" -> "PIN Management"

| Quick Setup            |   | Welcome to The Quick Setup Wizard                                                       |
|------------------------|---|-----------------------------------------------------------------------------------------|
| Mobile Network Setting | 0 | Step 1 of 4                                                                             |
| Mobile Network         |   |                                                                                         |
| Profile Management     |   | Allows to set a minimum on LAN Wi-Fi. When press the "home" button in process, not save |
| PIN Management         |   | content changed, and return to the Home screen.                                         |
| Internet Wi-Fi         | 0 |                                                                                         |
| LAN Wi-Fi              | 0 | Next                                                                                    |
| Router Setting         | 0 |                                                                                         |
| System                 | 0 |                                                                                         |
|                        |   |                                                                                         |
|                        |   |                                                                                         |
|                        |   |                                                                                         |
|                        |   |                                                                                         |
|                        |   |                                                                                         |

### 2

Set "PIN verification" to "Enable" → Enter PIN code → "Apply"

| Home Settings I                      | Data Traffic | Information Softw     | vare Update                                              |
|--------------------------------------|--------------|-----------------------|----------------------------------------------------------|
| Quick Setup                          |              | PIN Manageme          | nt                                                       |
| Mobile Network Setting               | 0            |                       |                                                          |
| Mobile Network<br>Profile Management |              | If PIN setting is ena | abled, need to enter PIN code each time the power is on. |
| →PIN Management                      |              | PIN verification:     | Enable                                                   |
| Internet Wi-Fi                       | 0            | PIN code:             | ••••                                                     |
| LAN Wi-Fi                            | 0            | Remaining attempts:   | 3                                                        |
| Router Setting                       | 0            |                       |                                                          |
| System                               | 0            |                       | Apply                                                    |
|                                      |              |                       |                                                          |

PIN code entry from Wi-Fi router or WEB UI is required when Wi-Fi router is powered on.

## PIN Verification (WEB UI)

## 1

Activate web browser and enter "http://web.setting" in address bar

## 2

Enter four- to eight-digit PIN code

| PIN Required                       |       |
|------------------------------------|-------|
| PIN code:<br>Remaining attempts: 3 |       |
|                                    |       |
|                                    | Apply |
|                                    |       |

## 3

"Apply"

| PIN code: Remaining attempts: 3 | PIN Requ  | ired |       |
|---------------------------------|-----------|------|-------|
| Арріу                           | PIN code: |      |       |
|                                 |           |      | Anniv |
|                                 |           |      | Appiy |

 $\gg$  When correct PIN is entered, Home screen appears.

Slide screen up or down to unlock

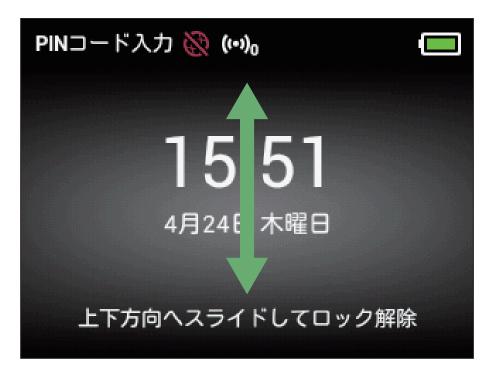

## 2

Enter four- to eight-digit PIN  $\rightarrow$  "OK"

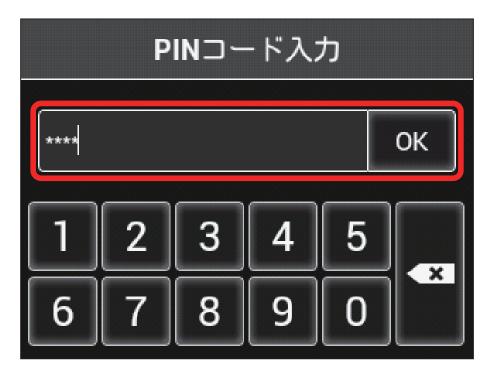

When correct PIN is entered, Home screen appears.

Settings (WEB UI)

## Changing PIN

Change PIN. PIN can be changed when PIN verification is enabled.

### 1

In Menu List, "Mobile Network Setting" → "PIN Management"

| Home : Settings : Dat                    | ta Traffic | Information Software Update                                                                                                    |
|------------------------------------------|------------|----------------------------------------------------------------------------------------------------|
| Quick Setup                              | 0          | Welcome to The Quick Setup Wizard                                                                                                    |
| Mobile Network Setting<br>Mobile Network |            | Step 1 of 4                                                                                                    |
| Profile Management PIN Management        |            | Allows to set a minimum on LAN WI-Fi. When press the "home" button in process, not save<br>content changed, and return to the Home screen. |
| Internet Wi-Fi                           | 0          |                                                                                                    |
| LAN Wi-Fi<br>Router Setting              | 0          | Next                                                                                                    |
| System                                   | 0          |                                                                                                    |
|                                          |            |                                                                                                    |
|                                          |            |                                                                                                    |
|                                          |            |                                                                                                    |
|                                          |            |                                                                                                    |

2

Set "PIN verification" to "Modify" → Set required items → "Apply"

| Home Settings                                                  | Data Traffic | Information Softw PIN Manageme | vare Update                             |                  |
|----------------------------------------------------------------|--------------|--------------------------------|-----------------------------------------|------------------|
| Mobile Network Setting<br>Mobile Network<br>Profile Management | 0            |                                | abled, need to enter PIN code each time | the power is on. |
| →PIN Management                                                |              | PIN verification:              | Modify 🖌                                |                  |
| Internet Wi-Fi                                                 | 0            | PIN code:                      | ••••                                    |                  |
| LAN Wi-Fi                                                      | 0            | New PIN:                       | ••••                                    |                  |
| Router Setting                                                 | 0            | Confirm PIN:                   | ••••                                    |                  |
| System                                                         | 0            | Remaining attempts:            | 3                                       |                  |
|                                                                |              |                                |                                         | Арріу            |

#### PIN is modified.

• For setting values for PIN, see "WEB UI Settings (Setting Range/Default Value)."

### Canceling PIN Verification

Disable PIN Verification.

### 1

In Menu List, "Mobile Network Setting" -> "PIN Management"

| Home : Settings : Data Traffic       | c ⊫ Information ⊣ Software Update ⊨                                                     |
|--------------------------------------|-----------------------------------------------------------------------------------------|
| Quick Setup                          | Welcome to The Quick Setup Wizard                                                       |
| Mobile Network Setting               | Step 1 of 4                                                                             |
| Mobile Network                       |                                                                                         |
| Profile Management<br>PIN Management | Allows to set a minimum on LAN Wi-Fi. When press the "home" button in process, not save |
|                                      | content changed, and return to the Home screen.                                         |
|                                      |                                                                                         |
| LAN Wi-Fi O                          | Next                                                                                    |
| Router Setting                       |                                                                                         |
| System 🕐                             |                                                                                         |
|                                      |                                                                                         |
|                                      |                                                                                         |
|                                      |                                                                                         |
|                                      |                                                                                         |
|                                      |                                                                                         |
|                                      |                                                                                         |
|                                      |                                                                                         |

2

Set "PIN verification" to "Disable" → Enter PIN code → "Apply"

| Home Settings D                      | ata Traffic |                        | are Update 👔                                            |
|--------------------------------------|-------------|------------------------|---------------------------------------------------------|
| Mobile Network Setting               | 0           | PIN Managemer          | it                                                      |
| Mobile Network<br>Profile Management |             | If PIN setting is enal | bled, need to enter PIN code each time the power is on. |
| →PIN Management                      |             | PIN verification:      | Disable                                                 |
| Internet Wi-Fi                       | 0           | PIN code:              | ••••                                                    |
| LAN Wi-Fi                            | 0           | Remaining attempts:    | 3                                                       |
| Router Setting                       | 0           |                        |                                                         |
| System                               | 0           |                        | Apply                                                   |
|                                      |             |                        |                                                         |
|                                      |             |                        |                                                         |
|                                      |             |                        |                                                         |
|                                      |             |                        |                                                         |

PIN verification is canceled.

Setting Mobile Network during International Roaming

Scan mobile network manually to set during international roaming. In Menu list, "Mobile Network Setting" → "Mobile Network" → In Network Search Mode, "Manual" → "Apply" → Select network → "OK"

Mobile network is set.

# Setting Internet Wi-Fi

Wi-Fi router connects to the Internet via a household or office WLAN router, SoftBank Wi-Fi spot, etc. This internet connection is called "Internet Wi-Fi."

Simultaneous use of Internet Wi-Fi and Multi-SSID (SSID B) is not available.

## Internet Wi-Fi Settings

Enable Internet Wi-Fi to connect to the Internet via Wi-Fi using WLAN router at home or office or public WLAN service.

· When Internet Wi-Fi function is enabled, communication speed may decrease depending on number of WLAN devices connected.

### 1

In Menu List, "Internet Wi-Fi" → "Internet Wi-Fi"

| Quick Setup            |   | Welcome to The Quick Setup Wizard                                                       |
|------------------------|---|-----------------------------------------------------------------------------------------|
| Mobile Network Setting | 0 | Step 1 of 4                                                                             |
| Internet Wi-Fi         | 0 |                                                                                         |
| Internet Wi-Fi         |   | Allows to set a minimum on LAN Wi-Fi. When press the "home" button in process, not save |
| Priority Management    |   | content changed, and return to the Home screen.                                         |
| LAN Wi-Fi              | 0 |                                                                                         |
| Router Setting         | 0 | Next                                                                                    |
| System                 | 0 |                                                                                         |
|                        |   |                                                                                         |
|                        |   |                                                                                         |
|                        |   |                                                                                         |
|                        |   |                                                                                         |
|                        |   |                                                                                         |
|                        |   |                                                                                         |

### 2

Turn "Internet Wi-Fi" to "ON" → Access point to connect, "Connect"

| Home : Settings : [    | Data Traffic | □ Information □ Software Update □                                                                                                    |
|------------------------|--------------|----------------------------------------------------------------------------------------------------|
| Quick Setup            |              | Internet Wi-Fi                                                                                                    |
| Mobile Network Setting | 0            |                                                                                                    |
| Internet Wi-Fi         | 0            | Internet Wi-Fi 🛛 💿 🔿 🖓                                                                                                    |
| →Internet Wi-Fi        |              | Internet Wi-Fi and SSID B can not enabled at the same time.                                                                                                    |
| Priority Management    |              |                                                                                                    |
| LAN Wi-Fi              | 0            | SoftBank Wi-Fi spot Oon Oor                                                                                                    |
| Router Setting         | 0            | When connecting to SoftBank Wi-Fi spot, your phone number and network secret code will be                                                                                                    |
| System                 | 0            | sent on the Internet. SoftBank Wi-Fi spot can be used when Internet Wi-Fi is on.                                                                                                    |
|                        |              | Password:                                                                                                    |
|                        |              | Show Security Key Save Scan Add network WPAWPA2-PSK WEP Connect WPAWPA2-PSK Connect WPAWPA2-PSK Connect Connect Connec |
|                        |              | WPA2-PSK Connect                                                                                                    |

 $\cdot$  Click "Scan" to re-scan surrounding Internet Wi-Fi access points.

• When "ON" of "Internet Wi-Fi" is clicked with Multi-SSID (SSID B) enabled, information screen appears. Tap "OK" to disable Multi-SSID automatically.

Enter Security Key → "Connect"

3

| Enter Security K   | ley      | ×       |
|--------------------|----------|---------|
| Enter Security Key |          |         |
| •••••              | <b>^</b> |         |
|                    |          | Connect |

Connection is established and "Connected" appears below selected access point SSID.

### Setting Up SoftBank Wi-Fi Spot

Turning on SoftBank Wi-Fi Spot automatically connects when entering a SoftBank Wi-Fi Spot service area.

· SoftBank Wi-Fi Spot password is a four-digit security code set at subscription.

#### 1

In Menu List, "Internet Wi-Fi" → "Internet Wi-Fi"

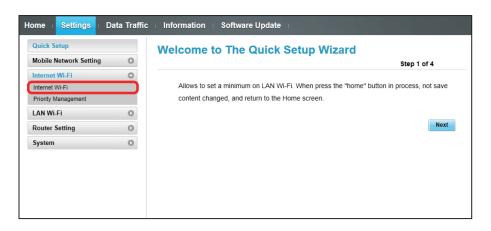

2

Confirm that "Internet Wi-Fi" is set to "ON" → Turn "SoftBank Wi-Fi spot" set to "ON"

| Home   Settings        | Data Traffic | : Information ⊨ Software Update ⊨                                                         |
|------------------------|--------------|-------------------------------------------------------------------------------------------|
| Quick Setup            |              | Internet Wi-Fi                                                                            |
| Mobile Network Setting | 0            |                                                                                           |
| Internet Wi-Fi         | 0            | Internet Wi-Fi Oor                                                                        |
| →Internet Wi-Fi        |              | Internet Wi-Fi and SSID B can not enabled at the same time.                               |
| Priority Management    |              |                                                                                           |
| LAN Wi-Fi              | 0            | SoftBank Wi-Fi spot                                                                       |
| Router Setting         | 0            | When connecting to SoftBank Wi-Fi spot, your phone number and network secret code will be |
| System                 | 0            | sent on the Internet. SoftBank Wi-Fi spot can be used when Internet Wi-Fi is on.          |
|                        |              | Password:                                                                                 |
|                        |              | Show Security Key                                                                         |
|                        |              | Save                                                                                      |

• When "ON" of "Internet Wi-Fi" is clicked with Multi-SSID (SSID B) enabled, information screen appears. Tap "OK" to disable Multi-SSID automatically.

### 3

Enter SoftBank Wi-Fi spot password

| Quick Setup            |   | Internet Wi-Fi                                        |                                        |
|------------------------|---|-------------------------------------------------------|----------------------------------------|
| Mobile Network Setting | 0 |                                                       |                                        |
| nternet Wi-Fi          | 0 | Internet Wi-Fi                                        | ● ON ○ OFF                             |
| Internet Wi-Fi         |   | Internet Wi-Fi and SSID B can not enabled at the same | e time.                                |
| Priority Management    |   |                                                       |                                        |
| LAN WI-FI              | 0 | SoftBank Wi-Fi spot                                   | ● ON ○ OFF                             |
| Router Setting         | 0 | When connecting to SoftBank Wi-Fi spot, your phone n  | number and network secret code will be |
| System                 | 0 | sent on the Internet. SoftBank Wi-Fi spot can be used | when Internet Wi-Fi is on.             |
|                        |   | Password:                                             |                                        |
|                        |   | Show Security Key                                     |                                        |

"Save"

4

| Home I Settings I I    | Data Traffic | Information Software Update                              |                                      |
|------------------------|--------------|----------------------------------------------------------|--------------------------------------|
| Quick Setup            |              | Internet Wi-Fi                                           |                                      |
| Mobile Network Setting | 0            |                                                          |                                      |
| Internet Wi-Fi         | 0            | Internet Wi-Fi                                           | ● ON ○ OFF                           |
| →Internet Wi-Fi        |              | Internet Wi-Fi and SSID B can not enabled at the same ti | ime.                                 |
| Priority Management    |              |                                                          |                                      |
| LAN Wi-Fi              | 0            | SoftBank Wi-Fi spot                                      | ● ON ○ OFF                           |
| Router Setting         | 0            | When connecting to SoftBank Wi-Fi spot, your phone nu    | mber and network secret code will be |
| System                 | 0            | sent on the Internet. SoftBank Wi-Fi spot can be used wh | nen Internet Wi-Fi is on.            |
|                        |              | Password:                                                |                                      |
|                        |              | Show Security Key                                        |                                      |
|                        |              |                                                          | Save                                 |

SoftBank Wi-Fi Spot setup is complete.

Preferred Access Point

Set a preference order for APNs and set a preferred APN.

### 1

In Menu List, "Internet Wi-Fi" → "Priority Management"

| Home Settings D                       | ata Traffic | ⊨ Information ⊨ Software Update ⊨                                                                   |
|---------------------------------------|-------------|----------------------------------------------------------------------------------------------------|
| Quick Setup<br>Mobile Network Setting | 0           | Welcome to The Quick Setup Wizard                                                                   |
| Internet Wi-Fi                        | 0           | Step 1 of 4 Allows to set a minimum on LAN WI-Fi. When press the "home" button in process, not save |
| Priority Management                   | 0           | content changed, and return to the Home screen.                                                     |
| Router Setting<br>System              | 0           | Next                                                                                                |
| ojotom                                |             |                                                                                                    |
|                                       |             |                                                                                                    |
|                                       |             |                                                                                                    |
|                                       |             |                                                                                                    |
|                                       |             |                                                                                                    |

2

Click 🛉 / 🖡 of access point

| Quick Setup            |   | Priority Management                                             |                 |             |                |
|------------------------|---|-----------------------------------------------------------------|-----------------|-------------|----------------|
| Mobile Network Setting | 0 | · · · · · · · · · · · · · · · · · · ·                           |                 |             |                |
| Internet Wi-Fi         | 0 | You can set the connection priority of Internet Wi-Fi access    | point registere | ed. And co  | onnect         |
| Internet Wi-Fi         |   | preferentially from the top of the list.                        |                 |             |                |
| Priority Management    |   | If you add new item when this list reached it's limitation of 1 | 6 (include the  | preset 5 if | tems), the old |
| LAN Wi-Fi              | 0 | item with lowest priority will be replaced.                     |                 |             |                |
| Router Setting         | 0 |                                                                 |                 |             |                |
| Funtam                 | 0 | 0002softbank<br>WPA/WPA2-EAP                                    |                 |             |                |
| System                 | 0 | 0002softbank                                                    |                 |             |                |
|                        |   | WPA2-EAP                                                        |                 |             |                |
|                        |   | 0001softbank                                                    |                 |             |                |
|                        |   | NONE                                                            |                 |             |                |
|                        |   | mobilepoint                                                     |                 |             |                |
|                        |   | WEP                                                             |                 |             |                |
|                        |   | FON                                                             |                 |             |                |
|                        |   | NONE                                                            |                 |             |                |
|                        |   | wheepowing-107,004                                              |                 | ø           | ×              |
|                        |   | WPA2-PSK                                                        |                 |             |                |
|                        |   | WEP                                                             | +               | ø           | ×              |
|                        |   | almost 2009 1 g                                                 | (†              | 1           | ×              |
|                        |   | WPA/WPA2-PSK                                                    |                 |             |                |
|                        |   |                                                                 |                 |             |                |

 $\cdot$  Access point name moves up or down with each click.

"Apply"

3

| lome Settings E        | Data Traffic | □ Information □ Software Update □                                                                                                    |
|------------------------|--------------|----------------------------------------------------------------------------------------------------|
| Quick Setup            |              | Priority Management                                                                                                    |
| Mobile Network Setting | 0            |                                                                                                    |
| Internet Wi-Fi         | 0            | You can set the connection priority of Internet Wi-Fi access point registered. And connect                                                                           |
| Internet Wi-Fi         |              | preferentially from the top of the list.                                                                                                    |
| Priority Management    |              | If you add new item when this list reached it's limitation of 16 (include the preset 5 items), the old                                                               |
| LAN Wi-Fi              | 0            | item with lowest priority will be replaced.                                                                                                    |
| Router Setting         | 0            | 0002softbank                                                                                                    |
| System                 | 0            | WPAWPA2-EAP         0002softbank         WPA2-EAP         0001softbank         NONE         mobilepoint         WEP         WPA2-PSK         WPAWPA2-PSK         WEP |
|                        |              | Apply                                                                                                    |

preference order is set.

· To edit access point, Click ∥→ Edit set content → "Save."

To delete access point, Click X→ "Apply."

#### Pre-set Access Points

Five SoftBank Wi-Fi Spot access points are pre-set. Priority of those five access points cannot be changed or deleted.

### Connecting to a New Network via Internet Wi-Fi

In Menu list, "Internet Wi-Fi" → "Internet Wi-Fi" → "Add network" → Enter SSID → Select authorization method → Enter Security Key → "Save"

🧭 Wi-Fi router connects to the entered SSID device.

Note on Changing Internet Wi-Fi Settings

Changing Internet Wi-Fi setting on WEB UI from device connected via WLAN may disconnect WLAN connection.

# Setting LAN Wi-Fi

Connect to computers, smartphones, game consoles, etc. via WLAN. This WLAN connection is described as "LAN Wi-Fi." WLAN devices connected to Wi-Fi router via LAN Wi-Fi access the Internet using Internet Wi-Fi function of Wi-Fi router.

## LAN Wi-Fi Basic Settings (SSID A)

Make basic WLAN settings for SSID A. Setting items are as follows:

| Item                              | Description                                                                         |
|-----------------------------------|-------------------------------------------------------------------------------------|
| Show SSID and security key on LCD | Checkmark to show SSID and Security Key when "SSID" in Touch Menu is tapped         |
| SSID                              | Set SSID (Network Name)                                                             |
| Authorization method              | Set authorization method                                                            |
| Encryption method                 | Set encryption method                                                               |
| WPA security key                  | Appears when "WPA2-PSK" or "WPA/WPA2-PSK" is selected in "Authorization             |
|                                   | method"; Enter Security Key                                                         |
| WEP key 1 to 4                    | Appears when "Auto," "Open" or "Shared key" is selected in Authorization method and |
|                                   | Encryption method is "WEP"; Enter WEP key                                           |
| Default Key                       | Set default WEP key                                                                 |
| Privacy Separator                 | Set whether to prohibit interactive communication between WLAN devices connected    |
|                                   | to SSID A                                                                           |
| SSID stealth                      | Set whether to send Wi-Fi router SSID                                               |

• For setting values for SSID or Security Key, see "WEB UI Settings (Setting Range/Default Value)."

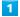

In Menu List, "LAN Wi-Fi" → "Basic Settings"

| ic Information Software Update                                                          |
|-----------------------------------------------------------------------------------------|
| Welcome to The Quick Setup Wizard                                                       |
| Step 1 of 4                                                                             |
|                                                                                         |
| Allows to set a minimum on LAN Wi-Fi. When press the "home" button in process, not save |
| content changed, and return to the Home screen.                                         |
|                                                                                         |
| Next                                                                                    |
|                                                                                         |
|                                                                                         |
|                                                                                         |
|                                                                                         |
|                                                                                         |
|                                                                                         |
|                                                                                         |
|                                                                                         |
|                                                                                         |
|                                                                                         |

Set each item → "Apply"

2

| Home Settings Data Ti                      | affic Information Software        | Update                                                             |
|--------------------------------------------|-----------------------------------|--------------------------------------------------------------------|
| Quick Setup                                | Basic Settings                    |                                                                    |
| Mobile Network Setting                     |                                   |                                                                    |
| Internet Wi-Fi                             | WPS cannot be used if Enc         | cryption mode is set to NONE or WEP.                               |
| LAN Wi-Fi                                  | If Encryption mode is set to      | WEP, a wireless network adapter working in 802.11n only mode may   |
| →Basic Settings                            | fail to access the Mobile Wi      | -Fi.                                                               |
| Advanced Settings<br>MAC Address Filtering | When using device which is        | s connecting to Wi-Fi router by Wi-Fi to configure Wi-Fi related   |
| DHCP                                       | setting, device Wi-Fi might t     | be disconnected from Wi-Fi router. To re-connected, device have to |
| Router Setting                             | re-connected to Wi-Fi router      | r again.                                                           |
| System                                     | Show SSID and security key SSID A | on LCD                                                             |
|                                            | SSID:                             | 304HWa-XXXXXX                                                      |
|                                            | Authorization method:             | WPA/WPA2-PSK                                                       |
|                                            | Encryption method:                | AES+TKIP                                                           |
|                                            | WPA security key:                 | •••••                                                              |
|                                            | Privacy Separator:                | OFF                                                                |
|                                            | SSID stealth:                     | O Enable                                                           |
|                                            | SSID B                            |                                                                    |
|                                            |                                   | ON OFF SSID B can not access Web UI.                               |
|                                            | Show password                     |                                                                    |
|                                            |                                   |                                                                    |
|                                            |                                   | Apply                                                              |

🔀 LAN Wi-Fi basic settings for SSID A are made.

## Enabling Multi-SSID Function (SSID B)

Make basic WLAN settings for SSID B.

• To use SSID B, turn off Internet Wi-Fi function. Connect to the Internet via mobile network.

 $\cdot$  SSID B does not support WPA/WPA2.

 $\cdot$  When Multi-SSID is enabled, communication speed may decrease depending on number of WLAN devices connected.

Setting items are as follows:

| Item                 | Description                                                                         |
|----------------------|-------------------------------------------------------------------------------------|
| SSID                 | Set SSID (Network Name)                                                             |
| Authorization method | Set authorization method                                                            |
| Encryption method    | Set encryption method                                                               |
| WEP key 1 to 4       | Appears when "Auto," "Open" or "Shared key" is selected in Authorization method and |
|                      | Encryption method is "WEP"; Enter WEP key                                           |
| Default Key          | Set default WEP key                                                                 |
| Privacy Separator    | Set whether to prohibit interactive communication between WLAN devices connected    |
|                      | to SSID B                                                                           |
| SSID stealth         | Set whether to send Wi-Fi router SSID                                               |

• For setting values for SSID or Security Key, see "WEB UI Settings (Setting Range/Default Value)."

### 1

In Menu List, "LAN Wi-Fi" → "Basic Settings"

| Home Settings          | Data Traffic | : ⊫ Information ⊨ Software Update ⊨                                                     |
|------------------------|--------------|-----------------------------------------------------------------------------------------|
| Quick Setup            |              | Welcome to The Quick Setup Wizard                                                       |
| Mobile Network Setting | 0            | Step 1 of 4                                                                             |
| Internet Wi-Fi         | 0            |                                                                                         |
| LAN Wi-Fi              | 0            | Allows to set a minimum on LAN Wi-Fi. When press the "home" button in process, not save |
| Basic Settings         |              | content changed, and return to the Home screen.                                         |
| Advanced Settings      |              |                                                                                         |
| MAC Address Filtering  |              | Next                                                                                    |
| DHCP                   |              |                                                                                         |
| Router Setting         | 0            |                                                                                         |
| System                 | 0            |                                                                                         |
|                        |              |                                                                                         |
|                        |              |                                                                                         |
|                        |              |                                                                                         |
|                        |              |                                                                                         |
|                        |              |                                                                                         |

#### Turn "SSID B" to "ON"

2

| Home : Settings :             | Data Traffic | Information Softwar                                                                           | e Update                                                             |  |
|-------------------------------|--------------|-----------------------------------------------------------------------------------------------|----------------------------------------------------------------------|--|
| Quick Setup                   |              | Basic Settings                                                                                |                                                                      |  |
| Mobile Network Setting        | 0            | Busic octaings                                                                                |                                                                      |  |
| Internet Wi-Fi                | 0            | WPS cannot be used if En                                                                      | cryption mode is set to NONE or WEP.                                 |  |
| LAN Wi-Fi                     | 0            | If Encryption mode is set to WEP, a wireless network adapter working in 802.11n only mode may |                                                                      |  |
| →Basic Settings               |              | fail to access the Mobile V                                                                   | Vi-Fi.                                                               |  |
| Advanced Settings             |              | When using device which                                                                       | is connecting to Wi-Fi router by Wi-Fi to configure Wi-Fi related    |  |
| MAC Address Filtering<br>DHCP |              | -                                                                                             | t be disconnected from Wi-Fi router. To re-connected, device have to |  |
|                               | 0            | re-connected to Wi-Fi rout                                                                    |                                                                      |  |
| Router Setting<br>System      | 0            | Show SSID and security ke                                                                     |                                                                      |  |
|                               |              | SSID:                                                                                         | 304HWa-XXXXXX                                                        |  |
|                               |              | Authorization method:                                                                         | WPA/WPA2-PSK                                                         |  |
|                               |              | Encryption method:                                                                            | AES+TKIP V                                                           |  |
|                               |              | WPA security key:                                                                             | ••••••                                                               |  |
|                               |              | Privacy Separator:                                                                            | OFF 🗸                                                                |  |
|                               |              | SSID stealth:                                                                                 | O Enable                                                             |  |
|                               |              | SSID B                                                                                        |                                                                      |  |
|                               |              |                                                                                               | ON OFF SSID B can not access Web UI.                                 |  |
|                               |              | SSID:                                                                                         | 304HWb-XXXXXX                                                        |  |
|                               |              | Authorization method:                                                                         | Open 🔽                                                               |  |
|                               |              | Encryption method:                                                                            | WEP                                                                  |  |
|                               |              | WEP key 1:                                                                                    | •••••                                                                |  |
|                               |              | WEP key 2:                                                                                    | •••••                                                                |  |
|                               |              | WEP key 3:                                                                                    | •••••                                                                |  |
|                               |              | WEP key 4:                                                                                    | •••••                                                                |  |
|                               |              | Default Key:                                                                                  | WEP key 1                                                            |  |
|                               |              | Privacy Separator:                                                                            | OFF 🗸                                                                |  |
|                               |              | SSID stealth:                                                                                 | O Enable                                                             |  |
|                               |              | Show password                                                                                 |                                                                      |  |
|                               |              |                                                                                               | Apply                                                                |  |

Information screen appears when clicking "ON" of "SSID B" with Internet Wi-Fi enabled. Click "OK" to disable Internet Wi-Fi function automatically.

### Set each item → "Apply"

| Quick Setup         Mobile Network Setting         Internet Wi-Fi         LAN Wi-Fi         Hadroned Settings         Advanced Settings         MAC Address Filtering         Dice         Router Setting         System         System         Sill Seamothe used if Encryption mode is set to NONE or WEP.         If Encryption mode is set to WEP, a wireless network adapter working in 802.11n only mode fail to access the Mobile Wi-Fi.         When using device which is connecting to Wi-Fi router by Wi-Fi to configure Wi-Fi related setting, device Wi-Fi might be disconnected from Wi-Fi router. To re-connected, device have re-connected to WI-Fi router again.         System       Sill Sine Setting and accurity key on LCD         SSID A       Sill Sill Sill Sill Sill Sill Sill Sill                                                                                                    | lome I Settings I D    | )ata Traffic | Information Softwar         | e Update ⊣                                                          |  |
|----------------------------------------------------------------------------------------------------|------------------------|--------------|-----------------------------|---------------------------------------------------------------------|--|
| Mobile Network Setting       ●         Internet WI-Fi       ●         CAN WI-Fi       ●         • Glasic Settings       •         Advanced Settings       •         MAC Address Filtering       ●         DHCP       •         Router Setting       ●         System       ●         System       ●                                                                                                    | Quick Setup            |              | Basic Settings              |                                                                     |  |
| LAN WI-FI       If Encryption mode is set to WEP, a wireless network adapter working in 802.11n only mode fail to access the Mobile WI-FI.         Advanced Settings       When using device which is connecting to WI-FI router by WI-FI to configure WI-FI related setting. device WI-FI might be disconnected from WI-FI router. To re-connected, device have re-connected to WI-FI router again.         System       If Show SSID and security key on LCD         SSID A       SSID:         304HWa-XXXXXXX       Authorization method:         WPAAWPA2-PSK       Incryption method:         Encryption method:       MPAAWPA2-PSK         SSID Statilth:       Incryption method:         SSID B       SSID B         SSID:       304HWb-XXXXXX         Authorization method:       MPAAWPA2-PSK         Encryption method:       MPAAWPA2-PSK         SSID B       Incryption method:         SSID B       SSID B can not access Web UL         SSID:       304HWb-XXXXXX         Authorization method:       Open         WEP key 1:       Increase         WEP key 1:       Increase         WEP key 1:       Increase         WEP key 1:       Increase         WEP key 1:       Increase         WEP key 1:       Increase         WEP key 1:       Increase     <                                                                                                    | Mobile Network Setting | 0            | Buolo oottilligo            |                                                                     |  |
| Basic Stitung:         Advanced Setting:         McA dadress Fittering         DHCP         Router Setting:         System         Signed Status         Signed Status         Signe Status                                                                                                    | Internet Wi-Fi         | 0            | WPS cannot be used if En    | ncryption mode is set to NONE or WEP.                               |  |
| : Basic Settings         Avanced Settings         Mac Address Filtering         Dicp         System         System         System         Since Setting (System)         Since Setting (System)         Since Setting (System)         Since Setting (System)         Since Setting (System)         System         Since Setting (System)         Since Setting (System)                                                                                                    | LAN Wi-Fi              | 0            | If Encryption mode is set t | to WEP, a wireless network adapter working in 802.11n only mode may |  |
| MAC Address Filtering       When using device which is connecting to Wi-Fi router by Wi-Fi to configure Wi-Fi related setting, device Wi-Fi might be disconnected from Wi-Fi router. To re-connected, device have re-connected to Wi-Fi router again.         System       Still Show SSID and security key on LCD         SSID A       SSID A         SSID A       SSID A         SSID in method:       MPAAWPA2-PSK ♥         Privacy Separator:       OFF         Privacy Separator:       OFF         SSID isealth:       Called Wi-Fi router         SSID:       SSID B         SSID:       SSID B         SSID:       SSID Stealth:         SSID:       SSID Stealth:         SSID:       SSID B         SSID:       SSID B         SSID                                                                                                    | →Basic Settings        |              |                             |                                                                     |  |
| BHCP       Setting       ●         Router Setting       ●         System       ●         Sistip and security key on LCD       SSID A         Sistip A       SSID A         Sistip A       SSID         Sistip A       SSID A         Sistip A       SSID A         SSID A       SSID A         SSID A       SSID A         SSID A       SSID A         SSID A       SSID A         SSID A       SSID A         SSID A       SSID A         SSID A       SSID A         SSID A       SSID A         SSID A       SSID A         SSID A       SSID A         SSID A       SSID A         SSID B       ●         Privacy Separator:       OFF         SSID B       ●         ON OFF       SSID B can not access Web UL         SSID A       SSID A         SSID B       ●         WEP key 1:       ●         WEP key 2:       ●         WEP key 1       ●         WEP key 1       ●         WEP key 1       ●         SSID stealth:       ●       Disable    <                                                                                                    | -                      |              |                             |                                                                     |  |
| Roter Setting       Image: Connected to WI-FI router again.         System       Image: Sister Sister                                                                                                    | -                      |              | -                           | • • •                                                               |  |
| System       Image: System image: System imag                                                                                                    |                        | -            |                             |                                                                     |  |
| SSID:<br>SSID:<br>Authorization method:<br>Encryption method:<br>MPA/WPA2-PSK<br>Encryption method:<br>MPA security key:<br>WPA security key:<br>WPA security key:<br>WPA security key:<br>WPA security key:<br>SSID steatth:<br>SSID steatth:<br>SSID steatth:<br>SSID B<br>O N O OFF<br>SSID B can not access Web UI.<br>SSID B<br>SSID B can not access Web UI.<br>SSID B<br>SSID B can not access Web UI.<br>SSID B<br>SSID B can not access Web UI.<br>SSID B<br>SSID B can not access Web UI.<br>SSID B<br>WEP key 1:<br>WEP key 2:<br>WEP key 2:<br>WEP key 2:<br>WEP key 2:<br>WEP key 3:<br>WEP key 4:<br>Default Key:<br>WEP key 1<br>WEP key 1<br>WEP key          | -                      |              |                             | ey on LCD                                                           |  |
| Authorization method:       WPA/WPA2-PSK         Encryption method:       AES+TKIP         WPA security key:                                                                                                    |                        |              |                             |                                                                     |  |
| Encryption method:<br>WPA security key:<br>Privacy Separator:<br>SSID stealth:<br>SSID stealth:<br>SSID S<br>SSID S<br>SSID:<br>Authorization method:<br>Encryption method:<br>WEP<br>WEP key 1:<br>WEP key 2:<br>WEP key 2:<br>WEP key 3:<br>WEP key 1:<br>WEP key 1:<br>WE |                        |              |                             |                                                                     |  |
| WPA security key:   Privacy Separator:   OFF   SSID stealth:   OFF   SSID stealth:   ON   OFF   SSID B   ON   OPE   SSID:   304HWb-XXXXXX   Authorization method:   Open   Encryption method:   WEP   WEP key 1:   WEP key 2:   WEP key 3:   WEP key 4:   Default Key:   WEP key 1   Privacy Separator:   OFF   SSID steatth:                                                                                                    |                        |              |                             |                                                                     |  |
| Privacy Separator:       OFF         SSID steatth:       OFF         SSID Steatth:       Enable         SSID B       Image: Constraint of the second second se                                                                                                    |                        |              | Encryption method:          | AES+TKIP                                                            |  |
| SSID steatth: C Enable Disable SSID B  ON OFF SSID B can not access Web UL SSID Authorization method: Open Encryption method: WEP VEP key 1: WEP key 2: WEP key 2: WEP key 3: WEP key 3: WEP key 4: Default Kay: WEP key 1 VEP key 1 VEP key                                                                                                    |                        |              | WPA security key:           | •••••                                                               |  |
| SSID B   Image: Solution of the state of the state of                                                                                                    |                        |              | Privacy Separator:          | OFF                                                                 |  |
| Image: Single can not access Web UI.         SSID:       304HWb-XXXXXX         Authorization method:       Open         Encryption method:       Image: WEP         WEP key 1:       Image: Single can not access Web UI.         WEP key 2:       Image: Single can not access Web UI.         WEP key 3:       Image: Single can not access Web UI.         WEP key 3:       Image: Single can not access Web UI.         WEP key 4:       Image: Single can not access Web UI.         Default Key:       Image: WEP key 1         Privacy Separator:       OFF         SSID steatth:       Image: Single can not access Web UI.                                                                                                    |                        |              | SSID stealth:               | O Enable                                                            |  |
| SSID:       304HWb-XXXXX         Authorization method:       Open         Encryption method:       WEP         WEP key 1:       Image: Comparison of the second of the second of th                                                                                                    |                        |              | SSID B                      |                                                                     |  |
| Authorization method:       Open         Encryption method:       WEP         WEP key 1:       •••••         WEP key 2:       ••••••         WEP key 3:       ••••••         WEP key 4:       ••••••         Default Key:       WEP key 1         Privacy Separator:       OFF         SSID stealth:       O                                                                                                    |                        |              |                             | ON OFF SSID B can not access Web UI.                                |  |
| Encryption method:       WEP         WEP key 1:       ••••••         WEP key 2:       ••••••         WEP key 3:       ••••••         WEP key 4:       ••••••         Default Key:       WEP key 1         Privacy Separator:       OFF         SSID stealth:       O Enable I Disable                                                                                                    |                        |              | SSID:                       | 304HWb-XXXXX                                                        |  |
| WEP key 1:       •••••         WEP key 2:       •••••         WEP key 3:       •••••         WEP key 4:       •••••         Default Key:       WEP key 1       ✓         Privacy Separator:       OFF       ✓         SSID stealth:       ○ Enable        ● Disable                                                                                                    |                        |              | Authorization method:       | Open 🗸                                                              |  |
| WEP key 2:       ••••••         WEP key 3:       ••••••         WEP key 4:       ••••••         Default Key:       WEP key 1         Privacy Separator:       OFF         SSID stealth:       ○ Enable ● Disable                                                                                                    |                        |              | Encryption method:          | WEP                                                                 |  |
| WEP key 3:       •••••         WEP key 4:       •••••         Default Key:       WEP key 1         Privacy Separator:       OFF         SSID stealth:       O Enable I Disable                                                                                                    |                        |              | WEP key 1:                  | ••••                                                                |  |
| WEP key 4:       •••••         Default Key:       WEP key 1         Privacy Separator:       OFF         SSID stealth:       O Enable I Disable                                                                                                    |                        |              | WEP key 2:                  | ••••                                                                |  |
| Default Key:     WEP key 1       Privacy Separator:     OFF       SSID stealth:     O Enable I bisable                                                                                                    |                        |              | WEP key 3:                  | ••••                                                                |  |
| Privacy Separator: OFF V<br>SSID stealth: O Enable O Disable                                                                                                    |                        |              | WEP key 4:                  | •••••                                                               |  |
| SSID stealth: O Enable O Disable                                                                                                    |                        |              | Default Key:                | WEP key 1                                                           |  |
|                                                                                                    |                        |              | Privacy Separator:          | OFF                                                                 |  |
| Show password                                                                                                    |                        |              | SSID stealth:               | ○ Enable                                                            |  |
|                                                                                                    |                        |              | Show password               |                                                                     |  |
| App                                                                                                    |                        |              |                             | Apply                                                               |  |

🔀 LAN Wi-Fi basic settings for SSID B are made.

## LAN Wi-Fi Advanced Settings

Setting items are as follows:

I

| Item                                            | Description                                                                                                    |
|-------------------------------------------------|----------------------------------------------------------------------------------------------------|
| Country                                         | Set country where you use WLAN                                                                                                    |
| Channel                                         | Set WLAN channel; Only Auto is selected when Internet Wi-Fi is enabled                                                                                                    |
| Communication standard                          | Set WLAN Communication standard                                                                                                    |
| Multi-SSID AP isolation                         | Set whether to permit interactive communication between devices connected SSID A and SSID B; This option appears only when Multi-SSID (SSID B) is enabled                                     |
| Sleep Mode Settings                             | Set whether to disable WLAN function automatically when Wi-Fi router does not<br>connect to WLAN devices; WLAN function is not turned off while charging even if<br>Sleep Mode Settings is ON |
| Sleep Mode Timer (Min)                          | Set auto-timeout time for WLAN function when Sleep Mode Settings is "Enable"                                                                                                    |
| Out of service Wi-Fi Automatic<br>Disconnection | Set whether to automatically disconnect communication with WLAN device out of network area                                                                                                    |
| Frequency bandwidth                             | Set WLAN channel frequency band width;<br>Select 20 MHz frequency band or 20 MHz or 40 MHz frequency band                                                                                     |

· For setting values, see "WEB UI Settings (Setting Range/Default Value)."

In Menu List, "LAN Wi-Fi" → "Advanced Settings"

| Home Settings D        | ata Traffic | : Information ⊨ Software Update ⊨                                                       |
|------------------------|-------------|-----------------------------------------------------------------------------------------|
| Quick Setup            |             | Welcome to The Quick Setup Wizard                                                       |
| Mobile Network Setting | 0           | Step 1 of 4                                                                             |
| Internet Wi-Fi         | 0           |                                                                                         |
| LAN Wi-Fi              | 0           | Allows to set a minimum on LAN Wi-Fi. When press the "home" button in process, not save |
| Basic Settings         |             | content changed, and return to the Home screen.                                         |
| Advanced Settings      |             |                                                                                         |
| MAC Address Filtering  |             | Next                                                                                    |
| DHCP                   |             |                                                                                         |
| Router Setting         | 0           |                                                                                         |
| System                 | 0           |                                                                                         |
|                        |             |                                                                                         |
|                        |             |                                                                                         |
|                        |             |                                                                                         |
|                        |             |                                                                                         |
|                        |             |                                                                                         |
|                        |             |                                                                                         |

Set each item → "Apply"

| Home Settings Da       | ta Traffic | Information Softw                                | vare Update               |                                                                                                    |
|------------------------|------------|--------------------------------------------------|---------------------------|----------------------------------------------------------------------------------------------------|
| Quick Setup            |            | Advanced Setti                                   | nas                       |                                                                                                    |
| Mobile Network Setting | 0          |                                                  | 0                         |                                                                                                    |
| Internet Wi-Fi         | 0          | When Wi-Fi is used abr                           | road, the configuration n | nust be changed according to a local law.                                                                                                    |
| LAN Wi-Fi              | 0          | When using device whi                            | ch is connecting to Wi-F  | i router by Wi-Fi to configure Wi-Fi related                                                                                                    |
| Basic Settings         |            | setting, device Wi-Fi mi                         | ight be disconnected fro  | m Wi-Fi router. To re-connected, device have to                                                                                                    |
| →Advanced Settings     |            | re-connected to Wi-Fi re                         | outer again.              |                                                                                                    |
| MAC Address Filtering  |            |                                                  |                           |                                                                                                    |
| DHCP                   |            | Country:                                         | JAPAN                     | V                                                                                                    |
| Router Setting         | 0          | Channel:                                         | Auto (1-11) 🗸             | Internet Wi-Fi is available, channel setting                                                                                                    |
| System                 | 0          | onumer.                                          | Auto (1-11)               | can only be used auto mode.                                                                                                    |
|                        |            | Communication standard:                          | 802.11g/n                 | The rule of Wi-Fi communication: when connect to<br>device that only support IEEE802.11b, user need to set<br>the mode as b/g/n. At this time, Wi-Fi 5GHz is disabled.     |
|                        |            | Multi-SSID AP isolation:                         | Enable                    | For the devices separate connect SSID A<br>and SSID B, plesae set enable/disable to<br>communication bewteen theirs.<br>When you turn on the sleep setting, the Wi-Fi LAN  |
|                        |            | Sleep Mode Settings:                             | Enable                    | terminal does not connect and turn off the Wi-Fi LAN<br>function. However, insert the charger, even if sleep<br>settings turn on, the Wi-Fi LAN feature does not turn off. |
|                        |            | Sleep Mode Timer (Min):                          | 5 🗸                       | ]                                                                                                    |
|                        |            | Out of service Wi-Fi<br>Automatic Disconnection: | Disable                   | ]                                                                                                    |
|                        |            | Frequency bandwidth:                             | 20MHz                     | ]                                                                                                    |
|                        |            |                                                  |                           | Apply                                                                                                    |

🔀 LAN Wi-Fi advanced settings are made.

#### MAC Address Filtering

Save MAC addresses of WLAN devices and set WLAN connection permission to enhance security. • When Multi-SSID (SSID B) is enabled, MAC Address Filtering is set in SSID B.

### 1

In Menu List, "LAN Wi-Fi" → "MAC Address Filtering"

| Home Settings                                                                                       | Data Traffic | : Information : Software Update :                                                                                                    |
|----------------------------------------------------------------------------------------------------|--------------|----------------------------------------------------------------------------------------------------|
| Quick Setup<br>Mobile Network Setting                                                               | 0            | Welcome to The Quick Setup Wizard                                                                                                    |
| Internet Wi-Fi<br>LAN WI-Fi<br>Basic Settings<br>Advanced Settings<br>MAC Address Filtering<br>DHCP | 0            | Allows to set a minimum on LAN Wi-Fi. When press the "home" button in process, not save content changed, and return to the Home screen. |
| Router Setting System                                                                               | 0            |                                                                                                    |

2

In "MAC Address Filtering," "Allow"/"Deny" → Enter MAC address → "Apply"

| Home : Settings :      | Data Traffic | Information Software          | Update :                                                               |  |
|------------------------|--------------|-------------------------------|------------------------------------------------------------------------|--|
| Quick Setup            |              | MAC Address Filt              | ering                                                                  |  |
| Mobile Network Setting | 0            |                               | 3                                                                      |  |
| Internet Wi-Fi         | 0            | Set device connection enab    | le/disable with MAC address filtering mode.                            |  |
| LAN Wi-Fi              | 0            | Disable: Can not restrict dev | rice connection through the Wi-Fi MAC filter.                          |  |
| Basic Settings         |              | Allow: Allow a client to conn | ect to the device using LAN Wi-Fi if the client's MAC address exists   |  |
| Advanced Settings      |              | in the MAC Address list.      |                                                                        |  |
| →MAC Address Filtering |              | Deny: Deny a client's conne   | ction to the device using LAN Wi-Fi if the client's MAC address exists |  |
| DHCP                   |              | in the MAC Address list.      |                                                                        |  |
| Router Setting         | 0            | SSID A                        |                                                                        |  |
| System                 | 0            | MAC Address Filtering:        | Allow                                                                  |  |
|                        |              | MAC Address:                  | eg: 00:1D:0F:10:2D:D9                                                  |  |
|                        |              | Charles - Charles             |                                                                        |  |
|                        |              |                               |                                                                        |  |
|                        |              |                               |                                                                        |  |
|                        |              |                               |                                                                        |  |
|                        |              |                               |                                                                        |  |
|                        |              |                               |                                                                        |  |
|                        |              |                               |                                                                        |  |
|                        |              |                               |                                                                        |  |
|                        |              | SSID B                        |                                                                        |  |
|                        |              | MAC Address Filtering:        | Disable 🗸                                                              |  |
|                        |              | MAC Address:                  |                                                                        |  |
|                        |              |                               |                                                                        |  |
|                        |              |                               |                                                                        |  |
|                        |              |                               |                                                                        |  |
|                        |              |                               |                                                                        |  |
|                        |              |                               |                                                                        |  |
|                        |              |                               |                                                                        |  |
|                        |              |                               |                                                                        |  |
|                        |              |                               |                                                                        |  |
|                        |              |                               |                                                                        |  |
|                        |              |                               | Apply                                                                  |  |
|                        |              |                               |                                                                        |  |

 $\cdot$  When deleting or editing entered MAC addresses, Click "Apply" as well.

"OK"

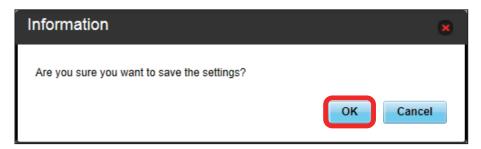

MAC Address Filtering is set.

Set MAC addresses are deleted and MAC Address Filtering is canceled.

#### 1

In Menu List, "LAN Wi-Fi" → "MAC Address Filtering"

| Home : Settings : D    | Data Traffic | Information : Software Update :                                                         |
|------------------------|--------------|-----------------------------------------------------------------------------------------|
| Quick Setup            |              | Welcome to The Quick Setup Wizard                                                       |
| Mobile Network Setting | 0            | Step 1 of 4                                                                             |
| Internet Wi-Fi         | 0            |                                                                                         |
| LAN Wi-Fi              | 0            | Allows to set a minimum on LAN Wi-Fi. When press the "home" button in process, not save |
| Basic Settings         |              | content changed, and return to the Home screen.                                         |
| Advanced Settings      |              |                                                                                         |
| MAC Address Filtering  |              | Next                                                                                    |
| DHCP                   |              |                                                                                         |
| Router Setting         | 0            |                                                                                         |
| System                 | 0            |                                                                                         |
|                        |              |                                                                                         |
|                        |              |                                                                                         |
|                        |              |                                                                                         |
|                        |              |                                                                                         |
|                        |              |                                                                                         |
|                        |              |                                                                                         |

2

In Mac Address Filtering, "Disable" → "Apply"

| Home Settings          | Data Traffic | □ Information □ Software Update □                                                                 |
|------------------------|--------------|---------------------------------------------------------------------------------------------------|
| Quick Setup            |              | MAC Address Filtering                                                                             |
| Mobile Network Setting | 0            | inde Address Filtering                                                                            |
| Internet Wi-Fi         | 0            | Set device connection enable/disable with MAC address filtering mode.                             |
| LAN Wi-Fi              | 0            | Disable: Can not restrict device connection through the Wi-Fi MAC filter.                         |
| Basic Settings         |              | Allow: Allow a client to connect to the device using LAN Wi-Fi if the client's MAC address exists |
| Advanced Settings      |              | in the MAC Address list.                                                                          |
| →MAC Address Filtering |              | Deny: Deny a client's connection to the device using LAN Wi-Fi if the client's MAC address exists |
| DHCP                   |              | in the MAC Address list.                                                                          |
| Router Setting         | 0            | SSID A                                                                                            |
| System                 | 0            | MAC Address Filtering: Disable                                                                    |
|                        |              | MAC Address: eg: 00:1D:0F:10:2D:D9                                                                |
|                        |              |                                                                                                   |
|                        |              |                                                                                                   |
|                        |              |                                                                                                   |
|                        |              |                                                                                                   |
|                        |              |                                                                                                   |
|                        |              |                                                                                                   |
|                        |              |                                                                                                   |
|                        |              |                                                                                                   |
|                        |              | SSID B                                                                                            |
|                        |              | MAC Address Filtering: Disable                                                                    |
|                        |              | MAC Address:                                                                                      |
|                        |              |                                                                                                   |
|                        |              |                                                                                                   |
|                        |              |                                                                                                   |
|                        |              |                                                                                                   |
|                        |              |                                                                                                   |
|                        |              |                                                                                                   |
|                        |              |                                                                                                   |
|                        |              |                                                                                                   |
|                        |              | Арріу                                                                                             |

"OK"

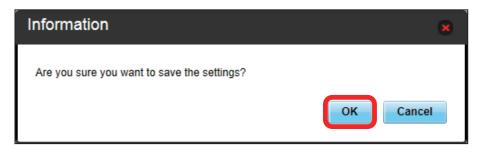

MAC Address Filtering is canceled.

Assign IP addresses to devices inside LAN. Setting items are as follows:

| Item                | Description                                           |
|---------------------|-------------------------------------------------------|
| IP address          | Set Wi-Fi router private address                      |
| Subnet mask         | Set Subnet mask                                       |
| DHCP server         | Set whether to use DHCP function                      |
| Start IP address    | Set lowest IP address to be assigned to WLAN devices  |
| End IP address      | Set highest IP address to be assigned to WLAN devices |
| DHCP lease time (s) | Set IP address lease time                             |

For setting values, see "WEB UI Settings (Setting Range/Default Value)."

### 1

In Menu List, "LAN Wi-Fi" → "DHCP"

| Home Settings D        | ata Traffic | □ Information □ Software Update □                                                       |
|------------------------|-------------|-----------------------------------------------------------------------------------------|
| Quick Setup            |             | Welcome to The Quick Setup Wizard                                                       |
| Mobile Network Setting | 0           | Step 1 of 4                                                                             |
| Internet Wi-Fi         | 0           |                                                                                         |
| LAN Wi-Fi              | 0           | Allows to set a minimum on LAN Wi-Fi. When press the "home" button in process, not save |
| Basic Settings         |             | content changed, and return to the Home screen.                                         |
| Advanced Settings      |             |                                                                                         |
| MAC Address Filtering  |             | Next                                                                                    |
| DHCP                   |             |                                                                                         |
| Router Setting         | 0           |                                                                                         |
| System                 | 0           |                                                                                         |
|                        |             |                                                                                         |
|                        |             |                                                                                         |
|                        |             |                                                                                         |
|                        |             |                                                                                         |
|                        |             |                                                                                         |

### 2

Set each item → "Apply"

| Home : Settings : Data Traffic      | Information Software   | Update :           |
|-------------------------------------|------------------------|--------------------|
| Quick Setup                         | DHCP                   |                    |
| Mobile Network Setting              |                        |                    |
| Internet Wi-Fi O                    | IP Address Settings    |                    |
| LAN Wi-Fi 📀                         | IP address:            | 192.168.128.1      |
| Basic Settings<br>Advanced Settings | Subnet mask:           | 255.255.255.0      |
| MAC Address Filtering               | DHCP server configurat | tion               |
| →DHCP                               | -                      |                    |
| Router Setting                      | DHCP server:           | ● Enable ○ Disable |
| System O                            | Start IP address:      | 192.168.128.100    |
|                                     | End IP address:        | 192.168.128.200    |
|                                     | DHCP lease time (s):   | 86400              |
|                                     |                        |                    |
|                                     |                        | Apply              |

"OK"

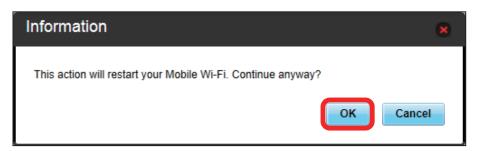

🕺 Wi-Fi router is rebooted and DHCP is set.

\rm Note on Changing LAN Wi-Fi Settings

Changing LAN Wi-Fi setting on WEB UI from device connected via WLAN may disconnect WLAN connection.

# **Router Setting**

Set router function such as Firewall and IP address filter.

### **Firewall Switch**

Set Firewall function. Setting items are as follows:

| Item                 | Description                                   |
|----------------------|-----------------------------------------------|
| Firewall             | Set whether to use Firewall function          |
| IP address filtering | Set whether to use IP Address Filter function |
| WAN port ping reply  | Set whether to enable WAN ping to respond     |

### 1

In Menu List, "Router Setting" → "Firewall"

| Quick Setup                      |   | Welcome to The Quick Setup Wizard                                                       |
|----------------------------------|---|-----------------------------------------------------------------------------------------|
| Mobile Network Setting           | 0 | Step 1 of 4                                                                             |
| nternet Wi-Fi                    | 0 |                                                                                         |
| LAN Wi-Fi                        | 0 | Allows to set a minimum on LAN Wi-Fi. When press the "home" button in process, not save |
| Router Setting                   | 0 | content changed, and return to the Home screen.                                         |
| Firewall<br>IP Address Filtering |   | Next                                                                                    |
| Portmapping                      |   |                                                                                         |
| Special Applications             |   |                                                                                         |
| DMZ                              |   |                                                                                         |
| SIP ALG                          |   |                                                                                         |
| UPnP                             |   |                                                                                         |
| NAT                              |   |                                                                                         |
| Out Of Service Notification      |   |                                                                                         |

## 2

Set each item → "Apply"

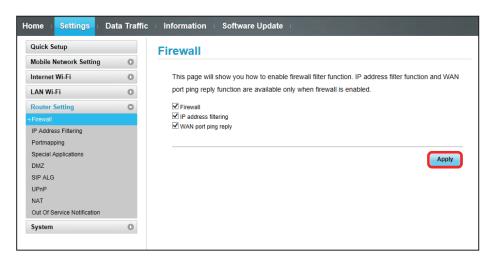

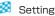

### Setting IP Address Filtering

Set whether to apply rules and allow transmissions from Internet through Firewall, based on sender/receiver addresses. Setting items are as follows:

| Item           | Description                                                                            |
|----------------|----------------------------------------------------------------------------------------|
| LAN IP Address | Set source IP address to apply rules; Specify IP address from IP addresses used on LAN |
| LAN Port       | Set source port number to apply rules                                                  |
| WAN IP Address | Set destination IP address to apply rules                                              |
| WAN Port       | Set destination port number to apply rules                                             |
| Protocol       | Select protocol to apply rules                                                         |
| Status         | Set whether to apply rules                                                             |
| Options        | Save or delete rules                                                                   |

· For setting values, see "WEB UI Settings (Setting Range/Default Value)."

### 1

In Menu List, "Router Setting" → "IP Address Filtering"

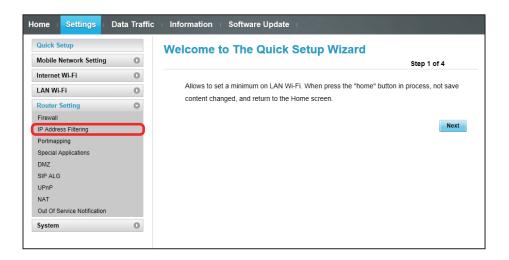

• If a message asking to enable IP Address Filtering in Firewall setting appears, see "Firewall Switch" and enable IP address filtering from Firewall then retry.

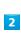

### "Add"

| Mobile Network Setting       Internet Wi-Fi         Internet Wi-Fi       Filter packets using the following rules specified with protocol, port and IP address.         LAN Wi-Fi       Filter packets using the following rules specified with protocol, port and IP address.         Router Setting       Filter packets using the following rules specified with protocol, port and IP address.         Seture Setting       Filter packets using the following rules specified with protocol, port and IP address.         Firewall       LAN WAN Port: The value range of LANWAN Port is clicked.         LAN IP Filter List       LAN IP Address         Mod       Address         Special Applications       Address         DMZ       SIP ALG         UPnP       Address         NAT       Apply                                                                                                    | Quick Setup                 |   | IP Address Filtering                                                                   |
|----------------------------------------------------------------------------------------------------|-----------------------------|---|----------------------------------------------------------------------------------------|
| LAN Wi-Fi     •     LANWAN port: Tre value range of LANWAN Port is 1-85535.       Router Setting     •       Firewall     •       LAN IP Filter List       LAN Portmapping       Special Applications       DMZ       SIP ALG                                                                                                    | Mobile Network Setting      | 0 |                                                                                        |
| Conter Setting     Conter Setting       Firewall     Can lip     Can lip       Portmapping     Can lip     Can lip       Special Applications     Can lip     Can lip       DMZ     Can lip     Can lip     Can lip       SiP ALG     Can lip     Can lip     Can lip       UPP     Can lip     Can lip     Can lip       NAT     Can lip     Can lip     Can lip                                                                                                    | Internet Wi-Fi              | 0 | Filter packets using the following rules specified with protocol, port and IP address. |
| Koute Setting     Image: Constraint of the setting of the setting of t | LAN Wi-Fi                   | 0 | LAN/WAN port: The value range of LAN/WAN Port is 1-65535.                              |
| LAN IP     LAN Port     WAN IP Address     WAN Port     Protocol     Status     Options       Portmapping     Add     Add     Add     Add     Add     Add     Add       SIP ALG     UPnP     Add     Add     Apply     Apply                                                                                                    | Router Setting              | 0 | Settings will not take effect until the "Apply" button is clicked.                     |
| Portmapping     Address     LAN Port     WAN IP Address     WAN Port     Protocol     Status     Options       Special Applications     Add     Add     Image: Special Applications     Image: Special Applications     Image: Special Applications       SIP ALG     Image: Special Applications     Image: Add Image: Special Applications     Image: Add Image: Special Applications     Image: Add Image: Special Applications       SIP ALG     Image: Special Applications     Image: Add Image: Special Applications     Image: Add Image: Special Applications     Image: Add Image: Add Image: Special Applications       NAT     Image: Special Applications     Image: Add Image: Special Applications     Image: Add Image: Special Applications     Image: Add Image: Add Image: Ad                                                                                                    | Firewall                    |   | LAN IP Filter List                                                                     |
| Portmapping     Address       Special Applications     Address       DMZ     Address       SIP ALG                                                                                                    | →IP Address Filtering       |   |                                                                                        |
| DMZ<br>SIP ALG<br>UPnP<br>NAT Apply                                                                                                    | Portmapping                 |   | Address                                                                                |
| SIP ALG<br>UPnP Apply<br>NAT                                                                                                    | Special Applications        |   | Add                                                                                    |
| UPnP Apply<br>NAT                                                                                                    | DMZ                         |   |                                                                                        |
| NAT                                                                                                    | SIP ALG                     |   |                                                                                        |
|                                                                                                    | UPnP                        |   | App                                                                                    |
| Out Of Service Notification                                                                                                    | NAT                         |   |                                                                                        |
|                                                                                                    | Out Of Service Notification |   |                                                                                        |

Enter each item → "OK"

3

| ome Settings E              | Data Traffio | c Information     | Software          | e Update                |                |                |             |           |
|-----------------------------|--------------|-------------------|-------------------|-------------------------|----------------|----------------|-------------|-----------|
| Quick Setup                 |              | IP Addres         | s Filteri         | ina                     |                |                |             |           |
| Mobile Network Setting      | 0            |                   |                   |                         |                |                |             |           |
| Internet Wi-Fi              | 0            | Filter packets    | using the foll    | lowing rules speci      | fied with pro  | otocol, port a | nd IP addre | SS.       |
| LAN Wi-Fi                   | 0            | LAN/WAN p         | ort: The value    | range of LAN/WAN F      | Port is 1-6553 | 5.             |             |           |
| Router Setting              | 0            | Settings will     | not take effect u | until the "Apply" butto | on is clicked. |                |             |           |
| Firewall                    |              | LAN IP Filt       | er List           |                         |                |                |             |           |
| →IP Address Filtering       |              | LAN IP<br>Address | LAN Port          | WAN IP Address          | WAN Port       | Protocol       | Status      | Options   |
| Portmapping                 |              | Address           | 1                 | 10.00.00.00             |                | TCP/UDP V      | OFF V       | OK Cancel |
| Special Applications        |              |                   |                   |                         |                |                |             |           |
| DMZ                         |              | Add               |                   |                         |                |                |             |           |
| SIP ALG                     |              |                   |                   |                         |                |                |             |           |
| UPnP                        |              |                   |                   |                         |                |                |             |           |
| NAT                         |              |                   |                   |                         |                |                |             | Apply     |
| Out Of Service Notification |              |                   |                   |                         |                |                |             |           |
| System                      | 0            |                   |                   |                         |                |                |             |           |
|                             |              |                   |                   |                         |                |                |             |           |

- $\cdot$  Turn Status to "ON" to filter set IP addresses and reject connection.
- Turn Status to "OFF" not to filter set IP addresses and permit connection. Use for temporarily deactivating filtering. Filtering is not canceled.

"Apply"

| Home Settings               | Data Traffic | Information I Software Update I                                                        |
|-----------------------------|--------------|----------------------------------------------------------------------------------------|
| Quick Setup                 |              | IP Address Filtering                                                                   |
| Mobile Network Setting      | 0            |                                                                                        |
| Internet Wi-Fi              | 0            | Filter packets using the following rules specified with protocol, port and IP address. |
| LAN Wi-Fi                   | 0            | LAN/WAN port: The value range of LAN/WAN Port is 1-65535.                              |
| Router Setting              | 0            | Settings will not take effect until the "Apply" button is clicked.                     |
| Firewall                    |              | LAN IP Filter List                                                                     |
| →IP Address Filtering       |              | LAN IP<br>Address LAN Port WAN IP Address WAN Port Protocol Status Options             |
| Portmapping                 |              | TCP/UDP OFF Edit Delete                                                                |
| Special Applications        |              |                                                                                        |
| DMZ                         |              | Add                                                                                    |
| SIP ALG                     |              |                                                                                        |
| UPnP                        |              |                                                                                        |
| NAT                         |              | Apply                                                                                  |
| Out Of Service Notification |              |                                                                                        |
| System                      | 0            |                                                                                        |
|                             |              |                                                                                        |
|                             |              |                                                                                        |

5

"OK"

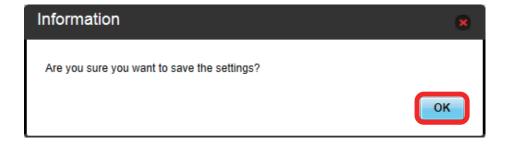

🔯 Setting is made.

Settings (WEB UI)

## Canceling IP Address Filtering

## 1

In Menu List, "Router Setting" → "IP Address Filtering"

| Home Settings               | Data Traffic | ⊢ Information ⊢ Software Update ⊨                                                       |
|-----------------------------|--------------|-----------------------------------------------------------------------------------------|
| Quick Setup                 |              | Welcome to The Quick Setup Wizard                                                       |
| Mobile Network Setting      | 0            | Step 1 of 4                                                                             |
| Internet Wi-Fi              | 0            |                                                                                         |
| LAN Wi-Fi                   | 0            | Allows to set a minimum on LAN Wi-Fi. When press the "home" button in process, not save |
| Router Setting              | 0            | content changed, and return to the Home screen.                                         |
| Firewall                    |              |                                                                                         |
| IP Address Filtering        |              | Next                                                                                    |
| Portmapping                 |              |                                                                                         |
| Special Applications        |              |                                                                                         |
| DMZ                         |              |                                                                                         |
| SIP ALG                     |              |                                                                                         |
| UPnP                        |              |                                                                                         |
| NAT                         |              |                                                                                         |
| Out Of Service Notification |              |                                                                                         |
| System                      | 0            |                                                                                         |
|                             |              |                                                                                         |
|                             |              |                                                                                         |

2

"Delete"

| Home Settings               | Data Traffic | : Information ⊨ Software Update ⊨                                                      |
|-----------------------------|--------------|----------------------------------------------------------------------------------------|
| Quick Setup                 |              | IP Address Filtering                                                                   |
| Mobile Network Setting      | 0            | <b>v</b>                                                                               |
| Internet Wi-Fi              | 0            | Filter packets using the following rules specified with protocol, port and IP address. |
| LAN Wi-Fi                   | 0            | LAN/WAN port: The value range of LAN/WAN Port is 1-65535.                              |
| Router Setting              | 0            | Settings will not take effect until the "Apply" button is clicked.                     |
| Firewall                    |              | LAN IP Filter List                                                                     |
| →IP Address Filtering       |              | LAN IP<br>Address LAN Port WAN IP Address WAN Port Protocol Status Options             |
| Portmapping                 |              | Address TCP/UDP OFF Edi Delete                                                         |
| Special Applications        |              |                                                                                        |
| DMZ                         |              | Add                                                                                    |
| SIP ALG                     |              |                                                                                        |
| UPnP                        |              |                                                                                        |
| NAT                         |              | Apply                                                                                  |
| Out Of Service Notification |              |                                                                                        |
| System                      | 0            |                                                                                        |

3

"OK"

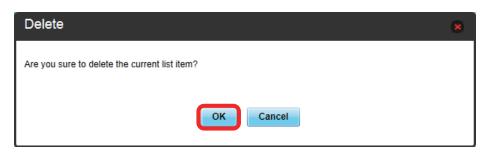

"Apply"

4

| Quick Setup                 |   | IP Address Filtering                                                                   |
|-----------------------------|---|----------------------------------------------------------------------------------------|
| Mobile Network Setting      | 0 |                                                                                        |
| Internet Wi-Fi              | 0 | Filter packets using the following rules specified with protocol, port and IP address. |
| LAN Wi-Fi                   | 0 | LAN/WAN port: The value range of LAN/WAN Port is 1-65535.                              |
| Router Setting              | 0 | <ul> <li>Settings will not take effect until the "Apply" button is clicked.</li> </ul> |
| Firewall                    |   | LAN IP Filter List                                                                     |
| →IP Address Filtering       |   | LAN IP LAN Port WAN IP Address WAN Port Protocol Status Options                        |
| Portmapping                 |   | Address LAW FOIL WAIN IF Address WAIN FOIL FIOLOCOL Status Options                     |
| Special Applications        |   | Add                                                                                    |
| DMZ                         |   |                                                                                        |
| SIP ALG                     |   |                                                                                        |
| UPnP                        |   | Apply                                                                                  |
| NAT                         |   |                                                                                        |
| Out Of Service Notification |   |                                                                                        |
| System                      | 0 |                                                                                        |

Setting is canceled.

## Setting Portmapping

Set a virtual server for accessing a specified device inside LAN via the Internet. Setting items are as follows:

| Item           | Description                                                                                                    |
|----------------|----------------------------------------------------------------------------------------------------|
| Name           | Name virtual server                                                                                                    |
| WAN Port       | Set source port number                                                                                                  |
| LAN IP Address | Set IP address for device inside LAN to make available as a server;<br>Specify IP address from IP addresses used on LAN |
| LAN Port       | Set destination port number for device inside LAN to make available as a server when transmitting packets               |
| Protocol       | Select protocol to apply rules                                                                                          |
| Status         | Set whether to apply rules                                                                                              |
| Options        | Save or delete rules                                                                                                    |

For setting values, see "WEB UI Settings (Setting Range/Default Value)."

#### 1

In Menu List, "Router Setting" → "Portmapping"

| Home : Settings : D         | ata Traffic | ⊨ Information ⊨ Software Update ⊨                                                       |
|-----------------------------|-------------|-----------------------------------------------------------------------------------------|
| Quick Setup                 |             | Welcome to The Quick Setup Wizard                                                       |
| Mobile Network Setting      | 0           | Step 1 of 4                                                                             |
| Internet Wi-Fi              | 0           |                                                                                         |
| LAN Wi-Fi                   | 0           | Allows to set a minimum on LAN Wi-Fi. When press the "home" button in process, not save |
| Router Setting              | 0           | content changed, and return to the Home screen.                                         |
| Firewall                    |             |                                                                                         |
| IP Address Filtering        |             | Next                                                                                    |
| Portmapping                 |             |                                                                                         |
| Special Applications        |             |                                                                                         |
| DMZ                         |             |                                                                                         |
| SIP ALG                     |             |                                                                                         |
| UPnP                        |             |                                                                                         |
| NAT                         |             |                                                                                         |
| Out Of Service Notification |             |                                                                                         |
| System                      | 0           |                                                                                         |
|                             |             |                                                                                         |
|                             |             |                                                                                         |
|                             |             |                                                                                         |
| -                           |             |                                                                                         |

2

"Add"

| Quick Setup                        |   | Portmapp                          | ing               |                     |                    |                    |                |                     |
|------------------------------------|---|-----------------------------------|-------------------|---------------------|--------------------|--------------------|----------------|---------------------|
| Mobile Network Setting             | 0 |                                   |                   |                     |                    |                    |                |                     |
| Internet Wi-Fi                     | 0 | Configure a                       | Portmapping to    | enable extern       | al computers t     | to access W        | WW, FTP or     | other services      |
| LAN Wi-Fi                          | 0 | provided by                       | the LAN.          |                     |                    |                    |                |                     |
| Router Setting<br>Firewall         | 0 | address.                          |                   | dress. The packe    |                    |                    |                | e forwarded to this |
| IP Address Filtering               |   | LAN/WAN Por                       |                   | une computer una    | t provides service | es. It is a sillyi | e port and the | value range of      |
| →Portmapping                       |   | Protocol: F                       | rotocols applied  | by services.        |                    |                    |                |                     |
| Special Applications               |   | <ul> <li>Settings will</li> </ul> | not take effect u | ntil the "Apply" bu | utton is clicked.  |                    |                |                     |
| SIP ALG                            |   | Port Mapp                         | ing List          |                     |                    |                    |                |                     |
| UPnP                               |   | Name                              | WAN Port          | LAN IP<br>Address   | LAN Port           | Protocol           | Status         | Options             |
| NAT<br>Out Of Service Notification |   | Add                               |                   |                     |                    |                    |                |                     |
|                                    | O |                                   |                   |                     |                    |                    |                |                     |

Enter each item → "OK"

3

| Quick Setup                 |   | Portmappi                           | na           |                      |                  |                     |                 |                      |
|-----------------------------|---|-------------------------------------|--------------|----------------------|------------------|---------------------|-----------------|----------------------|
| Mobile Network Setting      | 0 |                                     |              |                      |                  |                     |                 |                      |
| Internet Wi-Fi              | 0 | Configure a Po                      | ortmapping t | to enable extern     | al computers     | to access WV        | WW, FTP o       | r other services     |
| LAN Wi-Fi                   | 0 | provided by the                     | e LAN.       |                      |                  |                     |                 |                      |
| Router Setting              | 0 | IP address: S                       | pecify LAN a | ddress. The packe    | ts which match   | the specified co    | nditions will I | pe forwarded to this |
| Firewall                    |   | address.                            |              |                      |                  |                     |                 |                      |
| IP Address Filtering        |   | <ul> <li>LAN/WAN port is</li> </ul> |              | f the computer that  | provides servic  | ces. It is a single | e port and the  | e value range of     |
| Portmapping                 |   | Protocol: Pro                       |              | by services          |                  |                     |                 |                      |
| Special Applications        |   |                                     |              | until the "Apply" bu | tton is clicked. |                     |                 |                      |
| DMZ                         |   |                                     |              |                      |                  |                     |                 |                      |
| SIP ALG                     |   | Port Mappin                         | g List       |                      |                  |                     |                 |                      |
| UPnP                        |   | Name                                | WAN Port     | LAN IP<br>Address    | LAN Port         | Protocol            | Status          | Options              |
| NAT                         |   | XXXX                                |              |                      | 1                | TCP/UDP 🗸           | OFF 🗸           | OK Cancel            |
| Out Of Service Notification |   |                                     |              | ·                    |                  | ·                   |                 |                      |
| System                      | 0 | Add                                 |              |                      |                  |                     |                 |                      |
|                             |   |                                     |              |                      |                  |                     |                 |                      |

 $\cdot$  Turn Status to "ON" to activate port mapping.

 $\cdot$  Turn Status to "OFF" to deactivate port mapping. Use for temporarily deactivating mapping. Mapping is not canceled.

## 4

"Apply"

| Home Settings                    | Data Traffic | Information                         | Softwar           | e Update 🗉           |                  |                    |                  |                      |
|----------------------------------|--------------|-------------------------------------|-------------------|----------------------|------------------|--------------------|------------------|----------------------|
| Quick Setup                      |              | Portmappi                           | ng                |                      |                  |                    |                  |                      |
| Mobile Network Setting           | O            |                                     |                   |                      |                  |                    |                  |                      |
| Internet Wi-Fi                   | 0            | Configure a P                       | ortmapping t      | o enable externa     | al computers t   | o access W         | WW, FTP o        | r other services     |
| LAN Wi-Fi                        | 0            | provided by the LAN.                |                   |                      |                  |                    |                  |                      |
| Router Setting                   | 0            |                                     | Specify LAN ac    | ddress. The packet   | s which match th | e specified co     | onditions will I | be forwarded to this |
| Firewall<br>IP Address Filtering |              | -                                   | -                 | f the computer that  | provides service | es. It is a single | e port and the   | value range of       |
| →Portmapping                     |              | LAN/WAN Port i     Protocol: Pro    |                   | by services.         |                  |                    |                  |                      |
| Special Applications             |              | <ul> <li>Settings will r</li> </ul> | ot take effect of | until the "Apply" bu | tton is clicked. |                    |                  |                      |
| DMZ                              |              | Port Mappir                         | ng List           |                      |                  |                    |                  |                      |
| SIP ALG<br>UPnP                  |              | Name                                | WAN Port          | LAN IP<br>Address    | LAN Port         | Protocol           | Status           | Options              |
| NAT                              |              | XXXX                                |                   | 10103-00-00          | 1                | TCP/UDP            | OFF              | Edit Delete          |
| Out Of Service Notification      | I            | Add                                 |                   |                      |                  |                    |                  |                      |
| System                           | 0            | Add                                 |                   |                      |                  |                    |                  |                      |
|                                  |              |                                     |                   |                      |                  |                    |                  | Apply                |

5

"OK"

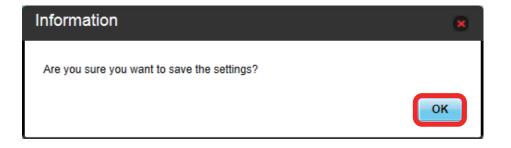

Settings (WEB UI)

#### Canceling Portmapping

## 1

In Menu List, "Router Setting" -> "Portmapping"

| Quick Setup                 |   | Welcome to The Quick Setup Wizard                                                       |
|-----------------------------|---|-----------------------------------------------------------------------------------------|
| Mobile Network Setting      | 0 | -<br>Step 1 of 4                                                                        |
| Internet Wi-Fi              | 0 |                                                                                         |
| LAN Wi-Fi                   | 0 | Allows to set a minimum on LAN Wi-Fi. When press the "home" button in process, not save |
| Router Setting              | 0 | content changed, and return to the Home screen.                                         |
| Firewall                    |   |                                                                                         |
| IP Address Filtering        |   | Next                                                                                    |
| Portmapping                 |   |                                                                                         |
| Special Applications        |   |                                                                                         |
| DMZ                         |   |                                                                                         |
| SIP ALG                     |   |                                                                                         |
| UPnP                        |   |                                                                                         |
| NAT                         |   |                                                                                         |
| Out Of Service Notification |   |                                                                                         |
| System                      | 0 |                                                                                         |

## 2

"Delete"

| Quick Setup                 |   | Portmapp                                                                                  | ina              |                      |                  |                    |                  |                      |
|-----------------------------|---|-------------------------------------------------------------------------------------------|------------------|----------------------|------------------|--------------------|------------------|----------------------|
| Mobile Network Setting      | 0 |                                                                                           |                  |                      |                  |                    |                  |                      |
| nternet Wi-Fi               | 0 | Configure a Portmapping to enable external computers to access WWW, FTP or other services |                  |                      |                  |                    |                  |                      |
| LAN Wi-Fi                   | 0 | provided by t                                                                             | he LAN.          |                      |                  |                    |                  |                      |
| Router Setting              | 0 |                                                                                           | Specify LAN a    | ddress. The packet   | s which match th | ne specified co    | onditions will b | be forwarded to this |
| Firewall                    |   | address.                                                                                  | ort: The part of | f the computer that  | provideo convicu | . It is a single   | a part and the   | value range of       |
| IP Address Filtering        |   | LAN/WAN Port                                                                              |                  | The computer that    | provides service | ss. it is a siriyi | e port and the   | e value range of     |
| Portmapping                 |   | Protocol: Protocols applied by services.                                                  |                  |                      |                  |                    |                  |                      |
| Special Applications        |   | <ul> <li>Settings will</li> </ul>                                                         | not take effect  | until the "Apply" bu | tton is clicked. |                    |                  |                      |
| DMZ                         |   |                                                                                           |                  |                      |                  |                    |                  |                      |
| SIP ALG                     |   | Port Mappi                                                                                | ng List          |                      |                  |                    |                  |                      |
| UPnP                        |   | Name                                                                                      | WAN Port         | LAN IP<br>Address    | LAN Port         | Protocol           | Status           | Options              |
| NAT                         |   | XXXX                                                                                      |                  | 10110-00-00          | 1                | TCP/UDP            | OFF              | Edi Delete           |
| Out Of Service Notification |   |                                                                                           |                  |                      |                  |                    |                  |                      |
| System                      | 0 | Add                                                                                       |                  |                      |                  |                    |                  |                      |

## 3

"OK"

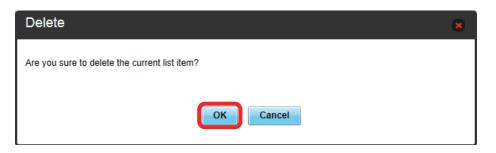

"Apply"

4

| Quick Setup                 |   | Portmapp                          | oing                                                                                     |                     |                    |                   |                 |                    |  |
|-----------------------------|---|-----------------------------------|------------------------------------------------------------------------------------------|---------------------|--------------------|-------------------|-----------------|--------------------|--|
| Mobile Network Setting      | 0 |                                   |                                                                                          |                     |                    |                   |                 |                    |  |
| Internet Wi-Fi              | 0 | Configure a                       | Configure a Portmapping to enable external computers to access WWW, FTP or other service |                     |                    |                   |                 |                    |  |
| LAN Wi-Fi                   | 0 | provided by                       | the LAN.                                                                                 |                     |                    |                   |                 |                    |  |
| Router Setting              | 0 | IP address                        | : Specify LAN ad                                                                         | dress. The packe    | ts which match th  | ne specified co   | nditions will b | be forwarded to th |  |
| Firewall                    |   | address.                          |                                                                                          |                     |                    |                   |                 |                    |  |
| IP Address Filtering        |   | LAN/WAN       LAN/WAN Port        |                                                                                          | the computer that   | t provides service | es. It is a singl | e port and the  | value range of     |  |
| Portmapping                 |   |                                   | Protocols applied                                                                        | by services.        |                    |                   |                 |                    |  |
| Special Applications        |   | <ul> <li>Settings will</li> </ul> | l not take effect u                                                                      | ntil the "Apply" bu | itton is clicked.  |                   |                 |                    |  |
| DMZ                         |   |                                   |                                                                                          |                     |                    |                   |                 |                    |  |
| SIP ALG                     |   | Port Mapp                         | ing List                                                                                 |                     |                    |                   |                 |                    |  |
| UPnP                        |   | Name                              | WAN Port                                                                                 | LAN IP<br>Address   | LAN Port           | Protocol          | Status          | Options            |  |
| NAT                         |   |                                   |                                                                                          |                     | ,                  |                   |                 |                    |  |
| Out Of Service Notification |   | Add                               |                                                                                          |                     |                    |                   |                 |                    |  |
| System                      | 0 |                                   |                                                                                          |                     |                    |                   |                 |                    |  |
| System                      | 0 |                                   |                                                                                          |                     |                    |                   |                 |                    |  |

5

"OK"

| Information                                 | ×  |
|---------------------------------------------|----|
| Are you sure you want to save the settings? |    |
|                                             | ок |

🕺 Canceled setting is applied.

### Setting Special Applications

Enable to use special applications such as online games and video phone system. Setting items are as follows:

| Item             | Description                       |  |  |  |  |
|------------------|-----------------------------------|--|--|--|--|
| Name             | Name applications                 |  |  |  |  |
| Status           | Set whether to apply rules        |  |  |  |  |
| Trigger Port     | Set port number for data control  |  |  |  |  |
| Trigger Protocol | Select protocol for data control  |  |  |  |  |
| Open protocol    | Select protocol for data transfer |  |  |  |  |
| Open port        | Set port number for data transfer |  |  |  |  |
| Options          | Save or delete rules              |  |  |  |  |

• For setting values, see "WEB UI Settings (Setting Range/Default Value)."

• Refer to application user guide.

#### 1

In Menu List, "Router Setting" -> "Special Applications"

| Quick Setup                                     |   | Welcome to The Quick Setup Wizard                                                       |  |  |  |  |  |
|-------------------------------------------------|---|-----------------------------------------------------------------------------------------|--|--|--|--|--|
| Mobile Network Setting                          | 0 | Step 1 of 4                                                                             |  |  |  |  |  |
| Internet Wi-Fi                                  | 0 |                                                                                         |  |  |  |  |  |
| LAN Wi-Fi                                       | 0 | Allows to set a minimum on LAN Wi-Fi. When press the "home" button in process, not save |  |  |  |  |  |
| Router Setting                                  | 0 | content changed, and return to the Home screen.                                         |  |  |  |  |  |
| Firewall<br>IP Address Filtering<br>Portmapping |   | Next                                                                                    |  |  |  |  |  |
| Special Applications                            |   |                                                                                         |  |  |  |  |  |
| DMZ                                             |   |                                                                                         |  |  |  |  |  |
| SIP ALG                                         |   |                                                                                         |  |  |  |  |  |
| UPnP                                            |   |                                                                                         |  |  |  |  |  |
| NAT<br>Out Of Service Notification              |   |                                                                                         |  |  |  |  |  |
| System                                          | 0 |                                                                                         |  |  |  |  |  |
|                                                 |   |                                                                                         |  |  |  |  |  |

#### 2

"Add"

| Quick Setup                 |   | Special Applications                                                                                                    |  |  |  |  |  |
|-----------------------------|---|----------------------------------------------------------------------------------------------------|--|--|--|--|--|
| Mobile Network Setting      | 0 |                                                                                                    |  |  |  |  |  |
| Internet Wi-Fi              | 0 | Configure parameters to allow the operation of special applications, such as online games, video conferencing, or IP<br>phone over the LAN. |  |  |  |  |  |
| LAN Wi-Fi                   | 0 | Trigger Protocol: Supports the interoperability of special applications and remote servers.                                                 |  |  |  |  |  |
|                             | - | <ul> <li>Trigger Port: Outbound applications port.</li> </ul>                                                                               |  |  |  |  |  |
| Router Setting              | 0 | <ul> <li>Open protocol: Protocols used by special applications.</li> </ul>                                                                  |  |  |  |  |  |
| Firewall                    |   | · Open port: Port used to access special applications over the Internet. It can be a single port or a range of ports. U                     |  |  |  |  |  |
| IP Address Filtering        |   | to 5 pairs of ports are supported. Use semicolons(;) to delimit ports. For detailed parameters please refer to specific                     |  |  |  |  |  |
| Portmapping                 |   | applications descriptions.                                                                                                    |  |  |  |  |  |
| Special Applications        |   | <ul> <li>Settings will not take effect until the "Apply" button is clicked.</li> </ul>                                                      |  |  |  |  |  |
| DMZ                         |   | Special Applications List                                                                                                    |  |  |  |  |  |
| SIP ALG                     |   | Name         Status         Trigger Port         Trigger Proto<br>col         Open protoco<br>l         Open port         Options           |  |  |  |  |  |
| UPnP                        |   |                                                                                                    |  |  |  |  |  |
| NAT                         |   | Add                                                                                                    |  |  |  |  |  |
| Out Of Service Notification |   |                                                                                                    |  |  |  |  |  |
| System                      | 0 | Apply                                                                                                    |  |  |  |  |  |
|                             |   | 14443                                                                                                    |  |  |  |  |  |

Enter each item → "OK"

3

| Quick Setup                 |   | Special A                        | pplicat | ions                |                      |                      |                 |                      |
|-----------------------------|---|----------------------------------|---------|---------------------|----------------------|----------------------|-----------------|----------------------|
| Mobile Network Setting      | 0 |                                  |         |                     |                      |                      |                 |                      |
| Internet Wi-Fi              | 0 | Configure para<br>phone,over the |         | w the operation of  | special applicati    | ons, such as onlir   | ne games, vide  | o conferencing, or I |
| LAN Wi-Fi                   | 0 |                                  |         | ts the interoperat  | pility of special ap | plications and rer   | mote servers.   |                      |
| Router Setting              | 0 |                                  |         | pplications port.   |                      |                      |                 |                      |
|                             |   |                                  |         | used by special a   |                      | a Internet. It can b | o a cinale nort | or a range of ports  |
| Firewall                    |   |                                  |         |                     |                      |                      |                 | ase refer to specifi |
| IP Address Filtering        |   | applications de                  |         |                     |                      |                      | parametere pre  |                      |
| Portmapping                 |   |                                  |         | t until the "Apply" | button is clicked    |                      |                 |                      |
| Special Applications        |   |                                  |         |                     |                      |                      |                 |                      |
| DMZ                         |   | Special Applic                   |         |                     | Trigger Proto        | Open protoco         |                 |                      |
| SIP ALG                     |   | Name                             | Status  | Trigger Port        | col                  | I                    | Open port       | Options              |
| UPnP                        |   | XXXX                             | OFF 🗸   |                     | TCP/UDP V            | TCP/UDP V            | 10              | OK Cancel            |
| NAT                         |   |                                  |         |                     |                      |                      |                 | ·                    |
| Out Of Service Notification |   | Add                              |         |                     |                      |                      |                 |                      |
| System                      | 0 |                                  |         |                     |                      |                      |                 |                      |

4

"Apply"

| Quick Setup                 |   | Special A                                                                  | pplicat        | ions                |                      |                      |                  |                       |    |
|-----------------------------|---|----------------------------------------------------------------------------|----------------|---------------------|----------------------|----------------------|------------------|-----------------------|----|
| Mobile Network Setting      | 0 |                                                                            |                |                     |                      |                      |                  |                       |    |
| Internet Wi-Fi              | 0 | Configure para<br>phone.over the                                           |                | w the operation of  | special application  | ons, such as onli    | ne games, video  | o conferencing, or IF | 2  |
| LAN Wi-Fi                   | 0 |                                                                            |                | ts the interoperat  | pility of special ap | plications and rei   | note servers.    |                       |    |
|                             | - | <ul> <li>Trigger Por</li> </ul>                                            | t: Outbound a  | pplications port.   |                      |                      |                  |                       |    |
| Router Setting              | 0 | <ul> <li>Open protocol: Protocols used by special applications.</li> </ul> |                |                     |                      |                      |                  |                       |    |
| Firewall                    |   | <ul> <li>Open port:</li> </ul>                                             | Port used to a | ccess special ap    | plications over the  | e Internet. It can I | oe a single port | or a range of ports.  | Up |
| IP Address Filtering        |   |                                                                            |                | ted. Use semicolo   | ons(;) to delimit p  | orts. For detailed   | parameters plea  | ase refer to specific |    |
| Portmapping                 |   | applications descriptions.                                                 |                |                     |                      |                      |                  |                       |    |
| Special Applications        |   | <ul> <li>Settings will</li> </ul>                                          | not take effec | t until the "Apply" | button is clicked.   |                      |                  |                       |    |
| DMZ                         |   | Special Applic                                                             | ations List    |                     |                      |                      |                  |                       |    |
| SIP ALG                     |   | Name                                                                       | Status         | Trigger Port        | Trigger Proto<br>col | Open protoco<br>I    | Open port        | Options               |    |
| UPnP                        |   | XXXX                                                                       | OFF            | 1                   | TCP/UDP              | TCP/UDP              | 1                | Edit Delete           |    |
| NAT                         |   |                                                                            |                |                     | ,                    |                      |                  |                       |    |
| Out Of Service Notification |   | Add                                                                        |                |                     |                      |                      |                  |                       |    |
| System                      | 0 |                                                                            |                |                     |                      |                      |                  |                       |    |
|                             |   |                                                                            |                |                     |                      |                      |                  | Appl                  |    |

5

"OK"

| Information                                 | 8  |
|---------------------------------------------|----|
| Are you sure you want to save the settings? |    |
|                                             | ОК |

Setting is made.

## Canceling Special Applications

## 1

In Menu List, "Router Setting" -> "Special Applications"

| Quick Setup                                     |   | Welcome to The Quick Setup Wizard                                                       |  |  |  |  |  |  |
|-------------------------------------------------|---|-----------------------------------------------------------------------------------------|--|--|--|--|--|--|
| Mobile Network Setting                          | 0 | Step 1 of 4                                                                             |  |  |  |  |  |  |
| nternet Wi-Fi                                   | 0 |                                                                                         |  |  |  |  |  |  |
| LAN Wi-Fi                                       | 0 | Allows to set a minimum on LAN Wi-Fi. When press the "home" button in process, not save |  |  |  |  |  |  |
| Router Setting                                  | 0 | content changed, and return to the Home screen.                                         |  |  |  |  |  |  |
| Firewall<br>IP Address Filtering<br>Portmapping |   | Next                                                                                    |  |  |  |  |  |  |
| Special Applications                            |   |                                                                                         |  |  |  |  |  |  |
| DMZ<br>SIP ALG<br>UPnP                          |   |                                                                                         |  |  |  |  |  |  |
| NAT                                             |   |                                                                                         |  |  |  |  |  |  |
| Out Of Service Notification                     |   |                                                                                         |  |  |  |  |  |  |
| System                                          | 0 |                                                                                         |  |  |  |  |  |  |

2

"Delete"

| Quick Setup                 |   | Special A                                                                                                    | pplicat                                 | ions                |                      |                    |                |                       |
|-----------------------------|---|----------------------------------------------------------------------------------------------------|-----------------------------------------|---------------------|----------------------|--------------------|----------------|-----------------------|
| Mobile Network Setting      | 0 |                                                                                                    |                                         |                     |                      |                    |                |                       |
| Internet Wi-Fi              | 0 | Configure parar<br>phone,over the                                                                                                    |                                         | w the operation of  | special applicati    | ons, such as onli  | ne games, vide | o conferencing, or IF |
| LAN Wi-Fi                   | 0 |                                                                                                    |                                         | ts the interoperat  | oility of special ap | plications and re  | mote servers.  |                       |
| D ( C #                     |   |                                                                                                    |                                         | pplications port.   |                      |                    |                |                       |
| Router Setting              | 0 | <ul> <li>Open protocol: Protocols used by special applications.</li> <li>Open port: Port used to access special applications over the Internet. It can be a single port or a range of ports. Up</li> </ul> |                                         |                     |                      |                    |                |                       |
| Firewall                    |   |                                                                                                    |                                         |                     |                      |                    |                |                       |
| IP Address Filtering        |   |                                                                                                    |                                         | ted. Use semicolo   | ons(;) to delimit p  | orts. For detailed | parameters ple | ase refer to specific |
| Portmapping                 |   | applications des                                                                                                    | 1 C C C C C C C C C C C C C C C C C C C |                     |                      |                    |                |                       |
| Special Applications        |   | <ul> <li>Settings will</li> </ul>                                                                                                    | not take ellec                          | t until the "Apply" | button is clicked.   |                    |                |                       |
| DMZ                         |   | Special Applic                                                                                                    | ations List                             |                     |                      |                    |                |                       |
| SIP ALG                     |   | Name                                                                                                    | Status                                  | Trigger Port        | Trigger Proto<br>col | Open protoco<br>I  | Open port      | Options               |
| UPnP                        |   | XXXX                                                                                                    | OFF                                     | 11                  | TCP/UDP              | TCP/UDP            | 1.1            | Edit Delete           |
| NAT                         |   |                                                                                                    |                                         |                     |                      |                    |                |                       |
| Out Of Service Notification |   | Add                                                                                                    |                                         |                     |                      |                    |                |                       |
|                             | 0 |                                                                                                    |                                         |                     |                      |                    |                |                       |

## 3

"OK"

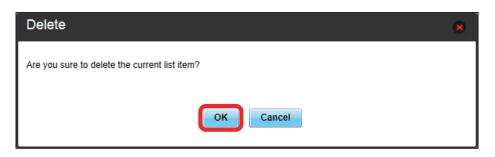

"Apply"

4

| Quick Setup                 |   | Special Applications                                                                                                    |
|-----------------------------|---|----------------------------------------------------------------------------------------------------|
| Mobile Network Setting      | 0 |                                                                                                    |
| Internet Wi-Fi              | 0 | Configure parameters to allow the operation of special applications, such as online games, video conferencing, or IF<br>phone, over the LAN. |
| LAN Wi-Fi                   | 0 | Trigger Protocol: Supports the interoperability of special applications and remote servers.                                                  |
| Router Setting              | 0 | Trigger Port: Outbound applications port.     Open protocol: Protocols used by special applications.                                         |
| Firewall                    |   | Open port: Port used to access special applications over the Internet. It can be a single port or a range of ports.                          |
| IP Address Filtering        |   | to 5 pairs of ports are supported. Use semicolons(;) to delimit ports. For detailed parameters please refer to specific                      |
| Portmapping                 |   | applications descriptions.  Settings will not take effect until the "Apply" button is clicked.                                               |
| Special Applications        |   | <ul> <li>Settings will not take ellect until the Apply button is clicked.</li> </ul>                                                         |
| DMZ                         |   | Special Applications List                                                                                                    |
| SIP ALG                     |   | Name         Status         Trigger Port         Trigger Proto<br>col         Open protocol         Open port         Options                |
| UPnP                        |   |                                                                                                    |
| NAT                         |   | Add                                                                                                    |
| Out Of Service Notification |   |                                                                                                    |
| System                      | 0 | Appl                                                                                                    |

5

"OK"

| Information                                 | ×  |
|---------------------------------------------|----|
| Are you sure you want to save the settings? |    |
|                                             | ок |

Sanceled setting is applied.

## DMZ

Set specified device inside LAN as DMZ host isolated from other devices. Setting items are as follows:

| Item           | Description                    |
|----------------|--------------------------------|
| DMZ            | Select whether to set DMZ host |
| DMZ IP address | Set IP address for DMZ host    |

For setting values, see "WEB UI Settings (Setting Range/Default Value)."

### 1

In Menu List, "Router Setting" → "DMZ"

| Quick Setup                                                                               |   | Welcome to The Quick Setup Wizard                                                       |
|-------------------------------------------------------------------------------------------|---|-----------------------------------------------------------------------------------------|
| Mobile Network Setting                                                                    | 0 | Step 1 of 4                                                                             |
| Internet Wi-Fi                                                                            | 0 |                                                                                         |
| LAN WI-FI                                                                                 | 0 | Allows to set a minimum on LAN Wi-Fi. When press the "home" button in process, not save |
| Router Setting                                                                            | 0 | content changed, and return to the Home screen.                                         |
| Firewall<br>IP Address Filtering<br>Portmapping<br>Special Applications<br>DMZ<br>SIP ALG | _ | Next                                                                                    |
| UPnP<br>NAT<br>Out Of Service Notification                                                |   |                                                                                         |
| System                                                                                    | 0 |                                                                                         |

## 2

Set each item → "Apply"

| Quick Setup                 |   | DMZ                                                 |                                              |
|-----------------------------|---|-----------------------------------------------------|----------------------------------------------|
| Mobile Network Setting      | 0 |                                                     |                                              |
| nternet Wi-Fi               | 0 | If you set DMZ (Demilitarized Zones) "Enabled", all | ports of the IP address which you designated |
| LAN Wi-Fi                   | 0 | are opened for running network applications. You ca | an configure the DMZ address and enable or   |
| Router Setting              | 0 | disable the DMZ service on this page.               |                                              |
| Firewall                    |   | DMZ: ON OFF                                         |                                              |
| IP Address Filtering        |   | DMZ IP address: 192.168.128.100                     |                                              |
| Portmapping                 |   |                                                     |                                              |
| Special Applications        |   |                                                     |                                              |
| DMZ                         |   |                                                     | Apply                                        |
| SIP ALG                     |   |                                                     |                                              |
| UPnP                        |   |                                                     |                                              |
| NAT                         |   |                                                     |                                              |
| Out Of Service Notification |   |                                                     |                                              |
| System                      | 0 |                                                     |                                              |
|                             |   |                                                     |                                              |
|                             |   |                                                     |                                              |

### SIP ALG

Set when using an SIP application to use Internet telephone, etc. Setting items are as follows:

| Item                 | Description                                        |
|----------------------|----------------------------------------------------|
| SIP ALG <sup>1</sup> | Select whether to enable SIP ALG function          |
| SIP port             | Enter port number provided by SIP service provider |

- SIP ALG is to be enabled when using SIP applications (e.g. X-Lite, Yate, Sipdroid, etc.) on a WLAN device connected to Wi-Fi router. If normal calling is not available with the SIP application, uncheck "SIP ALG" → "Apply" → Checkmark "SIP ALG" → "Apply," then reboot the SIP application.
- Refer to application user guide.

#### 1

In Menu List, "Router Setting" → "SIP ALG"

| Quick Setup                 |   | Welcome to The Quick Setup Wizard                                                       |
|-----------------------------|---|-----------------------------------------------------------------------------------------|
| Mobile Network Setting      | 0 | Step 1 of 4                                                                             |
| Internet Wi-Fi              | 0 |                                                                                         |
| LAN Wi-Fi                   | 0 | Allows to set a minimum on LAN Wi-Fi. When press the "home" button in process, not save |
| Router Setting              | 0 | content changed, and return to the Home screen.                                         |
| Firewall                    |   |                                                                                         |
| IP Address Filtering        |   | Next                                                                                    |
| Portmapping                 |   |                                                                                         |
| Special Applications        |   |                                                                                         |
| DMZ                         |   |                                                                                         |
| SIP ALG                     |   |                                                                                         |
| UPnP                        |   |                                                                                         |
| NAT                         |   |                                                                                         |
| Out Of Service Notification |   |                                                                                         |
| System                      | 0 |                                                                                         |
|                             |   |                                                                                         |

## 2

Set each item → "Apply"

| Home : Settings : D                 | )ata Traffic | : Information : Software Update :                                                         |
|-------------------------------------|--------------|-------------------------------------------------------------------------------------------|
| Quick Setup                         |              | SIP ALG                                                                                   |
| Mobile Network Setting              | 0            |                                                                                           |
| Internet Wi-Fi                      | 0            | The modem supports SIP ALG function. Performing SIP application allows communication with |
| LAN Wi-Fi                           | 0            | other internet applications.                                                              |
| Router Setting<br>Firewall          | 0            | ☑ SIP ALG                                                                                 |
| IP Address Filtering                |              | SIP port. 5060                                                                            |
| Portmapping<br>Special Applications |              |                                                                                           |
| DMZ<br>→SIP ALG                     |              | Apply                                                                                     |
| UPnP                                |              |                                                                                           |
| NAT<br>Out Of Service Notification  |              |                                                                                           |
| System                              | 0            |                                                                                           |
|                                     |              |                                                                                           |
|                                     |              |                                                                                           |
|                                     |              |                                                                                           |

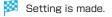

## UPnP

Set UPnP for using UPnP-compatible peripheral devices, audio visual devices, appliances and UPnP-compatible applications such as messenger software.

Setting items are as follows:

| Item | Description             |
|------|-------------------------|
| UPnP | Set whether to use UPnP |

1

In Menu List, "Router Setting" → "UPnP"

| Quick Setup                 |   | Welcome to The Quick Setup Wizard                                                       |
|-----------------------------|---|-----------------------------------------------------------------------------------------|
| Mobile Network Setting      | 0 | Step 1 of 4                                                                             |
| Internet Wi-Fi              | 0 |                                                                                         |
| LAN Wi-Fi                   | 0 | Allows to set a minimum on LAN Wi-Fi. When press the "home" button in process, not save |
| Router Setting              | 0 | content changed, and return to the Home screen.                                         |
| Firewall                    |   |                                                                                         |
| IP Address Filtering        |   | Next                                                                                    |
| Portmapping                 |   |                                                                                         |
| Special Applications        |   |                                                                                         |
| DMZ                         |   |                                                                                         |
| SIP ALG                     |   |                                                                                         |
| UPnP                        |   |                                                                                         |
| NAT                         |   |                                                                                         |
| Out Of Service Notification |   |                                                                                         |
| System                      | 0 |                                                                                         |
|                             |   |                                                                                         |

2

"Enable"/"Disable" → "Apply"

| Quick Setup                 |   | UPnP                                                                                          |
|-----------------------------|---|-----------------------------------------------------------------------------------------------|
| Mobile Network Setting      | 0 |                                                                                               |
| nternet Wi-Fi               | 0 | The UPnP architecture allows device-to-device networking of personal computers, networked     |
| LAN Wi-Fi                   | 0 | home appliances, consumer electronics devices and wireless devices. It is a distributed, open |
| Router Setting              | 0 | architecture protocol based on established standards such as the Internet Protocol Suite      |
| Firewall                    |   | (TCP/IP), HTTP, XML, and SOAP.                                                                |
| IP Address Filtering        |   |                                                                                               |
| Portmapping                 |   | UPnP: O Enable O Disable                                                                      |
| Special Applications        |   |                                                                                               |
| DMZ                         |   |                                                                                               |
| SIP ALG                     |   | Apply                                                                                         |
|                             |   |                                                                                               |
| NAT                         |   |                                                                                               |
| Out Of Service Notification |   |                                                                                               |
| System                      | 0 |                                                                                               |
|                             |   |                                                                                               |

Setting is made.

## NAT

Convert private IP address used inside LAN to global IP address for connecting to the Internet. Setting items are as follows:

| Item      | Description                                                                                                   |
|-----------|----------------------------------------------------------------------------------------------------|
| Cone      | Low security but normal operation of application;<br>High compatibility with applications, gaming device etc. |
| Symmetric | Used for higher security gateway                                                                              |

# 1

In Menu List, "Router Setting" → "NAT"

| Quick Setup                                                                                                    |   | Welcome to The Quick Setup Wizard                                                       |
|----------------------------------------------------------------------------------------------------|---|-----------------------------------------------------------------------------------------|
| Mobile Network Setting                                                                                                    | 0 | Step 1 of 4                                                                             |
| nternet Wi-Fi                                                                                                    | 0 |                                                                                         |
| AN WI-FI                                                                                                    | 0 | Allows to set a minimum on LAN Wi-Fi. When press the "home" button in process, not save |
| Router Setting                                                                                                    | 0 | content changed, and return to the Home screen.                                         |
| Firewall<br>IP Address Filtering<br>Portmapping<br>Special Applications<br>OMZ<br>SIP ALG<br>UPnP<br>NAT<br>Out Of Service Notification |   | Next                                                                                    |
| System                                                                                                    | 0 |                                                                                         |

## 2

"Cone"/"Symmetric" -> "Apply"

| Quick Setup                 |   | NAT                                                                                           |
|-----------------------------|---|-----------------------------------------------------------------------------------------------|
| Nobile Network Setting      | 0 |                                                                                               |
| nternet Wi-Fi               | 0 | Symmetric NAT is often deployed in gateways where higher security requirements exist. Cone    |
| AN Wi-Fi                    | 0 | NAT provides lower security, but it allows some applications to perform correctly and is more |
| Router Setting              | 0 | compatible with consumer applications, including applications on gaming devices.              |
| Firewall                    |   | O Cone 💿 Symmetric                                                                            |
| P Address Filtering         |   |                                                                                               |
| Portmapping                 |   |                                                                                               |
| Special Applications        |   | Apply                                                                                         |
| DMZ                         |   |                                                                                               |
| SIP ALG                     |   |                                                                                               |
| UPnP                        |   |                                                                                               |
|                             |   |                                                                                               |
| Out Of Service Notification |   |                                                                                               |
| System                      | 0 |                                                                                               |
|                             |   |                                                                                               |

🧭 Setting is made.

#### Out of Service Notification

Set whether to notify on the web browser when Wi-Fi router is out of network service area.

• "Turn On" to notify that Internet connection is disabled on the web browser when Wi-Fi router is out of service area.

#### 1

In Menu List, "Router Setting" -> "Out Of Service Notification"

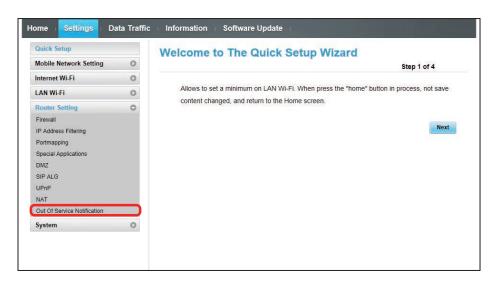

2

"Turn On"/"Turn Off" → "Apply"

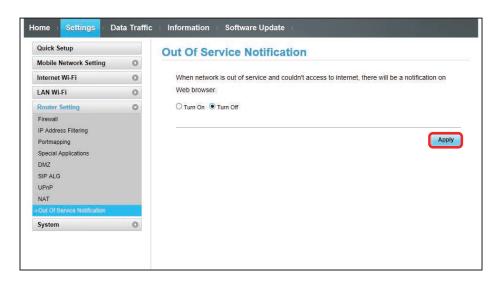

🧭 Setting is made.

# System

Check Wi-Fi router device information and change login password for WEB UI. Also reset and reboot Wi-Fi router.

## Checking Wi-Fi Router Information

Check device information such as software version.

#### 1

In Menu List, "System" → "Device Information"

| Quick Setup            |   | Welcome to The Quick Setup Wizard                                                       |
|------------------------|---|-----------------------------------------------------------------------------------------|
| Mobile Network Setting | 0 | Step 1 of 4                                                                             |
| nternet Wi-Fi          | 0 |                                                                                         |
| LAN WI-FI              | 0 | Allows to set a minimum on LAN Wi-Fi. When press the "home" button in process, not save |
| Router Setting         | 0 | content changed, and return to the Home screen.                                         |
| System                 | 0 | Next                                                                                    |
| Device Information     |   | Next                                                                                    |
| Change Login Password  |   |                                                                                         |
| Factory Data Reset     |   |                                                                                         |
| Reboot                 |   |                                                                                         |
|                        |   |                                                                                         |
|                        |   |                                                                                         |
|                        |   |                                                                                         |
|                        |   |                                                                                         |
|                        |   |                                                                                         |
|                        |   |                                                                                         |

#### Check information as follows.

| Item             | Description                                                           |
|------------------|-----------------------------------------------------------------------|
| Device name      | Product name (304HW)                                                  |
| MAIN             | MAIN phone number saved to USIM Card                                  |
| SUB Number       | SUB phone number saved to USIM Card                                   |
| Hardware version | Hardware version                                                      |
| Software version | Software version                                                      |
| Firmware version | Firmware version                                                      |
| Web UI version   | WEB UI version                                                        |
| WAN IP Address   | Wi-Fi router IP address; Connect to the Internet with this IP address |
| IMEI             | Serial number                                                         |

159

## Changing Login Password for WEB UI

Change Login password.

#### 1

In Menu List, "System" -> "Change Login Password"

| Quick Setup                                 |   | Welcome to The Quick Setup Wizard                                                       |
|---------------------------------------------|---|-----------------------------------------------------------------------------------------|
| Nobile Network Setting                      | 0 | Step 1 of 4                                                                             |
| nternet Wi-Fi                               | 0 |                                                                                         |
| AN Wi-Fi                                    | 0 | Allows to set a minimum on LAN Wi-Fi. When press the "home" button in process, not save |
| Router Setting                              | 0 | content changed, and return to the Home screen.                                         |
| System                                      | 0 | Next                                                                                    |
| Device Information                          |   |                                                                                         |
| Change Login Password<br>Factory Data Reset |   |                                                                                         |
| Reboot                                      |   |                                                                                         |

## 2

Enter current password

| Quick Setup            |   | Change Login Password |
|------------------------|---|-----------------------|
| Mobile Network Setting | 0 |                       |
| Internet Wi-Fi         | 0 | Current password:     |
| LAN WI-FI              | 0 | New password:         |
| Router Setting         | 0 | Confirm password:     |
| System                 | 0 | Commin password.      |
| Device Information     |   |                       |
| Change Login Password  |   |                       |
| Factory Data Reset     |   | Apply                 |
| Reboot                 |   |                       |
|                        |   |                       |

3

Enter a new password

| Quick Setup                  |   | Change Login P    | assword |       |
|------------------------------|---|-------------------|---------|-------|
| Mobile Network Setting       | 0 |                   |         |       |
| Internet Wi-Fi               | 0 | Current password: | ****    |       |
| LAN Wi-Fi                    | 0 | New password:     |         |       |
| Router Setting               | 0 |                   |         |       |
| System                       | 0 | Confirm password: |         |       |
| Device Information           |   |                   |         |       |
| Change Login Password        |   |                   |         |       |
| Factory Data Reset<br>Reboot |   |                   |         | Apply |
|                              |   |                   |         |       |

Re-enter the new password

| Quick Setup            |   | Change Login P    | assword |       |
|------------------------|---|-------------------|---------|-------|
| Mobile Network Setting | 0 |                   |         |       |
| Internet Wi-Fi         | 0 | Current password: | ••••    |       |
| LAN WI-FI              | 0 | New password:     | *****   |       |
| Router Setting         | 0 | 0                 |         |       |
| System                 | 0 | Confirm password: |         |       |
| Device Information     |   |                   |         |       |
| Change Login Password  |   |                   |         |       |
| Factory Data Reset     |   |                   |         | Apply |
| Reboot                 |   |                   |         |       |
|                        |   |                   |         |       |
|                        |   |                   |         |       |

5

4

"Apply"

| Quick Setup            |   | Change Login P    | assword |       |
|------------------------|---|-------------------|---------|-------|
| Mobile Network Setting | 0 |                   |         |       |
| Internet Wi-Fi         | 0 | Current password: | ****    |       |
| LAN Wi-Fi              | 0 | New password:     |         |       |
| Router Setting         | 0 | Confirm password: |         |       |
| System                 | 0 | Contirm password: | *****   |       |
| Device Information     |   |                   |         |       |
| Change Login Password  |   |                   |         |       |
| Factory Data Reset     |   |                   |         | Apply |
| Reboot                 |   |                   |         |       |
|                        |   |                   |         |       |
|                        |   |                   |         |       |

New password is set and WEB UI Home screen appears.

- $\cdot$  For enhancing security, it is recommended to change Login password regularly.
- $\cdot$  Set safer Login password when setting a new one.
- For setting values for Login password, see "WEB UI Settings (Setting Range/Default Value)."

#### Resetting Wi-Fi Router

Restore Wi-Fi router settings to their factory defaults.

- $\cdot$  All settings are restored except contents in USIM Card.
- · Alternatively, use Reset Button of Wi-Fi router. See description of Reset button in "Wi-Fi Router."

#### 1

In Menu List, "System" → "Factory Data Reset"

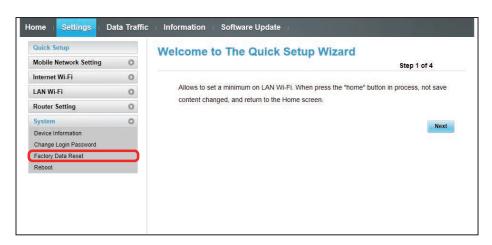

2

"Reset"

| Mobile Network Setting  Click the button below to perform factory data reset.  Click the button below to perform factory data reset.  Click the button below to perform factory data reset.  Click the button below to perform factory data reset.  Reset  Reset  Factory Data Reset | Quick Setup            |   | Factory Data Reset                                    |       |
|----------------------------------------------------------------------------------------------------|------------------------|---|-------------------------------------------------------|-------|
| LAN WI-Fi O<br>Router Setting O<br>System O<br>Device Information<br>Change Login Password<br>Factory Data Reset                                                                                                    | Mobile Network Setting | 0 |                                                       |       |
| Router Setting  System  Device Information Change Login Password Factory Data Reset                                                                                                    | Internet Wi-Fi         | 0 | Click the button below to perform factory data reset. |       |
| System Reset Device Information Change Login Password Factory Data Reset                                                                                                    | LAN Wi-Fi              | 0 |                                                       |       |
| System O<br>Device Information<br>Change Login Password<br>Factory Data Reset                                                                                                    | Router Setting         | 0 |                                                       |       |
| Change Login Password Factory Data Reset                                                                                                    | System                 | 0 |                                                       | leset |
| Factory Data Reset                                                                                                    | Device Information     |   |                                                       |       |
|                                                                                                    | Change Login Password  |   |                                                       |       |
| Reboot                                                                                                    | Factory Data Reset     |   |                                                       |       |
|                                                                                                    | Reboot                 |   |                                                       |       |
|                                                                                                    |                        |   |                                                       |       |
|                                                                                                    |                        |   |                                                       |       |

3

"OK"

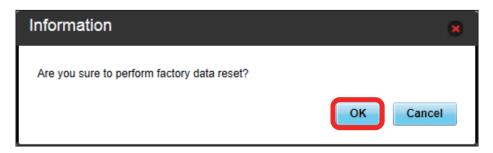

🧭 Wi-Fi router is reset and rebooted.

## Rebooting Wi-Fi Router

Reboot Wi-Fi router.

#### 1

In Menu List, "System" → "Reboot"

| AN Wi-Fi O AN Wi-Fi O Allows to set a minimum on LAN Wi-Fi. When press the "home" button in process, not save content changed, and return to the Home screen. Next Device Information Change Login Password Factory Data Reset |                                       | Step 1 of 4 |
|----------------------------------------------------------------------------------------------------|---------------------------------------|-------------|
| AN WI-Fi O<br>Router Setting O<br>lystem O<br>Device Information<br>Change Login Password<br>factory Data Reset                                                                                                    | nternet Wi-Fi O                       |             |
| An Wi-Fi     O       touter Setting     O       ystem     O       Device Information     Shange Login Password       Shange Login Password     Asset                                                                           |                                       |             |
| Statuter Setting     O       System     O       Device Information     Next       Shange Login Password     A       Gactory Data Reset     A                                                                                   | AN WI-FI                              |             |
| Vevice Information Next Change Login Password Cactory Data Reset                                                                                                    | content changed, and return to the Ho | ome screen. |
| levice Information Change Login Password Cactory Data Reset                                                                                                    | ystem O                               | Novt        |
| actory Data Reset                                                                                                    | Device Information                    | HOAL        |
|                                                                                                    | Change Login Password                 |             |
| teboot                                                                                                    | Factory Data Reset                    |             |
|                                                                                                    | Reboot                                |             |
|                                                                                                    |                                       |             |

2

"Reboot"

| uick Setup             |   | Reboot                                        |   |
|------------------------|---|-----------------------------------------------|---|
| Nobile Network Setting | 0 |                                               |   |
| nternet Wi-Fi          | 0 | Click the button below to restart the device. |   |
| AN Wi-Fi               | 0 |                                               |   |
| louter Setting         | 0 |                                               |   |
| iystem                 | 0 | Reboot                                        | J |
| Device Information     |   |                                               |   |
| Change Login Password  |   |                                               |   |
| Factory Data Reset     |   |                                               |   |
|                        |   |                                               |   |

3

"OK"

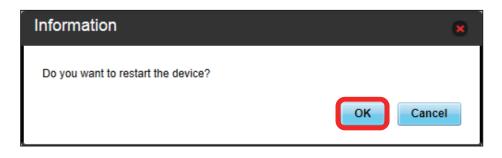

🟁 Wi-Fi router is rebooted.

# Showing/Setting Data Usage

Check data traffic volume. Also, set maximum traffic or reset date for data traffic.

Data traffic is an estimation. May differ from actual traffic volume. For actual traffic volume, contact SoftBank Customer Support. Data traffic does not include Internet Wi-Fi communication.

#### Check Data Traffic Volume

Accumulated data traffic volume at the moment from start of use or reset is shown. Moreover, the data traffic for a maximum of three days is also shown.

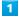

In Main Menu, "Data Traffic"

| e Settings Data Tra                                                                 | affic Information               | Software Update                                 |                |
|-------------------------------------------------------------------------------------|---------------------------------|-------------------------------------------------|----------------|
|                                                                                     |                                 | DATA MAIN                                       |                |
|                                                                                     | 4G                              | Connected<br>Connection Settings                |                |
|                                                                                     |                                 | CONNECT                                         |                |
|                                                                                     |                                 |                                                 |                |
|                                                                                     | My SoftBank                     |                                                 |                |
| Connection status                                                                   |                                 | LAN WE Extense                                  | 01             |
| Connection status<br>Received data volume:                                          | 12.25 KB                        | LAN Wi-Fi status:<br>Number of connected users: | ON<br>No users |
| Connection status<br>Received data volume:<br>Transmitted data volume:              |                                 | LAN Wi-Fi status:<br>Number of connected users: | 100            |
| Connection status<br>Received data volume:<br>Transmitted data volume:<br>Duration: | 12.25 KB<br>3.69 KB             |                                                 | 100            |
| Connection status                                                                   | 12.25 KB<br>3.69 KB<br>00.06:58 |                                                 | 100            |

2

Check data traffic volume

| ome : Settings : Data Traffic                    | Information     | Software Update |          |         |
|--------------------------------------------------|-----------------|-----------------|----------|---------|
| Data Traffic                                     |                 |                 |          |         |
|                                                  |                 |                 |          |         |
| Mobile Network                                   |                 |                 |          |         |
| Monthly data usage<br>Month<br>Duration:06;33:19 |                 |                 |          |         |
|                                                  |                 | Used:983.88 KB  |          |         |
| OGB                                              |                 |                 |          | 5GB     |
| Last cleared:                                    | 2014-           |                 |          |         |
| Auto reset date:                                 | 31              |                 | Reset    | Setting |
| Today:                                           | KB              |                 |          |         |
| Yesterday:                                       | B               |                 |          |         |
| Two days ago:                                    | ≣ B             |                 |          |         |
| Three days ago:                                  | в               |                 |          |         |
|                                                  |                 |                 |          |         |
|                                                  |                 |                 |          |         |
|                                                  | DATA MAIN       |                 | DATA SUB |         |
| Download                                         | KB              |                 | 0 B      |         |
| Upload                                           | KB              |                 | 0 B      |         |
|                                                  | International F | Roaming         |          |         |
| Download                                         | 0 B             |                 |          |         |

- Accumulated data traffic volume at the moment from start of use or reset is shown. Moreover, the data traffic for a maximum of three days is also shown.
- Current data traffic volume compared to Maximum Traffic set in Data Traffic Setting is shown with bar. For setting maximum traffic, see "Setting Maximum Traffic."

#### Setting Maximum Traffic

Set monthly data traffic volume. When data traffic volume exceeds the set volume, Notification icon etc. appears in Home screen of Wi-Fi router.

- When "当月 " is selected to show data traffic volume on Home screen of Wi-Fi router, 🔜 (Bar icon) is shown on Home screen. When data traffic volume exceeds the maximum volume set in Data Traffic, bar icon of Data Traffic changes to 🚍 (Bar icon in red). Data traffic onto Home screen is set only on Wi-Fi router. It is not set on WEB UI.
- · Maximum traffic does not mean a limit on data communication. Use this volume as measure of usage.

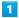

In Main Menu, "Data Traffic"

| IAIN<br>S                         |
|-----------------------------------|
|                                   |
|                                   |
|                                   |
|                                   |
|                                   |
| Wi-Fi status: ON                  |
| nber of connected users: No users |
|                                   |
|                                   |
|                                   |
| nt                                |

2

"Setting"

| ne Setting  | s : Data Traffic                         | Information   | Software Update |                |
|-------------|------------------------------------------|---------------|-----------------|----------------|
| ata Traffic |                                          |               |                 |                |
|             |                                          |               |                 |                |
| Mobile Net  | NOLK                                     |               |                 |                |
| Monthly     | data usage<br>Month<br>Duration:06:33:19 |               |                 |                |
|             |                                          |               | Used:983.88 KB  |                |
|             | OGB                                      |               |                 | 5GB            |
|             | Last cleared:                            | 2014-         |                 | 565            |
|             | Auto reset date:                         | 31            |                 | Reset Setting  |
|             | Auto reset date.                         | 31            |                 | Incore Solding |
|             | Today:                                   | KB            |                 |                |
|             | Yesterday:                               | B             |                 |                |
|             | Two days ago:                            | B             |                 |                |
|             | Three days ago:                          | В             |                 |                |
|             |                                          |               |                 |                |
|             |                                          |               |                 |                |
|             |                                          | DATA MAIN     |                 | DATA SUB       |
| Download    |                                          | КВ            |                 | 0 B            |
| Upload      |                                          | KB            |                 | 0 B            |
|             |                                          | International | Roaming         |                |
| Download    |                                          | 0 B           |                 |                |

Enter number for data traffic → "Save"

| Data Traffic Setting                 |                  | 8                                                                                                    |
|--------------------------------------|------------------|----------------------------------------------------------------------------------------------------|
| Auto reset date:<br>Maximum Traffic: | 31 V<br>2 X GB V | Data traffic of the current month will<br>only be reset.<br>Maximum traffic not to mean you<br>can not communicate , just use it as<br>a reference. |
|                                      | Save Cancel      |                                                                                                    |

🏁 Maximum traffic is set.

- $\cdot$  Enter value number between 1 and 999.
- · Set data volume in GB/MB.

## Setting Auto Reset Date

Set date of month for automatically resetting accumulated data traffic.

#### 1

In Main Menu, "Data Traffic"

| ne Settings Data Trai                                                               | ffic Information So                            | ftware Update                                   |                |
|-------------------------------------------------------------------------------------|------------------------------------------------|-------------------------------------------------|----------------|
|                                                                                     | 4G Con                                         | ATA MAIN                                        |                |
|                                                                                     |                                                |                                                 |                |
| pportSite   Manual Link                                                             | _                                              |                                                 |                |
| pportSite   Manual Link                                                             | _                                              |                                                 |                |
|                                                                                     | _                                              | LAN Wi-Fi status:                               | ON             |
| Connection status                                                                   | My SoftBank                                    | LAN Wi-Fi status:<br>Number of connected users: | ON<br>No users |
| Connection status<br>Received data volume:                                          | My SoftBank                                    |                                                 |                |
| Connection status<br>Received data volume:<br>Transmitted data volume:              | My SoftBank<br>12.25 KB<br>3.69 KB             |                                                 |                |
| Connection status<br>Received data volume:<br>Transmitted data volume:<br>Duration: | My SoftBank<br>12.25 KB<br>3.69 KB<br>00.06.58 |                                                 |                |

2

"Setting"

| ta Traffic | :                                          |                 |                |               |
|------------|--------------------------------------------|-----------------|----------------|---------------|
| Mobile Ne  | twork                                      |                 |                |               |
| Monthly    | / data usage<br>Month<br>Duration:06:33:19 |                 |                |               |
|            | Duration. 06:33:19                         |                 | Used:983.88 KB |               |
|            | 0GB                                        |                 |                | 5GB           |
|            | Last cleared:                              | 2014-           |                | 308           |
|            | Auto reset date:                           | 31              |                | Reset Setting |
|            |                                            |                 |                |               |
|            | Today:                                     | KB              |                |               |
|            | Yesterday:                                 | В               |                |               |
|            | Two days ago:                              | B               |                |               |
|            | Three days ago:                            | В               |                |               |
|            |                                            |                 |                |               |
|            |                                            |                 |                |               |
|            |                                            | DATA MAIN       | I              | DATA SUB      |
| Download   |                                            | KB              |                | 0 B           |
| Upload     |                                            | KB              |                | 0 B           |
|            |                                            | Internet attack | - De amin a    |               |
|            |                                            | Internation     | ai Roaming     |               |

Select date for resetting → "Save"

| Data Traffic Setting                 |                | 8                                                                                                    |
|--------------------------------------|----------------|----------------------------------------------------------------------------------------------------|
| Auto reset date:<br>Maximum Traffic: | 31 V<br>2 GB V | Data traffic of the current month will<br>only be reset.<br>Maximum traffic not to mean you<br>can not communicate , just use it as<br>a reference. |
|                                      | Save Cancel    |                                                                                                    |

🕺 Auto reset date is set.

- · Value number is selected between 1 and 31.
- $\cdot$  If 31 is set, data traffic is reset at the end of the month.

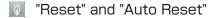

The reset items differ in "Reset" and "Auto Reset."

- The reset items are as follows.
- Reset

Reset this month, current day, a day ago, two days ago, three days ago immediately.

· Auto Reset

Data traffic for this month resets as the date changes to the day after the reset date. Data traffic after the reset date continues to accumulate.

In Main Menu, "Data Traffic"

| e Settings Data Tra                                                                 | fic Information                 | Software Update     |                |
|-------------------------------------------------------------------------------------|---------------------------------|---------------------|----------------|
|                                                                                     | al                              | DATA MAIN           |                |
|                                                                                     | 4G                              | Connected           |                |
|                                                                                     |                                 | Connection Settings |                |
|                                                                                     |                                 | CONNECT             |                |
| oportSite   Manual Link                                                             | My SoftBank                     |                     |                |
| oportSite   Manual Link                                                             | My SoftBank                     | CONTECT             |                |
|                                                                                     | My SoftBank                     | LAN Wi-Fi status:   | ON             |
| Connection status                                                                   |                                 |                     | ON<br>No users |
| Connection status<br>Received data volume:                                          | 12.25 KB                        | LAN Wi-Fi status:   |                |
| Connection status<br>Received data volume:<br>Transmitted data volume:              | 12.25 KB<br>3.69 KB             | LAN Wi-Fi status:   |                |
| Connection status<br>Received data volume:<br>Transmitted data volume:<br>Duration: | 12.25 KB<br>3.69 KB<br>00:06:58 | LAN Wi-Fi status:   |                |

2

"Reset"

|       | Settings       | Data Traffic                       | Information  | Software Update |          |         |
|-------|----------------|------------------------------------|--------------|-----------------|----------|---------|
| nta 1 | <b>Fraffic</b> |                                    |              |                 |          |         |
| Mo    | bile Networ    | k                                  |              |                 |          |         |
|       |                | usage<br>Ionth<br>uration:06:33:19 |              |                 |          |         |
|       |                |                                    |              | Used:983.88 KB  |          |         |
|       | 0              | GB                                 |              |                 |          | 5GB     |
|       | L              | ast cleared:                       | 2014-        |                 |          |         |
|       | A              | uto reset date:                    | 31           |                 | Reset    | Setting |
|       | т              | oday:                              | KB           |                 |          |         |
|       | Y              | esterday:                          | B            |                 |          |         |
|       | т              | wo days ago:                       | B            |                 |          |         |
|       | Т              | hree days ago:                     | B            |                 |          |         |
|       |                |                                    |              |                 |          |         |
|       |                |                                    | DATA MAIN    | I               | DATA SUB |         |
| Do    | wnload         |                                    | КВ           |                 | 0 B      |         |
| Up    | bload          |                                    | KB           |                 | 0 B      |         |
|       |                |                                    | Internationa | al Roaming      |          |         |
| De    | wnload         |                                    | 0.8          | -               |          |         |

3

"Yes"

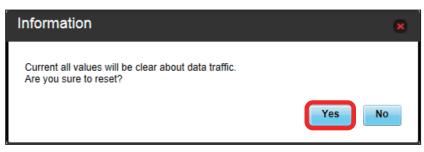

Data volume is reset.

# Confirm Information

If there is Information, Wi-Fi router receives Information.

# Confirm Information

## 1

In Main Menu, "Information"

| ne Settings Data Traffi                                                             | c Information                   | Software Update                  |
|-------------------------------------------------------------------------------------|---------------------------------|----------------------------------|
|                                                                                     | at                              | DATA MAIN                        |
|                                                                                     | 4G                              | Connected<br>Connection Settings |
|                                                                                     |                                 | CONNECT                          |
| nnortSite   Manual Link                                                             | My SoffBank                     | CONNECT                          |
| pportSite   Manual Link                                                             |                                 |                                  |
|                                                                                     | My SoftBank                     | LAN Wi-Fi status: ON             |
| Connection status                                                                   |                                 |                                  |
| Connection status<br>Received data volume:                                          | 12.25 KB                        | LAN Wi-Fi status: ON             |
| Connection status<br>Received data volume:<br>Transmitted data volume:              | 12.25 KB<br>3.69 KB             | LAN Wi-Fi status: ON             |
| Connection status<br>Received data volume:<br>Transmitted data volume:<br>Duration: | 12.25 KB<br>3.69 KB<br>00:06:58 | LAN Wi-Fi status: ON             |

2

#### Select Information to confirm

| Н | lome   | ∷ Settings ⊨ Data Traffic ⊨ Inf | ormation I Software Update I |
|---|--------|---------------------------------|------------------------------|
|   | Info   | ormation List View (2/4)        |                              |
|   | Select | All                             | Delete                       |
|   |        | Date                            | Content                      |
|   |        | 20040-0100                      | 64624802094248820906024482   |
|   |        | 2444457828                      | PADADADADADADADADADADA       |
|   |        | and the second second           | 04033A030403AA0304030403     |
|   |        | and the second second           | NEUROSCIENCIES CONTRACTOR    |
|   |        |                                 |                              |
|   |        |                                 |                              |
|   |        |                                 |                              |
|   |        |                                 |                              |
|   |        |                                 |                              |
| ĺ |        |                                 |                              |
|   |        |                                 |                              |

#### Confirm Information contents

3

|                                                                                                    | Information | ( |
|----------------------------------------------------------------------------------------------------|-------------|---|
| A DECEMPTING OF THE ADVISED THE DECEMPTING OF THE OFFICE OF THE OFFICE OFFICE OF THE OFFICE OFFICE O |             |   |
| A DECEMBER OF A DECEMBER OF A  |             | E |

Information is shown in pop-up screen.

 $\cdot$  To close pop-up screen, Click 🔽 in the top right.

## Deleting Viewed Information

#### 1

In Main Menu, "Information"

| ne Settings Data Traffic                                                            | Information         | Software Update     |                |
|-------------------------------------------------------------------------------------|---------------------|---------------------|----------------|
|                                                                                     | al.                 | DATA MAIN           |                |
|                                                                                     | 4G                  | Connected           |                |
|                                                                                     |                     | Connection Settings |                |
|                                                                                     |                     | CONNECT             |                |
| pportSite   Manual Link                                                             | My SoftBank         |                     |                |
| pportSite   Manual Link  <br>Connection status                                      | My SoftBank         |                     |                |
|                                                                                     | My SoftBank         | LAN Wi-Fi status:   | ON             |
| Connection status                                                                   | Present (Sector)    |                     | ON<br>No users |
| Connection status<br>Received data volume:                                          | 12.25 KB            | LAN Wi-Fi status:   |                |
| Connection status<br>Received data volume:<br>Transmitted data volume:              | 12.25 KB<br>3.69 KB | LAN Wi-Fi status:   |                |
| Connection status<br>Received data volume:<br>Transmitted data volume:<br>Duration: | 12.25 KB<br>3.69 KB | LAN Wi-Fi status:   |                |

## 2

Select Information

| Date         Content           Image: Content in the second second sec |  |
|----------------------------------------------------------------------------------------------------|--|
|                                                                                                    |  |
|                                                                                                    |  |
|                                                                                                    |  |
|                                                                                                    |  |
|                                                                                                    |  |

#### 3

"Delete"

| Information | × |
|-------------|---|
|             |   |

"OK"

4

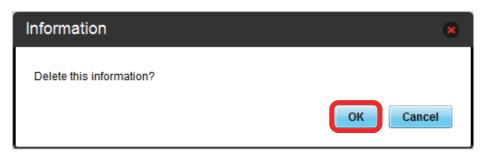

Information is deleted after pop-up screen is shown.

Settings (WEB UI)

# Select and Delete Information

## 1

In Main Menu, "Information"

| ne Settings Data Traffic                                                            | Information         | Software Update                  |                |
|-------------------------------------------------------------------------------------|---------------------|----------------------------------|----------------|
|                                                                                     | 4G                  | Connected<br>Connection Settings |                |
|                                                                                     |                     |                                  |                |
| pportSite   Manual Link                                                             | My SoftBank         |                                  | -              |
| pportSite   Manual Link  <br>Connection status<br>Received data volume:             | My SoftBank         | LAN Wi-Fi status:                | QN             |
| Connection status                                                                   |                     |                                  | ON<br>No users |
| Connection status<br>Received data volume:                                          | 12.25 KB            | LAN Wi-Fi status:                |                |
| Connection status<br>Received data volume:<br>Transmitted data volume:              | 12.25 KB<br>3.69 KB | LAN Wi-Fi status:                |                |
| Connection status<br>Received data volume:<br>Transmitted data volume:<br>Duration: | 12.25 KB<br>3.69 KB | LAN Wi-Fi status:                |                |

2

Checkmark Information to delete

| Se | elect All |                                                                                                    | Delete |
|----|-----------|----------------------------------------------------------------------------------------------------|--------|
|    | Date      | Content                                                                                                    |        |
| 16 |           | 09403484020840248024840249402480                                                                                                    |        |
|    |           | INCOMPANY AND A DRUGGED AND A DRUGGED AND A |        |
|    |           | 04/2338/23144/2314/2314/2314/2314/231                                                                                                    |        |
|    |           | INTERNO, PURCHARGE AND A DESCRIPTION                                                                                                    |        |

· Checkmark "Select All" to select all.

"Delete"

| Date Content                                                                                                    |       | ormation List View (2/4) |                                                                                                    |        |
|----------------------------------------------------------------------------------------------------|-------|--------------------------|----------------------------------------------------------------------------------------------------|--------|
| Image: Second and the second and the second                        | Selec | t All                    |                                                                                                    | Delete |
|                                                                                                    |       | Date                     | Content                                                                                                    |        |
|                                                                                                    | 2 📄   | provine increase         | 09405888008800880088000880                                                                                                    |        |
|                                                                                                    | / 📄   | SHOWN THESE              | 0003448833408000442408080888                                                                                                    |        |
| instruction and instruction of the second second se |       | STREET TO DO NOT         | 14/21/A4/221/4/221/4/2214/2214/2214/22                                                                                                    |        |
|                                                                                                    |       | and the second second    | INTERNAL CONTRACTOR OF A DESCRIPTION OF A DESCRIPTION OF A DESCRIPANTE A DESCRIPANTE A DESCRIPANTE A DESCRIPTION OF A DESCRIP |        |
|                                                                                                    |       |                          |                                                                                                    |        |

4

"OK"

| Information                      | ×         |
|----------------------------------|-----------|
| Delete the selected information? | OK Cancel |

protect in the second state of the second state is shown.

# 176 Setting Software Update

Set software update.

Enable auto-software update to check updates at regular intervals and automatically update if new software is found. If it is disabled, Wi-Fi router checks updates but does not download automatically.

| Setting | Auto-Software Update   |
|---------|------------------------|
| OCUMB   | Auto obritilais opuato |

## 1

In Main Menu, "Software Update"

| ne Settings Data Traf                                                               | fic Information                 | Software Update                  |  |
|-------------------------------------------------------------------------------------|---------------------------------|----------------------------------|--|
|                                                                                     |                                 | DATA MAIN                        |  |
|                                                                                     | 4G                              | Connected<br>Connection Settings |  |
|                                                                                     |                                 | CONNECT                          |  |
| pportSite   Manual Link                                                             | My SoftBank                     |                                  |  |
| oportSite   Manual Link                                                             | My SoftBank                     |                                  |  |
|                                                                                     | My SoftBank                     | LAN Wi-Fi status: ON             |  |
| Connection status                                                                   |                                 |                                  |  |
| Connection status<br>Received data volume:                                          | 12.25 KB                        | LAN WI-Fi status: ON             |  |
| Connection status<br>Received data volume:<br>Transmitted data volume:              | 12.25 KB<br>3.69 KB             | LAN WI-Fi status: ON             |  |
| Connection status<br>Received data volume:<br>Transmitted data volume:<br>Duration: | 12.25 KB<br>3.69 KB<br>00:06:58 | LAN WI-Fi status: ON             |  |

## 2

#### "Enable" or "Disable"

| Home Settings           | Data Traffic : Information : Software Update |
|-------------------------|----------------------------------------------|
| Software Updat          | e                                            |
| Auto Update:            | ● Enable ○ Disable                           |
| Data communication ca   | nnot use during Software Update.             |
| Software update is unav | vailable in overseas countries.              |
|                         | Continue                                     |
|                         |                                              |
|                         |                                              |

🏁 Auto-software update downloading is enabled/disabled.

In Main Menu, "Software Update"

| ne. Settings Data Traffic                                                           | Information         | Software Update                  |                |
|-------------------------------------------------------------------------------------|---------------------|----------------------------------|----------------|
|                                                                                     | at                  | DATA MAIN                        |                |
|                                                                                     | 4G                  | Connected<br>Connection Settings |                |
|                                                                                     |                     |                                  |                |
|                                                                                     |                     | CONNECT                          |                |
| anostCito I Manuallisk                                                              | Mr SoftDank         |                                  |                |
| pportSite   Manual Link  <br>Connection status                                      | My SoftBank         |                                  |                |
|                                                                                     | My SoftBank         | LAN Wi-Fi status:                | ON             |
| Connection status                                                                   |                     |                                  | ON<br>No users |
| Connection status<br>Received data volume:                                          | 12.25 KB            | LAN Wi-Fi status:                |                |
| Connection status<br>Received data volume:<br>Transmitted data volume:              | 12.25 KB<br>3.69 KB | LAN Wi-Fi status:                |                |
| Connection status<br>Received data volume:<br>Transmitted data volume:<br>Duration: | 12.25 KB<br>3.69 KB | LAN Wi-Fi status:                |                |

#### 2

"Continue"

| Home Settings           | Data Traffic : Information : Software Update : |
|-------------------------|------------------------------------------------|
| Software Updat          | e                                              |
| Auto Update:            |                                                |
| Data communication ca   | nnot use during Software Update.               |
| Software update is unav | vailable in overseas countries.                |
|                         | Continue                                       |
|                         |                                                |

 $^{igtimes}$  Check the latest software. If software update is found, update software.

 $\cdot$  When software in use is the latest, "The latest version" appears.

## 🖉 Software Update

Packet communication charges are not applied for Software update. While software is updated, other functions are disabled. Software update is not available during International roaming.

# Setting from Mobile Device

Access WEB UI from a smartphone etc. to show WEB UI page for mobile devices.

- SoftBank does not guarantee compatibility with all mobile devices.
- Available functions differ in WEB UI for mobile devices and WEB UI for PCs.

#### Activating WEB UI from Mobile Device

#### 1

Confirm that Wi-Fi router and mobile device are connected via WLAN. • For instruction for WLAN connection, see " WLAN (Wi-Fi)."

#### 2

" 端末情報 "

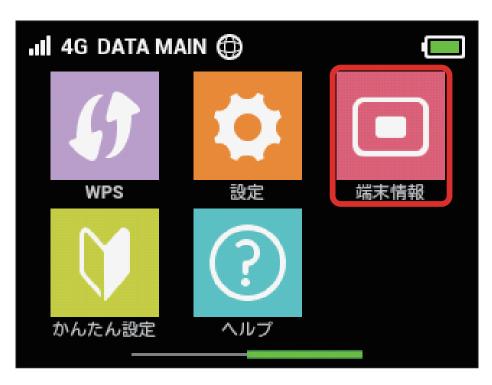

B URL of WEB UI appears on Display of Wi-Fi router.

Activate browser on the mobile device and enter URL (http://web.setting) shown on Display in the address bar of browser

| 4             | 端末情報    |
|---------------|---------|
| WEB UI UF     | iL      |
| http://web    | setting |
| 電話番号          |         |
| MAIN:<br>SUB: |         |

🟁 WEB UI Home Page appears.

### WEB UI Screen on Mobile Device

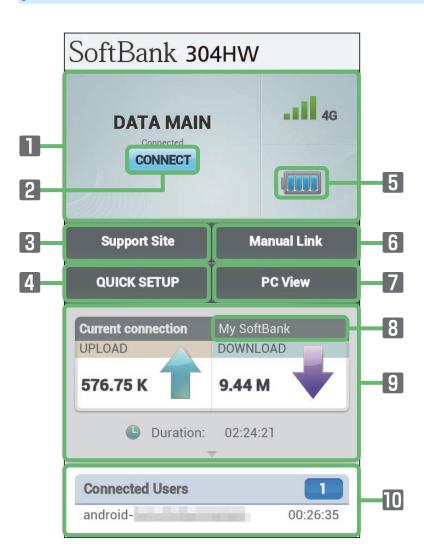

| Item                       | Description                                                                                                    |  |  |
|----------------------------|----------------------------------------------------------------------------------------------------|--|--|
| Connected network          | Connected network details and signal level                                                                                                    |  |  |
| Connection button          | In Japan:<br>Enable to connect with network manually when automatic connection is failed<br>International roaming:<br>Enable to connect with network manually when automatic setting of International roaming<br>is diabled |  |  |
| 3 Support Site             | Connect SoftBank Mobile web page and open Support Site of 304HW                                                                                                    |  |  |
| 4 QUICK SETUP <sup>1</sup> | Open Quick Setup wizard                                                                                                    |  |  |
| 5 Battery level            | Battery level                                                                                                    |  |  |
| 6 Manual Link              | Connect SoftBank Mobile web page and open User Guide of 304HW                                                                                                    |  |  |
| 7 PC View                  | Open WEB UI Home page for computer                                                                                                    |  |  |
| 8 My SoftBank              | Connect SoftBank Mobile web page and open web page for SoftBank Mobile's membership                                                                                                    |  |  |
| 9 Current connection       | Show accumulated data traffic at the moment from start of connection                                                                                                    |  |  |
| Ocnnected Users            | Connected devices                                                                                                    |  |  |

1 Input Login password when having not logged in to WEB UI.

In WEB UI Home screen, "QUICK SETUP"

| SoftBank 304HW                           |                  |                |
|------------------------------------------|------------------|----------------|
| DATA MAIN<br>Connected<br>CONNECT        |                  | <b>.111</b> 46 |
| Support Site                             | М                | anual Link     |
| QUICK SETUP                              |                  | PC View        |
| Current connection<br>UPLOAD<br>576.75 K | My Soft<br>DOWNL | OAD            |
|                                          |                  |                |
| Duration:                                | 02:24:           |                |

### Login window opens.

# 2

Enter Login password → "Log In"

| Lo | g In      | × |
|----|-----------|---|
|    | Password: |   |
|    | Log In    |   |

😥 Quick Setup wizard opens.

• "admin" is set for Login password by default. For Login password, see "Changing Login Password for WEB UI."

# Quick Setup from Mobile Device

Setting items are as follows:

| Item                 | Description                                                                                                    |  |
|----------------------|----------------------------------------------------------------------------------------------------|--|
| SSID                 | Set SSID (Network Name)                                                                                                    |  |
| Authorization method | Set authorization method                                                                                                    |  |
| Encryption method    | Set encryption method                                                                                                    |  |
| WPA security key     | Appears when "WPA2-PSK" or "WPA/WPA2-PSK" is selected in "Authorization method";<br>Enter Security Key                        |  |
| WEP key 1            | Appears when "Auto," "Open" or "Shared key" is selected in Authorization method and Encryption method is "WEP"; Enter WEP key |  |
| SSID stealth         | Set whether to send Wi-Fi router SSID                                                                                         |  |

For setting values, see "WEB UI Settings (Setting Range/Default Value)."

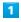

In WEB UI Home screen, "QUICK SETUP"

| SoftBank 304HW                           |                                   |  |
|------------------------------------------|-----------------------------------|--|
| DATA MAIN<br>Connected<br>CONNECT        | <b>.111</b> 46                    |  |
| Support Site                             | Manual Link                       |  |
| QUICK SETUP                              | PC View                           |  |
| Current connection<br>UPLOAD<br>576.75 K | My SoftBank<br>DOWNLOAD<br>9.44 M |  |
| • • • • • • • • • •                      | 02:24:21                          |  |
| Connected Users                          | 00:26:35                          |  |

Login window opens.

 $\cdot$  When already logged in, go to step  ${\color{red} {\bf 3}}$  .

Enter Login password → "Log In"

| Password: | ר |
|-----------|---|
|           |   |
| Log In    |   |

🕺 Quick Setup wizard opens.

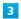

"Next"

| Log Out      | Qu <b>ick Setup</b>                                                                                         | Home        |
|--------------|----------------------------------------------------------------------------------------------------|-------------|
| Welcome to   | o The Quick Se <b>tup Wizard</b>                                                                            | Step 1 of 4 |
| press the "h | et a minimum on LAN Wi-Fi. When<br>Iome" button in process, not save<br>Inged, and return to the Home scree | en.<br>Next |
|              |                                                                                                    |             |
|              |                                                                                                    |             |
|              |                                                                                                    |             |
|              |                                                                                                    |             |
|              |                                                                                                    |             |

Confirm description for SSID and SSID Stealth in LAN Wi-Fi and "Next"

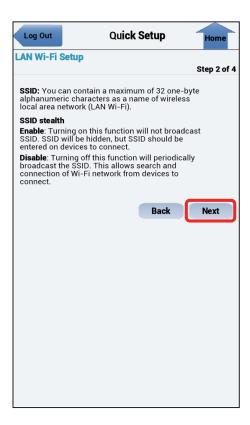

# 5

Configure LAN Wi-Fi, "Next"

| Log Out                  | Quick Setup   | Home        |
|--------------------------|---------------|-------------|
| LAN Wi-Fi Setup          |               | Step 3 of 4 |
|                          |               |             |
| SSID A                   |               |             |
| SSID:                    | 304HWa-XXXXXX |             |
| Authorization<br>method: | WPA/WPA2-PSK  |             |
| Encryption method:       | AES+TKIP      |             |
| WPA security key:        | ••••••        |             |
| SSID stealth:            | Disable       |             |
|                          | Back          | Next        |
|                          |               |             |
|                          |               |             |
|                          |               |             |
|                          |               |             |
|                          |               |             |
|                          |               |             |
|                          |               |             |
|                          |               |             |
|                          |               |             |
|                          |               |             |

Check network configuration, "Complete"

6

| Log Out Q             | uick Setup | Home        |
|-----------------------|------------|-------------|
| Confirm setting       |            | Step 4 of 4 |
| SSID A                |            |             |
| SSID:                 | 304HWa-XX  | xxxx        |
| Authorization method: | WPA/WPA2-  | -PSK        |
| Encryption method:    | AES+TKIP   |             |
| SSID stealth:         | Disable    |             |
|                       | Back       | Complete    |
|                       |            |             |
|                       |            |             |
|                       |            |             |
|                       |            |             |
|                       |            |             |
|                       |            |             |
|                       |            |             |
|                       |            |             |
|                       |            |             |
|                       |            |             |
|                       |            |             |
|                       |            |             |
|                       |            |             |
|                       |            |             |
|                       |            |             |

🕺 Quick Setup is complete.

Notes on Use on Mobile Device

### Changing Wi-Fi Settings

Changing Internet Wi-Fi setting, LAN Wi-Fi setting on WEB UI from mobile device may disconnect WLAN connection.

\_\_\_\_\_

### Using WEB UI for PCs

Some functions are not available depending on web browser for using WEB UI for PCs on mobile devices.

# Terrestrial TV

| Terrestrial TV                             | 188 |
|--------------------------------------------|-----|
| Enabling TV                                | 189 |
| Watching TV on Android <sup>™</sup> Device | 190 |
| Watching TV on iPhone/iPod touch/iPad      | 194 |

# Terrestrial TV

Watch One Seg and Full Seg by connecting Wi-Fi router with a smartphone, a tablet, etc. via WLAN (only in Japan).

- ・By default, "ワンセグ/フルセグ切替" is set to "ワンセグ固定."
- $\cdot$  Install TV application to watch TV.
- For instruction for WLAN connection, see "Connecting Android™ Device," "Connecting iPhone/iPod touch/iPad."

## TV Antenna

Wi-Fi router receives TV airwaves with TV Antenna.

• Fully extending TV Antenna and moving to other location may improve signal reception.

### 1

Pull out TV Antenna by notch

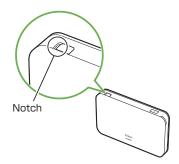

# 2

Pull TV Antenna slowly and fully extend it

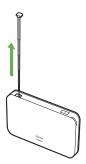

### 3

Adjust TV Antenna for best reception

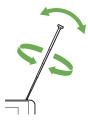

### Precaution for TV

#### TV Antenna

- Be careful not to damage a nail etc. when pulling out TV Antenna from the notch of Wi-Fi router.
- Do not forcefully pull out TV Antenna, or when changing a direction. Doing so might cause malfunction or damage.
- Use with TV Antenna elongated completely. If not so, TV broadcast may not be received.
- When putting in TV Antenna, lower the lower part of TV Antenna straight and put in the tip completely instead of pinching the tip and putting it in by force.
- Do not lift or swing Wi-Fi router with TV Antenna. Failure to do so might cause damage or an injury.

### Receiving One Seg/Full Seg

They may not be received depending on environment such as moving and out of service area. Full Seg may not be received even if One Seg is received. When "ワンセグ / フルセグ切替" is set to "フルセグ優先" if Full Seg is not received, it changes to One Seg automatically.

• The contents of a program may differ between One Seg and Full Seg.

#### -----

### Notes

Do not use TV while riding a bicycle or motorcycle, or driving a car. In addition, stay alert to the traffic around you when walking.

#### -----

#### About Using Overseas

TV is not available due to different broadcast frequencies and formats abroad.

#### Channel Scan

Channel setting using area setting may not be available when the broadcasting frequency is changed or in some areas. In this case, scan channel list again.

\_\_\_\_\_

#### Watching TV for a Long Time

Watching TV at a loud volume may affect hearing. Wi-Fi router, smartphone or tablet may also become warm and cause low-temperature burns by skin contact.

#### Protected Content Copyrights

Wi-Fi router adopts "The Software Based RMP System" to protect the content copyrights for terrestrial digital TV broadcasting. Therefore, the B-CAS card etc. is not required.

For "The Software Based RMP System," contact the RMP Administration Center for Terrestrial Broadcasting Content.

Homepage: http://www.trmp.or.jp/

### **Copyright Protection**

TV programs are protected under copyright. Do not use One Seg/Full Seg for any purpose other than watching TV.

-----

\_\_\_\_\_

### Watching TV

One Seg/Full Seg is a service provided by TV broadcasters (broadcast stations), etc. Transmission charges are not incurred for receiving images, voice and sound. For details on NHK viewing fees, contact NHK.

### Unable to Watch TV

In case of poor TV reception, the Wi-Fi router condition, etc., you may be unable to watch TV, or there may be interference with TV image and sound. For details, see "Unable to receive TV, TV images are disrupted, sounds are interrupted," "Unable to activate TV," "Unable to watch TV."

# Enabling TV

# Turn "テレビ視聴 " on Wi-Fi Router to " 有効 "

・This function is set to " 有効 " by default.

# 1

" テレビ "

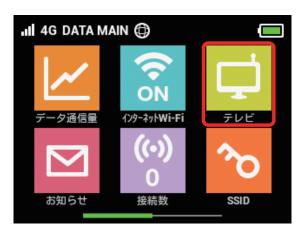

# 2

"テレビ視聴"

| ۴ı         | テレビ              | A              |
|------------|------------------|----------------|
| テレビ        | 視聴               | 有効 🔪           |
|            | 視聴」を有刻<br>iで接続して | めにする<br>いる端末から |
| 専用アブ<br>す。 | リでテレビ            | を視聴できま         |
|            |                  |                |

# 3

Tap checkmark of " 有効 "

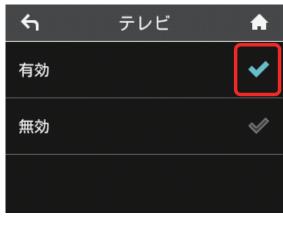

# Watching TV on Android<sup>™</sup> Device

# Install TV Application from Google $Play^{TM}$

Screenshots and steps described here are for installation on Android  $^{\rm TM}4.4$  from Google Play  $^{\rm TM}.$ 

To use Google Play<sup>™</sup>, you need a Google account.

# 1

In Home screen or App list, "Play Store"

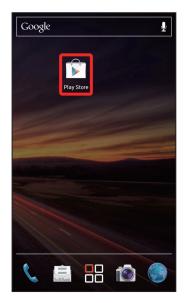

2

Input " テレビ視聴 " in search column → Tap "Search" or Search icon

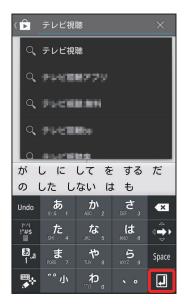

🖳 (テレビ視聴)→ Tap Install icon in Software screen

# Settings on Android<sup>™</sup> Device

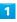

In Home screen or App list, " テレビ視聴 "

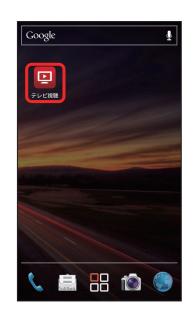

Channel scan (searching) starts on the first startup only.

# 2

Channel scan starts

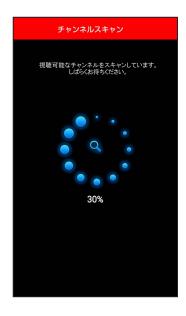

 Channel scan may fail depending on TV reception level or the condition between Wi-Fi router and smartphone. For details, see "Unable to watch TV."

In Channel scan completion screen, "次へ"

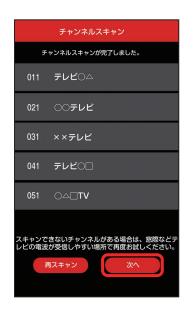

🔀 TV viewing screen appears.

- It may take about several minutes until channel scan is complete.
- ・ Tap " 再スキャン " to scan channels again.
- When Channel scan fails, retry in the place easy to receive TV signal, such as by a window.

# Watching TV

# 1

In Home screen or App list, "テレビ視聴 "

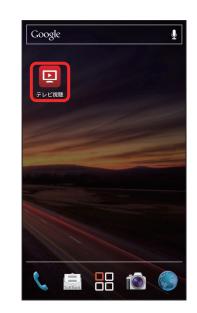

🕺 TV screen is shown.

# 2

"選局"

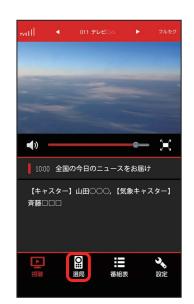

### Dhannel list appears in information area.

Tap any channel

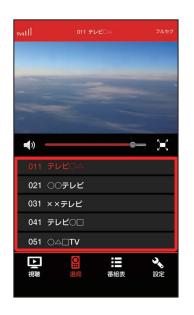

Broadcast screen of selected channel appears.

Flick TV viewing screen left or right → Tap any channel or
 ✓ / ▷ on Channel name area to switch channel.

# TV Viewing Screen (Vertical Screen)

I

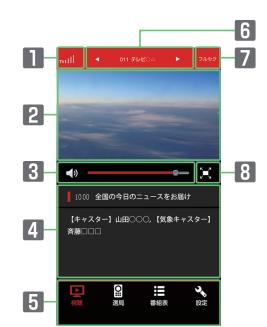

| Item                                | Description                                                                |  |  |
|-------------------------------------|----------------------------------------------------------------------------|--|--|
| Received<br>signal level            | Show TV reception level                                                    |  |  |
| 2 TV viewing screen                 | Show TV image;<br>Flick left or right → Tap a channel to<br>switch channel |  |  |
| 3 Volume bar                        | Drag left or right to adjust volume                                        |  |  |
| Information<br>area                 | Information selected with Switch operation button is shown                 |  |  |
| 5 Switch<br>operation<br>button     | Tap to show each item                                                      |  |  |
| 6 Channel<br>name area              | Channel name appears;<br>Tap                                               |  |  |
| 7 Receiving<br>One Seg/<br>Full Seg | Show present system (Full Seg/One Seg)                                     |  |  |
| Switch<br>screen<br>button          | Tap to switch Full screen                                                  |  |  |

## TV Viewing Screen (Full Screen)

When only TV viewing screen is shown, Tap screen to show other items.

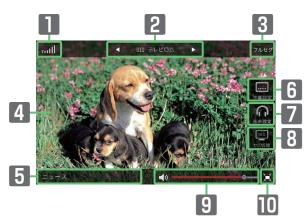

| Item                                | Description                                                                                                    |  |
|-------------------------------------|----------------------------------------------------------------------------------------------------|--|
| Received signal level               | Show TV reception level                                                                                                    |  |
| Channel name area                   | Channel name appears;<br>Tap 🚺 / 📐 to switch previous or next<br>channel                                                         |  |
| 3 Receiving<br>One Seg/<br>Full Seg | Show present system (Full Seg/One Seg)                                                                                           |  |
| TV viewing screen                   | Show TV image;<br>Flick left or right → Tap a channel to<br>switch channel;<br>Tap to show/hide menu items such as<br>Volume bar |  |
| 5 Title area                        | Program title appears                                                                                                    |  |
| 6 Subtitles                         | Set subtitles                                                                                                    |  |
| Audio<br>setting                    | Set audio                                                                                                    |  |
| 8 Seg<br>switching                  | Set Priority Full Seg/One Seg only                                                                                               |  |
| 9 Volume bar                        | Drag left or right to adjust volume                                                                                              |  |
| OSwitch<br>screen<br>button         | Tap to switch Vertical screen                                                                                                    |  |

### TV Operation

#### Show Program Table

In TV screen (vertical screen), " 番組表 "

- Program table of the channel currently watched is shown. Select program name to check detailed information.
- · Tap channel field on the top screen to switch channel.
- Check the program table of the day while watching One Seg.

Check the program table of several days while watching Full Seg. To switch a date, Tap  $\blacksquare$  /  $\blacktriangleright$  .

 $\cdot$  To refresh program table, Tap C (Refresh button).

#### Subtitles

In TV screen (vertical screen), "設定 " → "字幕設定 " → Select each item

- ・Alternatively, in TV screen (full screen), "字幕設定."
- $\cdot$  Programs which are not subtitled cannot be set.

#### Audio

In TV screen (vertical screen), "設定 " → " 音声設定 " → Select each item

\_\_\_\_\_

- ・Alternatively, in TV screen (full screen), " 音声設定 ."
- Programs which do not have switchable audio cannot be set.

### Priority Full Seg/One Seg Only

In TV screen (vertical screen), "設定 "→" ワンセグ/フルセグ 切替 "→ " フルセグ優先 "/" ワンセグ固定 "

・Alternatively, in TV screen (full screen), " セグ切替 ."

#### -----

### Scan Channel

How to scan channels manually is described.

\_\_\_\_\_

In TV screen (vertical screen), "設定 " → " チャンネルスキャン" → " 手動設定 " → Select Area → " 次へ "

Channels available in selected area are scanned.

• When selecting "自動設定," channel available in present location is scanned.

#### Initialization

In TV screen (vertical screen), "設定 " → " 初期化 " → " 初期化 する " → "OK"

#### App Information and Help

In TV screen (vertical screen), "設定 " → " アプリ情報 "/" ヘル プ " → Check each item

### Return to TV Screen

Return program table or setting screen to normal TV screen.

In TV screen (vertical screen), "視聴"

# Watching TV on iPhone/iPod touch/iPad

# Installing TV Application from App Store

Screenshots and steps described here are for installation on iPhone with iOS7.1 from App Store.

 $\cdot$  For use of App Store, Apple ID is required.

### 1

In Home screen of iPhone/iPod touch/iPad, "App Store"

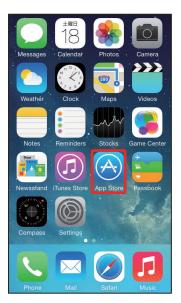

# 2

"検索"

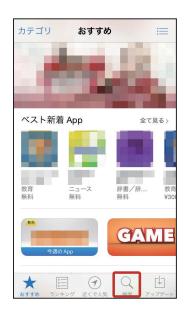

| 3 |
|---|
|   |

Input "テレビ視聴 " in search column → " 検索 "

| Q テレ          | ビ視聴 |   |      | 8  |
|---------------|-----|---|------|----|
| テレビ           | 視聴  |   |      |    |
|               |     |   |      |    |
|               |     |   |      |    |
|               |     |   |      |    |
|               |     |   |      |    |
|               |     |   |      |    |
| $\rightarrow$ | あ   | か | さ    | €  |
| 5             | た   | な | は    | 空白 |
| ABC           | ま   | や | 6    | 検索 |
| ⊕ ₽           | ^^  | ゎ | 、。?! | 使彩 |

| 4 | ļ |  |
|---|---|--|
|   |   |  |

- 😐 (テレビ視聴) → Tap Install icon in Software screen
- 🧏 Install TV application.

## Settings on iPhone/iPod touch/iPad

Screenshots and steps described here are for on iPhone with iOS7.1.

# 1

In Home screen of iPhone/iPod touch/iPad, "テレビ視聴 "

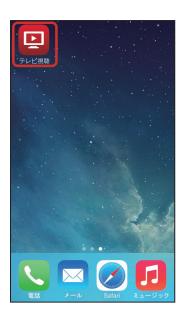

Channel scan (searching) starts on the first startup only.

# 2

Channel scan starts

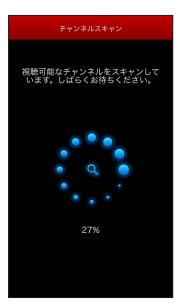

 Channel scan may fail depending on TV reception level or the condition between Wi-Fi router and smartphone. For details, see "Unable to watch TV."

# 3

In Channel scan completion screen, "次へ"

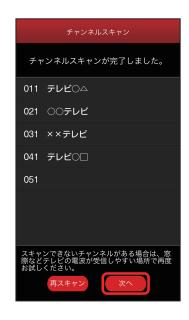

🔀 TV viewing screen appears.

- It may take about several minutes until channel scan is complete.
- ・ Tap " 再スキャン" to scan channels again.
- When Channel scan failed, retry in the place easy to receive TV signal, such as by a window.

# Watching TV

### 1

In Home screen of iPhone/iPod touch/iPad, "テレビ視聴 "

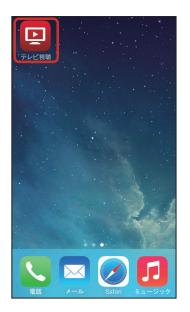

# 3

Tap any channel

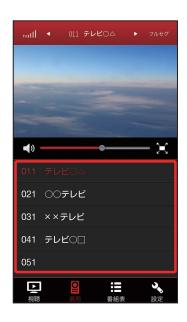

Broadcast screen of selected channel appears.

Flick TV viewing screen left or right → Tap any channel or
 / ▶ on Channel name area to switch channel.

🟁 TV screen is shown.

### 2

"選局"

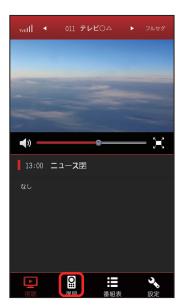

Shannel list appears in information area.

# TV Viewing Screen (Vertical Screen)

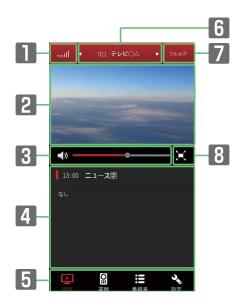

| Item                              | Description                                                                    |  |
|-----------------------------------|--------------------------------------------------------------------------------|--|
| Received<br>signal level          | Show TV reception level                                                        |  |
| 2 TV viewing screen               | Show TV image;<br>Flick left or right → Tap a channel to<br>switch the channel |  |
| 3 Volume bar                      | Drag left or right to adjust volume                                            |  |
| Information<br>area               | Information selected with Switch operation button is shown                     |  |
| Switch<br>operation<br>button     | Tap to show each item                                                          |  |
| 6 Channel<br>name area            | Channel name appears;<br>Tap 🛃 / 📐 to switch previous or next<br>channel       |  |
| Receiving<br>One Seg/<br>Full Seg | Show present system (Full Seg/One Seg)                                         |  |
| Switch<br>screen<br>button        | Tap to switch Full screen                                                      |  |

# TV Viewing Screen (Full Screen)

 $\cdot$  When only TV viewing screen is shown, Tap the screen to show other items.

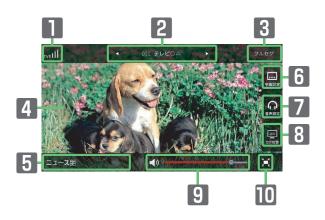

| Item                              | Description                                                                                                    |  |
|-----------------------------------|----------------------------------------------------------------------------------------------------|--|
| Received<br>signal level          | Show TV reception level                                                                                                    |  |
| 2 Channel<br>name area            | Channel name appears;<br>Tap 🚺 / 🗖 to switch previous or next<br>channel                                                             |  |
| Receiving<br>One Seg/<br>Full Seg | Show present system (Full Seg/One Seg)                                                                                               |  |
| TV viewing screen                 | Show TV image;<br>Flick left or right → Tap a channel to<br>switch the channel;<br>Tap to show/hide menu items such as<br>Volume bar |  |
| 5 Title area                      | A program title appears                                                                                                    |  |
| 6 Subtitles                       | Set subtitles                                                                                                    |  |
| 7 Audio<br>setting                | Set audio                                                                                                    |  |
| 8 Seg<br>switching                | Set Priority Full Seg/One Seg only                                                                                                   |  |
| 9 Volume bar                      | Drag left or right to adjust volume                                                                                                  |  |
| Switch<br>screen<br>button        | Tap to switch Vertical screen                                                                                                    |  |

## TV Operation

#### Show Program Table

- In TV screen (vertical screen), " 番組表 "
- Program table of the channel currently watched is shown. Select program name to check detailed information.
- Tap channel field shown at the top of screen to switch channel.
- Check the program table of the day while watching One Seg.

Check the program table of several days while watching Full Seg. To switch a date, Tap  $\checkmark$  .

\_\_\_\_\_

### Subtitles

In TV screen (vertical screen), " 設定 " → " 字幕設定 " → Select each item

- ・Alternatively, in TV screen (full screen), "字幕設定."
- $\cdot$  Programs which are not subtitled cannot be set.

#### Audio

In TV screen (vertical screen), "設定 " → " 音声設定 " → Select each item

- ・Alternatively, in TV screen (full screen), " 音声設定."
- Programs which do not have switchable audio cannot be set.

#### Priority Full Seg/One Seg Only

In TV screen (vertical screen), "設定 "→ " ワンセグ/フルセグ 切替 "→ " フルセグ優先 "/" ワンセグ固定 " · Alternatively, in TV screen (full screen), " セグ切替 ."

\_\_\_\_\_

#### Scan Channel

How to scan channels manually is described. In TV screen (vertical screen), "設定 " → "チャンネルスキャン " → " 手動設定 " → Select Area → "次へ "

Channels available in selected area are scanned.

 When selecting "自動設定," channel available in present location is scanned.

#### Initialization

In TV screen (vertical screen), "設定 " → "初期化 " → "初期化 する " → "OK"

#### App Information and Help

In TV screen (vertical screen), "設定 " → " アプリ情報 "/" ヘル プ " → Check each item

#### Return to TV Screen

Return program table or setting screen to normal TV screen.

In TV screen (vertical screen), " 視聴 "

# Appendix

| Troubleshooting    | 200 |
|--------------------|-----|
| Specifications     | 204 |
| Setting List       | 205 |
| Glossary           | 213 |
| Warranty & Service | 214 |
| Customer Service   | 214 |

# Troubleshooting

### Troubleshooting

Check the following Q & A. If problem persists, visit your nearest SoftBank Shop or contact Customer Service, General Information.

### Symptoms

- Q. Unable to connect WLAN
- A. Make sure Wi-Fi router and WLAN device WLAN functions are activated. When five minutes elapse after no WLAN devices are connected and Display turns off, Wi-Fi router goes into Sleep mode and WLAN function of Wi-Fi router is disabled. Press Power Button to enable WLAN function. Change time before turning off in "スリーブ設定" in Wi-Fi router "設定." For details, see "Setting Sleep Mode."
- A. Confirm that Wi-Fi router SSID is selected and correct Security Key is set on WLAN device.
  If you forget SSID or WEP key, see "SSID" in Wi-Fi router Touch Menu or "LAN Wi-Fi" on WEB UI and change Security Key on WLAN device.
  For details, see "SSID and Security Key," "LAN Wi-Fi Basic Settings (SSID A)." Some WLAN devices do not support WPA/WPA2. See WLAN device user guide.
- A. If you are unable to connect with WPS function, see WLAN device user guide etc.
   If problem persists, set up WLAN manually. See each topic of "Connecting WLAN."
- A. Change Wi-Fi 通信規格設定 and retry. For details, see "Wi-Fi Communication Standard Setting."

- Q. PC does not recognize Wi-Fi router by USB connection
- A. Confirm that Wi-Fi router is properly connected to PC.
- A. Remove Wi-Fi router from PC, restart PC, then reconnect Wi-Fi router.
- A. For Windows 8.1, follow these steps to confirm proper Wi-Fi router installation.
  - Open Desktop window → Explorer → Right-click "PC" → "Properties" → "System Properties" → "Hardware"
  - → "Device Manager" → Confirm that the following is shown
  - Before driver installation: "HUAWEI Mass Storage USB Device" in "DVD/CD-ROM drives," "USB Mass Storage Device" in "Universal Serial Bass Controllers"
  - After driver installation: "Remote NDIS based Internet Sharing Device" in "Network adapters"
- For Windows 8, follow these steps to confirm proper Wi-Fi router installation.

Open Desktop window → Explorer → Right-click "Computer" → "Properties" → "System Properties" → "Hardware" → "Device Manager" → Confirm that the following is shown

- Before driver installation: "HUAWEI Mass Storage USB Device" in "DVD/CD-ROM drives," "USB Mass Storage Device" in "Universal Serial Bass Controllers"
- After driver installation: "Remote NDIS based Internet Sharing Device" in "Network adapters"
- A. For Windows 7, follow these steps to confirm proper
   Wi-Fi router installation.
   Start Explorer → Right-click "Computer" → "Properties"

→ "System Properties" → "Hardware" → "Device Manager" → Confirm that the following is shown

- Before driver installation: "HUAWEI Mass Storage USB Device" in "DVD/CD-ROM drives," "USB Mass Storage Device" in "Universal Serial Bass Controllers"
- After driver installation: "Remote NDIS based Internet Sharing Device" in "Network adapters"
- A. For Windows Vista, follow these steps to confirm proper Wi-Fi router installation.
   Right-click "Computer" → "Properties" → "System Properties" → In "User Account Control" window, "Continue" → "Hardware" → "Device Manager" → Confirm that the following is shown
  - Before driver installation: "HUAWEI Mass Storage USB Device" in "DVD/CD-ROM drives," "USB Mass Storage Device" in "Universal Serial Bass Controllers"
  - After driver installation: "Remote NDIS based Internet Sharing Device" in "Network adapters"

- Q. Installer does not automatically activate (Windows PC)
- A. It takes time to recognize new hardware. Wait for approximately ten seconds. If installer does not automatically activate, manually install the driver. For details, see "Manual Installation."
- A. When some security software is installed in your PC, stop security software before installing. For stopping security software, see security software user guide.
- Q. Charging time is long
- A. Charging via USB connection with PC takes longer. Do not use except for compatible AC Charger (optional accessory) or supplied Micro USB Cable to charge Battery. May cause malfunction.
- A. It takes longer to charge while using Wi-Fi router.
- Q. Internet connection fails
- A. Make sure you are within the service area.
- A. If signal reception is poor, move to where signal is strong, then reconnect.
- A. The access point might be busy depending on the time of day, wait a little while then reconnect.
- A. Activate WEB UI and confirm that Internet Wi-Fi setting and network settings are correct.
- Q. Unable to connect Internet Wi-Fi
- A. Confirm that access point to be connected is compatible with Wi-Fi router. For specifications of access point, see access point user guide.
- A. Confirm that Internet Wi-Fi settings such as Security Key are properly made. For settings, see "Setting Internet Wi-Fi."

- Q. Transmission fails
- A. Signal may be weak. Move to where signal is stronger.
- A. Check Battery of Wi-Fi router. If Battery is low, charge Battery with AC Charger (optional accessory) or PC using Micro USB Cable.
- A. Confirm that Wi-Fi router and WLAN device, PC, etc. are properly connected via WLAN or USB Cable.
- A. If Wi-Fi router is connected via WLAN, power off Wi-Fi router, then power on again.
- A. If Wi-Fi router is connected using Micro USB Cable, remove Wi-Fi router from PC, then reconnect.
- A. Some WLAN devices may stop when no data transfer is made for a certain period of time. See WLAN device user guide.
- A. If problem persists, restart PC, then reconnect to Wi-Fi router.
- Q. Transmission from WLAN device connected to Wi-Fi router fails
- A. Confirm that USIM Card is recognized.
- A. Confirm that Wi-Fi router is properly connected to the Internet. When connected to the Internet, Internet connection icon () appears in Home Screen.
- A. Data traffic is unavailable during Wi-Fi router software update. Try to connect after software is updated.
- Q. Transmissions are slow
- A. When *is shown on Status Bar, communication speed is reduced due to data traffic volume. For details, see "Notification for Setting Maximum Traffic."*
- A. Signal may be weak. Move to where signal is stronger.
- A. Connection may be poor. Try again later.
- A. Interference with nearby WLAN device etc. may occur.
   Change Wi-Fi router channel or connect with Micro USB Cable.
  - For changing WLAN channel, see "LAN Wi-Fi Advanced Settings."
- A. Using TV, radio or microwave oven may cause interference signal reception of Wi-Fi router. Use them apart from Wi-Fi router or turn them off to check if they interfere Wi-Fi router signal reception.
- A. If temperature of Wi-Fi router remains high for a long time, communication may be restricted. Try to connect after a while.
- A. If Wi-Fi router is covered with cover or case, remove it.
- Q. Forgot PIN/Unknown PUK Code/USIM Card is locked
- A. Contact Customer Service, General Information.

- Q. USIM Card is not recognized/recognized as an invalid USIM Card
- A. Make sure USIM Card is inserted correctly. For details, see "Install USIM Card."
- A. Check USIM Card for warping.
- A. Check USIM Card IC chip for scratches/corrosion.
- A. Debris on USIM Card (particularly on IC chip) may prevent recognition. Clean it with a soft cloth.
- A. Check above all. If problem persists, contact Customer Service.
- -----
- Q. Confirming Administrator logon
- A. For Windows 8.1, follow these steps to check.

Move the pointer into the upper-right or lower-right corner → charm → "Control Panel" → "Change your account type" in "User Accounts and Family Safety" → Make sure that the account type you are logging in as is "Administrator."

A. For Windows 8, follow these steps to check.

Move the pointer into the upper-right or lower-right corner → charm → "Control Panel" → "Change your account type" in "User Accounts and Family Safety" → Make sure that the account type you are logging in as is "Administrator."

A. For Windows 7 or Windows Vista, follow these steps to check.

"Start menu" → "Control Panel" → "User Accounts and Family Safety" → "User Accounts" → Confirm that account type is "Administrator."

- A. For Mac OS X (10.9), follow these steps to check.
   In Dock, "System Preferences" → "Users & Groups" →
   Confirm that account type is "Administrator."
- Q. Communication is not available with out of service indicated when moving from Japan to abroad
- A. Make sure that 自動接続設定 for 国際ローミング is enabled. For details, see "International Roaming."
- Q. Resetting factory defaults (Reset)
- A. Use Reset Button to reset. For details, see description of Reset button in "Wi-Fi Router."
- A. Use WEB UI to reset. For details, see "Resetting Wi-Fi Router."
- Q. Canceled phone number appears on WEB UI
- A. Phone number may appear on WEB UI screen depending on terms of contract or cancellation method.

- Q. Wi-Fi router operations are unstable
- A. Confirm that Wi-Fi router is not used in extreme temperatures/high humidity/direct sunlight/dusty areas. Read "Safety Precautions" beforehand for using under proper environment.

\_\_\_\_\_

- Q. Wi-Fi router goes off
- A. Confirm that Wi-Fi router is not used in extreme temperatures/high humidity/direct sunlight/dusty areas. Read "Safety Precautions" beforehand for using under proper environment.
- A. Reboot Wi-Fi router and check battery level. If Battery is low, charge Battery, power on 10 minutes after charging starts, then check if Wi-Fi router works properly.

.....

- Q. Wi-Fi router is inoperative
- A. Operate as follows.

Remove Battery → Insert Battery → Power on after a while

For removing Battery, see "Battery Installation."

- Q. Connection for voice chat or video chat fails
- A. Make sure Wi-Fi router is within the service area.
- A. Signal may be weak. Move to where signal is stronger.
- A. For UPnP compatible applications, Enable UPnP.

Start WEB UI, "Settings" → "Router Setting" → Select "Enable" for "UPnP" and Click "Apply"

- Q. IP address error is shown
- A. If IP address of Internet Wi-Fi and IP address of Wi-Fi router are duplicated, IP address error is shown on Display of Wi-Fi router.

\_\_\_\_\_

When using the Internet Wi-Fi function, and connect to the Internet through the access point of the public WLAN service, duplicating the IP address of the LAN Wi-Fi and Internet Wi-Fi may occur and Internet connection is unavailable in this situation. Activate WEB UI and change current IP address in "IP Address" field by selecting "Settings" → "Router Setting" (By default, IP address of Wi-Fi router is set to "192.168.128.1.") If an IP address error occurs in this setting, change the third portion of the "128" in the "192.168.128.1" from the left to another number.) Accordingly, change starting IP address/ ending IP address in "DHCP" and Click "Apply." When Wi-Fi router's IP address is changed, changing some settings of "Router Setting" for functions linked to the IP address may be required.

- Q. Unable to receive TV, TV images are disrupted, sounds are interrupted
- A. Move to a place with good TV reception.
- A. Adjust the direction of TV Antenna.
- A. Check area setting of Channel Scan.
- A. Put Wi-Fi router and mobile devices close.
- A. When " インターネット Wi-Fi" on Wi-Fi router is "ON," set to "OFF."
- Q. Unable to activate TV
- A. Battery may be low. Activate after charge.
- Q. Unable to watch TV
- A. Check reception. If reception is poor, move to a place with good reception. When the TV signal conditions are poor, connecting a commercially available antenna cable and the adapter plug such as 75 Ω (mini plug)
   ⇔ 75 Ω (type F) matching box may improve the signal conditions.
- A. Check Wi-Fi router is powered on.
- A. Check smartphone or tablet is connected to Wi-Fi router via WLAN. To watch TV, connect via WLAN.
- A. Check whether TV is already being viewed on another smartphone or tablet connected to Wi-Fi router via WLAN. Simultaneously watching is not available.
- A. Check "テレビ視聴 " is set to " 有効 ."
- A. If "インターネット Wi-Fi" set to "ON," receiving TV may be affected. Set " インターネット Wi-Fi" to "OFF" while receiving TV.
- A. Bluetooth function on mobile device may affect TV receiving. Set Bluetooth on mobile device to OFF while receiving TV.

# Specifications

# Wi-Fi Router

| Item                                             | Description                                                                                                    |  |  |
|--------------------------------------------------|----------------------------------------------------------------------------------------------------|--|--|
| Product Name                                     | 304HW                                                                                                    |  |  |
| Dimensions <sup>1</sup>                          | 59.5mm (H) x 101mm (W) x 15.9mm<br>(D)                                                                                                    |  |  |
| Weight <sup>1</sup>                              | 130g                                                                                                    |  |  |
| Interface                                        | USB 2.0 High Speed (Micro USB<br>terminal)                                                                                                    |  |  |
| Power<br>Consumption <sup>1</sup>                | On standby: 0.015 W<br>On communication: 1.3W<br>*Power consumption varies by usage                                                                                                    |  |  |
| Operation<br>Environment                         | Operating Temperature: 0°C to 35°C<br>Humidity: 30% to 85%                                                                                                    |  |  |
| Compatible<br>Networks                           | AXGP: 2.5GHz<br>FDD-LTE: 1.7GHz<br>W-CDMA: 1.5GHz, 1.7GHz, 2.1GHz<br>Wi-Fi: IEEE802.11a/b/g/n (Internet Wi-<br>Fi), IEEE802.11b/g/n (LAN Wi-Fi)                                                                                                    |  |  |
| Frequency                                        | AXGP:<br>Upstream: 2545 MHz to 2575 MHz<br>Downstream: 2545 MHz to 2575 MHz<br>FDD-LTE:<br>Upstream: 1710 MHz to 1785 MHz<br>Downstream: 1805 MHz to 1880 MHz<br>3G:<br>Upstream: 1427.9 MHz to 1880 MHz<br>1920 MHz to 1980 MHz<br>Downstream: 1475.9 MHz to 1495.9<br>MHz, 1844.9 MHz to 1879.9 MHz,<br>2110 MHz to 2170 MHz<br>Wi-Fi:<br>2400 MHz to 2483.5 MHz (13ch all)<br>5180 MHz to 5320 MHz, 5500 MHz<br>to 5700 MH |  |  |
| Charging Time <sup>1</sup>                       | Using AC Charger (optional accessory)<br>Current value 1.0A: Approx. 3.5 hours<br>Current value 1.8A: Approx. 3 hours<br>Micro USB Cable<br>6 hours Approximate value                                                                                                    |  |  |
| Continuous<br>Standby Time <sup>1</sup>          | 700 hours Approximate value                                                                                                    |  |  |
| Continuous<br>Communication<br>Time <sup>1</sup> | 9.0 hours Approximate value                                                                                                    |  |  |

1 Approximate value

Charging time depends on ambient temperature, Battery usage, etc.

• Continuous standby time and continuous communication time depend on environment, signal conditions, etc.

### Micro USB Cable

| Description              |
|--------------------------|
| Micro USB Cable (HWDAZ1) |
| lm                       |
| Standard USB Plug        |
|                          |

# Battery

| Item         | Description         |
|--------------|---------------------|
| Product Name | Battery (HWBBB1)    |
| Voltage      | 3.8 V               |
| Туре         | Lithium-ion battery |
| Capacity     | 2400 mAh            |

# Material List

| Parts                                               | Materials/Finishing                                    |
|-----------------------------------------------------|--------------------------------------------------------|
| Wi-Fi router:<br>Surface                            | Glass                                                  |
| Wi-Fi router:<br>Lateral side                       | PC + 9% GF + Coating                                   |
| Wi-Fi router:<br>Power Button                       | PC + Coating                                           |
| Wi-Fi Router:<br>Bottom                             | PC + Coating                                           |
| Wi-Fi router:<br>USIM Card<br>Stopper               | Nickel copper alloy, Gold plating                      |
| Wi-Fi router:<br>Battery<br>connection<br>terminals | Alloy/Gold plating, Stainless steel/<br>Nickel plating |
| Micro USB Cable:<br>Outer case                      | PVC                                                    |
| Micro USB<br>Cable: USB plug                        | Iron, Brass/Nickel based tin plating                   |
| Micro USB<br>Cable: Micro<br>USB plug               | Stainless Steel, phosphor bronze                       |
| Battery:<br>Main unit                               | PET                                                    |
| Battery:<br>Terminal                                | Nickel plating + Gold plating                          |
| Battery: Outer<br>Case (Upper/<br>Lower)            | PC                                                     |

### GPL Written Offer

This product contains free software complying with GNU General Public License (Version 2). For details, refer to the following web page

http://consumer.huawei.com/minisite/copyright\_notice/ or contact mobile@huawei.com.

# Setting List

Setting list on Wi-Fi router and WEB UI are as follows. Value range and default values are shown for each setting item.

# Wi-Fi Router Settings (Setting Range/Default Value)

Set from Touch Menu on Wi-Fi router.

・データ通信量

| A to F)<br>When " 自動 "/"Open"/"Shared key" is selected in 認証方式<br>・ Options:<br>64-bit key: Five characters in half-width alphanumeric and half-width symbols (excluding , '<br>; ¥ & % + ' <> ?), or 10-digit hexadecimal number (0 to 9, A to F)                                                                                                    |                   |                                                                                                    |
|----------------------------------------------------------------------------------------------------|-------------------|----------------------------------------------------------------------------------------------------|
| ホーム画面に表示         ・ Default Value: 表示しない           最大通信量         ・ Default Value: 2           最大通信量の単位         ・ Options: 10 S99 number           意大通信量の単位         ・ Options: 10 S1 number           ●Default Value: 31         ・ Options: 10 S1 number           ●Default Value: 31         ・ Options: 10 S1 number           • Options: 10 S1 number         • Options: 10 S1 number           • Options: 0N, OFF         • Options: 0N, OFF           • Options: 0N, OFF         • Default Value: 0N           • Options: 0N, OFF         • Default Value: 0N           • Options: 0N, OFF         • Default Value: 0N           • Options: 0N, OFF         • Default Value: 0N           • Default Value: 0N, OFF         • Default Value: 0N           • Default Value: 0N         • Options: 0DOO to 9999           • Default Value: 0Nre         • Options: 630, 高効           • Dutors: 1000 to 9299         • Default Value: 1000           • Options: 400, 高効         • Options: 400, - (hyphen), (underline), (half-width space)           • Default Value: 30         • Options: 1000           • SSID         • Options: 1000 to 92 alphanumerics. (period), - (hyphen), (underline), (half-width space)           • Default Value: 1         • Options: 1000           SSID A         • Options: Eight characters in half-width alphanumeric and hal                                                                                                    | Item              | Options (Range/Default Value)                                                                                                    |
| 読入通信型         · Default Value: 2           最大通信量の単位         · Options: CB/MB           ● Options: 1 to 31 number         · Options: 1 to 31 number           自動りセット日         · Options: 1 to 31 number           · Options: 1 to 31 number         · Options: 1 to 31 number           · Options: 1 to 31 number         · Options: 1 to 31 number           · Options: 0 Number         · Options: 0 Number           · Options: 0 Number         · Options: 0 Number           · Options: 0 Number         · Options: 0 Number           · Options: 0 Number         · Options: 0 Options: 0 Options           · Options: 0 ODD to 9999         · Options: 0 Options: 0 O | ホーム画面に表示          |                                                                                                    |
| 最大通信室の単位         ・ Default Value: GB           自動リセット目         ・ Options: 1 to 31 number<br>・ Default Value: 31           ・ インターネット Wi-Fi         ・ Options: ON, OFF<br>・ Default Value: ON<br>・ Default Value: ON<br>・ Default Value: ON<br>・ Default Value: ON<br>・ Default Value: ON<br>・ Default Value: ON<br>・ Default Value: OFF<br>・ Default Value: OFF<br>・ Default Value: (None)           ログインパスフード         ・ Options: ON, OFF<br>・ Default Value: ON<br>・ Default Value: ON<br>・ Default Value: OFF           ログインパスフード         ・ Options: ONO 05 9999<br>・ Default Value: (None)           ・ Default Value: (None)         • Options: (Range/Default Value)           ・ Default Value: (None)         • Options: (Range/Default Value)           ・ Default Value: (None)         • Options: (Range/Default Value)           ・ Default Value: (None)         • Options: (Range/Default Value)           ・ Default Value: 4 30         • Options: (Range/Default Value)           ・ Options: U to 32 alphanumerica, (period), - (nyphen), _ (underline), (half-width space)<br>• Default Value: *           ・ Options: Eigh characters or more, up to 63 characters in half-width alphanumeric and<br>half-width symbols (excluding ,*:: ¥ & % + * <>?, or 064-digit hexadecimal number (0 to 2, A to F)<br>128-bit key; 13 characters in half-width alphanumeric and half-width symbols (excluding ,*<br>* & % + * <>?, or 10-digit hexadecimal number (0 to 9, A to F)<br>128-bit key; 13 characters in half-width alphanumeric and half-width symbols (excluding ,*<br>*                                                                                                    | 最大通信量             |                                                                                                    |
| 自動/セット目・ Default Value: 31インターネット Wi-Fi・ Options: ON, OFF<br>• Default Value: ONインターネット Wi-Fi• Options: ON, OFF<br>• Default Value: ONソフト/インク Wi-Fi spot• Options: ON, OFF<br>• Default Value: OFFログイン/1スワード• Options: OOD to 9999<br>• Default Value: OFFログイン/1スワード• Options: OOD to 9999<br>• Default Value: (None)チレビ・ Options: ODD to 9999<br>• Default Value: (None)テレビ・ Options: ODD to 9999<br>• Default Value: (None)テレビ・ Options: ODD to 9999<br>• Default Value: (None)テレビ・ Options: ADD : EDESID・ Options: ADD : EDESID・ Options: ADD : EDESID A・ Options: Up to 32 alphanumerics, (period), - (hyphen), _ (underline), (half-width space)<br>• Default Value: 'When "WPA2-PSK'/WPA/WPA2-PSK' is selected in 認証方式<br>• Options: Eight characters or more, up to 63 characters in half-width alphanumeric and<br>half-width symbols (excluding, ': : ¥ & % + ' < > ?), or 64-digt hexadecimal number (0 to 2<br>A to F)When "自動 '/Open'/Shared key' is selected in 認証方式<br>• Options:• Options: Eight characters or more, up to 63 characters in half-width symbols (excluding, ': : ¥ & % + ' <> ?), or 10-digit hexadecimal number (0 to 9, A to F)<br>128-bit key: 13 characters in half-width alphanumeric and half-width symbols (excluding, ': : ¥ & % + ' <> ?), or 26-digit hexadecimal number (0 to 9, A to F)<br>128-bit key: 13 characters in half-width alphanumeric and half-width symbols (excluding, ': * & % + ' <> ?), or 26-digit hexadecimal number (0 to 9, A to F)<br>128-bit key: 13 characters in half-width alphanumeric and half-width symbols (excluding, ': * & % + ' <> ?), or 26-digit hexadecimal number (0 to 9, A to F)<br>128-bit key: 13 characte                                   | 最大通信量の単位          |                                                                                                    |
| Item         Options (Range/Default Value)           インターネット Wi-Fi         - Options: ON, OFF           - Default Value: ON         - Options: ON, OFF           - Default Value: OFF         - Options: OOO to 9999           ログイン/ICマード         - Options: OOO to 9999           - Default Value: (None)         - Options: OOO to 9999           テレビ         - Options: Ago, Ego, Ego, Ego, Ego, Ego, Ego, Ego, E                                                                                                    | 自動リセット日           |                                                                                                    |
| インターネット Wi-FiOptions: ON, OFF<br>Default Value: ONソフトパンク Wi-Fi spotOptions: ON, OFF<br>Default Value: OFFログインパスワードOptions: ON, OFF<br>Default Value: OFFログインパスワードOptions: ODOD to 9999<br>Default Value: (None)テレビItemプレビ視聴Options: 有効, 無効<br>Default value: 有効SIDOptions: AD, AD, AD, AD, AD, AD, AD, AD, AD, AD,                                                                                                    | インターネット Wi-Fi     |                                                                                                    |
| インターネットWi-Fi       ・ Default Value: ON         ソフトパンク Wi-Fi spot       ・ Options: ON, OFF         ・ Default Value: OFF       ・ Options: 0000 to 9999         ウレインパスワード       ・ Options: 0000 to 9999         ・ Default Value: (None)       ・         テレビ       ・         ・ Item       Options: Range/Default Value)         ・ Options: イラカ、馬効、       ・ Options (Range/Default Value)         テレビ視聴       ・ Options: イラカ、馬効、         SSID       ・ Options: Up to 32 alphanumerics (period), - (hyphen) (underline), (half-width space)         ・ Default Value: '       ・ Options: Eight characters or more, up to 63 characters in half-width alphanumeric and half-width symbols (excluding , '': ' ¥ & % + ' <> ?), or 64-digit hexadecimal number (0 to 2 A to F)         ・ Uter **       ・ Options:          64-bit key: Five characters in half-width alphanumeric and half-width symbols (excluding , '': ' ¥ & % + ' <> ?), or 10-digit hexadecimal number (0 to 9, A to F)         ・ Uter **       ・ Options:          ・ Options: Eight characters in half-width alphanumeric and half-width symbols (excluding , '': Y & % + ' <> ?), or 10-digit hexadecimal number (0 to 9, A to F)         ・ Default Value: '       ・ Options: Eight characters in half-width alphanumeric and half-width symbols (excluding , ': Y & % + ' <> ?), or 26-digit hexadecimal number (0 to 9, A to F)         ・ Default Value: '       ・ Options: Eight characters in half-width alphanumeric and h                                                                                                    | Item              | Options (Range/Default Value)                                                                                                    |
| ソフドパンク Wi-Fi spot          Default Value: OFF          ログインパスワード          Options: 0000 to 9999         Default Value: (None)          テレビ          Item         Options: 有効, 無効         Default value: 有効          テレビ視聴          Options: 有効, 無効          テレビ視聴          Options: 行効, 無効          SSID           Item          Options: (Range/Default Value)          SSID           SSID           SSID A          Options: Up to 32 alphanumerics. (period), - (hyphen), _ (underline), (half-width space)          Default Value: 1           Options: Eight characters or more, up to 63 characters in half-width alphanumeric and         half-width symbols (excluding , ": ; ¥ & % + ' <> ?), or 64-digit hexadecimal number (0 to 7         A to F)          When "WPA2-PSK"/WPA/WPA2-PSK" is selected in 認証方式           Options: Eight characters or more, up to 63 characters in half-width alphanumeric and         half-width symbols (excluding , ": ; ¥ & % + ' <> ?), or 10-digit hexadecimal number (0 to 9, A to F)          When "B動 //Open'/"Shared key" is selected in 認証方式           Options:          128-bit key: 13 characters in half-width alphanumeric and half-width symbols (excluding , ': ¥ & % + ' <> ?), or 10-digit hexadecimal number (0 to 9, A to F)          128-bit key: 13 characters in half-width alphanumeric and half-width symbols (excluding ,                                                                                                    | インターネット Wi-Fi     |                                                                                                    |
| ログインパスワード       Default Value: (None)         テレビ <ul> <li> <li> <ul> <li> <li> <ul> <li> <li> <ul> <li> <li> <ul> <li> <li> <ul> <li> <li> <ul> <li> <li> <ul> <li> <li> <ul> <li> <li> <ul> <li> <li> <ul> <li> <li> </li> <li> <li> <ul> <li> <li> </li> <li> <li> </li> <li> <li> </li> <li> <li> </li> <li> <li> <li> </li> <li> <li> <li> </li> <li> <li> </li> <li> <li> </li> <li> <li> </li> <li> <li> </li> <li> <li> </li> <li> <li> </li> <li> <li> <li> </li> <li> </li> <li> <li> </li> <li> <li> </li> <li> <li> </li> <li> <li> </li> <li> <li> </li> <li> <li> </li> <li> <li> </li> <li> </li> <li> </li> <li> </li> <li> <li> </li> <li> </li></li></li></li></li></li></li></li></li></li></li></li></li></li></li></li></li></li></li></li></li></li></li></li></li></ul></li></li></li></ul></li></li></ul></li></li></ul></li></li></ul></li></li></ul></li></li></ul></li></li></ul></li></li></ul></li></li></ul></li></li></ul></li></li></ul>                                                                                                    | ソフトバンク Wi-Fi spot | Default Value: OFF                                                                                                    |
| Item       Options (Range/Default Value)         テレビ視聴       ・ Options: 有効, 無効, 上効, 上効, 上効, 上効, 上効, Default value: 有効         SSID       ・ Default value: 有効         SSID       ・ Options (Range/Default Value)         SSID A       ・ Options: Up to 32 alphanumerics, . (period), - (hyphen), _ (underline), (half-width space)<br>• Default Value: '         SSID A       ・ Options: Up to 32 alphanumerics, . (period), - (hyphen), _ (underline), (half-width space)<br>• Default Value: '         When "WPA2-PSK"/WPA/WPA2-PSK" is selected in 認証方式<br>• Options: Eight characters or more, up to 63 characters in half-width alphanumeric and<br>half-width symbols (excluding , ": ; ¥ & % + ' <> ?), or 64-digit hexadecimal number (0 to 7<br>A to F)<br>When " 自動 "/"Open"/"Shared key" is selected in 認証方式<br>                                                                                                    | ログインパスワード         |                                                                                                    |
| テレビ視聴· Options: 有効, 無効<br>· Default value: 有効SSIDOptions (Range/Default Value)SSID A· Options: Up to 32 alphanumerics, . (period), - (hyphen), _ (underline), (half-width space)<br>· Default Value: 1SSID A· Options: Up to 32 alphanumerics, . (period), - (hyphen), _ (underline), (half-width space)<br>· Default Value: 1When "WPA2-PSK"/"WPA/WPA2-PSK" is selected in 認証方式<br>· Options: Eight characters or more, up to 63 characters in half-width alphanumeric and<br>half-width symbols (excluding , "::; ¥ & % + ' <> ?), or 64-digit hexadecimal number (O to 1<br>A to F)<br>When "自動"/"Open"/"Shared key" is selected in 認証方式<br>· Options:<br>64-bit key: Five characters in half-width alphanumeric and half-width symbols (excluding , "<br>: ¥ & % + ' <> ?), or 10-digit hexadecimal number (O to 9, A to F)<br>128-bit key: 13 characters in half-width alphanumeric and half-width symbols (excluding ,<br>: ¥ & % + ' <> ?), or 26-digit hexadecimal number (O to 9, A to F)<br>Default Value: 1<br>· Options: 自動, Open, Shared key, WPA2-PSK, WPA/WPA2-PSK                                                                                                    | テレビ               |                                                                                                    |
| デレビ視聴       ・ Default value: 有効         SSID       Item       Options (Range/Default Value)         SSID A       • Options: Up to 32 alphanumerics, . (period), - (hyphen), _ (underline), (half-width space) · Default Value: 1         When "WPA2-PSK"/"WPA/WPA2-PSK" is selected in 認証方式       • Options: Eight characters or more, up to 63 characters in half-width alphanumeric and half-width symbols (excluding , " : ; ¥ & % + ' <> ?), or 64-digit hexadecimal number (0 to 1 A to F)         When "自動 "/"Open"/"Shared key" is selected in 認証方式       • Options:         64-bit key: Five characters in half-width alphanumeric and half-width symbols (excluding , ' : ; ¥ & % + ' <> ?), or 10-digit hexadecimal number (0 to 9, A to F)         128-bit key: 13 characters in half-width alphanumeric and half-width symbols (excluding , : ; ¥ & % + ' <> ?), or 26-digit hexadecimal number (0 to 9, A to F)         128-bit key: 13 characters in half-width alphanumeric and half-width symbols (excluding , : ¥ & % + ' <> ?), or 26-digit hexadecimal number (0 to 9, A to F)         128-bit key: 13 characters in half-width alphanumeric and half-width symbols (excluding , : ¥ & % + ' <> ?), or 26-digit hexadecimal number (0 to 9, A to F)         0pfault Value: 1       • Options: 自動 , Open, Shared key, WPA2-PSK, WPA/WPA2-PSK                                                                                                    | Item              | Options (Range/Default Value)                                                                                                    |
| ItemOptions (Range/Default Value)SSID A· Options: Up to 32 alphanumerics, . (period), - (hyphen), _ (underline), (half-width space)<br>· Default Value: 1When "WPA2-PSK"/"WPA/WPA2-PSK" is selected in 認証方式<br>· Options: Eight characters or more, up to 63 characters in half-width alphanumeric and<br>half-width symbols (excluding , ": ; ¥ & % + ' <> ?), or 64-digit hexadecimal number (0 to a<br>A to F)When " 自動 "/"Open"/"Shared key" is selected in 認証方式<br>· Options:64-bit key: Five characters in half-width alphanumeric and half-width symbols (excluding ,<br>; ¥ & % + ' <> ?), or 10-digit hexadecimal number (0 to 9, A to F)<br>128-bit key: 13 characters in half-width alphanumeric and half-width symbols (excluding ,<br>; ¥ & % + ' <> ?), or 26-digit hexadecimal number (0 to 9, A to F)<br>128-bit key: 13 characters in half-width alphanumeric and half-width symbols (excluding ,<br>; ¥ & % + ' <> ?), or 26-digit hexadecimal number (0 to 9, A to F)<br>128-bit key: 13 characters in half-width alphanumeric of to 9, A to F)<br>· Default Value: 1認証方式                                                                                                    | テレビ視聴             |                                                                                                    |
| SSID A       • Options: Up to 32 alphanumerics, . (period), - (hyphen), _ (underline), (half-width space)         • Default Value: 1         When "WPA2-PSK"/"WPA/WPA2-PSK" is selected in 認証方式         • Options: Eight characters or more, up to 63 characters in half-width alphanumeric and half-width symbols (excluding , " : ; ¥ & % + ' <> ?), or 64-digit hexadecimal number (0 to a A to F)         When " 自動 "/"Open"/"Shared key" is selected in 認証方式         • Options:         64-bit key: Five characters in half-width alphanumeric and half-width symbols (excluding , " ; ¥ & % + ' <> ?), or 10-digit hexadecimal number (0 to 9, A to F)         128-bit key: 13 characters in half-width alphanumeric and half-width symbols (excluding , " ; ¥ & % + ' <> ?), or 26-digit hexadecimal number (0 to 9, A to F)         認証方式         認証方式                                                                                                    | SSID              |                                                                                                    |
| SSID A          ・ Default Value: 1<br>When "WPA2-PSK"/"WPA/WPA2-PSK" is selected in 認証方式<br>・ Options: Eight characters or more, up to 63 characters in half-width alphanumeric and         half-width symbols (excluding , " : ; ¥ & % + ' <> ?), or 64-digit hexadecimal number (0 to 1         A to F)         When "自動 "/"Open"/"Shared key" is selected in 認証方式<br>・ Options:<br>64-bit key: Five characters in half-width alphanumeric and half-width symbols (excluding , "         ; ¥ & % + ' <> ?), or 10-digit hexadecimal number (0 to 9, A to F)         128-bit key: 13 characters in half-width alphanumeric and half-width symbols (excluding ,         ; ¥ & % + ' <> ?), or 26-digit hexadecimal number (0 to 9, A to F)         Default Value: 1         Options: 自動 , Open, Shared key, WPA2-PSK, WPA/WPA2-PSK                                                                                                    | Item              | Options (Range/Default Value)                                                                                                    |
| <ul> <li>Options: Eight characters or more, up to 63 characters in half-width alphanumeric and half-width symbols (excluding, ":; ¥ &amp; % + ' &lt;&gt; ?), or 64-digit hexadecimal number (O to A to F)</li> <li>When " 自動 "/"Open"/"Shared key" is selected in 認証方式</li> <li>Options:</li> <li>64-bit key: Five characters in half-width alphanumeric and half-width symbols (excluding, "; ¥ &amp; % + ' &lt;&gt; ?), or 10-digit hexadecimal number (O to 9, A to F)</li> <li>128-bit key: 13 characters in half-width alphanumeric and half-width symbols (excluding, ; ¥ &amp; % + ' &lt;&gt; ?), or 26-digit hexadecimal number (O to 9, A to F)</li> <li>Default Value: <sup>1</sup></li> <li>Options: 自動, Open, Shared key, WPA2-PSK, WPA/WPA2-PSK</li> </ul>                                                                                                    | SSID A            |                                                                                                    |
| 64-bit key: Five characters in half-width alphanumeric and half-width symbols (excluding , '         ; ¥ & % + ' <> ?), or 10-digit hexadecimal number (0 to 9, A to F)         128-bit key: 13 characters in half-width alphanumeric and half-width symbols (excluding , ;         ; ¥ & % + ' <> ?), or 26-digit hexadecimal number (0 to 9, A to F)         · Default Value: 1         · Options: 自動 , Open, Shared key, WPA2-PSK, WPA/WPA2-PSK                                                                                                    |                   | <ul> <li>Options: Eight characters or more, up to 63 characters in half-width alphanumeric and<br/>half-width symbols (excluding , " : ; ¥ &amp; % + ' &lt;&gt; ?), or 64-digit hexadecimal number (0 to 9,<br/>A to F)</li> </ul>                                                                                                    |
| 認計方式                                                                                                    | セキュリティーキー         | 64-bit key: Five characters in half-width alphanumeric and half-width symbols (excluding , " :<br>; $\neq \& \% + ' <> ?$ ), or 10-digit hexadecimal number (0 to 9, A to F)<br>128-bit key: 13 characters in half-width alphanumeric and half-width symbols (excluding , "<br>; $\neq \& \% + ' <> ?$ ), or 26-digit hexadecimal number (0 to 9, A to F) |
|                                                                                                    | 認証方式              |                                                                                                    |

| Item      | Options (Range/Default Value)                                                                                                    |
|-----------|----------------------------------------------------------------------------------------------------|
|           | When " 自動 "/"Shared" is selected in 認証方式<br>・ Options: WEP                                                                                                    |
|           | Default value: WEP                                                                                                    |
|           | When "Open" is selected in 認証方式                                                                                                    |
|           | Options: NONE, WEP     Default value: WEP                                                                                                    |
| 暗号化方式     |                                                                                                    |
|           | When "WPA2-PSK" is selected in 認証方式                                                                                                    |
|           | Options: AES                                                                                                    |
|           | Default value: AES                                                                                                    |
|           | When "WPA/WPA2-PSK" is selected in 認証方式                                                                                                    |
|           | Options: AES+TKIP                                                                                                    |
|           | Default value: AES+TKIP                                                                                                    |
| SSID B    | • Options: Up to 32 alphanumerics, . (period), - (hyphen), _ (underline), (half-width space)                                                                     |
|           | · Default Value: 1                                                                                                    |
|           | When " 自動 "/"Open"/"Shared key" is selected in 認証方式                                                                                                    |
|           | • Options:                                                                                                    |
|           | 64-bit key: Five characters in half-width alphanumeric and half-width symbols (excluding , " : $(2, 2, 2, 2, 3, 2, 3, 2, 3, 3, 3, 3, 3, 3, 3, 3, 3, 3, 3, 3, 3,$ |
| セキュリティーキー | ; $4 \& \% + < >$ ?), or 10-digit hexadecimal number (0 to 9, A to F)                                                                                            |
|           | 128-bit key: 13 characters in half-width alphanumeric and half-width symbols (excluding , ":                                                                     |
|           | ; ¥ & % + ' < > ?), or 26-digit hexadecimal number (0 to 9, A to F)<br>• Default Value: <sup>1</sup>                                                             |
|           | ・ Options: 自動, Open, Shared key                                                                                                    |
| 認証方式      | Default Value: Open                                                                                                    |
|           | When " 自動 "/"Shared" is selected in Authorization method                                                                                                    |
|           | Options: WEP                                                                                                    |
|           | • Default value: WEP                                                                                                    |
| 暗号化方式     |                                                                                                    |
|           | When "Open" is selected in Authorization method                                                                                                    |
|           | · Options: NONE, WEP                                                                                                    |
|           | Default value: WEP                                                                                                    |

1 For SSID (Network Name) and Security Key (WPA Key/WEP Key) by default, see "Check SSID and Security Key."

### ・設定

| Item                   | Options (Range/Default Value)      |
|------------------------|------------------------------------|
| 国際ローミング設定:自動接続         | Options: ON, OFF                   |
|                        | • Default Value: OFF               |
| 画面ロック設定:パスコードロック       | • Options: ON, OFF                 |
| 画面ロック設定・ハスコードロック       | • Default Value: OFF               |
| 画面ロック設定:パスコード          | Options: Four-digit number         |
| 回回ロック設定:ハスコート          | · Default Value: (None)            |
| ディスプレイ設定:画面の明るさ        | • Options: Five levels             |
| ティスノレイ 設定・画面の明るさ       | Default Value: Intermediate        |
| ディスプレイ設定:バックライト点灯時間    | • Options: 15/30/60/90/120 seconds |
| ノイスノレイ設定:パッシンイト無灯时间    | Default Value: 60 seconds          |
| スリープ設定:スリープ設定          | • Options: ON, OFF                 |
| スリーノ設定・スリーノ設定          | Default Value: ON                  |
| スリーブ設定:無線 LAN 機能をオフにする | Options: 1/3/5/10/15 minutes       |
| までの時間                  | Default Value: 5 minutes           |
| Wi-Fi 通信規格設定           | • Options: 802.11g/n, 802.11b/g/n  |
|                        | · Default Value: 802.11g/n         |
| ・かんたん設定                |                                    |

 Item
 Options (Range/Default Value)

 パスコード
 • Options: Four-digit number

 • Default Value: (None)

# WEB UI Settings (Setting Range/Default Value)

Make advanced settings for each function. For accessing WEB UI from mobile device, some items or titles are changed or omitted.

· Quick Setup

| Item                 | Options (Range/Default Value)                                                                                                    |
|----------------------|----------------------------------------------------------------------------------------------------|
| SSID A               | <ul> <li>Options: Up to 32 alphanumerics, . (period), - (hyphen), _ (underline), (half-width space)</li> <li>Default Value: <sup>1</sup></li> </ul> |
| Authorization method | <ul> <li>Options: Auto, Open, Shared key, WPA2-PSK, WPA/WPA2-PSK</li> <li>Default Value: WPA/WPA2-PSK</li> </ul>                                    |
|                      | When "Auto"/"Shared key" is selected in Authorization method                                                                                        |
|                      | Options: WEP                                                                                                    |
|                      | Default value: WEP                                                                                                    |
|                      | When "Open" is selected in Authorization method                                                                                                    |
|                      | Options: NONE, WEP                                                                                                    |
|                      | Default value: WEP                                                                                                    |
| Encryption method    |                                                                                                    |
|                      | When "WPA2-PSK" is selected in Authorization method                                                                                                 |
|                      | Options: AES                                                                                                    |
|                      | • Default value: AES                                                                                                    |
|                      | When "WPA/WPA2-PSK" is selected in Authorization method                                                                                             |
|                      | Options: AES+TKIP                                                                                                    |
|                      | Default value: AES+TKIP                                                                                                    |
|                      | When "WPA2-PSK"/"WPA/WPA2-PSK" is selected in Authorization method                                                                                  |
| WPA security key     | $\cdot$ Options: From 8 to 63 characters of single-byte alphanumerics and symbols (excluding , "                                                    |
| WFA security key     | :; ¥ & % + ' $<>$ ?, or 64 hexadecimal digits (0 to 9, A to F)                                                                                      |
|                      | · Default Value: 1                                                                                                    |
|                      | When "Auto"/"Open"/"Shared key" is selected in Authorization method                                                                                 |
|                      | · Options:                                                                                                    |
|                      | 64-bit key: 5 characters in half-width alphanumeric and half-width symbols (excluding , " : ;                                                       |
| WEP key 1            | $\pm$ & % + ' <> ?), or 10-digit hexadecimal number (0 to 9, A to F)                                                                                |
|                      | 128-bit key: 13 characters in half-width alphanumeric and half-width symbols (excluding , " :                                                       |
|                      | ; ¥ & % + ' $<>$ ?), or 26-digit hexadecimal number (0 to 9, A to F)                                                                                |
|                      | $\cdot$ Default Value: The last five digits of WPA security key of SSID A <sup>1</sup>                                                              |
|                      | Options: Enable, Disable                                                                                                    |
| SSID stealth         | Default Value: Disable                                                                                                    |
|                      |                                                                                                    |

1 For SSID (Network Name) and Security Key (WPA Key/WEP Key) by default, see "Check SSID and Security Key."

Mobile Network Setting → Mobile Network

| Item                    | Options (Range/Default Value)                                                                  |
|-------------------------|------------------------------------------------------------------------------------------------|
| Mode for Network Search | <ul> <li>Options: Auto (4G/LTE/3G), Manual</li> <li>Default Value: Auto (4G/LTE/3G)</li> </ul> |
| International Roaming   | <ul> <li>Options: Enable, Disable</li> <li>Default Value: Disable</li> </ul>                   |

Mobile Network Setting → Profile Management

| Item                 | Options (Range/Default Value)                                                                                             |
|----------------------|----------------------------------------------------------------------------------------------------|
| Profile name         | $\cdot$ Options: Up to 32 characters in half-width alphanumeric and half-width symbols (excluding , " : ; ¥ & % + ' <> ?) |
| APN                  | $\cdot$ Options: Up to 32 characters in half-width alphanumeric and half-width symbols (excluding , " : ; ¥ & % + ' <> ?) |
| User name            | · Options: Up to 32 characters in half-width alphanumeric and half-width symbols (excluding , " : ; ¥ & % + ' <> ?)       |
| Password             | · Options: Up to 32 characters in half-width alphanumeric and half-width symbols (excluding , " : ; ¥ & % + ' <> ?)       |
| Authorization method | Options: Auto, CHAP, PAP                                                                                                  |

Mobile Network Setting → PIN Management

| Item             | Options (Range/Default Value)                                                                         |
|------------------|----------------------------------------------------------------------------------------------------|
| PIN verification | <ul><li>Options: Disable, Modify</li><li>Default Value: Disable</li></ul>                             |
| PIN code         | <ul> <li>Options: Four- to eight-digit numbers</li> <li>Default Value: (None) <sup>1</sup></li> </ul> |

1 USIM PIN is "9999" by default.

Internet Wi-Fi → Internet Wi-Fi

| Item                | Options (Range/Default Value)                            |
|---------------------|----------------------------------------------------------|
| Internet Wi-Fi      | Options: ON, OFF                                         |
|                     | • Default Value: ON                                      |
| SoftBank Wi-Fi spot | Options: ON, OFF                                         |
| SUILBANK WI-FI Spol | Default Value: OFF                                       |
| Password            | • Options: 0000 to 9999                                  |
| Password            | · Default Value: (None)                                  |
| Show Security Key   | Options: Checkmarked (enable), Not checkmarked (disable) |
|                     | Default Value: Not checkmarked                           |

Internet Wi-Fi → Priority Management

| Item                | Options (Range/Default Value)                                                                                         |
|---------------------|----------------------------------------------------------------------------------------------------|
| Priority Management | <ul> <li>Options: 16 (including five pre-set)</li> <li>Default Value: 5 (Priority change is not available)</li> </ul> |

· LAN Wi-Fi → Basic Settings

| Item                              | Options (Range/Default Value)                                                                                                    |
|-----------------------------------|----------------------------------------------------------------------------------------------------|
| Show SSID and security key on LCD | <ul> <li>Options: Checkmarked (enable), Not checkmarked (disable)</li> <li>Default Value: Checkmarked</li> </ul>                                                                                                    |
| SSID (SSID A)                     | <ul> <li>Options: Up to 32 alphanumerics, . (period), - (hyphen), _ (underline), (half-width space)</li> <li>Default Value: <sup>1</sup></li> </ul>                                                                                                    |
| Authorization method (SSID A)     | <ul> <li>Options: Auto, Open, Shared key, WPA2-PSK, WPA/WPA2-PSK</li> <li>Default Value: WPA/WPA2-PSK</li> </ul>                                                                                                    |
|                                   | When "Auto"/"Shared key" is selected in Authorization method<br>• Options: WEP<br>• Default value: WEP                                                                                                    |
|                                   | <ul><li>When "Open" is selected in Authorization method</li><li>Options: NONE, WEP</li><li>Default value: WEP</li></ul>                                                                                                    |
| Encryption method (SSID A)        | <ul><li>When "WPA2-PSK" is selected in Authorization method</li><li>Options: AES</li><li>Default value: AES</li></ul>                                                                                                    |
|                                   | When "WPA/WPA2-PSK" is selected in Authorization method <ul> <li>Options: AES+TKIP</li> <li>Default value: AES+TKIP</li> </ul>                                                                                                    |
| WPA security key (SSID A)         | <ul> <li>When "WPA2-PSK"/"WPA/WPA2-PSK" is selected in Authorization method</li> <li>Options: From 8 to 63 characters of single-byte alphanumerics and symbols (excluding , " :; ¥ &amp; % + ' &lt; &gt; ?), or 64-digit hexadecimal number (0 to 9, A to F)</li> <li>Default Value: <sup>1</sup></li> </ul>                                                                                                    |
| WEP key 1 to 4 (SSID A)           | <ul> <li>When "Auto"/"Open"/"Shared key" is selected in Authorization method</li> <li>Options:</li> <li>64-bit key: 5 characters in half-width alphanumeric and half-width symbols (excluding , " : ;</li> <li>¥ &amp; % + ' &lt;&gt; ?), or 10-digit hexadecimal number (0 to 9, A to F)</li> <li>128-bit key: 13 characters in half-width alphanumeric and half-width symbols (excluding , " : ;</li> <li>¥ &amp; % + ' &lt;&gt; ?), or 26-digit hexadecimal number (0 to 9, A to F)</li> <li>Default Value: The last five digits of WPA security key of SSID A<sup>1</sup></li> </ul> |

| Item                          | Options (Range/Default Value)                                |
|-------------------------------|--------------------------------------------------------------|
| Default Key (SSID A)          | Options: WEP key 1 to 4                                      |
|                               | • Default value: WEP key 1                                   |
| Privacy Separator (SSID A)    | Options: ON, OFF                                             |
|                               | • Default Value: OFF                                         |
| SSID stealth (SSID A)         | Options: Enable, Disable                                     |
|                               | • Default Value: Disable                                     |
| SSID B                        | Options: ON, OFF                                             |
|                               | · Default Value: OFF                                         |
| SSID (SSID B)                 | (Same as the same item for SSID A)                           |
| Authorization method (SSID B) | Options: Auto, Open, Shared key                              |
| Authorization method (SSID B) | · Default Value: Open                                        |
|                               | When "Auto"/"Shared key" is selected in Authorization method |
|                               | Options: WEP                                                 |
|                               | • Default value: WEP                                         |
| Encryption method (SSID B)    |                                                              |
|                               | When "Open" is selected in Authorization method              |
|                               | Options: NONE, WEP                                           |
|                               | • Default value: WEP                                         |
| WEP key 1 to 4 (SSID B)       | (Same as the same item for SSID A)                           |
| Default Key (SSID B)          | (Same as the same item for SSID A)                           |
| Privacy Separator (SSID B)    | (Same as the same item for SSID A)                           |
| SSID stealth (SSID B)         | (Same as the same item for SSID A)                           |
| Show password                 | Options: Checkmarked (enable), Not checkmarked (disable)     |
|                               | Default Value: Not checkmarked                               |

1 For SSID (Network Name) and Security Key (WPA Key/WEP Key) by default, see "Check SSID and Security Key."

### LAN Wi-Fi → Advanced Settings

| Item                                            | Options (Range/Default Value)                                                                              |
|-------------------------------------------------|----------------------------------------------------------------------------------------------------|
| Country                                         | Options: Country name     Default Value: JAPAN                                                             |
| Channel                                         | <ul> <li>Options: Auto (1-11), Auto (1-13), Channel 1 to 13</li> <li>Default Value: Auto (1-11)</li> </ul> |
| Communication standard                          | <ul> <li>Options: 802.11g/n, 802.11b/g/n</li> <li>Default Value: 802.11g/n</li> </ul>                      |
| Multi-SSID AP isolation                         | <ul> <li>Options: Enable, Disable</li> <li>Default Value: Enable</li> </ul>                                |
| Sleep Mode Settings                             | <ul> <li>Options: Enable, Disable</li> <li>Default Value: Enable</li> </ul>                                |
| Sleep Mode Timer (Min)                          | <ul> <li>Options: 1/3/5/10/15 minutes</li> <li>Default Value: 5</li> </ul>                                 |
| Out of service Wi-Fi Automatic<br>Disconnection | <ul> <li>Options: Enable, Disable</li> <li>Default Value: Disable</li> </ul>                               |
| Frequency bandwidth                             | <ul> <li>Options: 20MHz, 20MHz/40MHz</li> <li>Default Value: 20MHz</li> </ul>                              |

· "LAN Wi-Fi"  $\rightarrow$  "MAC Address Filtering"

| Item                  | Options (Range/Default Value)                      |
|-----------------------|----------------------------------------------------|
| MAC Address Filtering | · Options: Disable, Allow, Deny                    |
|                       | · Default Value: Disable                           |
| MAC Address           | Options: MAC address (12-digit hexadecimal number) |
|                       | • Default Value: (Not set)                         |

Appendix

· "LAN Wi-Fi" → "DHCP"

| Item                | Options (Range/Default Value)    |
|---------------------|----------------------------------|
| IP address          | Options: Four sets of 0 to 255   |
|                     | • Default Value: 192.168.128.1   |
| Subnet mask         | Options: Four sets of 0 to 255   |
|                     | • Default Value: 255.255.255.0   |
| DHCP server         | Options: Enable, Disable         |
|                     | • Default Value: Enable          |
| Start IP address    | Options: Four sets of 0 to 255   |
|                     | · Default Value: 192.168.128.100 |
| End IP address      | Options: Four sets of 0 to 255   |
|                     | · Default Value: 192.168.128.200 |
| DHCP lease time (s) | • Options: 60 to 86400           |
|                     | Default Value: 86400             |

### $\cdot$ Router Setting $\rightarrow$ Firewall

| Item                 | Options (Range/Default Value)                                                                                        |
|----------------------|----------------------------------------------------------------------------------------------------|
| Firewall             | <ul> <li>Options: Checkmarked (enable), Not checkmarked (disable)</li> <li>Default Value: Checkmarked</li> </ul>     |
| IP address filtering | <ul> <li>Options: Checkmarked (enable), Not checkmarked (disable)</li> <li>Default Value: Not checkmarked</li> </ul> |
| WAN port ping reply  | <ul> <li>Options: Checkmarked (enable), Not checkmarked (disable)</li> <li>Default Value: Not checkmarked</li> </ul> |

### · Router Setting $\rightarrow$ IP Address Filtering

| Item           | Options (Range/Default Value)                                                        |
|----------------|--------------------------------------------------------------------------------------|
| LAN IP Address | <ul> <li>Options: Four sets of 0 to 255</li> <li>Default Value: (Not set)</li> </ul> |
| LAN Port       | <ul> <li>Options: 1 to 65535</li> <li>Default Value: (Not set)</li> </ul>            |
| WAN IP Address | <ul> <li>Options: Four sets of 0 to 255</li> <li>Default Value: (Not set)</li> </ul> |
| WAN Port       | <ul><li>Options: 1 to 65535</li><li>Default Value: (Not set)</li></ul>               |
| Protocol       | <ul> <li>Options: TCP/UDP, TCP, UDP</li> <li>Default Value: TCP/UDP</li> </ul>       |
| Status         | <ul> <li>Options: ON, OFF</li> <li>Default Value: OFF</li> </ul>                     |
| Options        | OK, Cancel                                                                           |

### Router Setting → Portmapping

| Item           | Options (Range/Default Value)                                                                                                    |
|----------------|----------------------------------------------------------------------------------------------------|
| Name           | <ul> <li>Options: Up to 40 characters in half-width alphanumeric and half-width symbols (excluding , ":; ¥ &amp; % + ' &lt;&gt; ?)</li> <li>Default Value: (Not set)</li> </ul> |
| WAN Port       | <ul> <li>Options: 1 to 65535</li> <li>Default Value: (Not set)</li> </ul>                                                                                                    |
| LAN IP Address | <ul> <li>Options: Four sets of 0 to 255</li> <li>Default Value: (Not set)</li> </ul>                                                                                            |
| LAN Port       | <ul> <li>Options: 1 to 65535</li> <li>Default Value: (Not set)</li> </ul>                                                                                                    |
| Protocol       | Options: TCP/UDP, TCP, UDP     Default Value: TCP/UDP                                                                                                    |
| Status         | Options: ON, OFF     Default Value: OFF                                                                                                    |
| Options        | OK, Cancel                                                                                                    |

### Router Setting → Special Applications

| Item                                      | Options (Range/Default Value)                                                                     |
|-------------------------------------------|---------------------------------------------------------------------------------------------------|
|                                           | $\cdot$ Options: Up to 40 characters in half-width alphanumeric and half-width symbols (excluding |
| Name                                      | , " : ; ¥ & % + ' <> ?)                                                                           |
|                                           | Default Value: (Not set)                                                                          |
| Status                                    | Options: ON, OFF                                                                                  |
|                                           | Default Value: OFF                                                                                |
| Trigger Port                              | <ul> <li>Options: 1 to 65535</li> <li>Default Value: (Not set)</li> </ul>                         |
|                                           | Options: TCP/UDP, TCP, UDP                                                                        |
| Trigger Protocol                          | Default Value: TCP/UDP                                                                            |
|                                           | Options: TCP/UDP, TCP, UDP                                                                        |
| Open protocol                             | Default Value: TCP/UDP                                                                            |
| 0                                         | • Options: 1 to 65535                                                                             |
| Open port                                 | Default Value: (Not set)                                                                          |
| Options                                   | OK, Cancel                                                                                        |
|                                           |                                                                                                   |
| <ul> <li>Router Setting → DMZ</li> </ul>  |                                                                                                   |
| Item                                      | Options (Range/Default Value)                                                                     |
|                                           | · Options: ON, OFF                                                                                |
| DMZ                                       | Default Value: OFF                                                                                |
|                                           | Options: Four sets of 0 to 255                                                                    |
| DMZ IP address                            | • Default Value: 192.168.128.100                                                                  |
|                                           |                                                                                                   |
| Router Setting → SIP ALG                  |                                                                                                   |
| Item                                      | Options (Range/Default Value)                                                                     |
|                                           | <ul> <li>Options: Checkmarked (enable), Not checkmarked (disable)</li> </ul>                      |
| SIP ALG                                   | Default Value: Not checkmarked                                                                    |
|                                           | Options: 1 to 65535                                                                               |
| SIP port                                  | Default Value: 5060                                                                               |
|                                           |                                                                                                   |
| <ul> <li>Router Setting → UPnP</li> </ul> |                                                                                                   |
| Item                                      | Options (Range/Default Value)                                                                     |
|                                           | Options: Enable, Disable                                                                          |
| UPnP                                      | Default Value: Enable                                                                             |
|                                           |                                                                                                   |
| <ul> <li>Router Setting → NAT</li> </ul>  |                                                                                                   |
| Item                                      | Options (Range/Default Value)                                                                     |
|                                           | · Options: Cone, Symmetric                                                                        |
| NAT                                       | Default Value: Cone                                                                               |
|                                           |                                                                                                   |
| Router Setting → Out Of Service           | Notification                                                                                      |
| Item                                      | Options (Range/Default Value)                                                                     |
|                                           | Options: Turn On, Turn Off                                                                        |
| Out Of Service Notification               | Default Value: Turn On                                                                            |
|                                           |                                                                                                   |
| System → Device Information               |                                                                                                   |
| Item                                      | Options (Range/Default Value)                                                                     |
| Iteni                                     |                                                                                                   |
|                                           | Show the following information <ul> <li>Device name</li> </ul>                                    |
|                                           | MAIN (Phone number MAIN)                                                                          |
|                                           | SUB Number (Phone number SUB)                                                                     |
|                                           | Hardware version                                                                                  |
| Device Information                        | Software version                                                                                  |
|                                           | Firmware version                                                                                  |
|                                           | Web UI version                                                                                    |
|                                           |                                                                                                   |

· WAN IP Address

• IMEI

System → Change Login Password

| Item                                                                                                    | Options (Range/Default Value)                                                                                                    |
|----------------------------------------------------------------------------------------------------|----------------------------------------------------------------------------------------------------|
| Current password<br>New password<br>Confirm password<br>1 Password is "admin" by default.<br>• System → Factory Data Reset | <ul> <li>Options: Up to 15 characters in half-width alphanumeric and half-width symbols (excluding , ":; ¥ &amp; % + ' &lt;&gt; ?)</li> <li>Default Value: (None) <sup>1</sup></li> </ul> |
| Item                                                                                                    | Options (Range/Default Value)                                                                                                    |
| Factory Data Reset                                                                                                    | Restore Wi-Fi Router to defaults                                                                                                    |
| <ul> <li>System → Reboot</li> </ul>                                                                                        |                                                                                                    |
| Item                                                                                                    | Options (Range/Default Value)                                                                                                    |
| Reboot                                                                                                    | Reboot Wi-Fi router                                                                                                    |

# Glossary

| Glossary                                                              |                                                                                                    |
|-----------------------------------------------------------------------|----------------------------------------------------------------------------------------------------|
| Terms                                                                 | Description                                                                                                    |
| AXGP                                                                  | Next generation high speed<br>communication standard that<br>accelerates XGP formulated as the next<br>PHS standard. The transmission rate<br>of max downstream is 110 Mbps. It is<br>compatible with TD-LTE, one of the LTE<br>standards which is an accelerated third<br>generation (3G) communication standard.      |
| DC-HSDPA<br>(Dual Cell<br>High Speed<br>Downlink<br>Packet<br>Access) | An extended data reception standard,<br>which is faster than W-CDMA used for<br>mobile phones.                                                                                                    |
| DHCP<br>(Dynamic<br>Host<br>Configuration<br>Protocol)                | Function automatically assigns IP<br>addresses to devices to be connected to<br>the IP network and provides information<br>necessary for connection. Settings for<br>connection are simple, but since the<br>assigned IP addresses change for each<br>connection, identifying devices by IP<br>address is not possible. |
| DMZ<br>(DeMilitarized<br>Zone)                                        | Region isolated from the internal network<br>via a firewall, referred to as a demilitarized<br>zone. Since all of the ports are opened to<br>the outside via devices that are set as<br>DMZ host, server applications and online<br>games do not need to be specially set to<br>enable their use.                       |
| Firewall                                                              | System for monitoring access from an external network such as the Internet to an internal network (LAN) to prevent unauthorized intrusions.                                                                                                    |
| Full Seg                                                              | Terrestrial TV broadcasting service in Japan.                                                                                                    |
| HSDPA<br>(High Speed<br>Downlink<br>Packet<br>Access)                 | An extended data reception standard,<br>which is faster than W-CDMA used for<br>mobile phones.                                                                                                    |
| HSPA+ (High<br>Speed Packet<br>Access +)                              | An extended data transmission/reception<br>standard, which is faster than W-CDMA<br>used for mobile phones.                                                                                                    |
| HSUPA<br>(High Speed<br>Uplink Packet<br>Access)                      | An extended data transmission standard,<br>which is faster than W-CDMA used in<br>mobile phones.                                                                                                    |
| LTE (Long<br>Term<br>Evolution)                                       | Next generation high speed<br>communication standard that is faster<br>than third generation (3G) communication<br>standard used for mobile phones.                                                                                                    |
| MAC Address<br>(Media<br>Access<br>Control<br>Address)                | Six-byte ID number uniquely assigned<br>to all network devices. Generally, a<br>MAC address is a hexadecimal and is<br>expressed as "XX:XX:XX:XX:XX:XX."                                                                                                    |

| One Seg                                                      | Terrestrial TV broadcasting service for mobile devices in Japan.                                                                                                    |
|--------------------------------------------------------------|----------------------------------------------------------------------------------------------------|
| PIN (Personal<br>Identification<br>Number)                   | Personal identification number required<br>to use USIM Card on Wi-Fi router, Even<br>if Wi-Fi router is lost or stolen use by<br>others is prevented.                                                                                                    |
| Port Number                                                  | Number for specifying applications and<br>services to receive data via Internet<br>communications. Numbers 0 to 65535<br>are specified. They are categorized into<br>three: well-known port numbers that are<br>determined for general applications (0<br>to 1023), saved port numbers that are<br>used for specific applications, etc. (1024<br>to 49151), and dynamic/private port<br>numbers that are freely available (49152<br>to 65535). |
| PUK<br>(Personal<br>Unblocking<br>Key)                       | Key to unlock the PIN lock.                                                                                                    |
| Roaming                                                      | Service which enables mobile phones<br>to be used within the area networks of<br>other providers based upon agreements<br>between mobile phone providers.                                                                                                    |
| SSID (Service<br>Set Identifier)                             | Name used to identify a WLAN access<br>point. If there are several WLAN access<br>points in the communication range,<br>use to specify the access point to be<br>connected to.                                                                                                    |
| USIM Card                                                    | Install in Wi-Fi router to use. Information<br>such as your phone number is saved in<br>USIM Card.                                                                                                    |
| W-CDMA<br>(Wideband-<br>Code Division<br>Multiple<br>Access) | Translated as "Wideband-Code Division<br>Multiple Access." Third-generation<br>wireless communications system for<br>performing broadband communications.                                                                                                    |
| WEP (Wired<br>Equivalent<br>Privacy)                         | Encryption standard initially used in<br>wireless communication. Encryption<br>method that uses a shared key of either<br>5 or 13 characters is adopted.                                                                                                    |
| WPA (Wi-<br>Fi Protected<br>Access)                          | Encryption standard that improves on<br>WEP. Use a pre-shared key to log in<br>and after login, encryption keys are<br>automatically generated to be used.<br>Also, two encryption methods are used,<br>AES (Advanced Encryption Standard) for<br>long encryption keys and TKIP (temporal<br>Key Integrity Protocol) which dynamically<br>changes the encryption keys, for<br>conducting more secure communications                            |
| WPS (Wi-<br>Fi Protected<br>Setup)                           | Function for simplifying WLAN connection<br>and security settings. Several connection<br>methods such as push-button system<br>and PIN code system are used.                                                                                                    |

# Warranty & Service

### Warranty

Wi-Fi router purchase includes Warranty.

- Confirm shop name and purchase date.
- $\cdot$  Read contents of Warranty and keep it in a safe place.
- $\cdot\,$  The warranty period is found in the Warranty.

### Precaution

### Damages

SoftBank Mobile is not liable for any damages resulting from use of Wi-Fi router.

\_\_\_\_\_

#### Accidents/Repair

Files and settings may be lost or altered due to accidents or repairs. Keep a copy of important files, etc. SoftBank Mobile is not liable for damages resulting from loss or alteration of files or settings due to accident or repair.

\_\_\_\_\_

### Disassembling/Modifying Wi-Fi Router

Disassembling or modifying this Wi-Fi router may be a violation of the Radio Law. Note that SoftBank Mobile does not accept repair requests for modified products.

### Services

Before submitting Wi-Fi router for repairs, contact Customer Service General Information or a SoftBank Shop; be prepared to describe problem in detail.

- During the warranty period, repairs are made under the terms and conditions described in the Warranty.
- After the warranty period, repairs are upon request; if said
   repairs are made, you are charged for them.

### 🖗 Further Inquiry

For more information, contact SoftBank Shop or Customer Service.

# **Customer Service**

For application or service information, call SoftBank Technical Support Center. Please check on the number before dialing.

### SoftBank Customer Support

#### General Information

From a SoftBank handset, dial toll free at 157 From a landline/IP phone, dial toll free at 0800-919-0157

#### For Customer Assistance

From a SoftBank handset, dial toll free at 113 From a landline/IP phone, dial toll free at 0800-919-0113 If you cannot reach a toll free number, use the number (charges apply) below for your service area: Hokkaido Area, Tohoku Area, Hokuriku Area, Kanto & Koshinetsu Area: 022-380-4380 (Charges apply) Tokai Area: 052-388-2002 (Charges apply) Kansai Area: 06-7669-0180 (Charges apply) Chugoku Area & Shikoku Area, Kyushu & Okinawa Area: 092-687-0010 (Charges apply)

SoftBank Technical Support Center
 Setup, Operations & Technical Issues: Service hours
 Weekdays 9:00 am - 7:00 pm
 Saturdays, Sundays, and holidays 9:00 am - 5:00 pm
 From a SoftBank handset, dial toll free at × 5525
 From a landline/IP phone, dial toll free at 0088-21-5525
 \*Not available from outside Japan.

SoftBank Mobile Global Call Center
 From outside Japan or if 304HW is lost or stolen:
 +81-92-687-0025 (international charges apply, toll free from SoftBank handsets)

SoftBank Mobile web page (http://www.softbank.jp/mobile/support/product/304hw/)

# Safety Precautions

| Safety Precautions                                          | 5 |
|-------------------------------------------------------------|---|
| General Notes                                               | 2 |
| Specific Absorption Rate (SAR) Information for this Product | 4 |

### Safety Precautions

Read safety precautions before using Wi-Fi router.

Observe precautions to avoid injury to self or others, or damage to property.

SoftBank Mobile is not liable for any damages resulting from use of this product.

### Labels & Symbols

These labels indicate the degree of risk from improper use. Make sure you thoroughly understand their meanings before reading on.

| Mark | Descriptions                                                                           |
|------|----------------------------------------------------------------------------------------|
|      | Great risk of death or serious injury <sup>1</sup> from improper use                   |
|      | Risk of death or serious injury <sup>1</sup> from improper use                         |
|      | Risk of minor injury <sup>2</sup> or damage to property <sup>3</sup> from improper use |

- Serious injury includes: Loss of eyesight, physical injury, high temperature burns, low temperature burns, electric shock, fractures, poisoning and other conditions having side effects or requiring hospitalization or long-term treatment.
- 2 Injury includes: Physical burns, electric shock, and other conditions not requiring hospitalization or long-term treatment.
- 3 Damage to property includes: Incidental damage to structures and household property and/or to pets and livestock.

These symbols indicate prohibited or compulsory actions. Make sure you thoroughly understand their meanings before reading on.

| Mark                         | Descriptions                   |
|------------------------------|--------------------------------|
| Prohibited                   | Prohibited actions             |
| Do Not<br>Disassemble        | Disassembly prohibited         |
| Avoid Liquids<br>Or Moisture | Exposure to liquids prohibited |
| Do Not Use<br>Wet Hands      | Use with wet hands prohibited  |
| Compulsory                   | Compulsory actions             |
| Disconnect<br>Power Source   | Unplug Charger from outlet     |

Wi-Fi Router, USIM Card, Battery, Micro USB Cable charger

## A DANGER

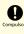

Use specified Battery, AC Charger (optional accessory) and Micro USB Cable only.

Non-specified accessory use may cause Battery to leak, overheat, burst or ignite, or cause AC Charger (optional accessory) and Micro USB Cable to overheat, ignite, malfunction, etc.

\_\_\_\_\_

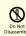

Do not disassemble, modify or solder.

May cause fire, injury, electric shock or malfunction. Battery may leak, overheat, burst or ignite. Modifying Wi-Fi router is prohibited by the Radio Law and subject to penalty.

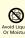

#### Keep away from water.

Do not let liquid-exposed (water, pet urine, etc.) Wi-Fi router/related hardware remain wet; do not charge wet Battery. Doing so may cause overheating, electric shock, fire, injury or malfunction. Use Wi-Fi router/related hardware properly/where appropriate.

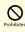

Do not charge Battery or use/expose Wi-Fi router/related hardware to extreme heat (e.g. near fire or source of heat, in direct sunlight, inside vehicles on hot days, etc.). Do not charge Battery or use, leave, or be carrying Wi-Fi router in a place where heat collects, such as under a kotatsu (blanketed warming table) or electric blanket, next to a kairo (worn warming patch), etc.

May cause warping/malfunction; Battery may leak, overheat, ignite or burst. Wi-Fi router or related hardware may become too hot to touch, leading to burn injuries, etc.

Do not force Battery Installation/AC Charger (optional accessory)/Micro USB Cable into Wi-Fi router. Confirm terminal/connector orientation; retry.

Battery may leak, overheat, burst, ignite, etc. The charging terminal may be broken or burnt out.

### 🕂 WARNING

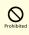

Do not put Wi-Fi router, Battery, AC Charger (optional accessory), Micro USB Cable in cooking appliances such as a microwave or pressure cooker or on IH cooking heaters.

May cause Battery to leak, overheat, burst or ignite or cause Wi-Fi router, AC Charger (optional accessory) or Micro USB Cable to overheat, emit smoke, ignite or cause malfunction.

.....

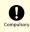

Keep Wi-Fi router off and do not charge Battery near gas station or places with fire/ explosion risk (flammable gases (propane gas, gasoline, etc.) or fine particulates).

Wi-Fi router use near petrochemicals or other flammables may cause fire/explosion.

-----

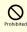

Do not drop, throw or otherwise subject to strong force or impact.

Battery may leak, overheat, burst, or ignite, and may result in fire, cause electric shock, malfunction, etc.

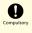

Take these actions in case of odd sound, odor, smoke or abnormalities, during use, charging, or storage:

- Grasp AC Charger (optional accessory)/Micro USB Cable (USB plug) to unplug it. Wi-Fi router may have high temperature.
- 2. Power off.
- 3. Remove Battery.
- Continued use may cause fire, electric shock, etc.

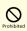

Keep liquids (water, refreshing beverage, sea water, pet urine, etc.) and conductive material (pencil lead, metal parts, necklaces, hairpins, etc.) away from External Device Port or External TV Antenna Slot. Do not put those materials inside Wi-Fi router.

May cause short circuit, resulting in fire, burn, malfunction, etc.

### 

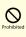

Do not place Wi-Fi router on unstable/uneven surfaces.

Wi-Fi router or related hardware may fall, resulting in injury, malfunction, etc. Failure to do so while charging may cause damage to the terminal.

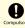

Keep Wi-Fi router and related hardware out of infants' or pets' reach.

Infants may swallow Wi-Fi router or related hardware resulting in injuries.

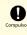

A guardian should supervise use by children and insure Wi-Fi router is used as instructed.

Failure to do so may result in injuries.

\_\_\_\_\_

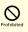

Do not pull the cord with excessive force. Instead, hold the AC adapter (optional accessory) connector to remove.

Pulling the cord could damage it, possibly leading to electric shock or fire.

304HM

### Wi-Fi Router

### 🕂 WARNING

## 

Power off near electronic devices or equipment operating on high precision control or weak signals.

May cause electronic malfunctions, etc.

\* Take added care near these devices: Hearing aids, implanted cardiac pacemakers, implanted cardioverter defibrillators, other electronic medical equipment, fire detectors, automatic doors, and other automatically controlled devices or equipment.

\_\_\_\_\_

## Compulsor

Power off before boarding aircraft to avoid possible radio wave interference with aircraft operations.

If Wi-Fi router use is allowed on board, follow airline or cabin crew instructions regarding Wi-Fi router use.

## Compulso

If thunder is audible while outdoors, power off immediately and seek shelter.

.....

Lighting strikes or electric shock may occur.

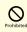

Do not sit on Wi-Fi router in back pants pocket.

Excessive pressures may damage Display or Battery, resulting in overheating, ignition or injury.

Do not cover/wrap with clothing or bedding while charging. Do not go to bed with Wi-Fi router covered with cloth or bedding.

Heat may build up resulting in fire, burn, malfunction, etc.

## 

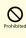

Do not use Wi-Fi router when it may affect a vehicle's electronic equipment.

Wi-Fi router use may affect the equipment and lead to unsafe driving.

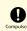

If you experience any skin irritation associated with Wi-Fi router use, discontinue Wi-Fi router use and consult a doctor.

Metal and other materials may cause skin irritation, rashes, or itchiness depending on your physical condition. (See "Material List")

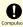

In using Wi-Fi router for a long time while charging, Wi-Fi router and AC Charger (optional accessory) may become warm. Do not directly touch a hot part for a long time.

Failure to do so may result in low-temperature burns.

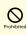

Keep Wi-Fi router away from magnetic cards, etc.

\_\_\_\_\_

Data on bank card, credit card, telephone card, floppy disks, etc. may be lost.

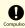

Do not charge Battery or use/expose Wi-Fi router to extreme heat (e.g. near fire or source of heat, in direct sunlight, inside vehicles on hot days, etc.) while in use for a long time. Wi-Fi router may become hot in a place where heat collects, such as under a kotatsu (blanketed warming table) or electric blanket, next to a kairo (worn warming patch), etc.

Prolonged contact with skin may cause low-temperature burn injuries.

Compulsor

Do not lift, brandish Wi-Fi router with TV Antenna, or point TV Antenna at someone.

Failure to do so might cause damage or an injury.

#### Battery

Check battery type on label for use/disposal.

Mark Li-ion 00 Battery type

) Lithium-ion battery

## 

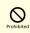

Do not dispose of Wi-Fi router in fire.

Battery may leak, burst, ignite, etc.

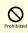

Do not damage (nail, hammer, stomp, etc.) Wi-Fi router or subject it to strong impact.

Deformed Battery may leak, overheat, burst, ignite, etc. Check the status of Battery.

\_\_\_\_\_

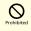

Do not contact Battery contacts with metal such as wire, etc. Do not carry or store Battery with conductive material (pencil lead, metal parts, necklaces, hairpins, etc.).

May cause Battery to leak, overheat, burst or ignite.

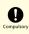

If battery fluid gets into eyes, do not rub; rinse with water and consult a doctor immediately.

May cause blindness.

### A WARNING

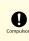

If battery fluid contacts skin or clothes, discontinue Wi-Fi router use and rinse with clean water immediately.

May cause skin damage.

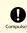

If Battery does not charge after specified time, stop charging.

Battery may leak, overheat, burst, ignite, etc.

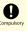

Remove Battery and keep away from fire in case of abnormal odor, overheating, discoloring or deformation when Battery is used, charged or stored.

Continuing with abnormal condition may cause Battery to leak, overheat, burst or ignite.

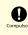

Do not allow a pet to bite or chew on Battery. Do not use Battery bitten by a pet.

Battery may leak, overheat, burst or ignite. Wi-Fi router may malfunction or cause fire.

## 

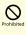

Do not dispose of an old Battery with ordinary refuse.

Tape on contacts and dispose separately or bring it to SoftBank Shop nearby. Dispose Battery according to your municipality rules for recycling.

#### USIM Card

### **CAUTION**

## 

Do not apply excessive force when inserting/ removing USIM Card.

May cause malfunction. Be careful not to injure your hands, fingers, etc. when removing USIM Card.

## Prohibited

Do not use USIM Card other than specified card.

May cause data loss or malfunction.

# 

Do not touch USIM card IC part. May cause data loss or malfunction. Avoid unnecessary touch to IC part.

\_\_\_\_\_

# 

USIM Card may become hot when using Wi-Fi router; this is not a malfunction.

#### Charger and Micro USB Cable

### 

### 

Do not cover/wrap with clothing or bedding while charging. Do not go to bed with Charger and Micro USB Cable covered with cloth or bedding.

Heat may build up resulting in fire, burn, malfunction, etc.

## Compulso

Use specified power supply and voltage.

May cause fire, malfunction, etc.

AC Charger (optional accessory) : 100 V to 240 V AC (household AC outlet only)

Do not use commercially available voltage converter, as when traveling. Doing so may cause fire, electric shock or malfunction.

-----

## Compulso

Unplug AC Charger (optional accessory)/ Micro USB Cable if you are not going to use it.

If a foreign substance or a liquid adheres on AC Charger plug/Micro USB Cable plug while leaving plugged AC Charger (optional accessory)/Micro USB Cable, or AC Charger (optional accessory) plug/Micro USB Cable plug is trampled, it may cause fire, electric shock or malfunction.

## Compulsory

If liquids (water, pet urine, etc.) seep inside AC Charger (optional accessory), grasp AC Charger/Micro USB Cable (USB plug) and unplug it immediately.

\_\_\_\_\_

May cause electric shock, fire or malfunction.

### 0

If plug is dusty, grasp AC Charger (optional accessory)/Micro USB Cable (USB plug) to unplug it, then clean with a dry cloth.

May cause fire.

## Compulsor

When plugging AC Charger (optional accessory)/Micro USB Cable (USB plug) into outlet/PC, keep conductive materials (pencil leads, metal parts, necklaces, hair pins, etc.) away from AC Charger plug/Micro USB Cable terminals and plug AC Charger (optional accessory)/Micro USB Cable firmly into outlet/PC.

\_\_\_\_\_

May cause electric shock or short circuit, resulting in fire, burn, malfunction, etc.

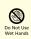

Do not plug in/unplug AC Charger (optional accessory)/Micro USB Cable with wet hands.

\_\_\_\_\_

May cause electric shock or malfunction.

## 

Do not touch AC Charger (optional accessory)/Micro USB Cable if thunder is audible.

-----

May cause electric shock, etc.

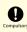

Supplied Micro USB Cable is dedicated accessory. Do not use to other manufacturer's product.

SoftBank Mobile Corp. is not liable for short circuit, fire, malfunction resulting from use to other manufacturer's product.

## 

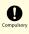

Grasp AC Charger (optional accessory)/ Micro USB Cable (USB plug) to unplug it before cleaning.

May cause electric shock, etc.

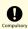

Always grasp AC Charger (optional accessory) (not Micro USB Cable)/Micro USB Cable (USB plug) to disconnect it.

Pulling the cord could damage it, possibly leading to electric shock or fire, etc.

## 

Do not subject AC Charger (optional accessory)/Micro USB Cable to strong shock such as pulling while it is plugged into the outlet/PC.

.....

\_\_\_\_\_

May cause injury or malfunction.

# 

Do not pull, bend with excessive force or twist AC Charger (optional accessory)/Micro USB Cable.

Do not damage or modify Micro USB Cable. Do not place objects on Micro USB Cable. Do not expose Micro USB Cable to excessive heat.

-----

May cause electric shock, overheating or fire.

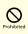

Do not use AC Charger and Micro USB Cable if Power plug/Micro USB plug is damaged or the connection to outlet/PC is loose.

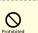

Do not touch the plug of AC Charger (optional accessory)/Micro USB Cable.

.....

May cause burns, electric shock, injury or malfunction.

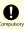

While plugging AC Charger (optional accessory) to a table tap, do not give excessive force such as trample.

May cause fire or malfunction.

# Wi-Fi Router Use & Electronic Medical Equipment

## 

This section based on "Guidelines on the Use of Radio Communications Equipment such as Cellular Telephones and Safeguards for Electronic Medical Equipment" (Electromagnetic Compatibility Conference) and "Report of Investigation of the Effects of Radio Waves on Medical equipment, etc." (Association of Radio Industries and Business, March 2001).

# Compulsor

Persons with an implanted pacemaker or defibrillator should keep Wi-Fi router at least 15 cm away from the device.

Radio waves may interfere with implanted pacemakers or defibrillators.

# Compulse

When using electronic medical equipment (other than implanted cardiac pacemakers/ defibrillators) outside medical facilities, check with the equipment manufacturer for information about the effects of radio waves.

Wi-Fi router radio waves may affect electronic medical equipment.

# Compulse

Wi-Fi router radio waves may affect electronic medical equipment. Observe these guidelines in medical institutions:

-----

- Do not take Wi-Fi router into operating rooms, or intensive or coronary care units.
- · Keep Wi-Fi router turned off in hospital wards.
- Even in lobbies or other places where Wi-Fi router use is permitted, keep Wi-Fi router off near electronic medical equipment.
- Follow medical facility rules and do not use or bring Wi-Fi router into prohibited areas.

-----

# Compulso

Power off Wi-Fi router when it is difficult to keep distance from others for at least 15 cm such as in a crowd because there may be someone who is wearing an implanted pacemaker or defibrillator.

Radio waves may interfere with implanted pacemakers or defibrillators causing such devices to malfunction.

### **General Notes**

### For Safety

- $\cdot$  Do not disassemble, modify or solder.
- $\cdot$  May cause fire, injury, electric shock or malfunction.
- Do not drop, throw or otherwise subject to strong force or impact.

May cause malfunction.

- Do not put Wi-Fi router in cooking appliances such as a microwave or pressure cooker or on IH cooking heaters. May cause malfunction.
- Do not use or expose Wi-Fi router to extreme heat (e.g. near fire or source of heat, in direct sunlight, inside vehicles on a hot day, etc.).

Doing so may cause device warping or malfunction. Wi-Fi router or related hardware may become too hot to touch, leading to burn injuries, etc.

 Wi-Fi router may become hot while in use or while charging for a long period, especially in high temperatures. Prolonged contact with skin may cause low-temperature burn injuries.

### Do Not Disturb Others

- Keep Wi-Fi router turned off in aircraft.
   May cause radio wave interference with aircraft operations.
   The use of portable electronic devices such as cellular phones aboard aircraft is prohibited by law and subject to penalty.
- Do not use Wi-Fi router in a prohibited area such as a hospital or research laboratory. Medical equipment etc. might be affected.
- Do not use Wi-Fi router near courtesy seats in train or bus.
   Medical devices such as pacemaker etc. might be affected.
- Do not use Wi-Fi router if thunder is heard while outdoors (golf course, etc.).

#### General Use

- SoftBank 4G Service can be used with only dedicated models.
- Wi-Fi router supports Software Update. Use Wi-Fi router with the latest software updated.
- Wi-Fi router transmissions may be disrupted inside buildings, tunnels or underground, or in vehicles, or when moving into/out of such places.
- Use Wi-Fi router without disturbing others. Theaters and public transportation systems may or may not allow use of Wi-Fi router.
- Wi-Fi routers are radios as stipulated by the Radio Law.
   Under the Radio Law, Wi-Fi routers must be submitted for inspection upon request.
- Files may be lost or damaged in the following situations. SoftBank Mobile is not liable for damages incurred due to lost or altered information. To minimize damages, back up data and store separately.
- When using Wi-Fi router incorrectly
- When affected by static electricity or electrical noise.
- Powering Wi-Fi router off while in use.
- When Wi-Fi router breaks down or is submitted for repair.
- If Wi-Fi router is used abroad, changing settings according to the law of country is required. For settings, see "LAN Wi-Fi Advanced Settings."
- Communication may slow down or may become unavailable due to heavy traffic or under certain circumstances.
- Do not use Wi-Fi router in the proximity of areas where explosive materials are handled. An explosion may be induced. In addition, explosive devices might be affected.
- Wi-Fi router USIM Card cannot be used with some mobile devices (including SoftBank models).
- Wi-Fi router may become hot while charging or in use for a long time.
- Prolonged contact with skin may cause low-temperature burn injuries.
- AC Charger (optional accessory) may become hot while charging.

#### Handling

- Do not expose Wi-Fi router to rain, snow, or high humidity.
   Wi-Fi router is not waterproof.
- Avoid extreme temperatures/high humidity/direct sunlight/ dusty areas.
- · Do not drop or subject to strong impact.
- Clean Wi-Fi router with a soft dry cloth. Alcohol/solvent use may fade color/label.

#### Touchscreen

- Do not press Display surface with nail, sharp or hard object, etc. forcibly. May cause scratch or damage. Touch lightly with your finger. Do not push Display with your finger or press with sharp object (nail, ballpoint pen, pin, etc.).
   Touchscreen may not work in the following cases. Or, they may cause false operation.
- $\cdot$  Operate with globes
- $\cdot$  Operate with nail tip

may cause false operation.

- $\cdot$  Operate with foreign object on Display
- $\cdot$  Operate with protective sheet or sticker attached
- Operate with water drops or dew condensation on Display
   Operate with wet or sweat finger
- If conductive material such as metal gets close to Display when carrying Wi-Fi router in a pocket or bag, Touchscreen
- Touch with finger. Do not operate with sharp object such as ballpoint pen or pencil. May cause false operation, scratch or damage Display.
- Do not attach sticker or sheet (commercially available protective film, peep prevention sheet, etc.). May cause Touchscreen false operation.
- $\cdot$  Do not touch with nail tip. May cause nail crack or injury.

#### Wi-Fi (Wireless LAN)

Wi-Fi router uses 2.4GHz frequency band WLAN between 2400MHz and 2483.5MHz.

Wireless Frequencies & Modulations information: On Wi-Fi router package.

#### 2.4DS/OF4

2.4:2400 MHz range
DS/OF: DSSS or OFDM modulation
4: Maximum interference range of 40 m

2483.5 MHz band, and mobile identifier device bands are avoided.

- · Available channels vary depending on the country.
- · For use abroad aircraft, contact the airline beforehand.
- When using Wi-Fi in other countries, check local regulations beforehand.
- Do not use Wi-Fi router near magnetic devices such as electrical appliances or AV/OA devices.
- Magnetic/radio waves may hinder or disable communication. Avoid microwave ovens.
- Use near a TV or radio, etc. may cause interference; may affect TV reception.
- If there are multiple Wireless LAN access points using the same channel, search may fail.
- Wireless LAN device operates same frequency band used by industrial, scientific, consumer and medical equipment including microwave ovens, premises radio stations for identifying mobile units used in the manufacturing lines of plants (radio stations requiring a license), specified low power radio stations (radio stations requiring no license) and amateur radio stations (radio stations requiring a license).

1. Before using Wi-Fi router, confirm that premises radio stations for identifying mobile units, specified low power radio stations and amateur radio stations are not being operated nearby.

2. If Wi-Fi router causes disruptive radio interference with premises radio stations for identifying mobile units, immediately change frequency band, stop use, or move to another location to avoid crosstalk (e.g. wall partitions, etc.).

Since information is exchanged between terminals and the Wireless LAN access points, an advantage of Wireless LAN connections is that LAN connections can be freely enabled within the reachable range of the signals. However, if the security settings are not set, there is a possibility that security issues may arise from the interception of communication data and illegal intrusions. Wi-Fi router is configured to work with its security functions at the time of purchase. However, in consideration of security, it is recommended that the security settings at the time of purchase be changed.

For security function setting procedures, see this guide or the user's manuals for the Wireless LAN devices.

- Use Wi-Fi router with the understanding that the Wireless LAN specifications can be breached via special methods.
- Inquire with Customer Support to consult if you are unable to configure the security settings.
- SoftBank cannot be held liable for WLAN security issues.

### Specific Absorption Rate (SAR) Information for this Product

#### Specific Absorption Rate (SAR) Information for this Product

This product "304HW" meets international guidelines on radio wave protection.

This product is designed to abide by permitted levels for radio wave protection as recommended by international guidelines. These international guidelines are set forth by the World Health Organization in cooperation with the ICNIRP\*\*, and the permitted levels provide a sufficient safety margin regardless of age and health of the user.

International guidelines define the permitted levels of exposure for radio wave protection by an averaged Specific Absorption Rate, or SAR. The SAR limit for this communication terminal is 2.0 watts/kilogram (W/kg).The highest SAR value for this product is 0.475 W/kg when used in the following prescribed manner. While there may be differences between the SAR levels of individual products, all products meet the permitted levels.

Use close to the body

To use this product close to the body, maintain a separation of 1.5 cm from the body. This will ensure this product meets international guidelines on radio wave protection\*.

The World Health Organization has announced that "A large number of studies have been performed over the last two decades to assess whether mobile phones pose a potential health risk. To date, no adverse health effects have been established as being caused by mobile phone use."

- \* A method of measuring SAR when a mobile phone is used at positions other than at the ear is based on an international standard (IEC62209-2) established in March 2010 and MIC technical regulation (enactment on April 1st, 2014).
- \*\* International Commission on Non-Ionizing Radiation Protection.

For more information about SAR, see the following websites: - Ministry of Internal Affairs and Communications (MIC) http://www.tele.soumu.go.jp/e/sys/ele/body/index.htm - Association of Radio Industries and Businesses (ARIB) http://www.arib-emf.org/index02.html (Japanese)

#### Electromagnetic Safety

For body worn operation, this mobile phone has been tested and meets RF exposure guidelines when used with an accessory containing no metal and positioning the Wi-Fi router a minimum 15 mm from the body. Use of other accessories may not ensure compliance with RF exposure guidelines.

#### European RF Exposure Information

Your mobile device is a radio transmitter and receiver. It is designed not to exceed the limits for exposure to radio waves recommended by international guidelines. These guidelines were developed by the independent scientific organization ICNIRP and include safety margins designed to assure the protection of all persons, regardless of age and health.

The guidelines use a unit of measurement known as the Specific Absorption Rate, or SAR. The SAR limit for mobile devices is 2.0 W/kg and the highest SAR value for this device when tested on the body is 0.504 W/kg\*. As SAR is measured utilizing the devices highest transmitting power the actual SAR of this device while operating is typically below that indicated above. This is due to automatic changes to the power level of the device to ensure it only uses the minimum level required to reach the network. The World Health Organization has stated that present scientific information does not indicate the need for any special precautions for the use of mobile devices. They note that if you want to reduce your exposure then you can do so by limiting the length of calls or using a hands-free device to keep the mobile phone away from the head and body. \*Please see Electromagnetic Safety for important notes

regarding body worn operation.

World Health Organization

http://www.who.int/emf

List of Specific Absorption Rates (SAR) for radio waves http://mb.softbank.jp/mb/support/sar/ (Japanese) 304HW User Guide Index

## В

| Ratterv | Installation  |
|---------|---------------|
| Dattery | 115 tallation |

### 

### C

| Channel Scan on TV                      | 193, 198  |
|-----------------------------------------|-----------|
| Charge                                  | 16        |
| Check Help                              | 92        |
| Check Wi-Fi Router Information          | 91        |
| Check WLAN Connected Device Information | 75        |
| Confirm Information                     | . 72, 170 |
| Connect Android™ Device                 | 26        |
| Connect iPhone/iPod touch/iPad          | 28        |
| Connect Mac                             | 25        |
| Connect Nintendo 3DS LL/3DS/DSi LL/DSi  | 32        |
| Connect PlayStation®3                   | 44        |
| Connect PlayStation®4                   | 43        |
| Connect PlayStation® Vita/SP®           |           |
| (PlayStation® Portable)                 | 38        |
| Connect Wii U/Wii                       | 36        |
| Connect Windows PC                      | 21        |
| Connect with IEEE802.11b WLAN Device    | 48        |
| Connect WPS Supported WLAN Device       | 47        |
| Customer Service                        |           |

## D

| Device Recognition/Removal on Mac        |
|------------------------------------------|
| Device Recognition/Removal on Windows PC |

### B

### G

| Blossary213 |
|-------------|
|-------------|

## B

| Home Screen |
|-------------|
|-------------|

#### 

| Install/Uninstall Driver (Mac)        | 59 |
|---------------------------------------|----|
| Install/Uninstall Driver (Windows PC) | 54 |
| Introduction                          | 4  |

## M

| 11 |
|----|
| 1  |

N

Notification for Setting Maximum Traffic ......12

# 0

| Operation for Setting Maximum Traffic | 93   |
|---------------------------------------|------|
| Other Settings                        | 82   |
| Overview of WEB UI                    | .102 |

# P

| Part Names and Functions | 8 |
|--------------------------|---|
| Parts & Functions        | 8 |
| Power On/Off1            | 8 |

# Q

| Quick Setup | 62, 108 |
|-------------|---------|
| -           |         |

# R

# S

| Set from Mobile Device           | 178 |
|----------------------------------|-----|
| Set Internet Wi-Fi               |     |
| Set LAN Wi-Fi                    | 128 |
| Set Software Update              | 176 |
| Set SSID or Authorization Method | 75  |
| Setting List                     | 205 |
| Show/Set Data Usage              |     |
| Specifications                   | 204 |
| Switch One Seg/Full Seg          |     |
| System                           |     |

# T

| Touch Menu           | 62            |
|----------------------|---------------|
| Troubleshooting      |               |
| TV Antenna           |               |
| TV Application       |               |
| TV Program guide     | 193, 198      |
| TV Screen            | 192, 193, 197 |
| TV Sound Setting     | 193, 198      |
| TV Subtitles Setting |               |

# U

| USB Connection with Mac        | 58 |
|--------------------------------|----|
| USB Connection with Windows PC |    |
| Use WPS                        | 80 |
| USIM Card                      | 12 |
|                                |    |

# W

| Warranty & Service          | 214 |
|-----------------------------|-----|
| Watch TV                    |     |
| Watch TV on Android™ Device |     |

| Watch TV on iPhone/iPod touch/iPad | .194 |
|------------------------------------|------|
| WEB UI Window on PC                | .104 |
| WLAN (Wi-Fi)                       | 20   |

### SoftBank 304HW User Guide

August 2014, 1st Edition SoftBank Mobile Corp.

Visit SoftBank Shop for assistance

Product name: SoftBank 304HW Manufactured by: HUAWEI TECHNOLOGIES CO., LTD.